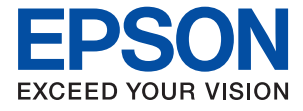

# **WF-2950 Series Manual de usuario**

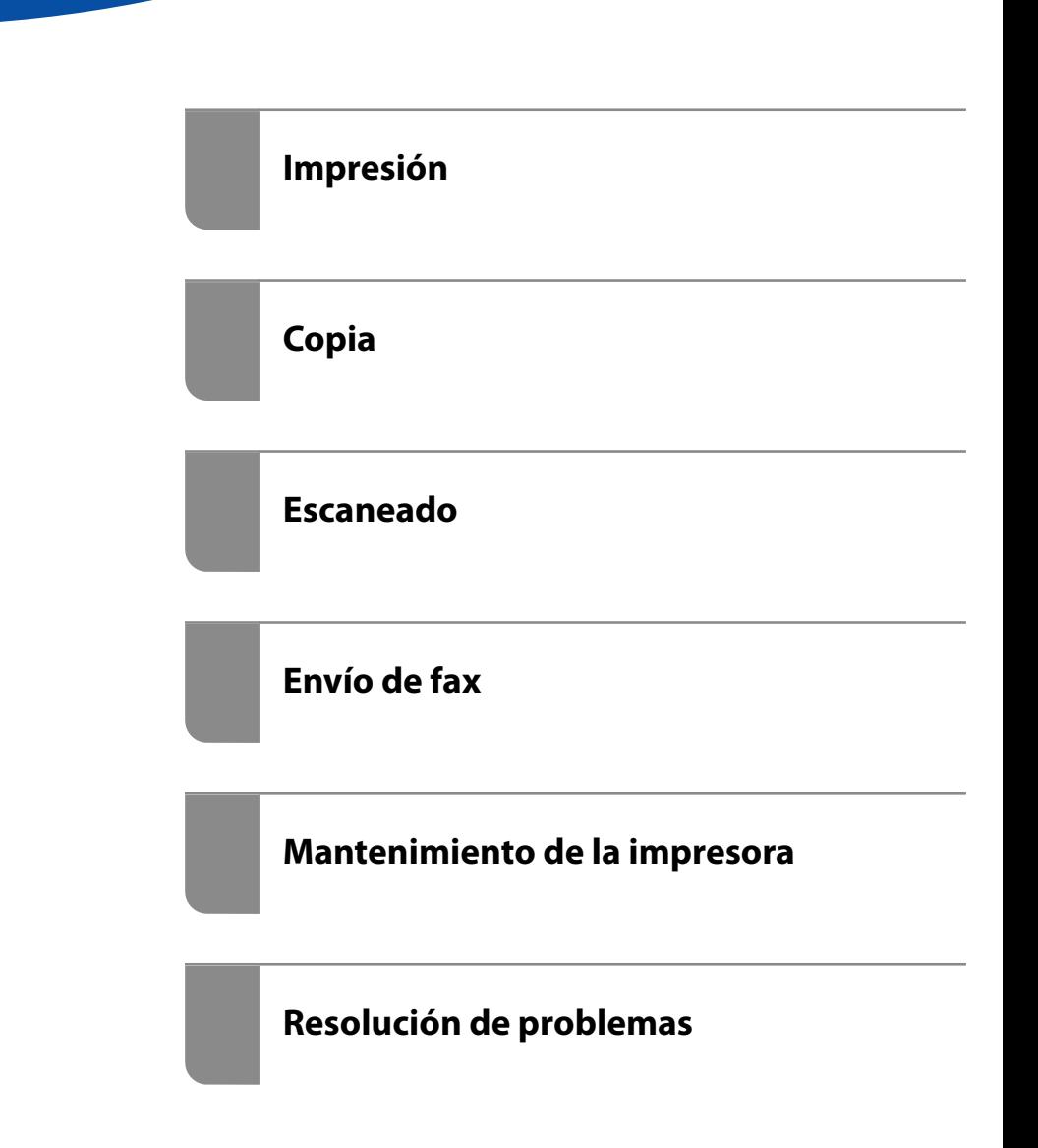

# *Índice*

### *[Guía para este manual](#page-5-0)*

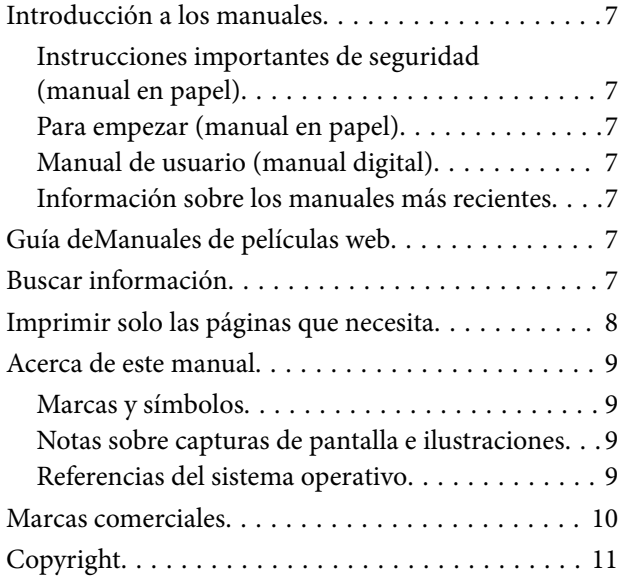

### *[Instrucciones importantes](#page-11-0)*

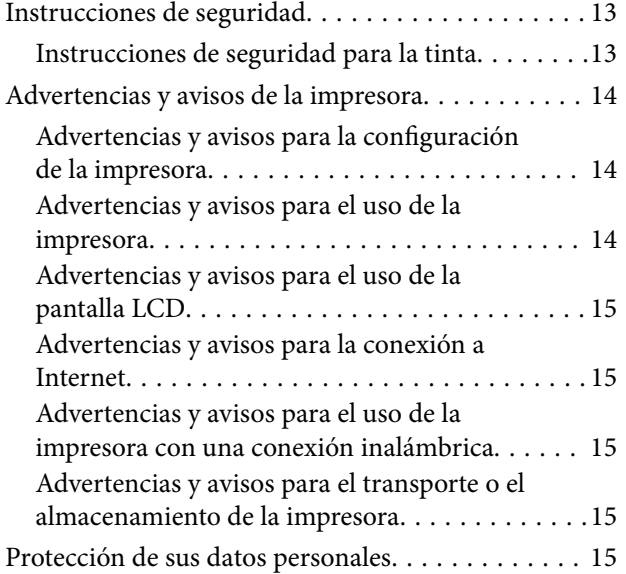

### *[Nombres y funciones de las piezas](#page-15-0)*

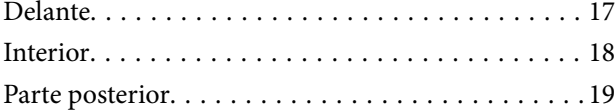

### *[Guía del panel de control](#page-19-0)*

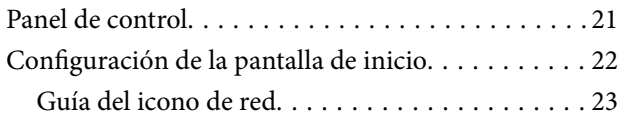

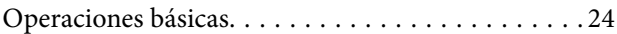

## *[Carga del papel](#page-24-0)*

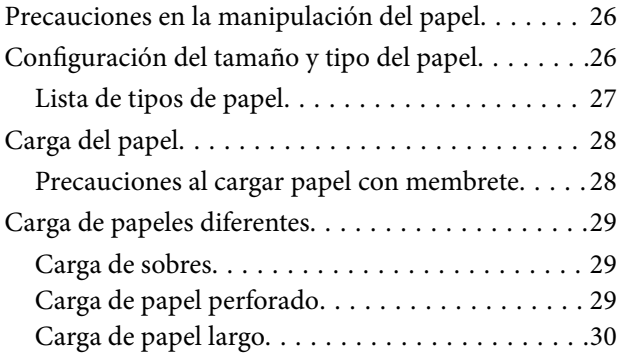

## *[Colocación de originales](#page-30-0)*

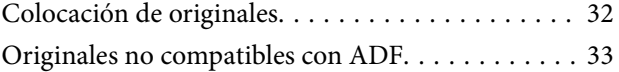

### *[Impresión](#page-33-0)*

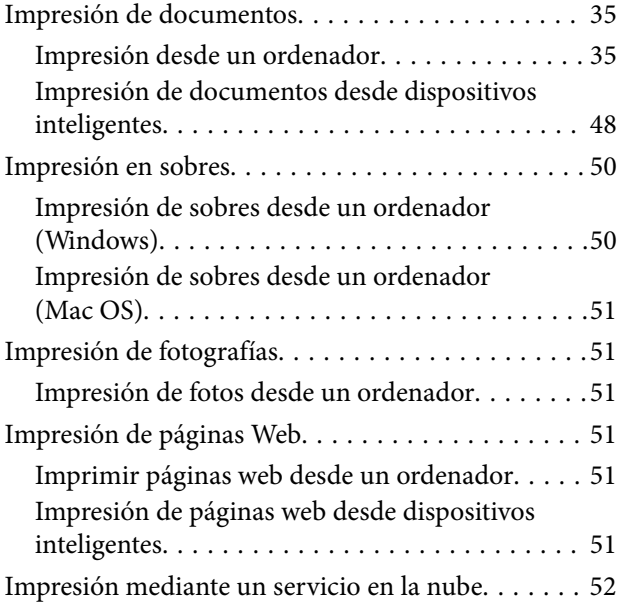

### *[Copia](#page-53-0)*

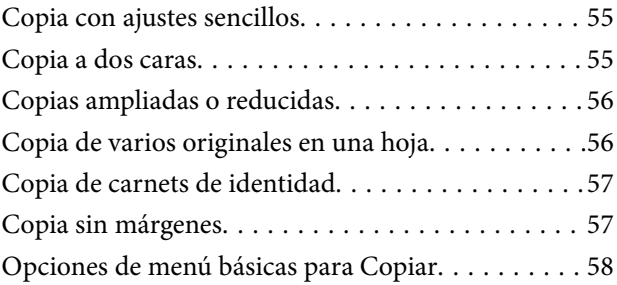

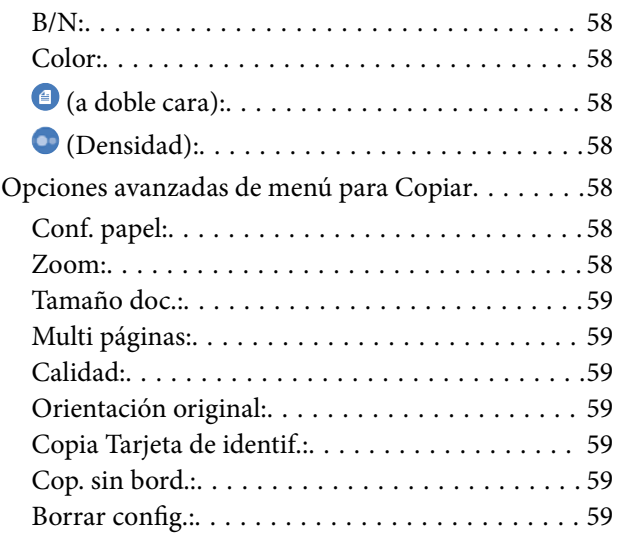

### *[Escaneado](#page-59-0)*

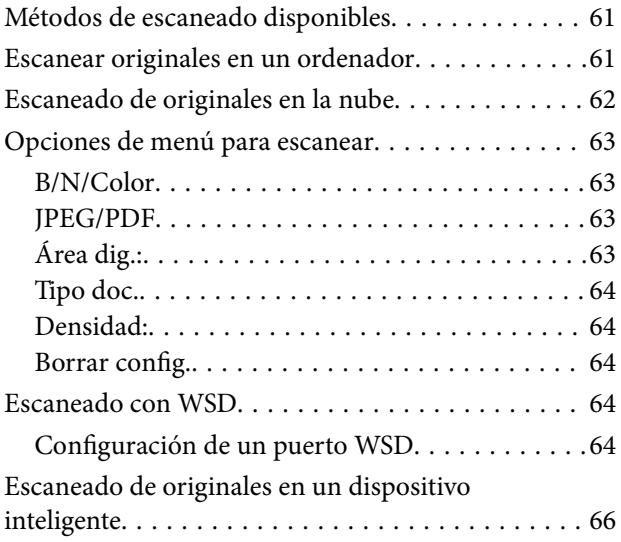

## *[Envío de fax](#page-66-0)*

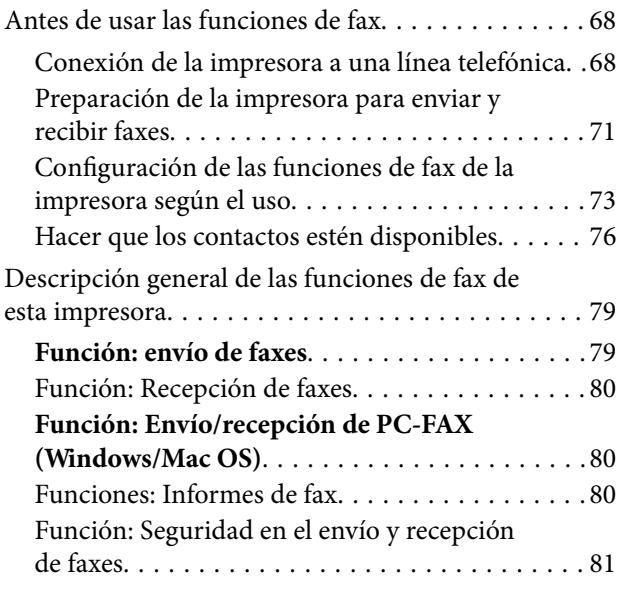

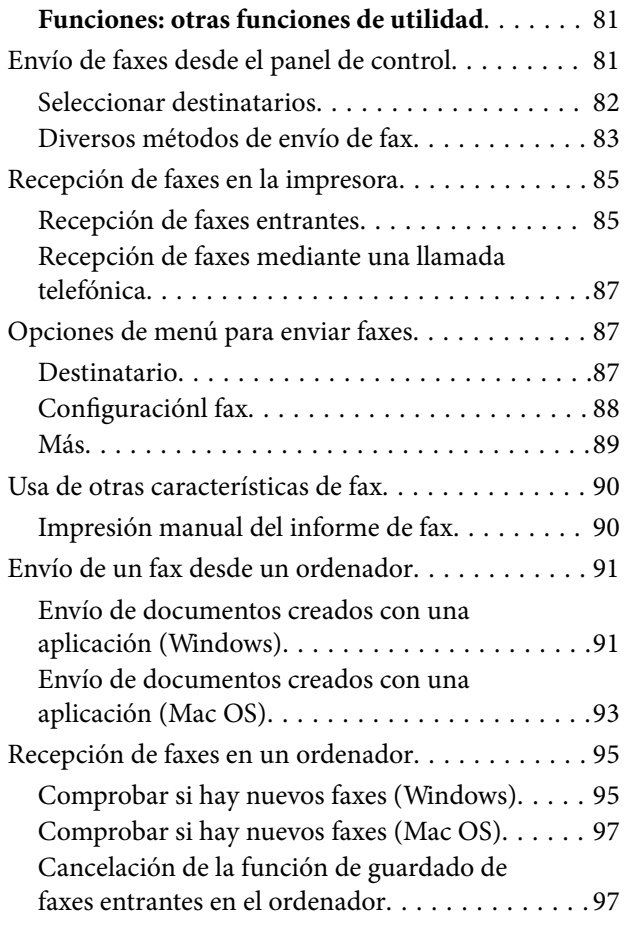

## *[Mantenimiento de la impresora](#page-97-0)*

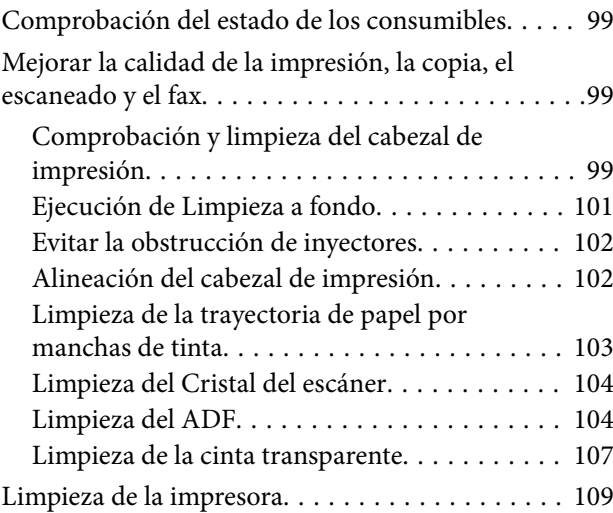

## *[En estas situaciones](#page-110-0)*

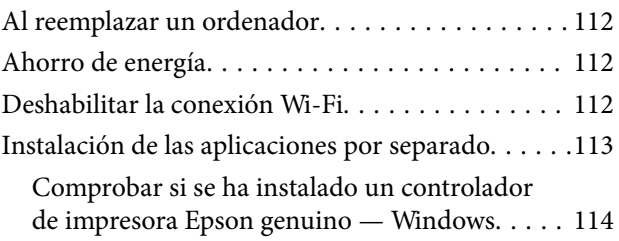

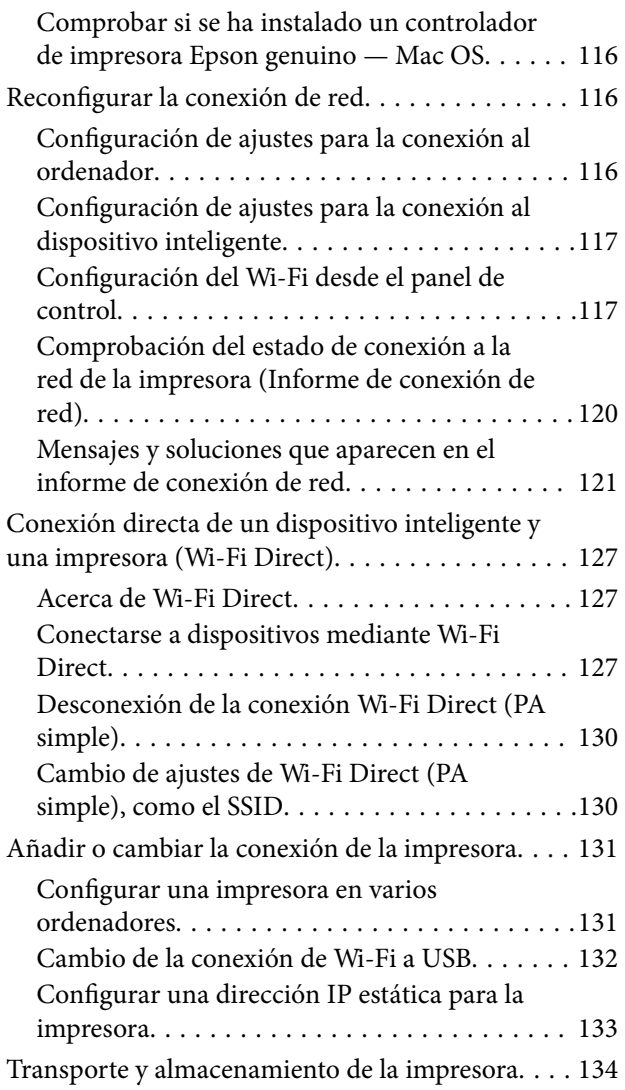

# *[Resolución de problemas](#page-136-0)*

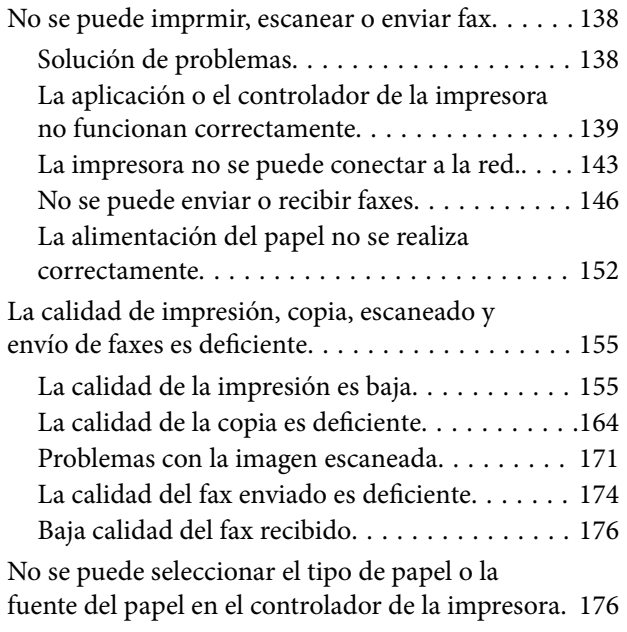

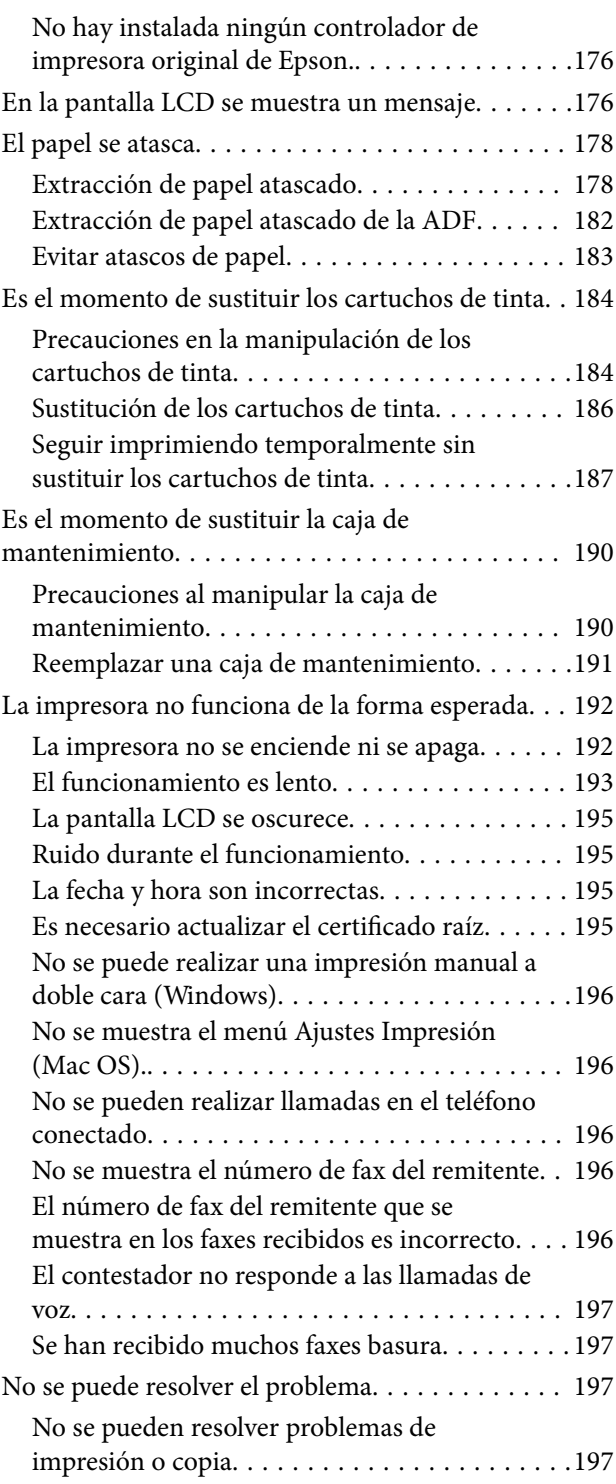

# *[Información sobre el producto](#page-198-0)*

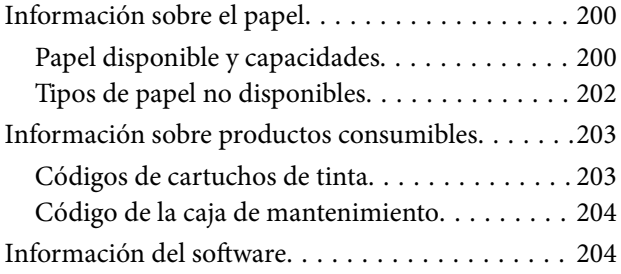

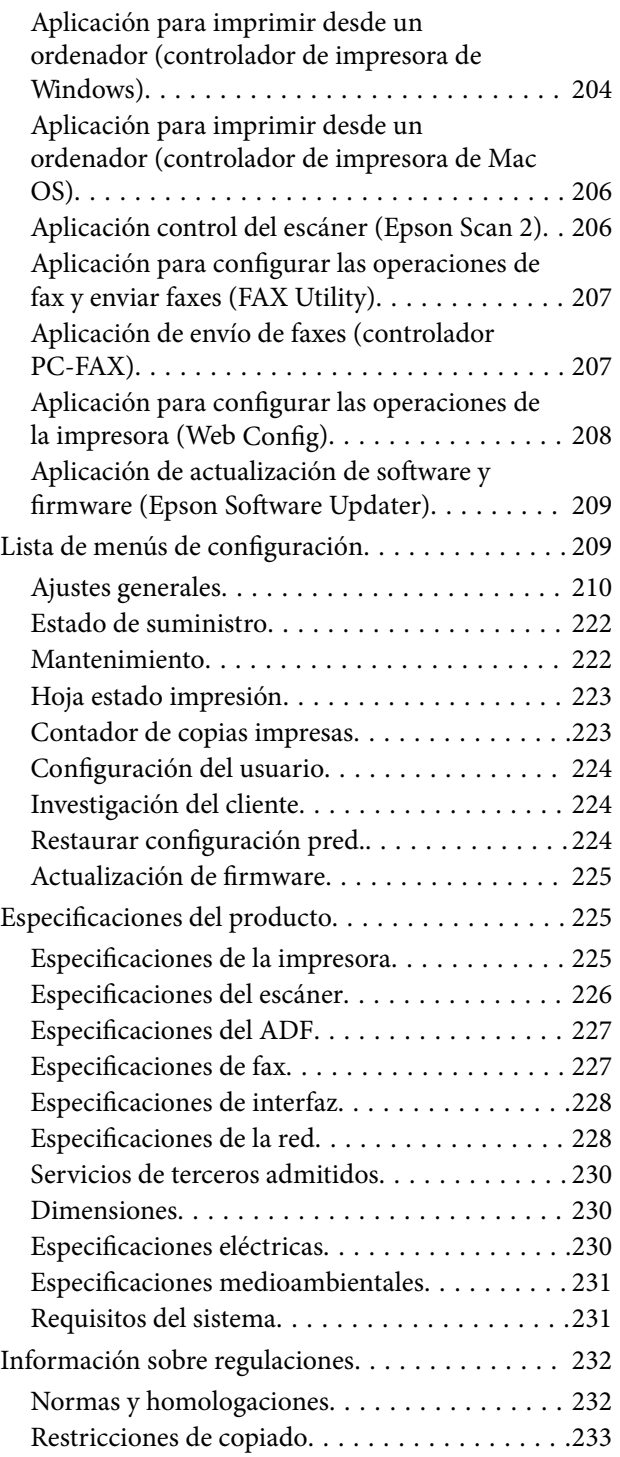

## *[Dónde obtener ayuda](#page-234-0)*

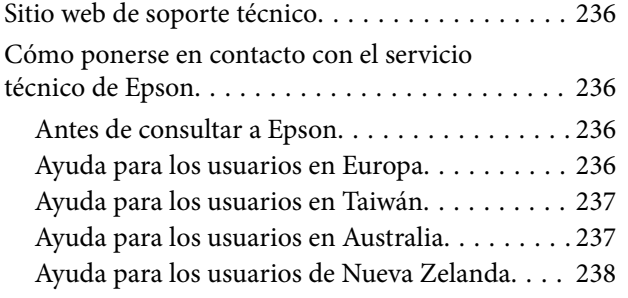

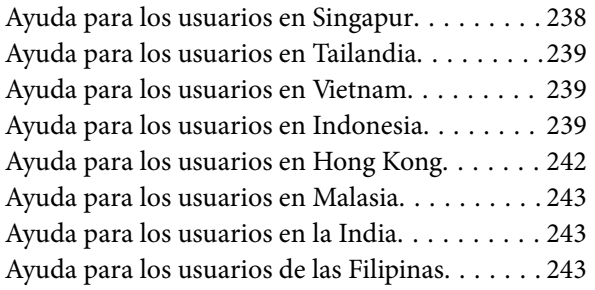

# <span id="page-5-0"></span>**Guía para este manual**

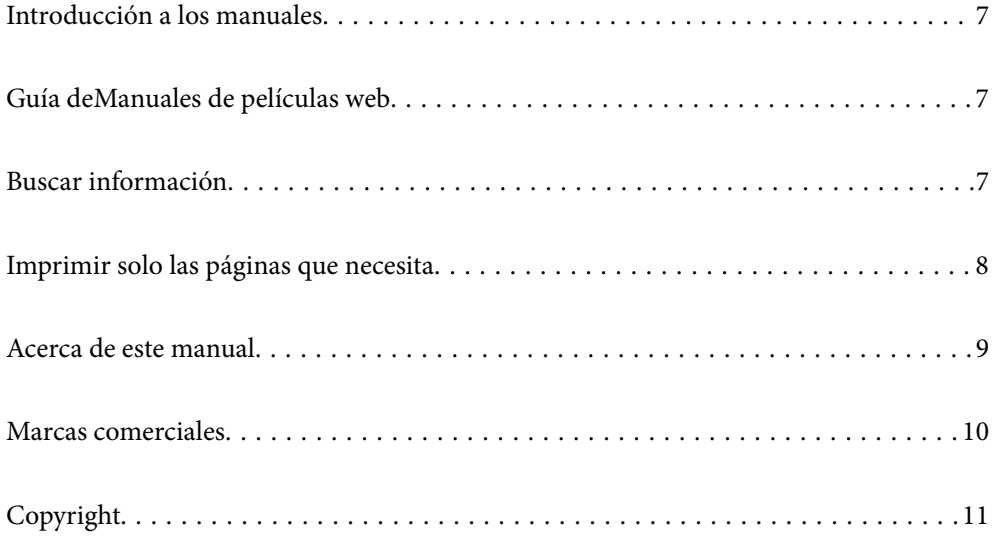

# <span id="page-6-0"></span>**Introducción a los manuales**

Su impresora Epson se entrega acompañada de los siguientes manuales. Además de los manuales, consulte los diferentes tipos de información de ayuda disponibles en la propia impresora o en las aplicaciones Epson.

Instrucciones importantes de seguridad (manual en papel)

Proporciona instrucciones para garantizar el uso seguro de esta impresora.

Para empezar (manual en papel)

Proporciona información sobre la configuración de la impresora y la instalación del software.

#### Manual de usuario (manual digital)

Este manual. Disponible en PDF o como manual Web. Contiene información detallada e instrucciones sobre el uso de la impresora y la solución de problemas.

#### Información sobre los manuales más recientes

❏ Manual en papel

Visite el sitio web de asistencia de Epson Europe en [http://www.epson.eu/support,](http://www.epson.eu/support) o el sitio web de asistencia de Epson en todo el mundo en [http://support.epson.net/.](http://support.epson.net/)

❏ Manual digital

Visite el siguiente sitio web, introduzca el nombre del producto y luego vaya a **Soporte Técnico**. <https://epson.sn>

# **Guía deManuales de películas web**

Puede visualizar Manuales de películas web para aprender el uso de la impresora. Acceda al siguiente sitio web. El contenido de Manuales de películas web está sujeto a cambios sin previo aviso.

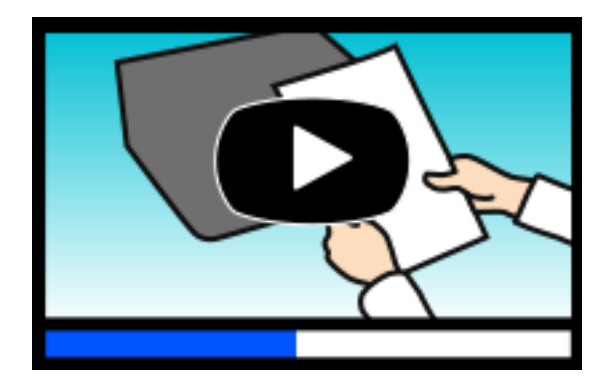

[https://support.epson.net/publist/video.php?model=wf-2950\\_series](https://support.epson.net/publist/video.php?model=wf-2950_series)

# **Buscar información**

El manual en PDF le permite buscar la información que necesita por palabras clave, o acceder directamente a secciones específicas usando los marcadores. Esta sección explica cómo utilizar un manual en PDF abierto en Adobe Acrobat Reader DC en su ordenador.

#### <span id="page-7-0"></span>**Búsqueda por palabra clave**

Haga clic en **Editar** > **Búsqueda avanzada**. Introduzca la palabra clave (texto) de la información que desea buscar en la ventana de búsqueda y, a continuación, haga clic en **Buscar**. Los resultados se muestran como una lista. Haga clic en uno de los resultados que aparezcan para ir a esa página.

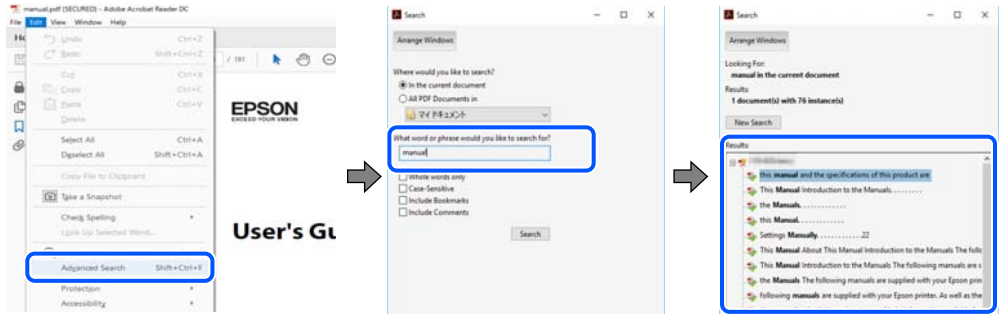

#### **Navegar directamente desde los marcadores**

Haga clic en un título para ir a esa página. Haga clic en + o > para ver los títulos de nivel inferior de esa sección. Para volver a la página anterior, realice lo siguiente en su teclado.

- ❏ Windows: Mantenga pulsado **Alt** y, a continuación, pulse **←**.
- ❏ Mac OS: Mantenga presionada la tecla de comando y, a continuación, pulse **←**.

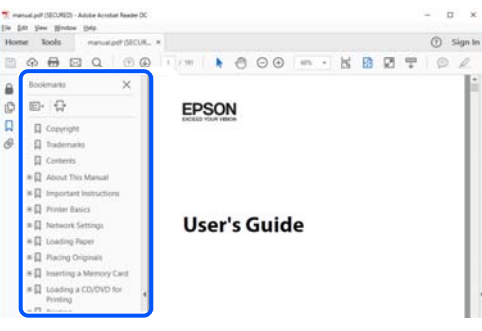

# **Imprimir solo las páginas que necesita**

Puede extraer e imprimir sólo las páginas que necesita. Haga clic en **Imprimir** en el menú **Archivo** y luego especifique las páginas que desea imprimir en **Páginas** en **Páginas para imprimir**.

❏ Para especificar una serie de páginas, introduzca un guión entre la página inicial y la página final.

Ejemplo: 20-25

❏ Para especificar páginas no consecutivas, separe las páginas con comas.

Ejemplo: 5, 10, 15

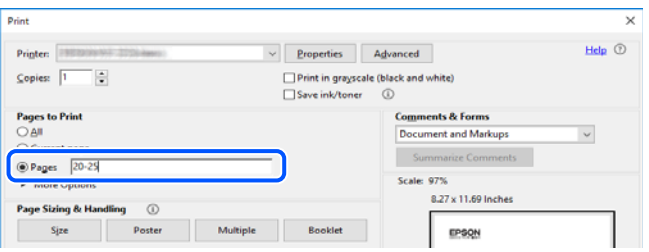

# <span id="page-8-0"></span>**Acerca de este manual**

Esta sección explica el significado de las marcas y de los símbolos, de las notas en las descripciones y de la información de referencia de uso del sistema utilizada en este manual.

### **Marcas y símbolos**

!*Precaución:* Instrucciones que deben seguirse estrictamente para evitar daños físicos.

c*Importante:*

Instrucciones que deben seguirse para evitar daños materiales en el equipo.

*Nota:*

Suministra información complementaria y de referencia.

#### **Información relacionada**

 $\rightarrow$  Vínculos a secciones relacionadas.

Contiene Manuales de películas web de las instrucciones de funcionamiento. Consulte el enlace de información relacionada.

### **Notas sobre capturas de pantalla e ilustraciones**

- ❏ Las capturas de pantalla del controlador de la impresora son de Windows 10 o de macOS High Sierra (10.13). El contenido que aparece en las pantallas varía según el modelo y la situación.
- ❏ Las ilustraciones utilizadas en este manual son sólo ilustrativas. Aunque puede haber ligeras diferencias según el modelo, el método de funcionamiento es el mismo.
- ❏ Algunos de los elementos de menús en la pantalla LCD varían según el modelo y la configuración.

❏ Puede leer el código QR con la aplicación dedicada.

### **Referencias del sistema operativo**

#### **Windows**

En este manual, términos como «Windows 11», «Windows 10», «Windows 8.1», «Windows 8», «Windows 7», «Windows Vista», «Windows XP», «Windows Server 2022», «Windows Server 2019», «Windows Server 2016», «Windows Server 2012 R2», «Windows Server 2012», «Windows Server 2008 R2», «Windows Server 2008», «Windows Server 2003 R2» y «Windows Server 2003» se refieren a los siguientes sistemas operativos. Además, «Windows» se utiliza para referirse a todas las versiones.

- ❏ Sistema operativo Microsoft® Windows® 11
- ❏ Sistema operativo Microsoft® Windows® 10
- <span id="page-9-0"></span>❏ Sistema operativo Microsoft® Windows® 8.1
- ❏ Sistema operativo Microsoft® Windows® 8
- ❏ Sistema operativo Microsoft® Windows® 7
- ❏ Sistema operativo Microsoft® Windows Vista®
- ❏ Sistema operativo Microsoft® Windows® XP
- ❏ Sistema operativo Microsoft® Windows® XP Professional x64 Edition
- ❏ Sistema operativo Microsoft® Windows Server® 2022
- ❏ Sistema operativo Microsoft® Windows Server® 2019
- ❏ Sistema operativo Microsoft® Windows Server® 2016
- ❏ Sistema operativo Microsoft® Windows Server® 2012 R2
- ❏ Sistema operativo Microsoft® Windows Server® 2012
- ❏ Sistema operativo Microsoft® Windows Server® 2008 R2
- ❏ Sistema operativo Microsoft® Windows Server® 2008
- ❏ Sistema operativo Microsoft® Windows Server® 2003 R2
- ❏ Sistema operativo Microsoft® Windows Server® 2003

#### **Mac OS**

En este manual, «Mac OS» se usa para referirse a Mac OS X 10.9.5 o posterior, así como a macOS 11 o posterior.

# **Marcas comerciales**

- ❏ EPSON® es una marca comercial registrada y EPSON EXCEED YOUR VISION o EXCEED YOUR VISION es una marca comercial de Seiko Epson Corporation.
- ❏ QR Code is a registered trademark of DENSO WAVE INCORPORATED in Japan and other countries.
- ❏ Microsoft®, Windows®, Windows Server®, and Windows Vista® are registered trademarks of Microsoft Corporation.
- ❏ Apple, Mac, macOS, OS X, Bonjour, Safari, AirPrint, iPad, iPhone, iPod touch, and Spotlight are trademarks of Apple Inc., registered in the U.S. and other countries.
- ❏ Use of the Works with Apple badge means that an accessory has been designed to work specifically with the technology identified in the badge and has been certified by the developer to meet Apple performance standards.
- ❏ Chrome, Google Play, and Android are trademarks of Google LLC.
- ❏ Adobe, Acrobat, and Reader are either registered trademarks or trademarks of Adobe in the United States and/or other countries.
- ❏ Firefox is a trademark of the Mozilla Foundation in the U.S. and other countries.
- ❏ Mopria® and the Mopria® Logo are registered and/or unregistered trademarks and service marks of Mopria Alliance, Inc. in the United States and other countries. Unauthorized use is strictly prohibited.
- ❏ PictBridge is a trademark.
- ❏ Aviso general: los nombres de otros productos utilizados en esta documentación se citan con el mero fin de su identificación y son marcas comerciales de sus propietarios respectivos. Epson renuncia a cualquier derecho sobre esas marcas.

# <span id="page-10-0"></span>**Copyright**

Ninguna parte de esta publicación puede ser reproducida, almacenada en un sistema de recuperación o transmitida de ninguna forma ni por ningún medio, electrónico, mecánico, fotocopiado, grabación o de otra manera, sin el permiso previo por escrito de Seiko Epson Corporation. No se asume ninguna responsabilidad de patente con respecto al uso de la información contenida en este documento. Tampoco se asume ninguna responsabilidad por los daños resultantes del uso de la información aquí contenida. La información contenida en este manual está diseñada únicamente para su uso con este producto Epson. Epson no es responsable del uso de esta información si se aplica a otros productos.

Ni Seiko Epson Corporation ni sus afiliados serán responsables ante el comprador de este producto o de terceros por daños, pérdidas, costes o gastos incurridos por el comprador o terceros como resultado de un accidente, mal uso o abuso de este producto o de un uso no autorizado, modificaciones, reparaciones o alteraciones de este producto, o (excluyendo los EE.UU.) el incumplimiento estricto de las instrucciones de operación y mantenimiento de Seiko Epson Corporation.

Seiko Epson Corporation y sus afiliados no serán responsables de los daños o problemas derivados del uso de opciones o productos consumibles distintos de los designados como productos originales Epson o productos aprobados por Seiko Epson Corporation.

Seiko Epson Corporation no se hace responsable de los daños resultantes de las interferencias electromagnéticas que se producen por el uso de cualquier cable de interfaz distinto de los designados como productos aprobados por Seiko Epson Corporation.

© 2022 Seiko Epson Corporation

El contenido de este manual y las especificaciones de este producto están sujetos a cambios sin previo aviso.

# <span id="page-11-0"></span>**Instrucciones importantes**

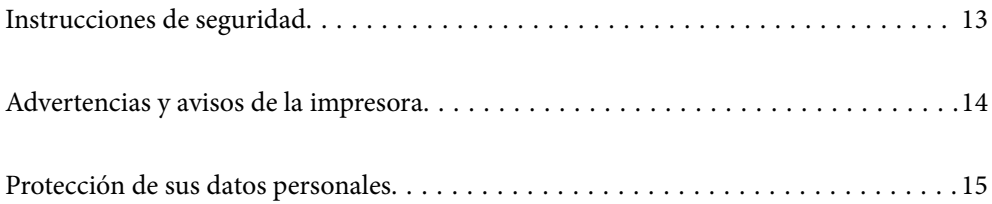

# <span id="page-12-0"></span>**Instrucciones de seguridad**

Lea y siga estas instrucciones para garantizar el uso seguro de esta impresora. Asegúrese de guardar este manual para consultas futuras. Siga también todos los avisos y las instrucciones en la impresora.

- ❏ Algunos de los símbolos utilizados en la impresora sirven para garantizar la seguridad y el uso correcto de la impresora. Visite el siguiente sitio web para averiguar cuál es el significado de los símbolos. <http://support.epson.net/symbols/>
- ❏ Utilice únicamente el cable de alimentación que incluye la impresora y no lo use con ningún otro equipo. El uso de otros cables con esta impresora o el uso del cable de alimentación incluido con otros equipos podría provocar un incendio o una descarga eléctrica.
- ❏ Confirme que su cable de CA cumple la norma de seguridad local pertinente.
- ❏ Nunca desmonte, modifique ni intente reparar el cable de alimentación, el enchufe, la impresora, el escáner ni sus accesorios salvo que lo haga exactamente tal y como se describe en los manuales de la impresora.
- ❏ Desenchufe la impresora y póngase en contacto con personal técnico cualificado ante las siguientes situaciones: El cable o el enchufe están estropeados; ha entrado líquido en la impresora; esta se ha caído o se ha dañado la carcasa; la impresora no funciona con normalidad o muestra un cambio en su rendimiento. No ajuste ningún control que no figure en las instrucciones de uso.
- ❏ Coloque la impresora cerca de una toma de pared de la que pueda desenchufarla con facilidad.
- ❏ No coloque ni deje la impresora al aire libre, cerca de suciedad o polvo, agua, fuentes de calor o en lugares sometidos a golpes, vibraciones, altas temperaturas o humedad.
- ❏ Procure que no se vierta ningún líquido dentro de la impresora y no utilizar esta con las manos mojadas.
- ❏ Mantenga la impresora alejada como mínimo 22 cm de estimuladores cardíacos. Las ondas de radio de esta impresora pueden afectar negativamente al funcionamiento de los estimuladores cardíacos.
- ❏ Si la pantalla LCD está dañada, póngase en contacto con su proveedor. Si la solución de cristal líquido entra en contacto con las manos, láveselas con abundante agua y jabón. Si la solución de cristal líquido entra en contacto con los ojos, enjuágueselos inmediatamente con abundante agua. Si, aun después de lavarse a conciencia, sigue notando molestias o problemas de vista, acuda a un médico de inmediato.
- ❏ Evite el uso del teléfono durante una tormenta eléctrica. Existe un riesgo remoto de sufrir una descarga eléctrica de los rayos.
- ❏ No utilice el teléfono para informar de un escape de gas en las proximidades de la fuga.

### **Instrucciones de seguridad para la tinta**

- ❏ Maneje los cartuchos de tinta ya usados con cuidado, pues puede quedar algo de tinta alrededor del puerto de suministro.
	- ❏ Si se mancha la piel de tinta, lave la zona a conciencia con agua y jabón.
	- ❏ Si le entra tinta en los ojos, láveselos inmediatamente con agua. Si, incluso tras un enjuague a fondo, sigue notando molestias o problemas en la vista, acuda a un médico de inmediato.
	- ❏ Si le entra tinta en la boca, acuda al médico enseguida.
- ❏ No desarme el cartucho ni la caja de mantenimiento; la tinta podría entrar en contacto con los ojos o la piel.
- ❏ No agite los cartuchos de tinta con demasiada fuerza y no los deje caer. Tampoco los apriete ni retire sus etiquetas. Podría provocar una fuga de tinta.
- ❏ Guarde los cartuchos de tinta y la caja de mantenimiento fuera del alcance de los niños.

# <span id="page-13-0"></span>**Advertencias y avisos de la impresora**

Lea y siga estas instrucciones para evitar daños en su propiedad o en la impresora. Asegúrese de conservar este manual para futuras consultas.

### **Advertencias y avisos para la configuración de la impresora**

- ❏ No tape ni obstruya los orificios de ventilación o las entradas de aire de la impresora.
- ❏ Utilice solo el tipo de corriente indicado en la etiqueta de la impresora.
- ❏ No utilice enchufes montados en el mismo circuito que aparatos tales como fotocopiadoras o sistemas de aire acondicionado que se apaguen y enciendan regularmente.
- ❏ No utilice tomas de corriente controladas por interruptores de pared o temporizadores automáticos.
- ❏ Mantenga alejado el ordenador de fuentes potenciales de interferencia electromagnética, tales como altavoces o receptores de teléfonos inalámbricos.
- ❏ Los cables del sistema de alimentación no se deben colocar en lugares donde se puedan quemar, cortar, desgastar, enredar o enmarañar. No coloque ningún objeto sobre los cables de suministro de corriente, ni los coloque allí donde se puedan pisar o aplastar. Tenga especial cuidado de que todos los cables del sistema de alimentación permanezcan rectos en los extremos y en los puntos de entrada y salida del transformador.
- ❏ Si utiliza un cable alargador con la impresora, asegúrese de que el amperaje total de los dispositivos conectados al alargador no supere la capacidad total del cable. Compruebe también que el amperaje total de los dispositivos enchufados a la toma de pared no supere la capacidad total de esta.
- ❏ Si tiene previsto utilizar la impresora en Alemania, la instalación del edificio debe estar protegida por un disyuntor de 10 o 16 amperios para proporcionar una protección contra cortocircuitos y sobrecargas de corriente adecuada para la impresora.
- ❏ Cuando conecte la impresora a un ordenador o a otro dispositivo con un cable, compruebe que los conectores tengan la orientación correcta. Cada conector tiene una única orientación correcta. Si inserta un conector con la orientación errónea, puede dañar los dos dispositivos conectados por el cable.
- ❏ Coloque la impresora sobre una superficie plana y estable que sea mayor que la base de la impresora en todas las direcciones. La impresora no funcionará correctamente si está inclinada en un ángulo.
- ❏ Deje espacio por encima de la impresora para poder levantar completamente la cubierta para documentos.
- ❏ Deje suficiente espacio suficiente delante de la impresora para que el papel salga por completo.
- ❏ Evite los lugares expuestos a cambios súbitos de temperatura y humedad. Mantenga la impresora alejada de la luz directa del sol, de una luz fuerte o de fuentes de calor.

### **Advertencias y avisos para el uso de la impresora**

- ❏ No introduzca objetos por las ranuras de la impresora.
- ❏ No introduzca la mano en la impresora durante la impresión.
- ❏ No toque el cable plano blanco situado dentro de la impresora.
- ❏ No utilice aerosoles que contengan gases inflamables en el interior o las proximidades de la impresora. Podría provocar un incendio.
- ❏ No desplace el cartucho de tinta con la mano, ya que podría dañar la impresora.
- ❏ Tenga cuidado de no pillarse los dedos cuando cierre el escáner.
- <span id="page-14-0"></span>❏ No presione con demasiada fuerza el cristal del escáner al colocar los originales.
- $\Box$  Para apagar el producto, utilice siempre el botón  $\mathcal O$ . No desenchufe la impresora ni apague el interruptor hasta que el indicador luminoso  $\bigcup$  deje de parpadear.
- ❏ Cuando no vaya a utilizar la impresora durante mucho tiempo, desenchufe el cable de alimentación de la toma eléctrica de la pared.

### **Advertencias y avisos para el uso de la pantalla LCD**

- ❏ La pantalla LCD puede mostrar algunos puntos claros u oscuros, y por eso el brillo puede ser irregular. Esto es normal y no indica que esté estropeada.
- ❏ Solo use un paño suave y seco para la limpieza. No utilice productos de limpieza líquidos ni químicos.
- ❏ La tapa exterior de la pantalla LCD podría romperse si recibe un golpe fuerte. Póngase en contacto con su distribuidor si la superficie de la pantalla se rompe o agrieta, y no toque ni intente retirar los pedazos rotos.

### **Advertencias y avisos para la conexión a Internet**

No conecte este producto directamente a Internet. Conéctelo en una red protegida por un router o firewall.

### **Advertencias y avisos para el uso de la impresora con una conexión inalámbrica**

- ❏ Las ondas de radio de esta impresora pueden afectar negativamente al funcionamiento de los aparatos médicos.Si utiliza esta impresora en el interior de instalaciones médicas o cerca de aparatos médicos, siga las instrucciones del personal autorizado representante del centro sanitario y todas las advertencias e instrucciones anunciadas en los aparatos médicos.
- ❏ Las ondas de radio de esta impresora pueden afectar negativamente a dispositivos controlados automáticamente (puertas automáticas o alarmas de incendios, por ejemplo), y podrían provocar accidentes debido a un mal funcionamiento.Si utiliza esta impresora cerca de dispositivos controlados automáticamente, siga todas las advertencias e instrucciones escritas en los dispositivos.

### **Advertencias y avisos para el transporte o el almacenamiento de la impresora**

- ❏ Cuando guarde o transporte la impresora, no la incline, no la coloque verticalmente ni le dé la vuelta; de lo contrario, podría derramarse tinta.
- ❏ Antes de trasladar la impresora, compruebe que el cabezal de impresión esté en la posición de reposo (a la derecha del todo).

# **Protección de sus datos personales**

Si le regala la impresora a alguien o se deshace de ella, borre la memoria seleccionando **Configuración** > **Restaurar configuración pred.** > **Borrar todos los datos y la config.** en el panel de control.

# <span id="page-15-0"></span>Nombres y funciones de las piezas

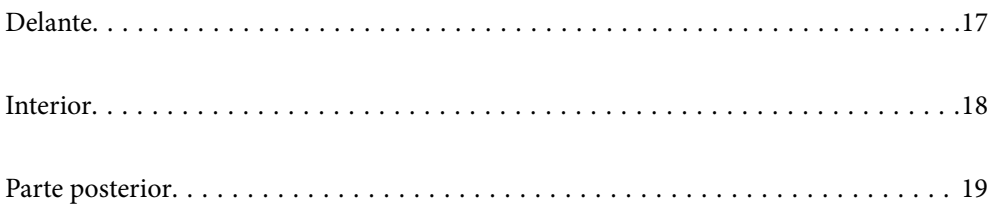

# <span id="page-16-0"></span>**Delante**

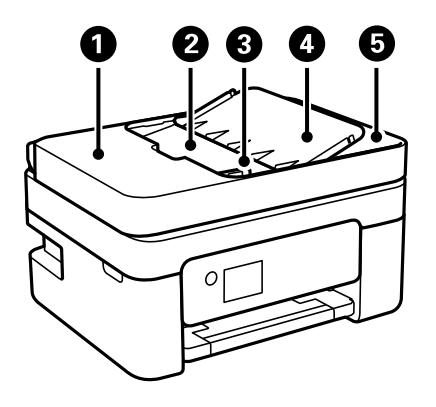

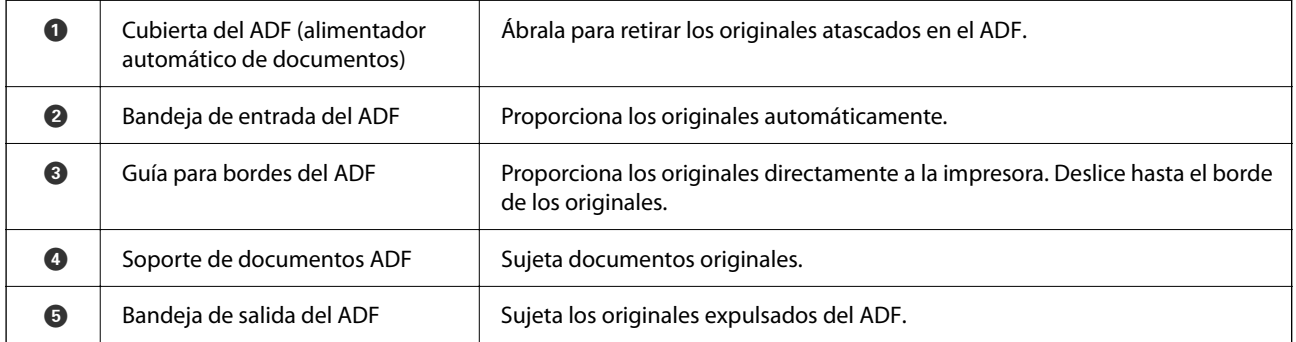

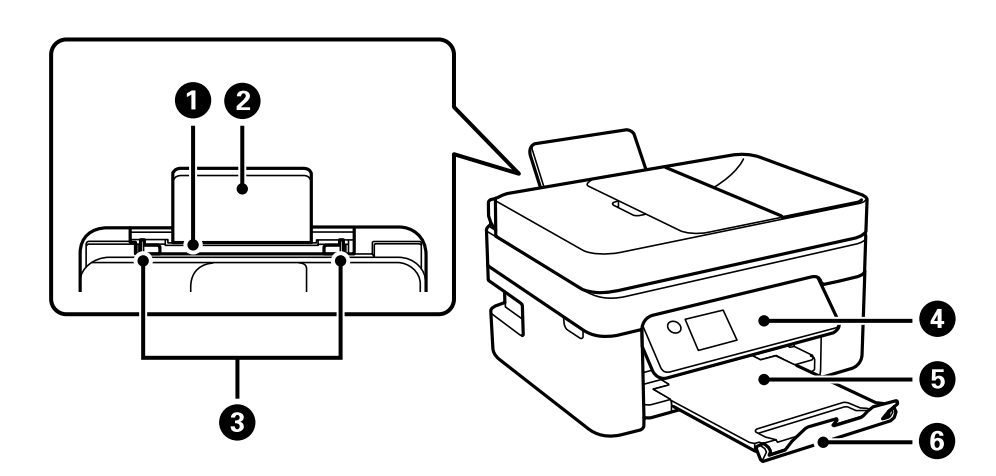

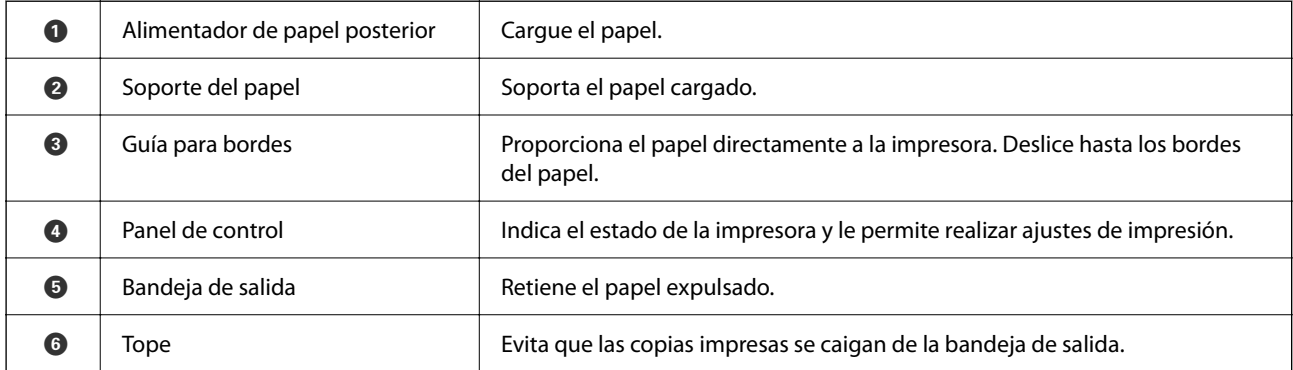

# <span id="page-17-0"></span>**Interior**

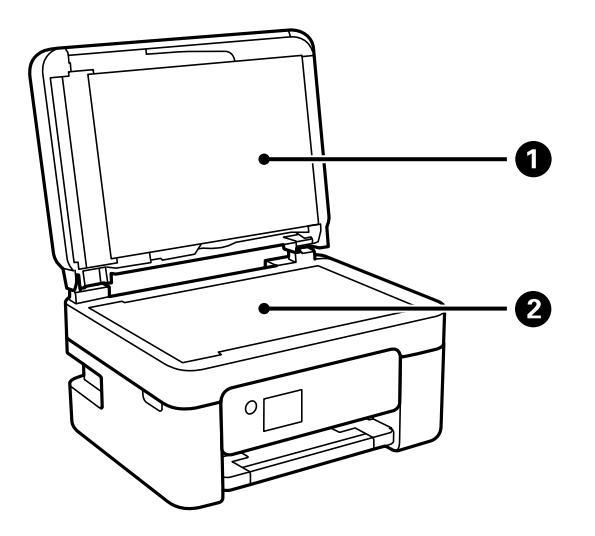

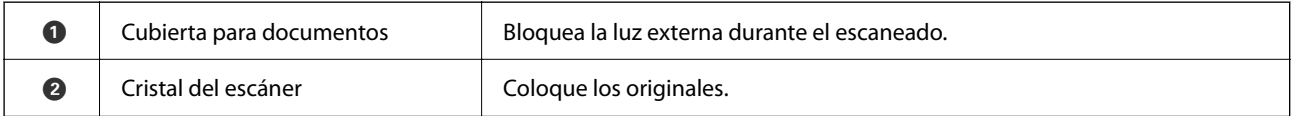

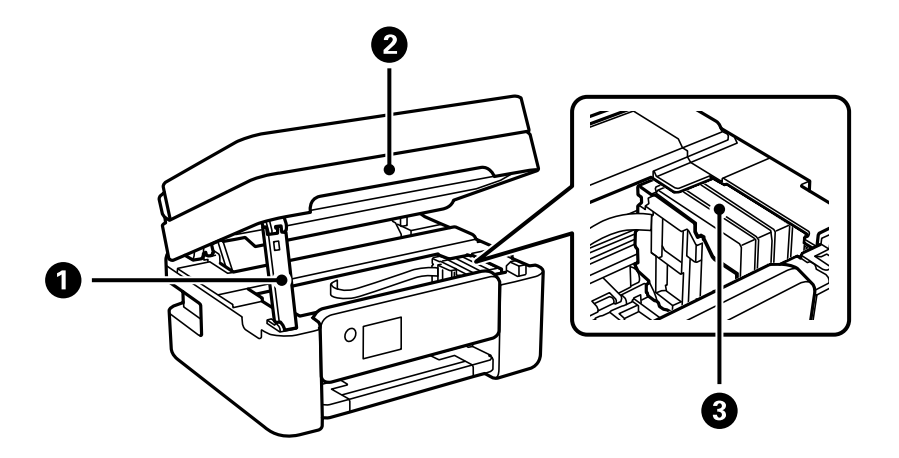

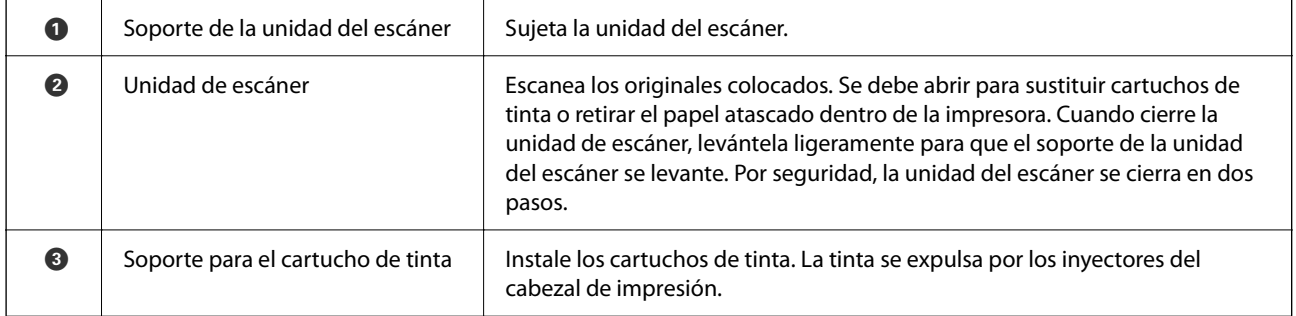

# <span id="page-18-0"></span>**Parte posterior**

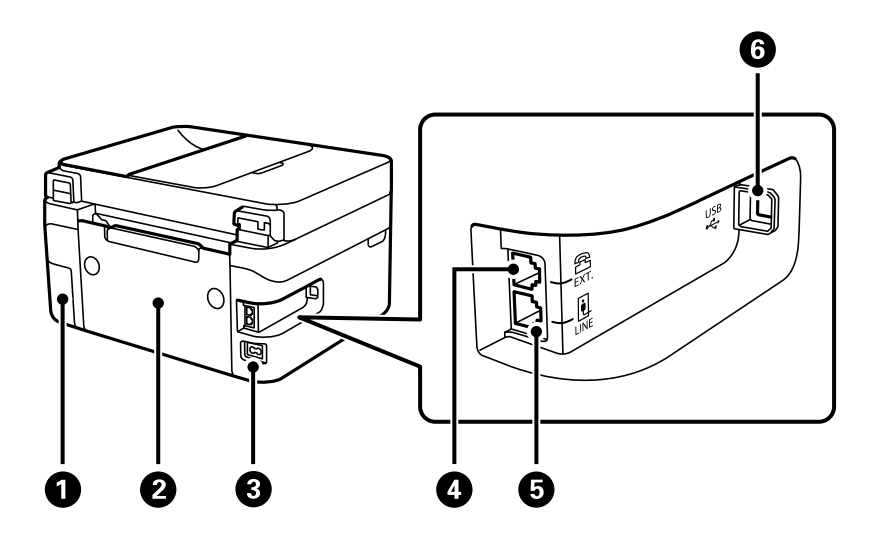

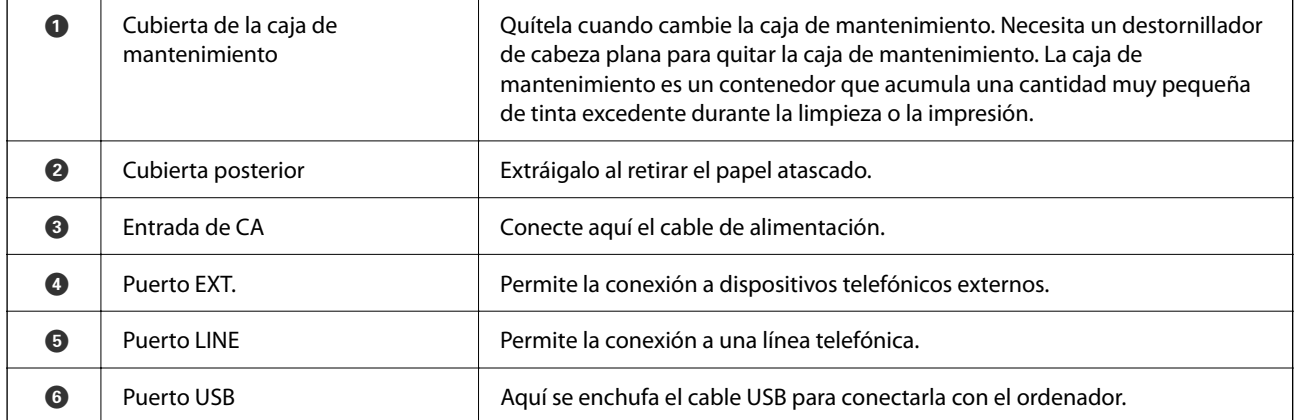

# <span id="page-19-0"></span>**Guía del panel de control**

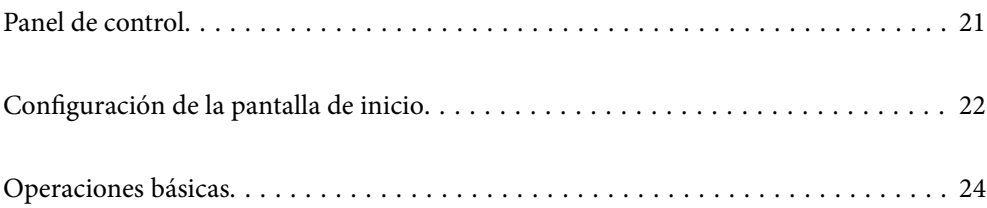

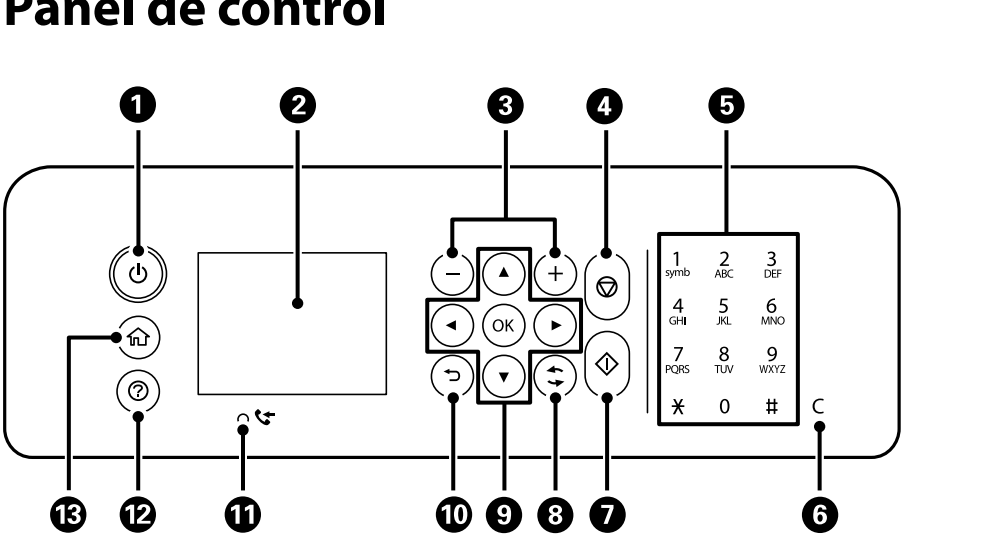

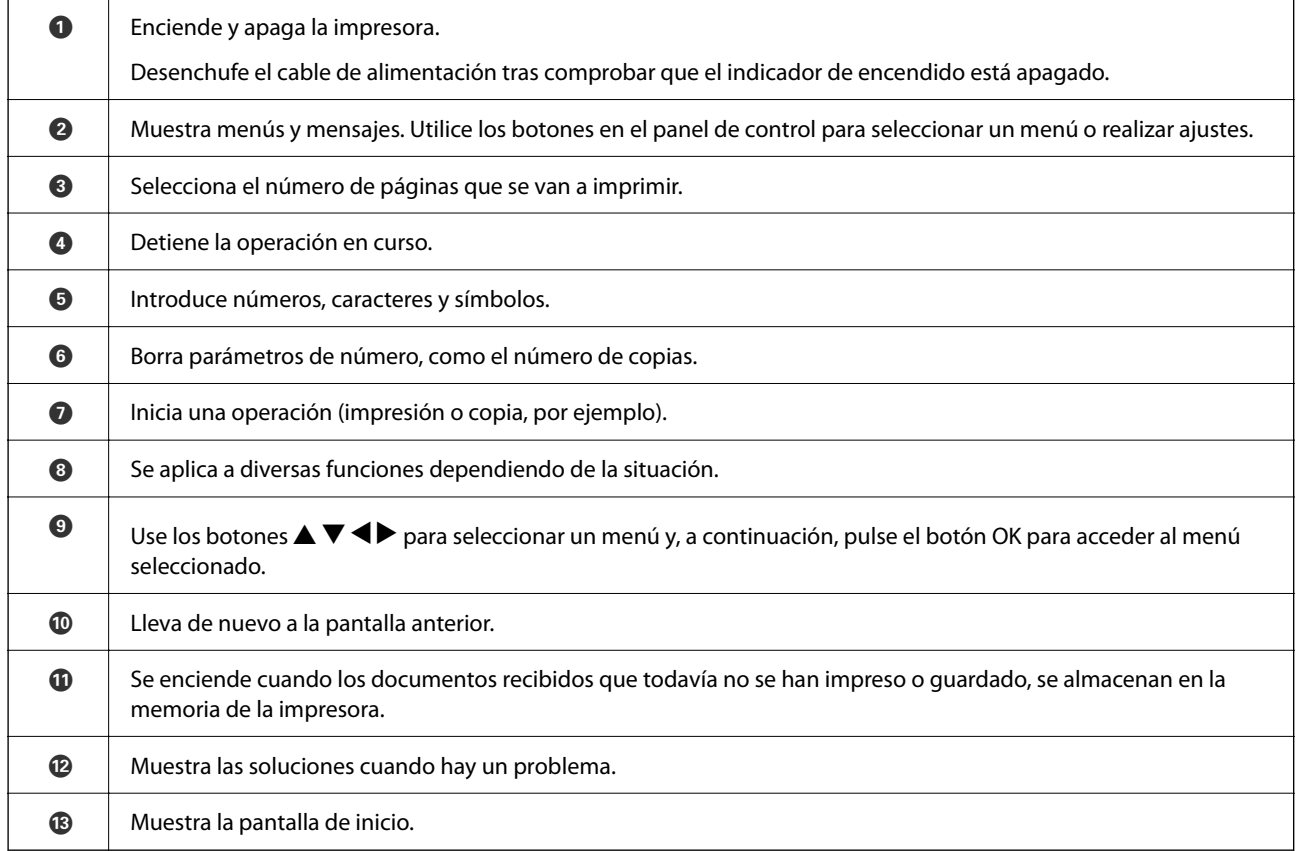

# <span id="page-20-0"></span>**Panel de control**

# <span id="page-21-0"></span>**Configuración de la pantalla de inicio**

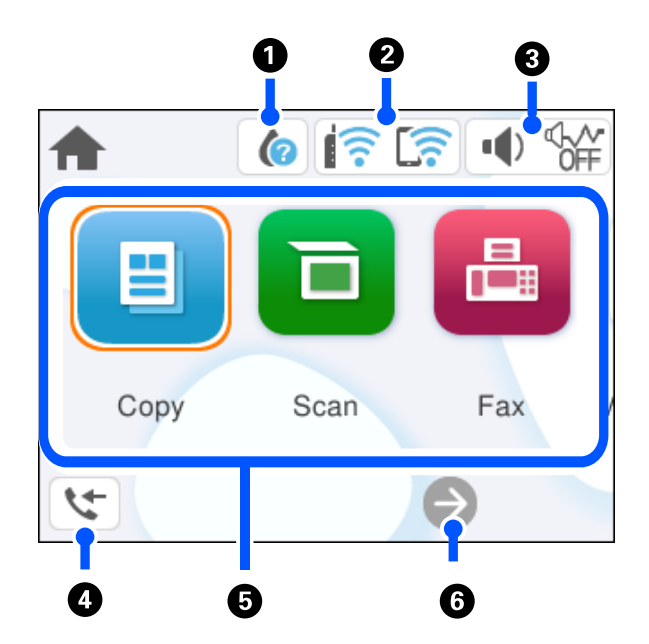

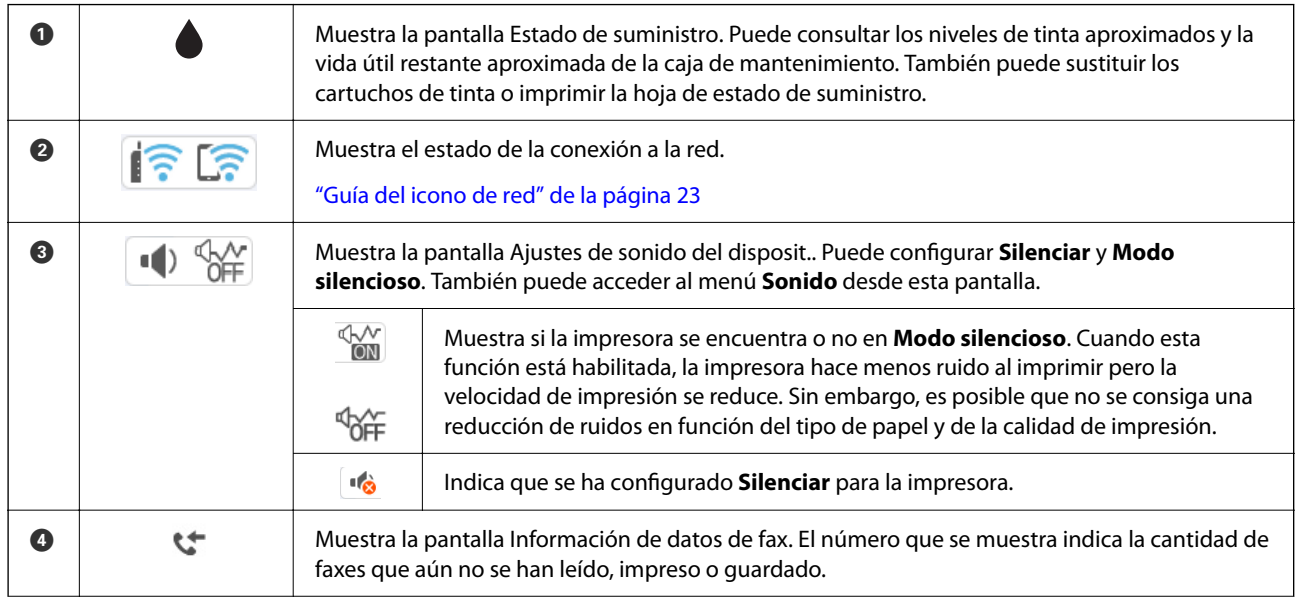

<span id="page-22-0"></span>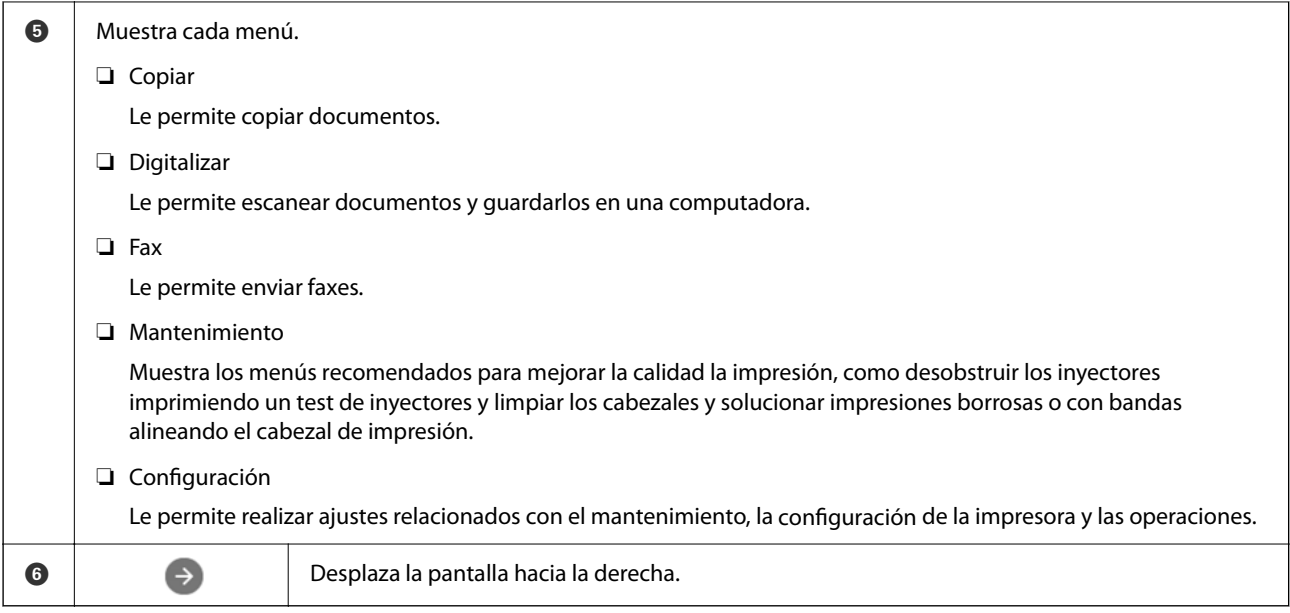

## **Guía del icono de red**

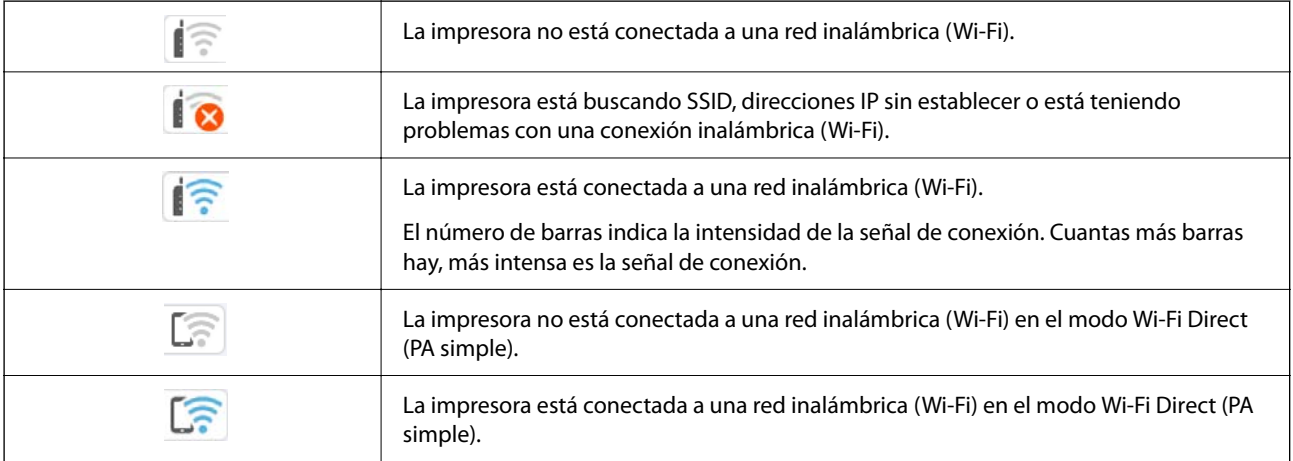

# <span id="page-23-0"></span>**Operaciones básicas**

Mueva el enfoque utilizando los botones  $\blacktriangle \blacktriangledown \blacktriangle \blacktriangleright$  para seleccionar los elementos, y después pulse el botón OK para confirmar la selección o ejecutar la función seleccionada.

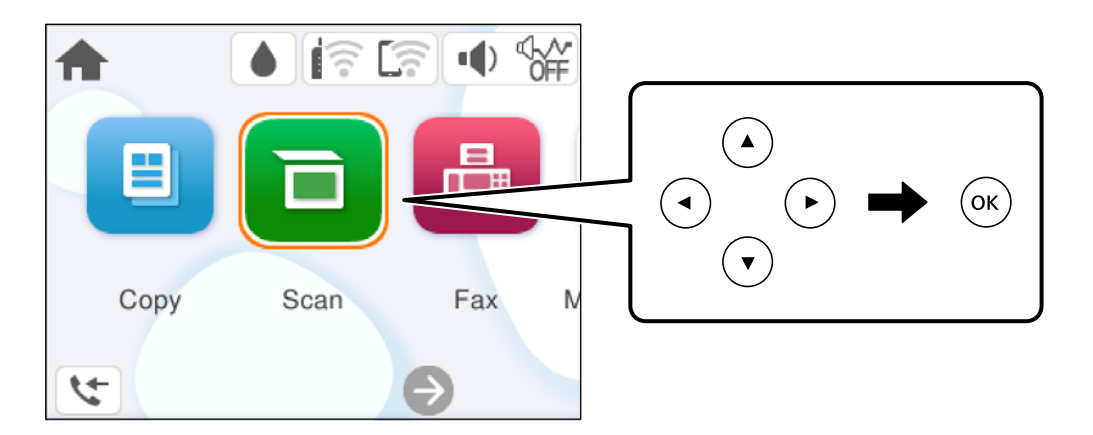

Mueva el enfoque al elemento de ajuste utilizando los botones  $\blacktriangle \blacktriangledown \blacktriangle \blacktriangledown$  y después pulse el botón OK para activar o desactivar el elemento.

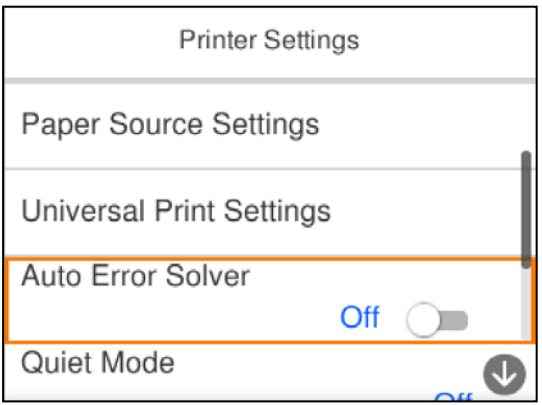

Para introducir el valor, nombre, dirección, etc., mueva el enfoque al campo de entrada utilizando los botones  $\blacktriangle$  $\blacktriangledown$   $\blacktriangleleft$   $\blacktriangleright$  y después pulse el botón OK para que aparezca el teclado en pantalla.

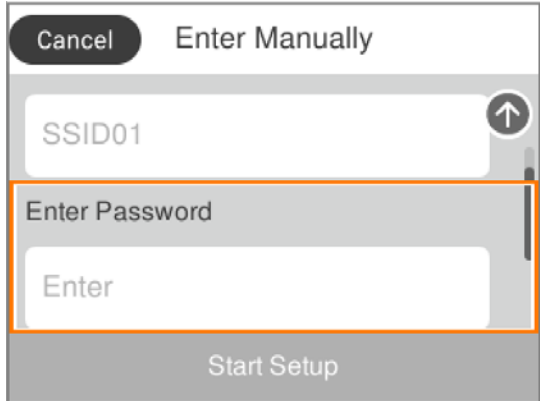

# <span id="page-24-0"></span>**Carga del papel**

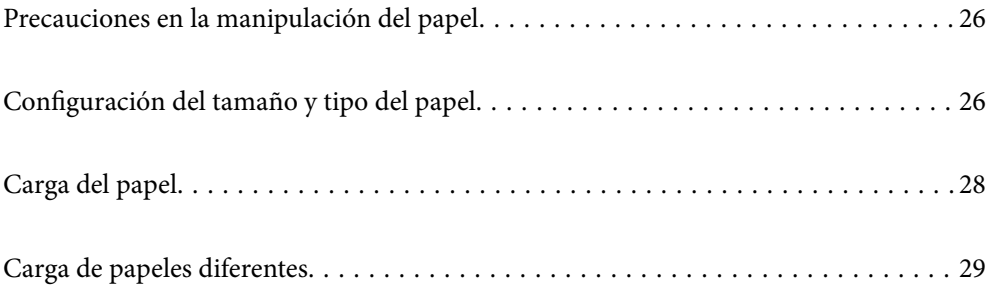

# <span id="page-25-0"></span>**Precauciones en la manipulación del papel**

- ❏ Consulte las hojas de instrucciones suministradas junto con el papel.
- ❏ Para conseguir impresiones de alta calidad con papel original de Epson, utilice el papel dentro de las condiciones establecidas en las hojas proporcionadas con el papel.
- ❏ Airee y alinee los bordes del papel antes de cargarlo. No airee ni curve el papel fotográfico. Podría dañar la cara imprimible.

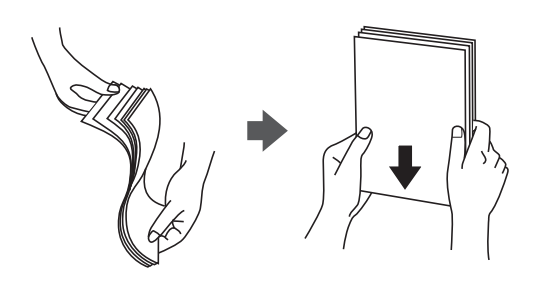

❏ Si el papel está curvado, alíselo o enróllelo ligeramente en dirección contraria antes de cargarlo. La impresión en papel curvado puede causar atascos de papel y manchas de tinta en la impresión.

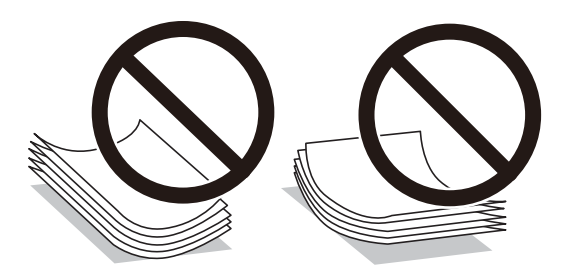

- ❏ Los problemas de alimentación del papel pueden ocurrir con frecuencia en la impresión manual a doble cara cuando una cara está preimpresa. Si los atascos de papel siguen produciéndose, reduzca la cantidad de hojas a la mitad o menos, o cargue solo una hoja de papel cada vez.
- ❏ Airee y alinee los bordes de los sobres antes de cargarlos. Cuando los sobres apilados contengan aire, presiónelos para aplastarlos antes de cargarlos.

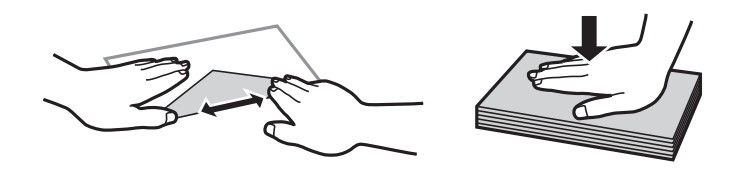

#### **Información relacionada**

- & ["Papel disponible y capacidades" de la página 200](#page-199-0)
- & ["Tipos de papel no disponibles" de la página 202](#page-201-0)

# **Configuración del tamaño y tipo del papel**

Asegúrese de registrar el tamaño y el tipo de papel en la pantalla que se muestra cuando carga el papel. La impresora le informa cuando la información registrada difiere de la configuración de impresión. Esto evita <span id="page-26-0"></span>desperdiciar papel y tinta, ya que garantiza que no está imprimiendo con un tamaño de papel incorrecto o con un color incorrecto debido al uso de ajustes no coincidentes con el tipo de papel.

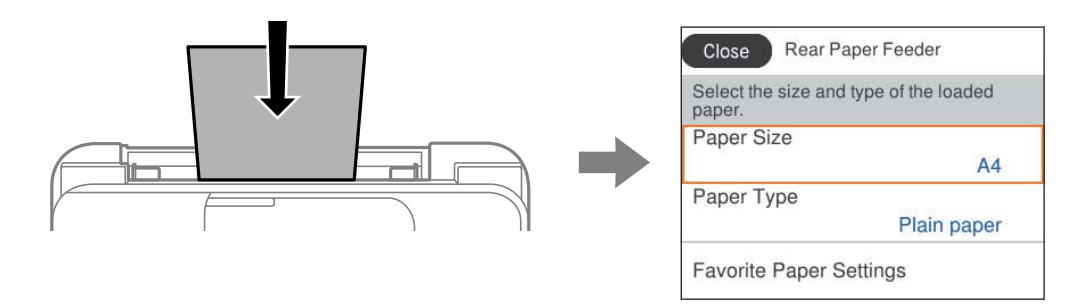

Si el tamaño y el tipo de papel mostrados son diferentes a los del papel cargado, seleccione el elemento que desee cambiar. Si los ajustes coinciden con el papel cargado, cierre la pantalla.

Para seleccionar un elemento, use los botones  $\blacktriangle \blacktriangledown \blacktriangle \blacktriangledown$  y, a continuación, pulse el botón OK.

#### *Nota:*

Si no desea mostrar la pantalla de configuración del papel automáticamente cuando carga papel, seleccione los menús en la pantalla de inicio como se describe a continuación.

*Configuración* > *Ajustes generales* > *Config. de la impresora* > *Conf. origen de papel* > *Visualización aut. de config de papel* > *Desa*

#### **Información relacionada**

& ["Visualización aut. de config de papel:" de la página 212](#page-211-0)

### **Lista de tipos de papel**

Para obtener unos resultados de impresión óptimos, seleccione el tipo de papel pertinente.

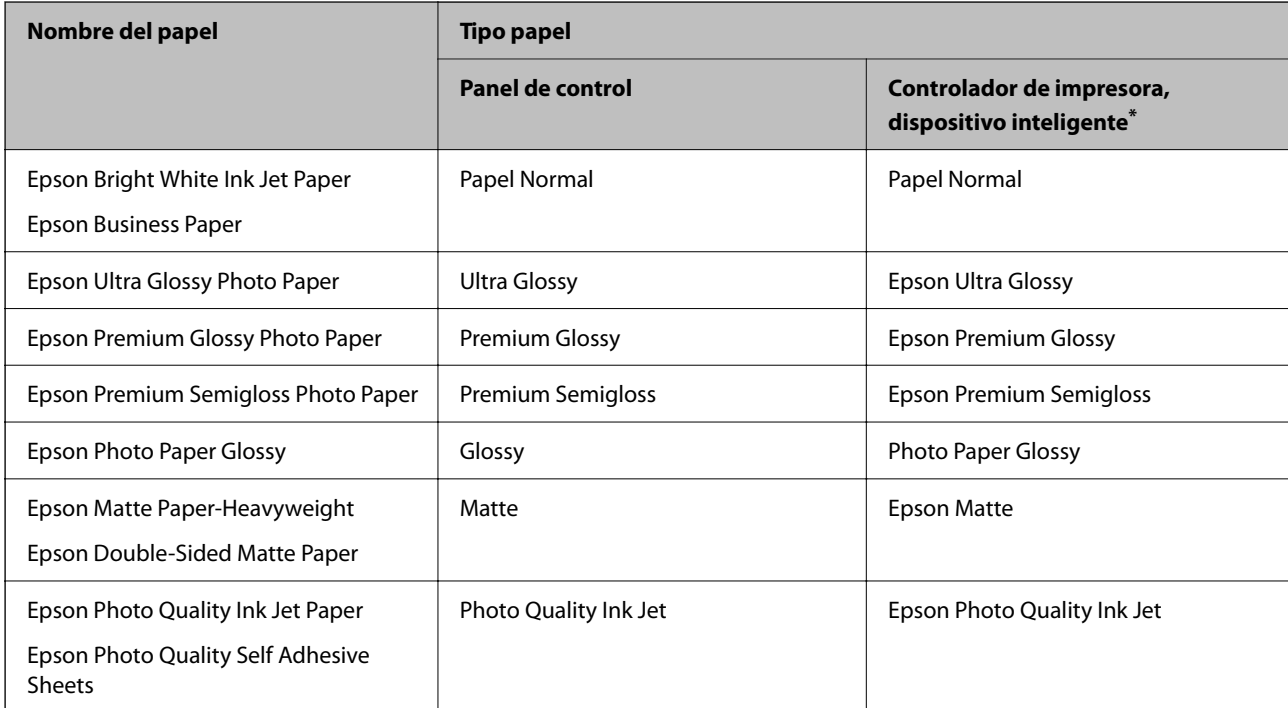

<span id="page-27-0"></span>Si usa un dispositivo inteligente, puede seleccionar estos tipos de soporte para imprimir con Epson Smart Panel.

# **Carga del papel**

Puede ver las animaciones que se muestran en la pantalla LCD de la impresora para ver cómo se carga el papel.

Seleccione  $\mathcal{D}_y$ , a continuación, **Cómo** > **Cargar papel**.

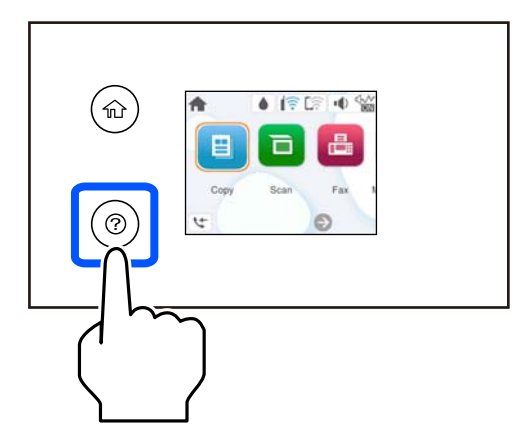

Seleccione **Finalizar** para cerrar la pantalla con la animación.

### **Precauciones al cargar papel con membrete**

- ❏ Para el papel con membrete, seleccione **Encabezado** como tipo de papel.
- ❏ Con el papel con membrete, si imprime en un papel que es más pequeño que el ajuste del controlador de la impresora, es posible que la impresora imprima más allá de los bordes del papel, lo que puede provocar manchas de tinta en las impresiones y una acumulación excesiva de tinta dentro de la impresora. Asegúrese de seleccionar el ajuste del tamaño de papel correcto.
- ❏ La impresión a doble cara y la impresión sin bordes no están disponibles para el papel con membrete. Además, la impresión puede ser más lenta.

# <span id="page-28-0"></span>**Carga de papeles diferentes**

## **Carga de sobres**

Cargue los sobres en el centro de la ranura de alimentación posterior de papel primero el borde corto con la solapa hacia abajo y deslice las guías laterales hasta los bordes del sobre.

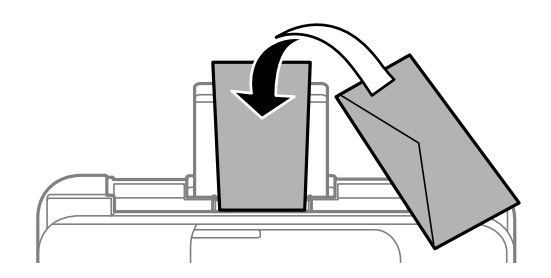

#### **Información relacionada**

- & ["Papel disponible y capacidades" de la página 200](#page-199-0)
- & ["Tipos de papel no disponibles" de la página 202](#page-201-0)

### **Carga de papel perforado**

Cargue el papel en el centro del alimentador de papel posterior con la cara imprimible hacia arriba.

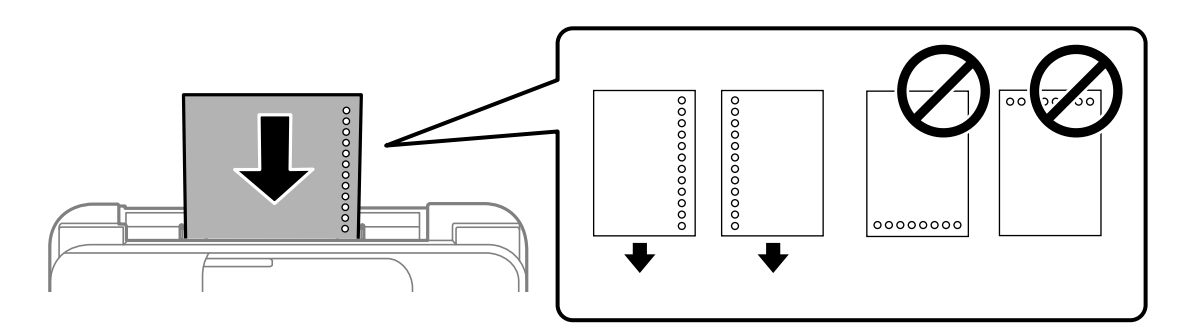

- ❏ Cargue una sola hoja de papel normal del tamaño definido con orificios de encuadernación a la izquierda o la derecha.
- ❏ Ajuste la posición de impresión del archivo para que no se imprima sobre las perforaciones.
- ❏ La impresión automática a dos caras no se puede utilizar con papel preperforado.

#### **Información relacionada**

- & ["Papel disponible y capacidades" de la página 200](#page-199-0)
- & ["Tipos de papel no disponibles" de la página 202](#page-201-0)

## <span id="page-29-0"></span>**Carga de papel largo**

Al cargar papel más largo que el tamaño legal, guarde el soporte del papel y alise el borde de la primera hoja de papel. Seleccione **Definido por Usuario** como ajuste de tamaño de papel.

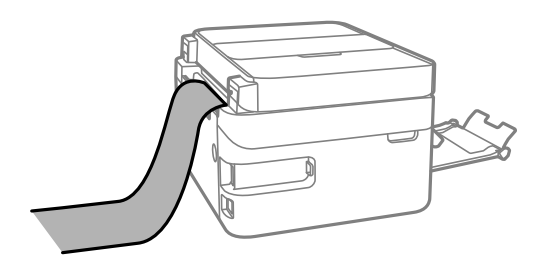

- ❏ Asegúrese de que el borde del papel se ha cortado de forma perpendicular. Un corte en diagonal podría causar problemas de alimentación del papel.
- ❏ La bandeja de salida no puede recoger papel largo. Prepare una caja y cualquier otra cosa que necesite para evitar que el papel caiga al suelo.
- ❏ No toque el papel que está siendo alimentado o expulsado. Podría provocarle lesiones en la mano o afectar negativamente a la calidad de impresión.

#### **Información relacionada**

- & ["Papel disponible y capacidades" de la página 200](#page-199-0)
- & ["Tipos de papel no disponibles" de la página 202](#page-201-0)

# <span id="page-30-0"></span>**Colocación de originales**

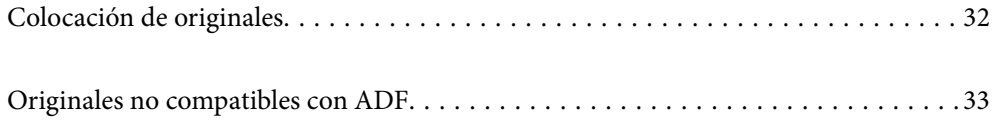

# <span id="page-31-0"></span>**Colocación de originales**

Coloque los originales en el cristal del escáner o en el ADF.

Puede colocar varios originales en el ADF.

Siga los pasos a continuación para ver animaciones en las que se explica cómo colocar los originales.

Seleccione <sup>(?</sup>) y, a continuación, **Cómo** > **Colocar originales**. Seleccione el método de colocación de los originales que desee ver. Seleccione **Finalizar** para cerrar la pantalla con la animación.

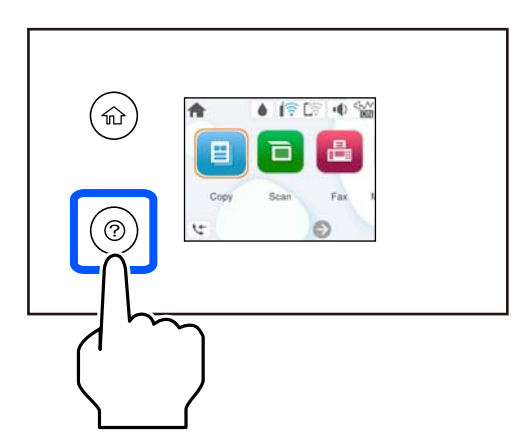

#### **Cuando utilice el cristal del escáner**

#### !*Precaución:*

Tenga cuidado de no pillarse los dedos cuando cierre la cubierta para documentos. De lo contrario, podría hacerse daño.

#### c*Importante:*

- ❏ Al colocar originales voluminosos, como libros, evite que la luz exterior incida directamente sobre el cristal del escáner.
- ❏ No aplique demasiada fuerza al cristal del escáner o a la cubierta para documentos. De lo contrario, podrían dañarse.

#### *Nota:*

❏ Si hay residuos o suciedad en el cristal del escáner, puede ampliarse el rango de escaneado para incluirlo, de forma que la imagen del original se puede ver desplazada o reducida. Quite toda suciedad del cristal del escáner antes de escanear.

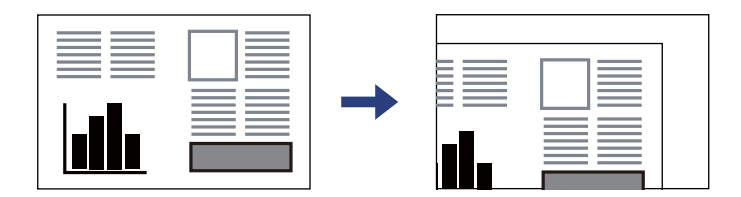

- ❏ Cuando se colocan originales en el ADF y en el cristal del escáner, se da prioridad a los originales en el ADF.
- ❏ Si deja los originales en el cristal del escáner mucho tiempo, se pueden quedar pegados a la superficie del cristal.

#### <span id="page-32-0"></span>**Si utiliza el ADF**

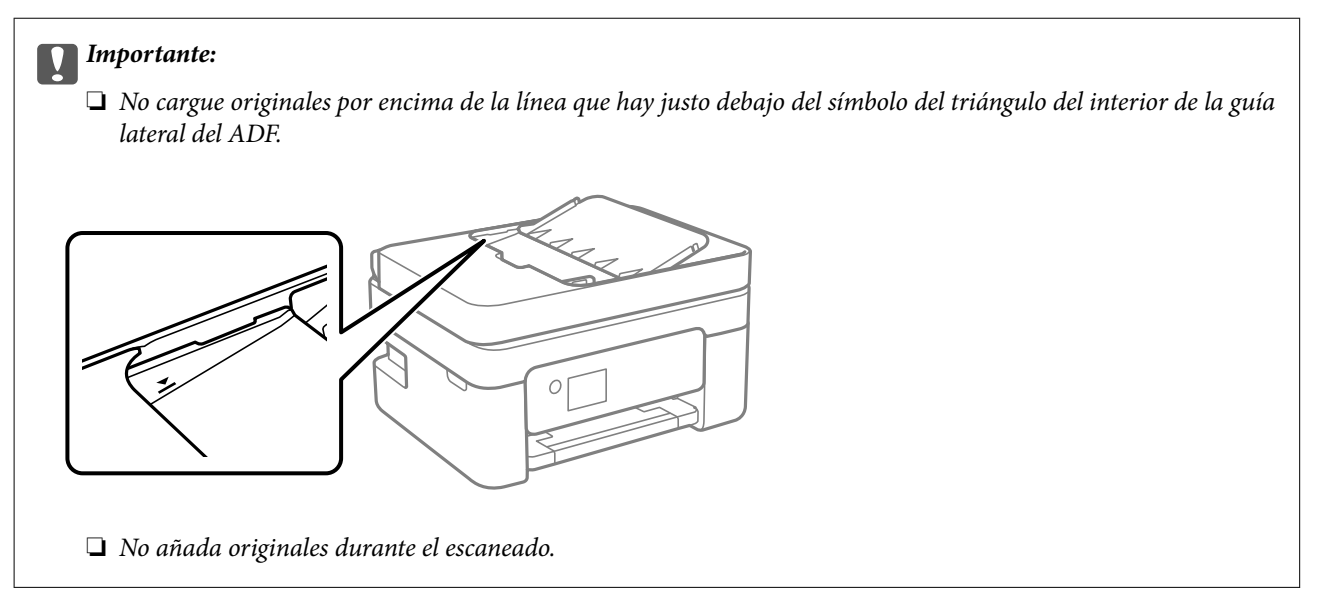

#### **Información relacionada**

- & ["Especificaciones del escáner" de la página 226](#page-225-0)
- & "Originales no compatibles con ADF" de la página 33

# **Originales no compatibles con ADF**

#### c*Importante:*

No coloque fotografías ni obras de arte originales y valiosas en el ADF. Un error en la alimentación puede arrugar o dañar el original. En su lugar, utilice el cristal del escáner para escanear los documentos.

Para evitar atascos de papel, no coloque los originales siguientes en el ADF. Para estos tipos, utilice el cristal del escáner.

- ❏ Originales rasgados, doblados, arrugados, deteriorados o curvados
- ❏ Originales con agujeros de encuadernación
- ❏ Originales fijados con cinta adhesiva, grapas, clips, etc.
- ❏ Originales que llevan pegados cintas o papeles
- ❏ Originales con corte irregular o ángulos no rectos
- ❏ Originales encuadernados
- ❏ Transparencias, papel de transferencia térmica o carbón

# <span id="page-33-0"></span>**Impresión**

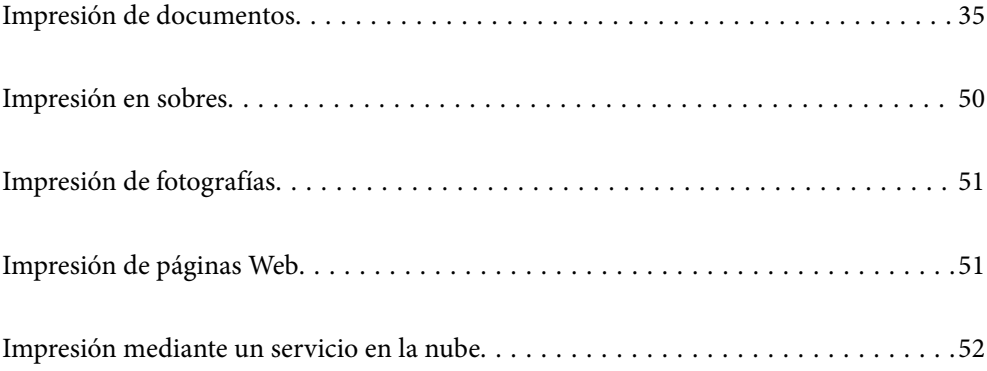

# <span id="page-34-0"></span>**Impresión de documentos**

### **Impresión desde un ordenador**

Esta sección explica cómo imprimir un documento desde su ordenador utilizando Windows como ejemplo. En Mac OS, el procedimiento puede ser distinto o algunas características podrían no ser compatibles.

### **Impresión con ajustes sencillos**

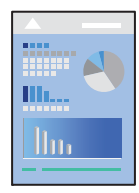

*Nota:*

Las operaciones pueden variar según la aplicación. Si desea más información, consulte la ayuda de la aplicación.

1. Cargue papel en la impresora. ["Carga del papel" de la página 28](#page-27-0)

- 2. Abra el archivo que desee imprimir.
- 3. Seleccione **Imprimir** o **Configurar impresora** en el menú **Archivo**.
- 4. Seleccione la impresora.
- 5. Seleccione **Preferencias** o **Propiedades** para acceder a la ventana del controlador de la impresora.

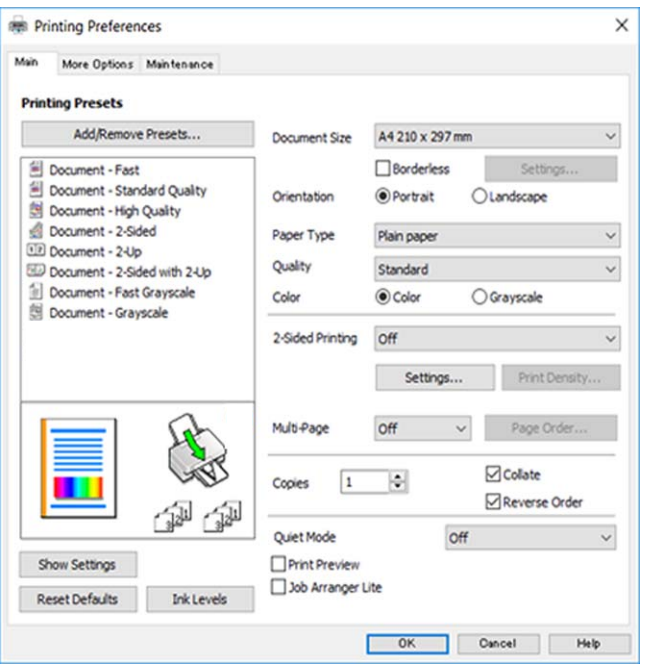

6. Cambie los ajustes como sea preciso.

Puede consultar en la ayuda en línea las explicaciones de las opciones de configuración. Al hacer clic con el botón derecho sobre un elemento aparece **Ayuda**.

- 7. Haga clic en **OK** para cerrar la ventana del controlador de la impresora.
- 8. Haga clic en **Imprimir**.

#### **Información relacionada**

- & ["Lista de tipos de papel" de la página 27](#page-26-0)
- & ["Papel disponible y capacidades" de la página 200](#page-199-0)

#### **Añadir preajustes de impresión para una impresión más sencilla**

Si crea un valor preestablecido con la configuración de la impresora que utiliza con frecuencia en el controlador de impresora, puede imprimir fácilmente seleccionando en la lista el valor preestablecido.

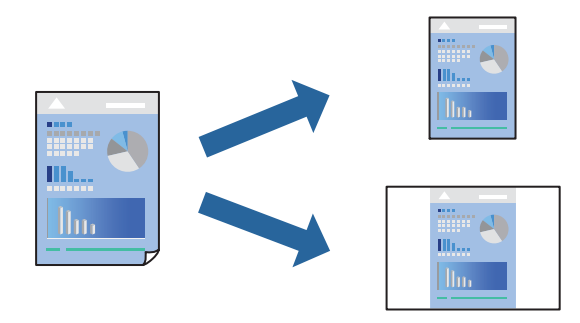

- 1. En la pestaña **Principal** o **Más Opciones** del controlador de impresora, configure cada elemento (como **Tamaño de Documento** y **Tipo de Papel**).
- 2. Haga clic en **Añadir/Quitar predefinidos** en **Predefinidos impresión**.
- 3. Introduzca un **Nombre** y, si lo desea, un comentario.
- 4. Haga clic en **Guardar**.

#### *Nota:*

Para eliminar un ajuste predefinido que haya añadido, haga clic en *Añadir/Quitar predefinidos*, seleccione el nombre del ajuste predefinido en cuestión y elimínelo.

5. Haga clic en **Imprimir**.

La próxima vez que desee imprimir con el mismo ajuste, seleccione el nombre del ajuste registrado en **Predefinidos impresión** y haga clic en **OK**.

#### **Impresión a doble cara**

Puede imprimir por las dos caras del papel siguiendo uno de estos procedimientos.

❏ Impresión a doble cara automática
#### ❏ Impresión manual a doble cara

Cuando la impresora termina de imprimir la primera cara, dele la vuelta al papel para imprimir la otra cara.

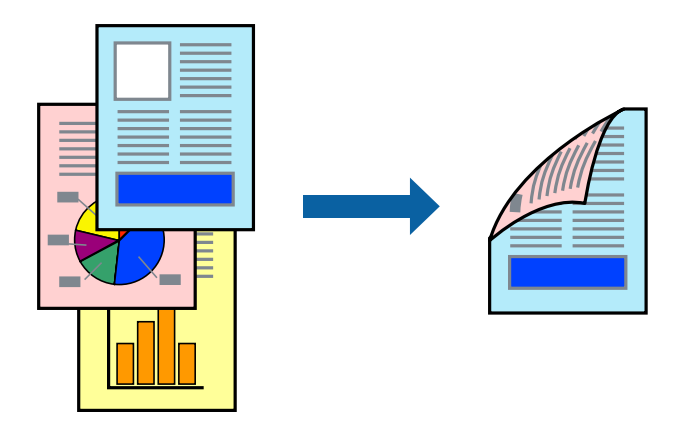

#### *Nota:*

Esta función no está disponible en la impresión sin márgenes.

Acceda al controlador de impresora y, a continuación, realice los siguientes ajustes.

Pestaña **Principal** > **Impresión a 2 caras**

#### **Información relacionada**

- & ["Papel para impresión a dos caras" de la página 202](#page-201-0)
- & ["No se puede realizar una impresión manual a doble cara \(Windows\)" de la página 196](#page-195-0)

### **Imprimir un folleto**

También puede imprimir un folleto creado reordenando las páginas y plegando la impresión.

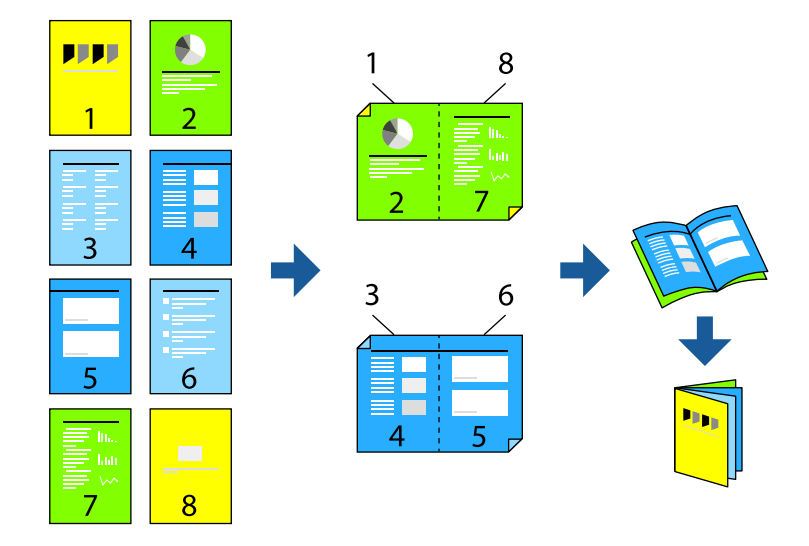

#### *Nota:*

Esta función no está disponible con la impresión sin márgenes.

Acceda al controlador de impresora y, a continuación, realice los siguientes ajustes.

En la pestaña **Principal** seleccione el método de impresión a doble cara en **Impresión a 2 caras** y, a continuación, seleccione **Ajustes** > **Folleto**.

#### **Información relacionada**

- & ["Papel para impresión a dos caras" de la página 202](#page-201-0)
- & ["No se puede realizar una impresión manual a doble cara \(Windows\)" de la página 196](#page-195-0)

### **Impresión de varias páginas en una hoja**

Puede imprimir varias páginas de datos en una sola hoja de papel.

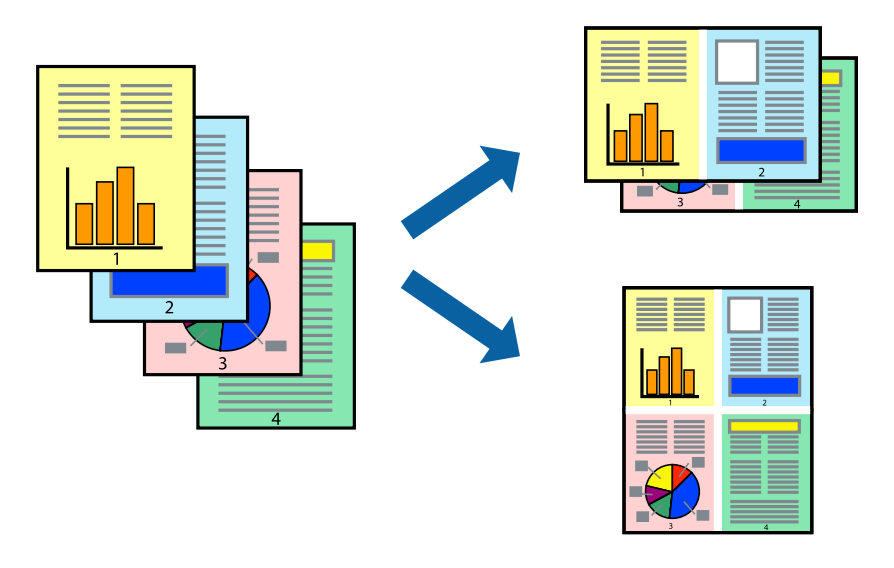

#### *Nota:* Esta función no está disponible con la impresión sin márgenes.

Acceda al controlador de impresora y, a continuación, realice los siguientes ajustes.

Pestaña **Principal** > **Multi páginas** > **2 por cara**, etc.

### **Impresión ajustada al tamaño del papel**

Puede imprimir ajustándose al tamaño del papel que cargó en la impresora.

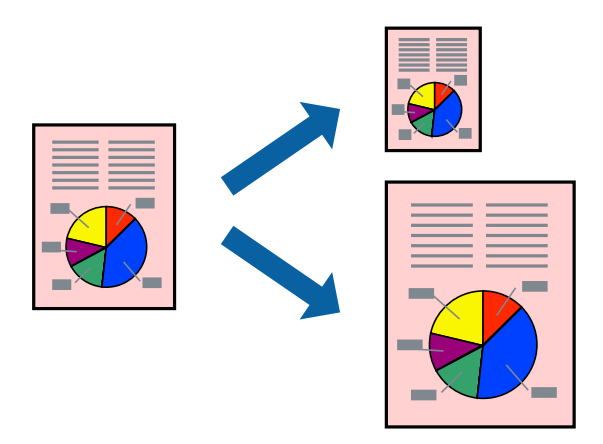

#### *Nota:*

Esta función no está disponible con la impresión sin márgenes.

Acceda al controlador de impresora y, a continuación, realice los siguientes ajustes.

En la pestaña **Más Opciones** > **Salida de Papel**, seleccione el tamaño del papel cargado.

### **Impresión de un documento reducido o ampliado con cualquier ampliación**

Puede reducir o ampliar el tamaño de un documento en un porcentaje específico.

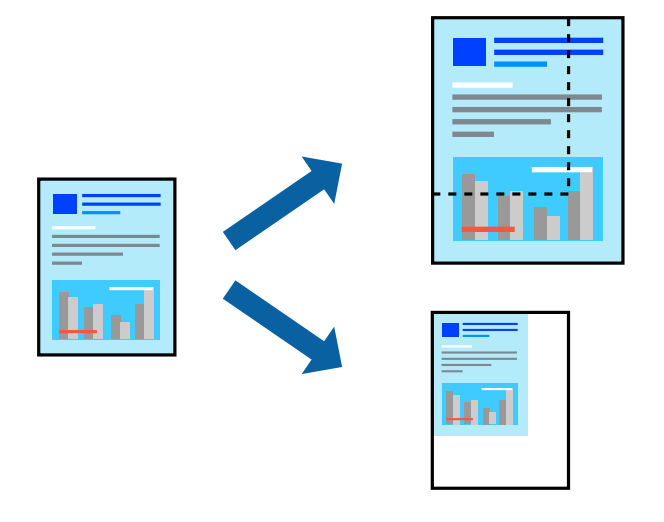

#### *Nota:* Esta función no está disponible con la impresión sin márgenes.

- 1. En la pestaña **Más Opciones** del controlador de impresora, seleccione el tamaño del documento en **Tamaño de Documento**.
- 2. Seleccione el tamaño de papel en el que desea imprimir en **Salida de Papel**.
- 3. Seleccione **Reducir/Ampliar Documento**, **Ampliar a**, e introduzca un porcentaje.

### **Impresión de una imagen en varias hojas para ampliar (crear un póster)**

Esta característica permite imprimir una imagen en varias hojas de papel. Puede crear un póster más grande pegándolas juntas.

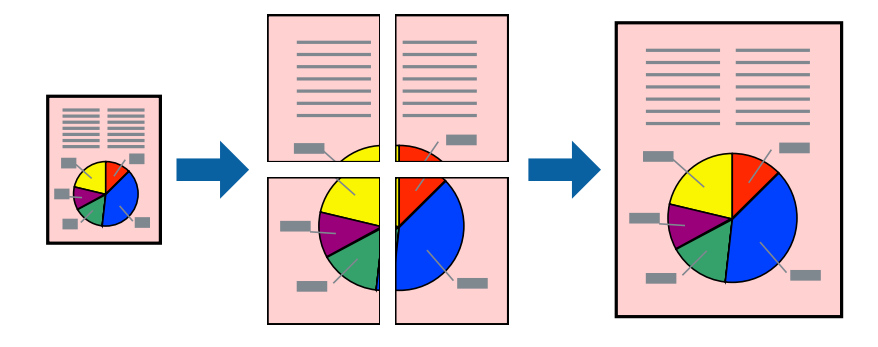

#### *Nota:*

Esta función no está disponible con la impresión a doble cara.

Acceda al controlador de impresora y, a continuación, realice los siguientes ajustes.

Pestaña **Principal** > **Multi páginas** > **2x2 Póster**, etc.

#### *Creación de afiches mediante Superposición de Marcas de Alineación*

A continuación presentamos un ejemplo de cómo crear un póster cuando se ha seleccionado **2x2 Póster** y se ha seleccionado **Superposición de Marcas de Alineación** en **Imprimir Líneas de Corte**.

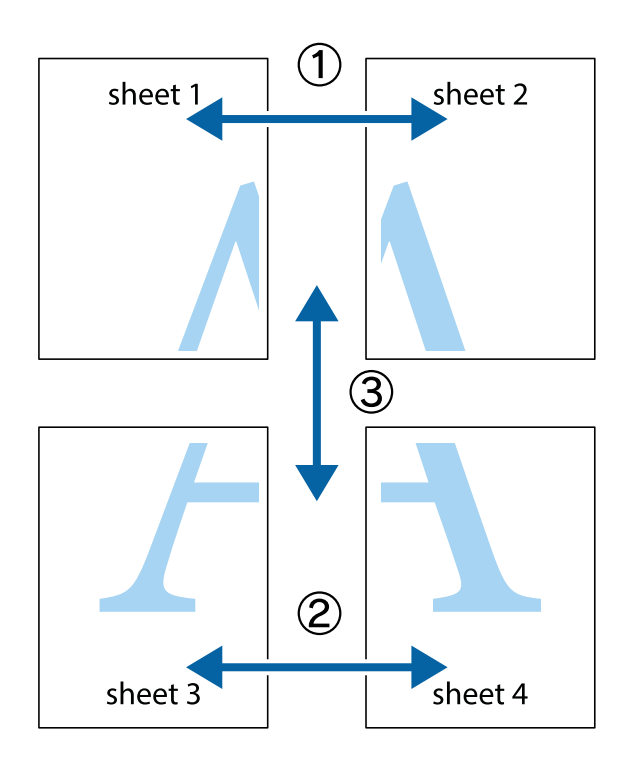

1. Prepare Sheet 1 y Sheet 2. Recorte los márgenes de la Sheet 1 por la línea vertical azul, atravesando el centro de las marcas de cruz superior e inferior.

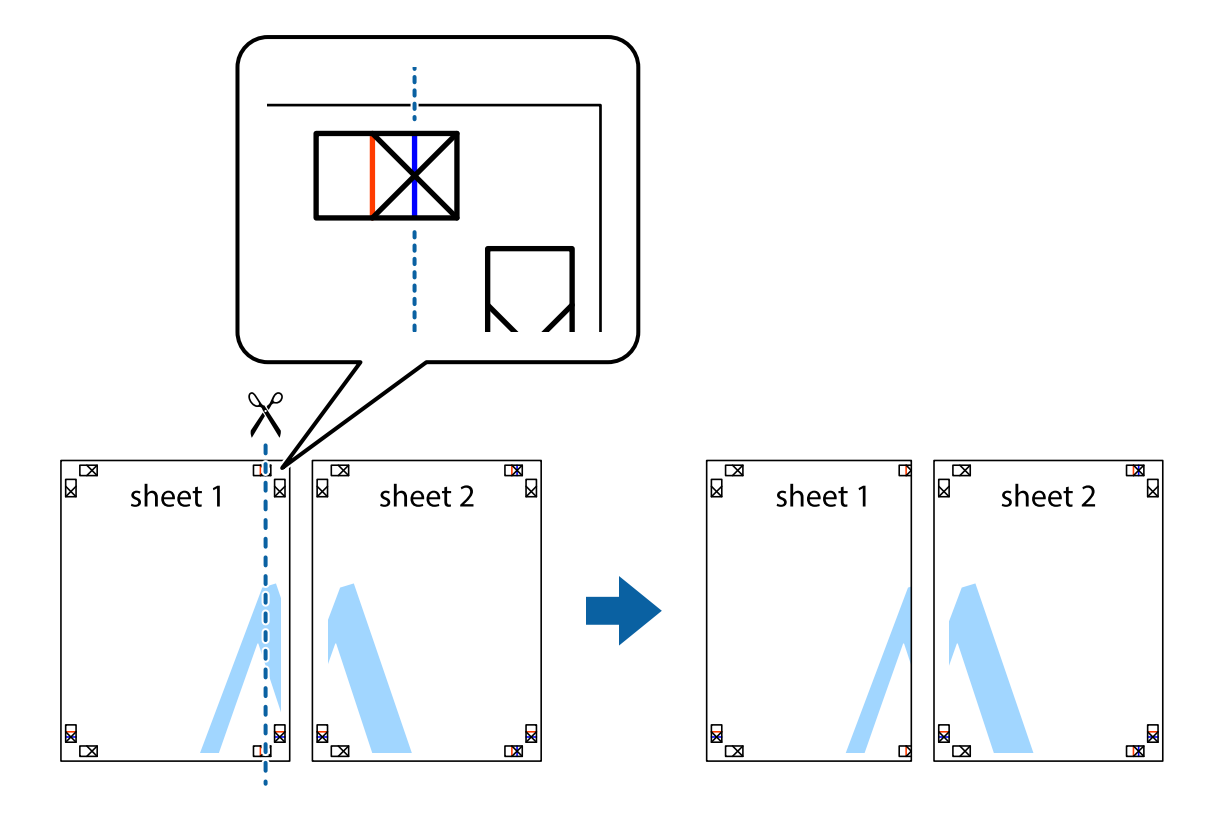

2. Coloque el borde de la Sheet 1 encima de la Sheet 2 y luego pegue temporalmente las hojas por la parte de atrás con cinta adhesiva.

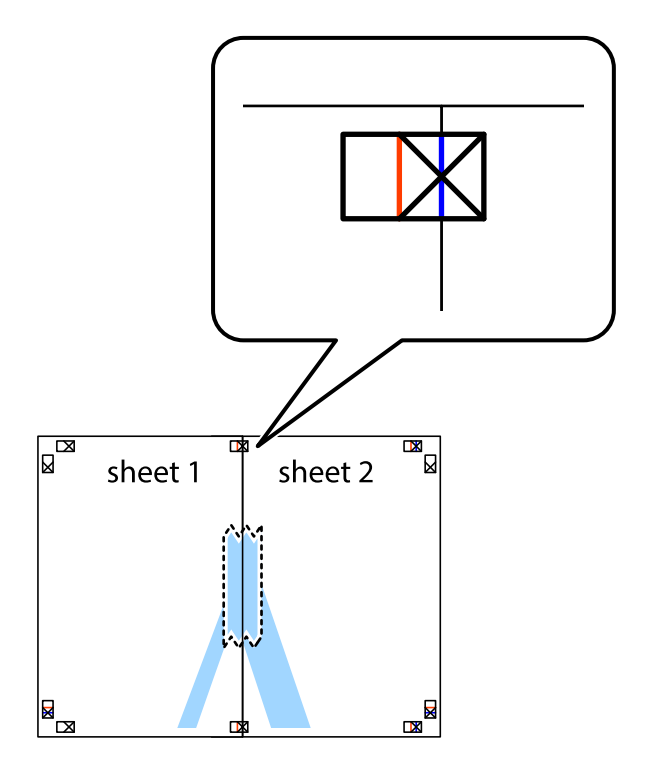

3. Corte en dos las hojas pegadas con cinta por la línea vertical roja atravesando los marcadores de alineación (esta vez, la línea a la izquierda de las marcas de cruz).

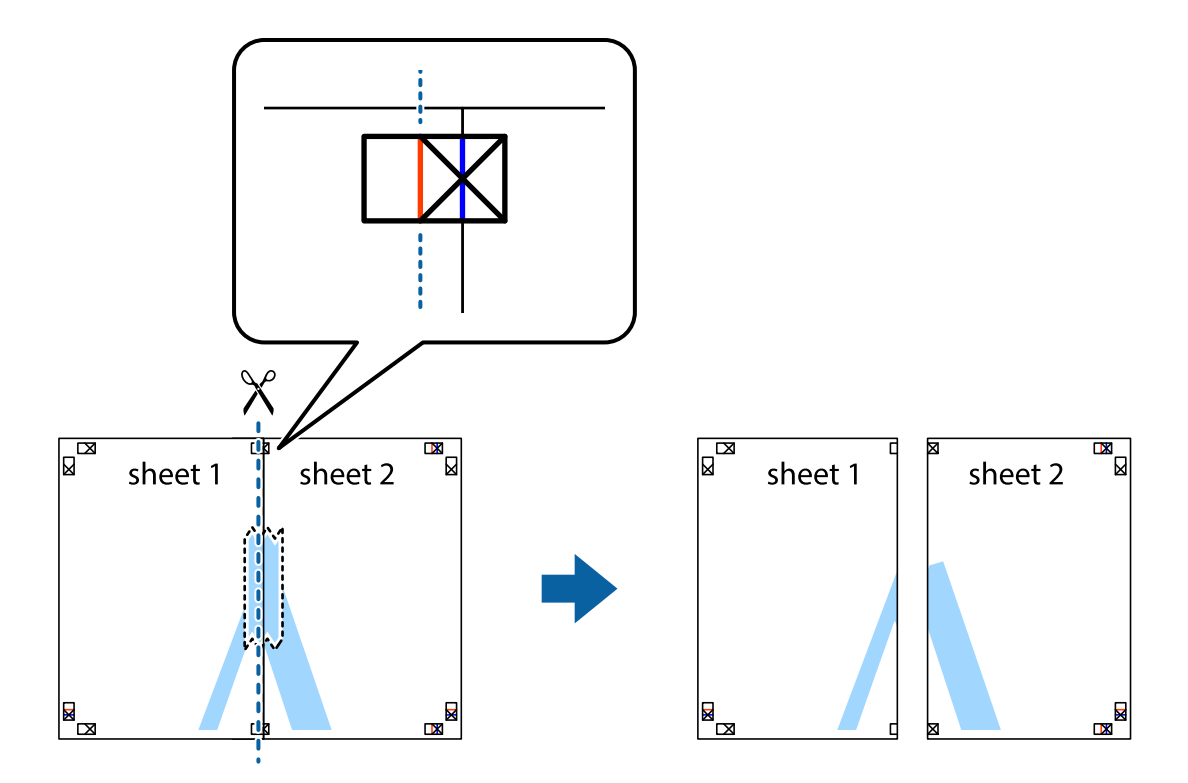

4. Una las hojas por la parte de atrás con cinta adhesiva.

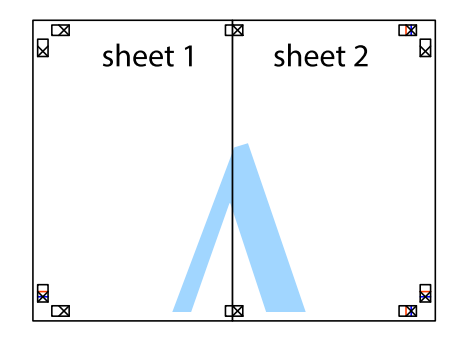

5. Repita los pasos 1 a 4 para unir con cinta adhesiva la Sheet 3 y la Sheet 4.

6. Recorte los márgenes de la Sheet 1 y la Sheet 2 por la línea horizontal azul, atravesando el centro de las marcas de cruz izquierda y derecha.

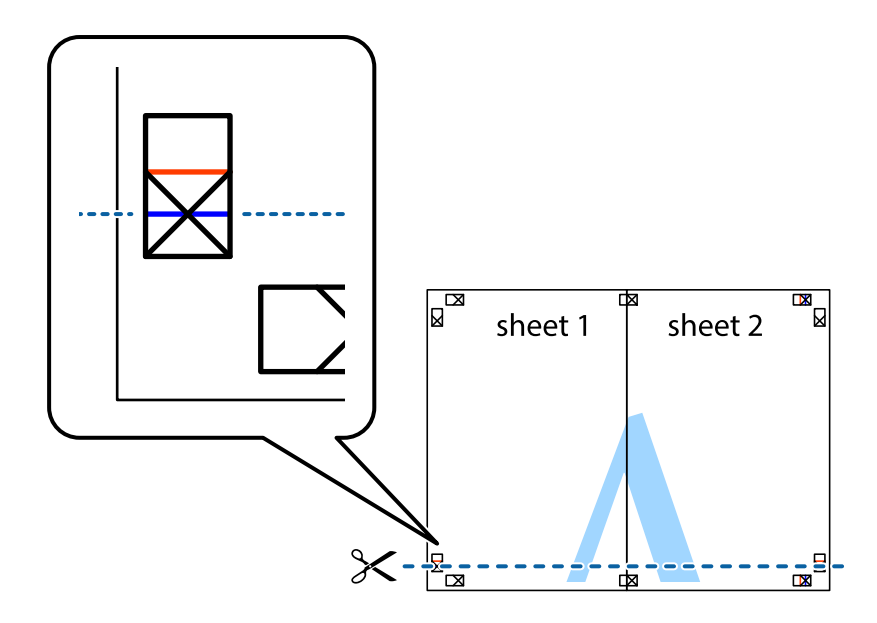

7. Coloque el borde de la Sheet 1 y la Sheet 2 encima de la Sheet 3 y la Sheet 4 y alinee las marcas de cruz. A continuación, pegue temporalmente las hojas por la parte de atrás.

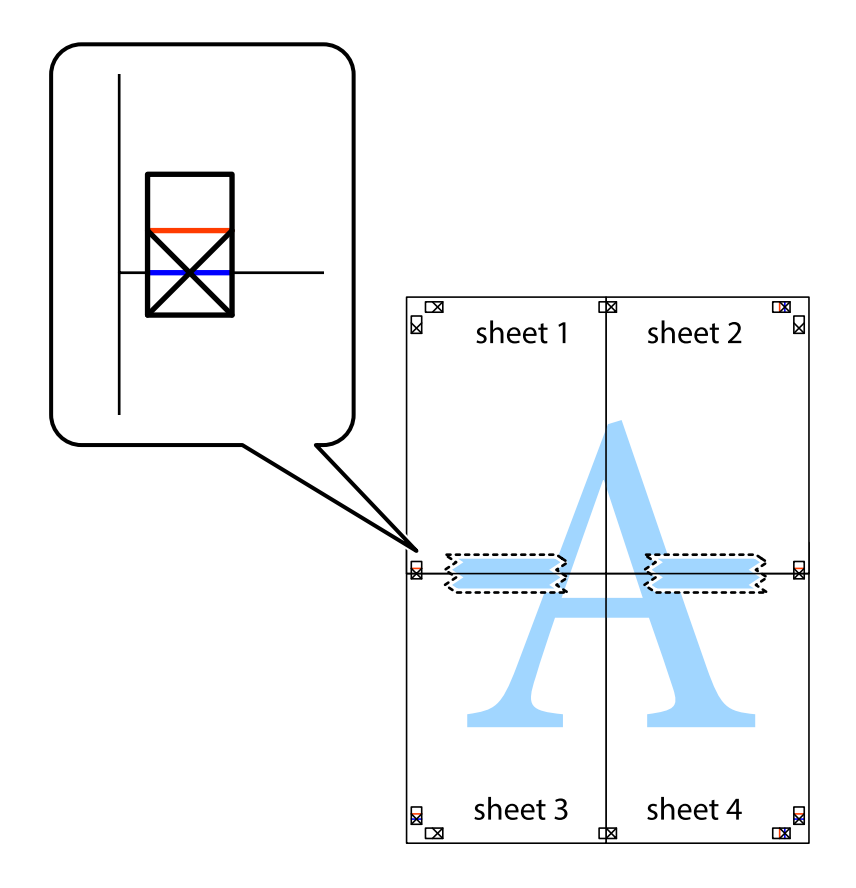

8. Corte en dos las hojas pegadas con cinta por la línea horizontal roja atravesando los marcadores de alineación (esta vez, la línea arriba de las marcas de cruz).

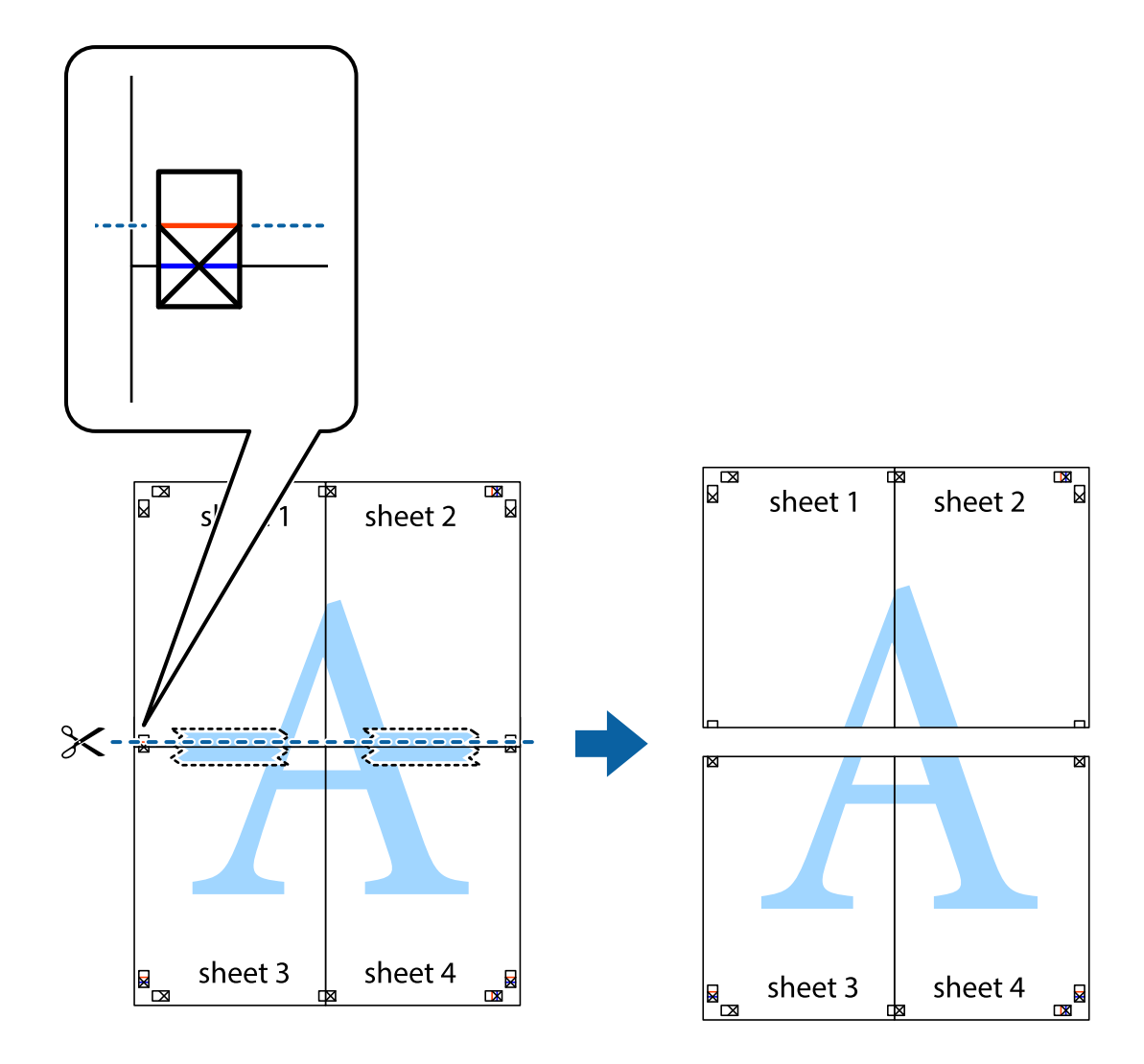

9. Una las hojas por la parte de atrás con cinta adhesiva.

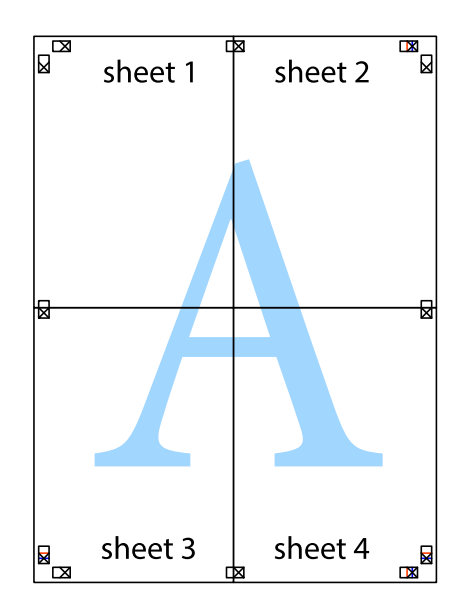

10. Recorte los márgenes restantes por la guía exterior.

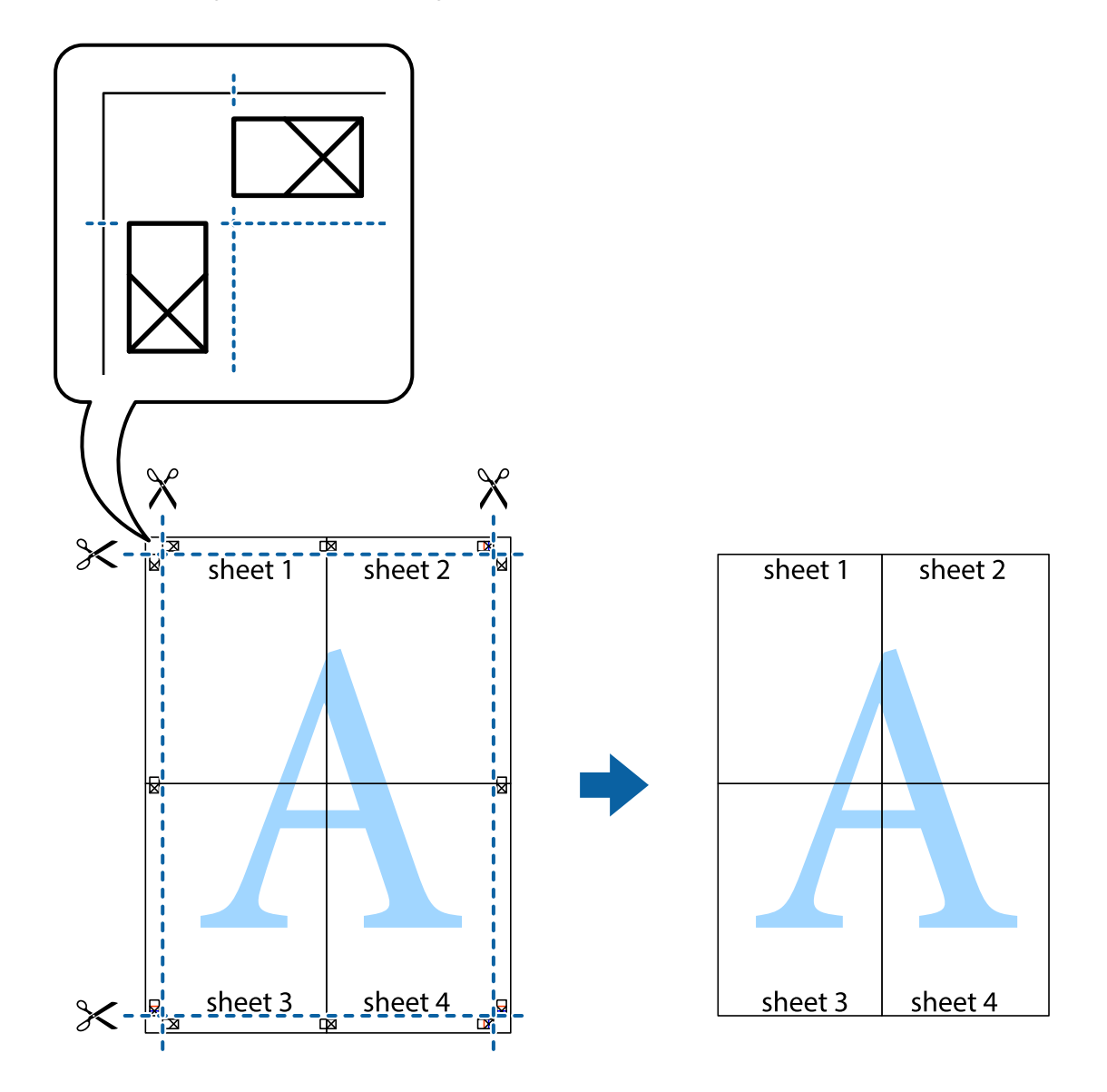

### **Impresión con encabezado y pie de página**

Puede imprimir cierta información, como un nombre de usuario y la fecha de impresión en encabezados o pies de página.

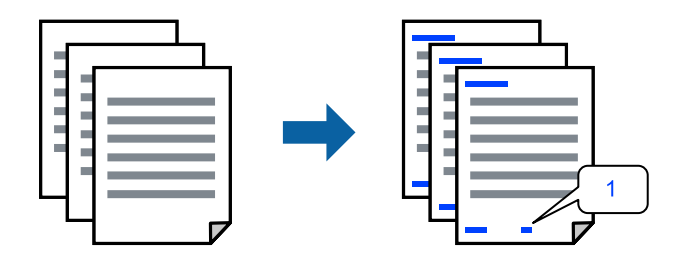

Acceda al controlador de impresora y, a continuación, realice los siguientes ajustes.

Pestaña **Más Opciones** > **Características de la marca de fondo** > **Encabezado y pie**

### **Impresión de un patrón anticopia**

Puede imprimir un patrón anticopia en sus impresiones. Al imprimir, las letras en sí no se imprimen y toda la impresión tiene un ligero tono serigráfico. Las letras ocultas aparecen cuando se fotocopia, de forma que se distinga fácilmente el original de las copias.

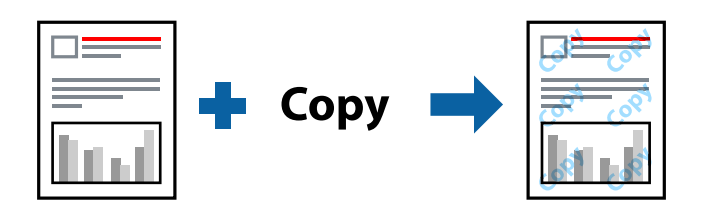

Patrón anti-copia está disponible en las siguientes condiciones:

- ❏ Tipo de Papel: Papel Normal, Encabezado
- ❏ Calidad: Estándar
- ❏ Impresión dúplex automática: Desactivada
- ❏ Sin bordes: no seleccionado
- ❏ Corrección del color: Automático

Acceda al controlador de impresora y, a continuación, realice los siguientes ajustes.

Pestaña **Más Opciones** > **Características de la marca de fondo** > **Patrón anti-copia**

### **Impresión de varios archivos juntos**

Organizador simple de trabajos permite combinar varios archivos creados por diferentes aplicaciones e imprimirlos como un solo trabajo de impresión. Puede especificar los ajustes de impresión de los archivos combinados, como el diseño de varias páginas y la impresión a dos caras.

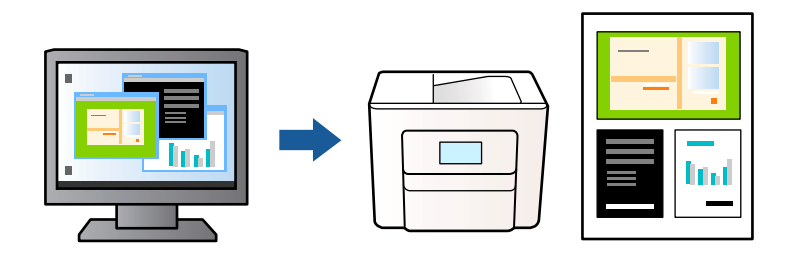

- 1. En la pestaña **Principal** del controlador de impresora, seleccione **Organizador simple de trabajos** y, a continuación, haga clic en **Aceptar**.
- 2. Haga clic en **Imprimir**.

Cuando empieza a imprimir, se muestra la ventana Organizador simple de trabajos.

- 3. Con la ventana Organizador simple de trabajos abierta, abra el archivo que desea combinar con el archivo actual y repita los pasos anteriores.
- 4. Cuando selecciona un trabajo de impresión añadido a Proyecto de impresión en la ventana Organizador simple de trabajos, puede editar el diseño de la página.

5. Haga clic en **Imprimir** en el menú **Archivo** para comenzar a imprimir.

#### *Nota:*

Si cierra la ventana Organizador simple de trabajos antes de agregar todos los datos de impresión al Proyecto de impresión, el trabajo de impresión en el que está trabajando se cancelará. Haga clic en *Guardar* en el menú *Archivo* para guardar el trabajo actual. Los archivos se guardan con la extensión «ecl».

Para abrir un Proyecto de impresión, haga clic en *Organizador simple de trabajos* en la pestaña *Utilidades* del controlador de impresora para abrir la ventana Organizador simple de trabajos. A continuación, seleccione *Abrir* en el menú *Archivo* para seleccionar el archivo.

### **Impresión mediante la función Universal Print en color**

Puede mejorar la visibilidad de textos e imágenes en las impresiones.

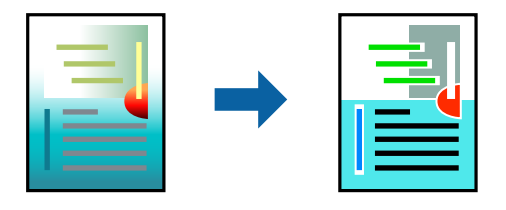

Impresión universal de colores solo está disponible si se han seleccionado los parámetros siguientes.

- ❏ Tipo de Papel: Papel Normal, Encabezado
- ❏ Calidad: Estándar o una calidad superior
- ❏ Color: Color
- ❏ Aplicaciones: Microsoft® Office 2007 o posterior
- ❏ Tamaño del texto: 96 pts o menor

Acceda al controlador de impresora y, a continuación, realice los siguientes ajustes.

Pestaña **Más Opciones** > **Corrección del color** > **Opciones de imágenes** > **Impresión universal de colores**

### **Ajuste del color de la impresión**

Puede ajustar los colores utilizados en el trabajo de impresión. Estos ajustes no afectan a los datos originales.

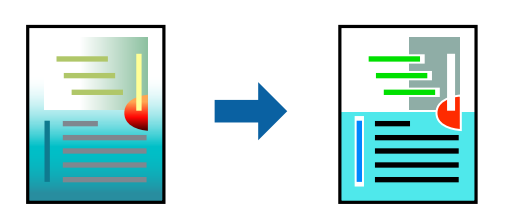

Acceda al controlador de impresora y, a continuación, realice los siguientes ajustes.

Pestaña **Más Opciones** > **Corrección del color** > **Personaliz** > **Más opciones**, etc.

### <span id="page-47-0"></span>**Impresión para enfatizar líneas delgadas**

Puede aumentar el grosor de líneas delgadas que sea demasiado finas para imprimirse.

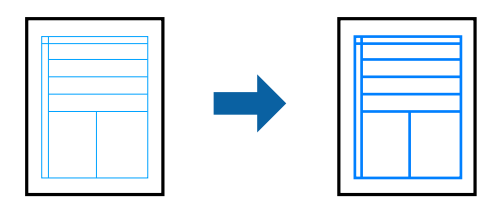

Acceda al controlador de impresora y, a continuación, realice los siguientes ajustes.

Pestaña **Más Opciones** > **Corrección del color** > **Opciones de imágenes** > **Destacar líneas finas**

### **Impresión de códigos de barras claros**

Si los códigos de barras impresos no se pueden leer correctamente, puede imprimirlos con claridad usando una tinte que traspase menos. Habilite esta función solo si no puede escanear el código de barras que imprimió. Es posible que la reducción de borrosidad no se pueda realizar siempre, según las circunstancias.

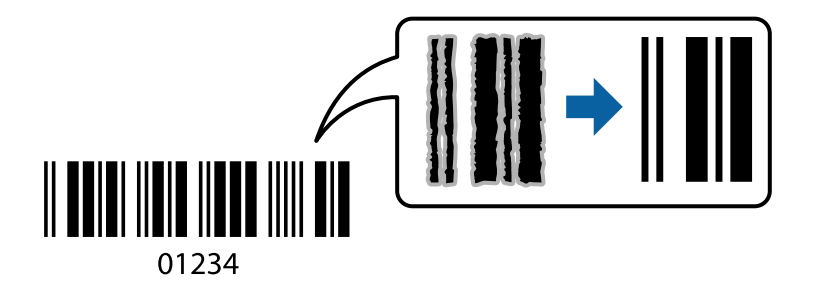

Esta función se puede usar con los siguientes tipos de papel y calidad de impresión.

Papel Normal, Encabezado, o Sobre: Estándar

Acceda al controlador de impresora y, a continuación, realice los siguientes ajustes.

Pestaña **Utilidades** > **Más ajustes** > **Modo Código de barras**

# **Impresión de documentos desde dispositivos inteligentes**

Puede imprimir documentos desde dispositivos inteligentes, como smartphones o tablets.

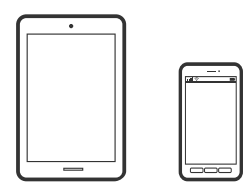

### **Impresión con Epson Smart Panel**

Epson Smart Panel es una aplicación que le permite realizar operaciones con la impresora fácilmente, incluida la impresión, copia o escaneo desde un dispositivo inteligente, como un teléfono inteligente o una tableta. Puede conectar la impresora y el dispositivo inteligente a través de una red inalámbrica, comprobar los niveles de tinta y el estado de la impresora y buscar soluciones si se produce un error. También puede copiar fácilmente registrando una copia favorita.

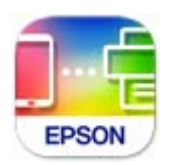

Instale Epson Smart Panel desde la siguiente URL o código QR.

<https://support.epson.net/smpdl/>

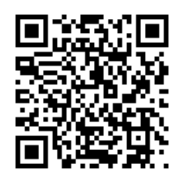

Inicie Epson Smart Panel y, a continuación, seleccione el menú de impresión en la pantalla de inicio.

### **Impresión de documentos mediante AirPrint**

AirPrint le permite imprimir al instante y sin cables desde un iPhone, iPad, iPod Touch o Mac sin necesidad de instalar controladores o de descargar software.

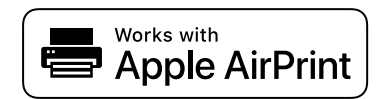

#### *Nota:*

Si ha inhabilitado los mensajes de configuración del papel en el panel de control de su impresora, no podrá utilizar AirPrint. Si tiene que habilitar los mensajes, consulte las instrucciones en el siguiente vínculo.

1. Prepare la impresora para la impresión inalámbrica. Consulte el siguiente vínculo.

[https://epson.sn](https://epson.sn/?q=2)

- 2. Conecte el dispositivo Apple a la misma red inalámbrica que esté utilizando la impresora.
- 3. Imprima en la impresora desde el dispositivo.

*Nota:*

Para más información, consulte la página AirPrint del sitio web de Apple.

#### **Información relacionada**

& ["No se puede imprimir aunque hay establecida una conexión \(iOS\)" de la página 142](#page-141-0)

### **Impresión mediante Epson Print Enabler**

Puede imprimir sus documentos, correos electrónicos, fotos y páginas web de forma inalámbrica desde un teléfono o una tablet Android (Android v4.4 o posterior). En pocos pasos su dispositivo Android encontrará una impresora Epson conectada a la misma red inalámbrica.

Busque e instale Epson Print Enabler desde Google Play.

Vaya a los **Ajustes** de su dispositivo **Impresión**, seleccione Impresión y, a continuación, habilite Epson Print Enabler. Desde una aplicación Android, como Chrome, pulse sobre el icono de menú e imprima lo que sale en pantalla.

*Nota:*

Si no ve su impresora, pulse *Todas las impresoras* y seleccione su impresora.

### **Impresión con Mopria Print Service**

Mopria Print Service permite imprimir al instante e inalámbricamente desde teléfonos inteligentes o tablets Android.

Instale Mopria Print Service desde Google Play.

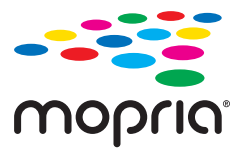

Para obtener más detalles, acceda al sitio web de Mopria en [https://mopria.org.](https://mopria.org)

# **Impresión en sobres**

# **Impresión de sobres desde un ordenador (Windows)**

- 1. Cargue los sobres en la impresora. ["Carga de sobres" de la página 29](#page-28-0)
- 2. Abra el archivo que desee imprimir.
- 3. Acceda a la ventana del controlador de la impresora.
- 4. Seleccione el tamaño de sobre en **Tamaño de Documento** en la pestaña **Principal** y, a continuación, seleccione **Sobre** en **Tipo de Papel**.
- 5. Establezca el resto de los elementos en las fichas **Principal** y **Más Opciones** según sea preciso, y haga clic en **Aceptar**.
- 6. Haga clic en **Imprimir**.

# **Impresión de sobres desde un ordenador (Mac OS)**

- 1. Cargue los sobres en la impresora. ["Carga de sobres" de la página 29](#page-28-0)
- 2. Abra el archivo que desee imprimir.
- 3. Seleccione **Imprimir** en el menú **Archivo** u otro comando para acceder a la ventana del diálogo de impresión.
- 4. Seleccione el tamaño como ajuste de **Tamaño papel**.
- 5. Seleccione **Ajustes Impresión** en el menú emergente.
- 6. Seleccione **Sobre** como ajuste de **Tipo papel**.
- 7. Configure el resto de elementos conforme sea necesario.
- 8. Haga clic en **Imprimir**.

# **Impresión de fotografías**

# **Impresión de fotos desde un ordenador**

Epson Photo+ le permite imprimir fotos fácilmente y precisión en varios diseños en papel fotográfico o etiquetas de CD/DVD (la impresión de etiquetas de CD/DVD solo es compatible con algunos modelos). Si desea más información, consulte la ayuda de la aplicación.

# **Impresión de páginas Web**

# **Imprimir páginas web desde un ordenador**

Epson Photo+ le permite ver páginas web, recortar el área especificada y luego editarlas e imprimirlas. Si desea más información, consulte la ayuda de la aplicación.

# **Impresión de páginas web desde dispositivos inteligentes**

Instale Epson Smart Panel desde la siguiente URL o código QR.

<span id="page-51-0"></span><https://support.epson.net/smpdl/>

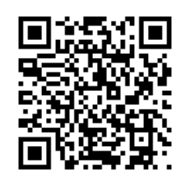

Abra la página web que desea imprimir en su de navegador web. Toque **Compartir** en el menú de la aplicación del navegador web, seleccione **Panel inteligente** y luego comience a imprimir.

# **Impresión mediante un servicio en la nube**

Si usa el servicio Epson Connect (disponible en Internet), puede imprimir desde un smartphone, tablet PC o portátil, en todo momento y prácticamente desde cualquier lugar. Para utilizar este servicio, debe registrar el usuario y la impresora en Epson Connect.

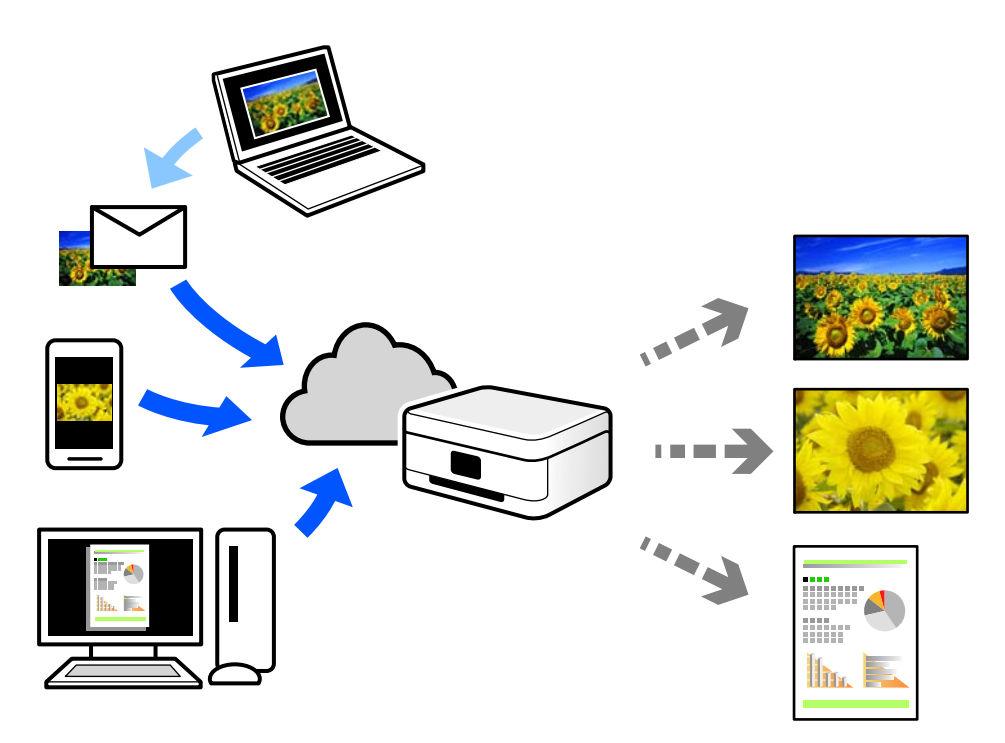

Estas son las funciones disponibles en Internet.

❏ Email Print

Cuando envía un correo electrónico con datos adjuntos, como documentos o imágenes, a una dirección de correo electrónico asignada a la impresora, puede imprimir ese correo electrónico y los archivos adjuntos desde ubicaciones remotas, como la impresora de su hogar o de la oficina.

❏ Remote Print Driver

Este es un controlador compartido compatible con Remote Print Driver. Cuando imprima utilizando una impresora situada en una ubicación remota, puede hacerlo cambiando de impresora en la ventana de aplicaciones habitual.

Consulte el portal web Epson Connect para obtener detalles acerca de cómo configurar o imprimir.

<https://www.epsonconnect.com/> [http://www.epsonconnect.eu](http://www.epsonconnect.eu/) (sólo para Europa)

# <span id="page-53-0"></span>**Copia**

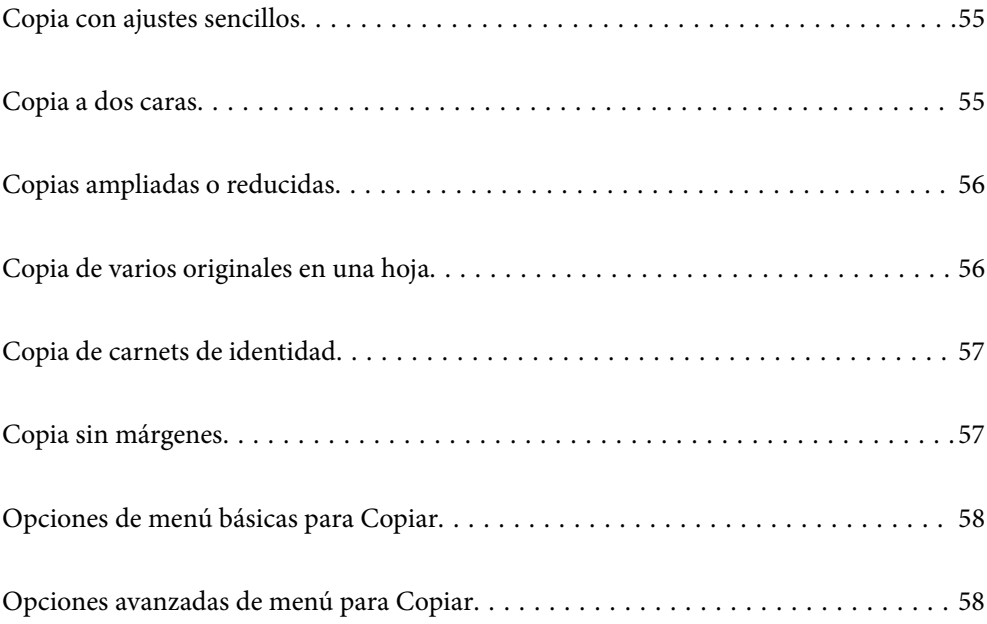

# <span id="page-54-0"></span>**Copia con ajustes sencillos**

En esta sección se explica cómo usar el menú **Copiar** del panel de control para copiar originales.

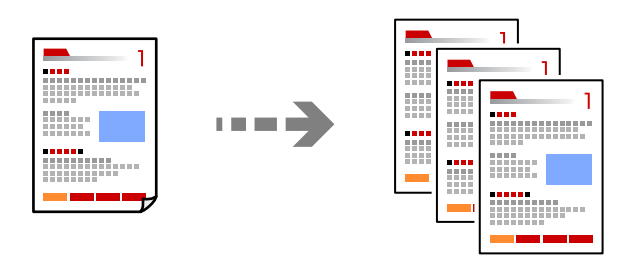

- 1. Cargue papel en la impresora. ["Carga del papel" de la página 28](#page-27-0)
- 2. Coloque los originales. ["Colocación de originales" de la página 32](#page-31-0)
- 3. Seleccione **Copiar** en el panel de control.
- 4. Elija entre copia a color y copia en monocromo.
- 5. Establezca el número de copias.
- 6. Pulse el botón  $\Phi$ .

#### *Nota:*

El color, tamaño y marco de las imágenes copiadas son ligeramente distintos del original.

# **Copia a dos caras**

Copiar varios originales en ambas caras del papel.

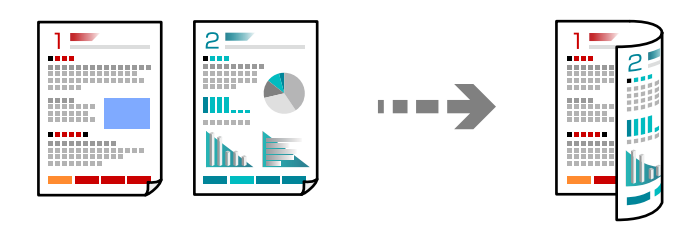

**Copiar** >  $\bigcirc$  (a doble cara)

#### **Información relacionada**

- & ["Opciones de menú básicas para Copiar" de la página 58](#page-57-0)
- & ["Opciones avanzadas de menú para Copiar" de la página 58](#page-57-0)

# <span id="page-55-0"></span>**Copias ampliadas o reducidas**

Puede copiar los originales con la ampliación que desee.

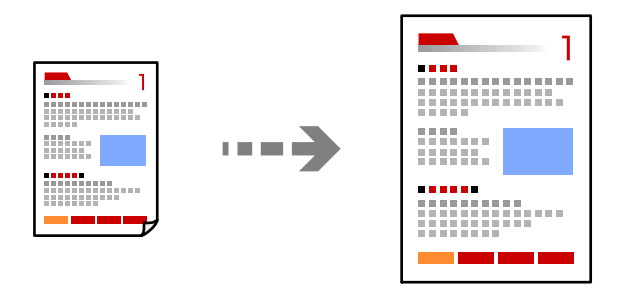

**Copiar** > pestaña **Configuración avanzada** > **Zoom**

#### **Información relacionada**

- & ["Opciones de menú básicas para Copiar" de la página 58](#page-57-0)
- & ["Opciones avanzadas de menú para Copiar" de la página 58](#page-57-0)

# **Copia de varios originales en una hoja**

Copia dos originales de una sola cara en una hoja de papel con la disposición 2-up.

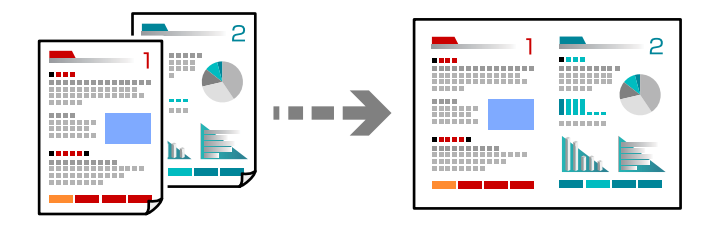

**Copiar** > pestaña **Configuración avanzada** > **Diseño**

#### **Información relacionada**

- & ["Opciones de menú básicas para Copiar" de la página 58](#page-57-0)
- & ["Opciones avanzadas de menú para Copiar" de la página 58](#page-57-0)

# <span id="page-56-0"></span>**Copia de carnets de identidad**

Escanea las dos caras de un carnet de identidad y las copia en una cara de papel de tamaño A4.

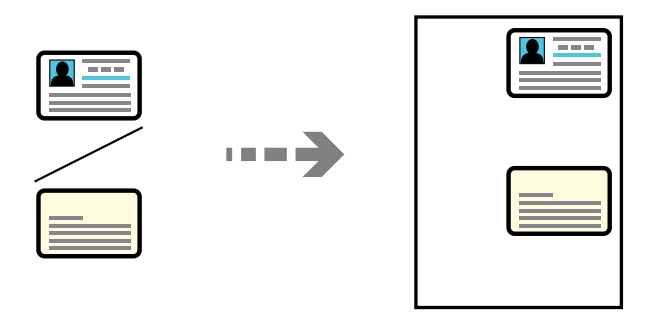

#### **Copiar** > pestaña **Configuración avanzada** > **Copia Tarjeta de identif.**

Coloque el original boca abajo y deslícelo hasta la marca de la esquina. Coloque el carnet de identidad a 5 mm de la marca de la esquina del cristal del escáner.

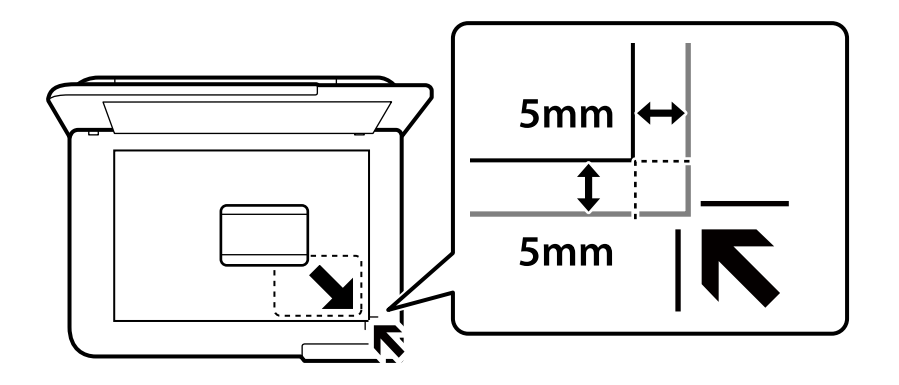

#### **Información relacionada**

- & ["Opciones de menú básicas para Copiar" de la página 58](#page-57-0)
- & ["Opciones avanzadas de menú para Copiar" de la página 58](#page-57-0)

# **Copia sin márgenes**

Copia sin márgenes. La imagen se amplía un poco para quitar los márgenes de los bordes del papel.

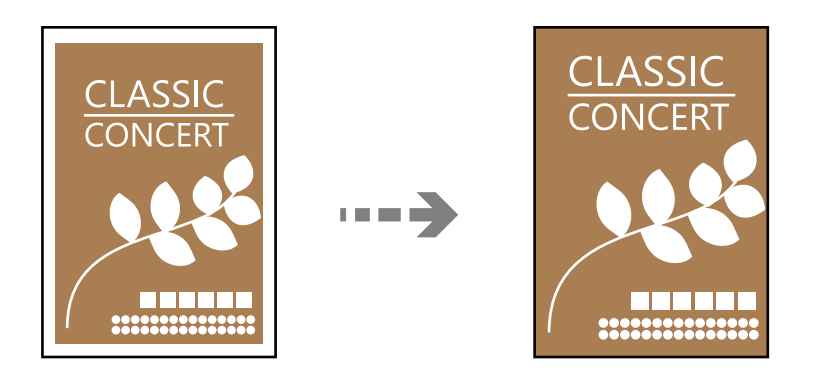

**Copiar** > pestaña **Configuración avanzada** > **Cop. sin bord.**

#### <span id="page-57-0"></span>**Información relacionada**

- & "Opciones de menú básicas para Copiar" de la página 58
- & "Opciones avanzadas de menú para Copiar" de la página 58

# **Opciones de menú básicas para Copiar**

#### *Nota:*

Puede que algunas funciones no estén disponibles dependiendo de los ajustes previos que haya hecho.

B/N:

Copia el original en blanco y negro (monocromo).

Color:

Copia el original a color.

#### (a doble cara):

Seleccione el diseño a doble cara.

❏ 1>1 cara

Copia una cara del original en una cara del papel.

❏ 1>2 caras

Copia dos originales a una cara en las dos caras de una hoja de papel. Seleccione la orientación de su original y la posición del papel.

(Densidad):

Aumente la densidad si las copias apenas se ven. Reduzca la densidad si aparecen manchas de tinta.

# **Opciones avanzadas de menú para Copiar**

#### *Nota:*

Puede que algunas funciones no estén disponibles dependiendo de los ajustes previos que haya hecho.

Conf. papel:

Seleccione el tamaño y el tipo de papel cargado.

#### Zoom:

Configura la relación de ampliación del aumento o la reducción. Si quiere aumentar o reducir en un determinado porcentaje el original, seleccione e valor y, a continuación, introduzca un porcentaje dentro del intervalo del 25 al 400 %. .

❏ Tamaño real

Copia con un aumento del 100%.

❏ A4->A5 y otros

Aumenta o reduce el original, de forma automática, para adaptarlo a un tamaño concreto de papel.

#### ❏ Autoaj. Pág.

Detecta el área de escaneado y, de forma automática, aumenta o reduce el original para adaptarlo al tamaño de papel seleccionado. Si hay márgenes blancos alrededor del original, los márgenes blancos pegados a la marca de esquina del cristal del escáner se consideran área de escaneado, pero es posible que los del lado opuesto se recorten.

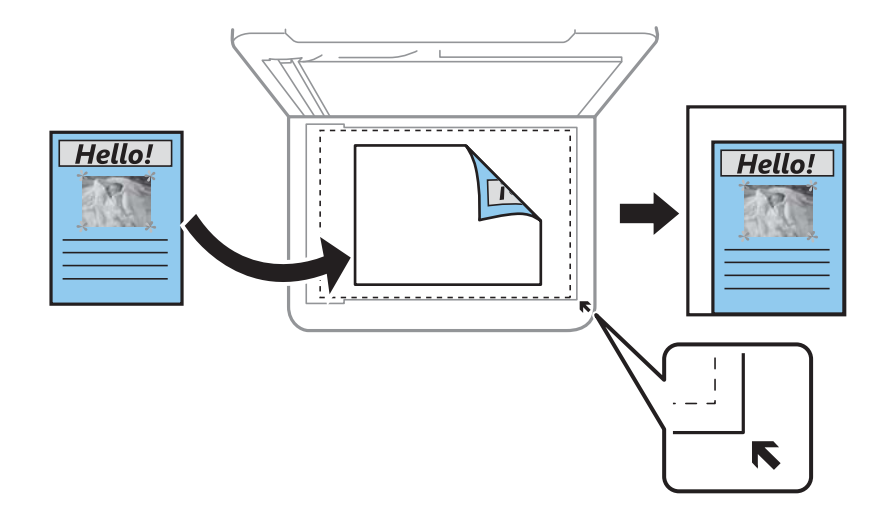

#### Tamaño doc.:

Seleccione el tamaño del original. Si copia originales de tamaño no estándar, seleccione el tamaño que sea más próximo al original.

#### Multi páginas:

Seleccione el diseño de la copia.

❏ Una página

Copia un original a una sola cara en una hoja de papel.

❏ 2/cara

Copia dos originales de una sola cara en una hoja de papel con la disposición 2-up. Seleccione el orden y la orientación de su original.

#### Calidad:

Seleccione la calidad de la copia. Si selecciona **Alta** la impresión tiene mejor calidad pero es más lenta.

#### Orientación original:

Seleccione la orientación del original.

#### Copia Tarjeta de identif.:

Escanea las dos caras de un carnet de identidad y las copia en una cara del papel.

#### Cop. sin bord.:

Copia sin márgenes. La imagen se amplía un poco para quitar los márgenes de los bordes del papel. Elija cuánto quiere aumentar la imagen en el ajuste **Expansión**.

#### Borrar config.:

Recupera los valores predeterminados de los ajustes de copia.

# <span id="page-59-0"></span>**Escaneado**

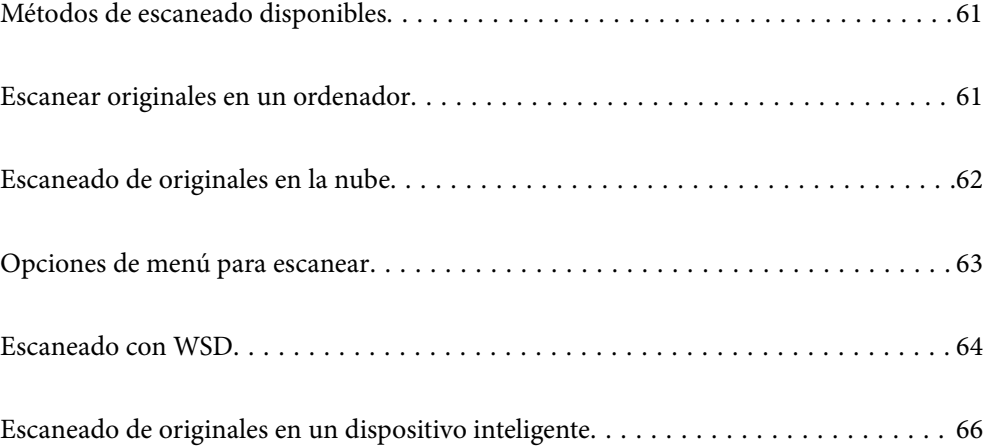

# <span id="page-60-0"></span>**Métodos de escaneado disponibles**

Para escanear usando esta impresora puede usar cualquiera de los siguientes métodos.

#### Escaneado en un ordenador

Puede guardar la imagen escaneada en un ordenador conectado a la impresora.

"Escanear originales en un ordenador" de la página 61

#### Transferencia a un servicio en la nube

Puede enviar imágenes escaneadas desde el panel de control de la impresora un servicio en la nube en el que se haya registrado previamente.

["Escaneado de originales en la nube" de la página 62](#page-61-0)

#### Escaneado con WSD

Puede guardar la imagen escaneada en un ordenador conectado a la impresora utilizando la función WSD.

["Escaneado con WSD" de la página 64](#page-63-0)

#### Escanear directamente desde dispositivos inteligentes

Las imágenes escaneadas se pueden guardar directamente en un dispositivo inteligente, como un smartphone o una tablet, mediante la aplicación Epson Smart Panel del dispositivo inteligente.

["Escaneado de originales en un dispositivo inteligente" de la página 66](#page-65-0)

# **Escanear originales en un ordenador**

#### *Nota:*

Para usar esta función, asegúrese de tener instaladas las siguientes aplicaciones en su ordenador.

- ❏ Epson ScanSmart (Windows 7 o posterior, o OS X El Capitan (10.11) o posterior)
- ❏ Epson Event Manager (Windows Vista/Windows XP, o OS X Yosemite (10.10)/OS X Mavericks (10.9.5))
- ❏ Epson Scan 2 (aplicación requerida para usar la función de escáner)

Haga lo siguiente para comprobar qué aplicaciones hay instaladas.

Windows 11: haga clic en el botón de inicio y luego compruebe la carpeta *All apps* > *Epson Software* > *Epson ScanSmart*, y la carpeta *EPSON* > *Epson Scan 2*.

Windows 10: haga clic en el botón de inicio y luego compruebe la carpeta *Epson Software* > *Epson ScanSmart* y la carpeta *EPSON* > *Epson Scan 2*.

Windows 8.1/Windows 8: introduzca el nombre de la aplicación en el cuadro de búsqueda y compruebe el icono que se muestra.

Windows 7: haga clic en el botón de inicio y, a continuación, seleccione *Todos los programas*. Acto seguido, compruebe la carpeta *Epson Software* > *Epson ScanSmart* y la carpeta *EPSON* > *Epson Scan 2*.

Windows Vista/Windows XP: haga clic en el botón de inicio y luego seleccione *Todos los programas* o *Programas*. Acto seguido, compruebe la carpeta *Epson Software* > *Epson Event Manager* y la carpeta *EPSON* > *Epson Scan 2*.

Mac OS: seleccione *Ir* > *Aplicaciones* > *Epson Software*.

<span id="page-61-0"></span>1. Coloque los originales.

["Colocación de originales" de la página 32](#page-31-0)

2. Seleccione **Digitalizar** > **PC** en el panel de control.

Para seleccionar un elemento, use los botones  $\blacktriangle \blacktriangledown \blacktriangle \blacktriangledown$  y, a continuación, pulse el botón OK.

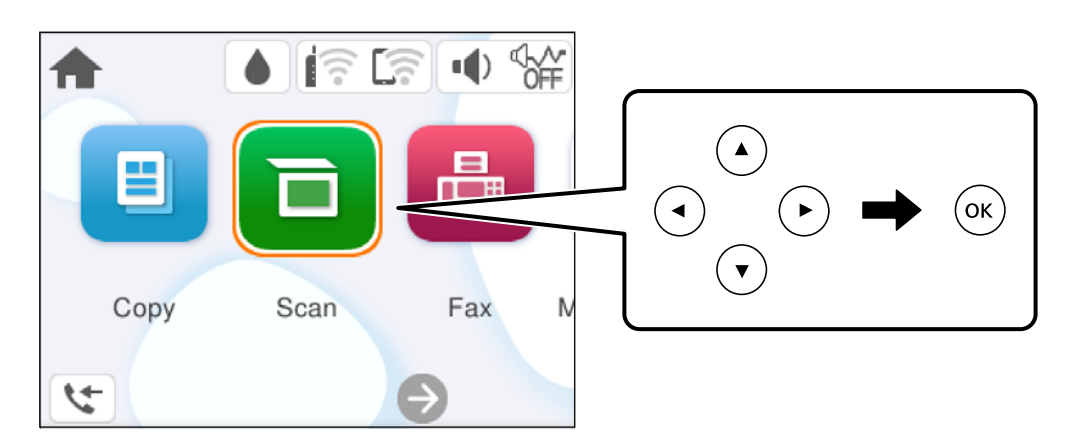

3. Seleccione el ordenador donde quiera guardar las imágenes escaneadas.

❏ Si se muestra la pantalla **Seleccione Equipo**, seleccione el ordenador en la pantalla.

- ❏ Si se muestra la pantalla **Digitalizar a PC** y el ordenador ya está seleccionado, asegúrese de que el ordenador seleccionado sea el correcto. Si desea cambiar el ordenador, seleccione  $\bigotimes y$ , a continuación, seleccione otro ordenador.
- 4. Seleccione **p**ara indicar cómo desea guardar la imagen escaneada en el ordenador.
	- ❏ Vista previa en su PC (Windows 7 o posterior, o OS X El Capitan (10.11) o posterior): muestra una vista previa de la imagen escaneada en el ordenador antes de guardar las imágenes.
	- ❏ Guardar como JPEG: guarda la imagen escaneada con el formato JPEG.
	- ❏ Guardar como PDF: guarda la imagen escaneada con el formato PDF.
- 5. Pulse el botón  $\Phi$ .

Si utiliza Windows 7 o posterior, o OS X El Capitan (10.11) o posterior: Epson ScanSmart se inicia automáticamente en la computadora y se inicia el escaneado.

#### *Nota:*

- ❏ Consulte la ayuda de Epson ScanSmart para obtener información detallada del uso del software. Haga clic en *Ayuda* en la pantalla Epson ScanSmart para abrir la ayuda.
- ❏ No solo puede comenzar a escanear desde la impresora, sino también desde el ordenador utilizando Epson ScanSmart.

# **Escaneado de originales en la nube**

Antes de usar esta función, configúrela con Epson Connect. En el siguiente portal web de Epson Connect encontrará información detallada.

<https://www.epsonconnect.com/>

#### <span id="page-62-0"></span>[http://www.epsonconnect.eu](http://www.epsonconnect.eu/) (sólo para Europa)

1. Coloque los originales.

["Colocación de originales" de la página 32](#page-31-0)

2. Seleccione **Digitalizar** > **Nube** en el panel de control.

Para seleccionar un elemento, use los botones  $\blacktriangle \blacktriangledown \blacktriangle \blacktriangleright$  y, a continuación, pulse el botón OK.

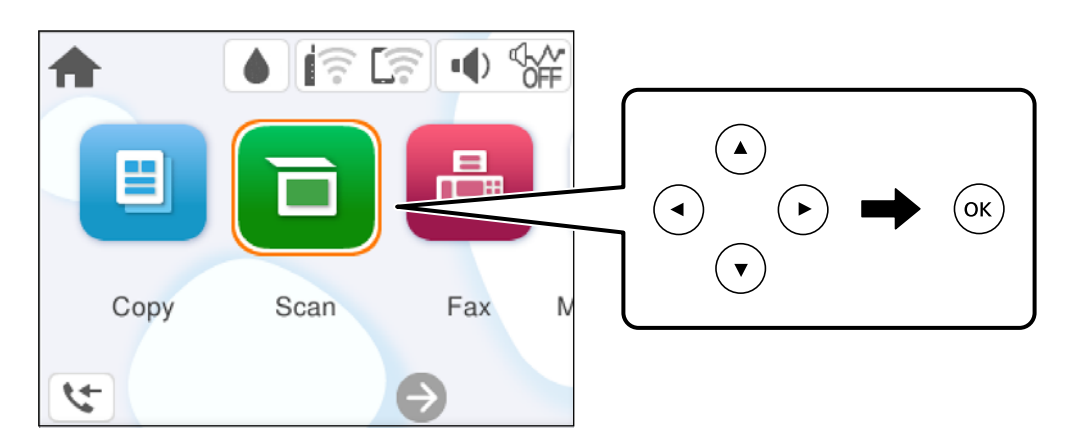

- 3. Seleccione  $\bigoplus$  en la parte superior de la pantalla y seleccione el destino.
- 4. Realice los ajustes de escaneado.

"Opciones de menú para escanear" de la página 63

5. Pulse el botón  $\hat{\Phi}$ .

# **Opciones de menú para escanear**

Es posible que algunos elementos no estén disponibles según el método de escaneado que haya seleccionado u otros ajustes que haya realizado.

#### B/N/Color

Seleccione si desea escanear en monocromo o en color.

#### JPEG/PDF

Seleccione el formato en el que desea guardar la imagen escaneada.

Área dig.:

Seleccione el área de escaneado. Si quiere recortar el espacio blanco en torno al texto o la imagen al escanear, seleccione **Recort autom.**. Para escanear en el área máxima del cristal del escáner, seleccione **Área máxima**.

❏ Orientación original:

Seleccione la orientación del original.

#### <span id="page-63-0"></span>Tipo doc.

Seleccione el tipo del original.

#### Densidad:

Seleccione el contraste de la imagen escaneada.

Borrar config.

Recupera los valores predeterminados de los ajustes de escaneado.

# **Escaneado con WSD**

#### *Nota:*

- ❏ Esta función solo está disponible en ordenadores con Windows Vista o posterior.
- ❏ Si utiliza Windows 7/Windows Vista, tiene que configurar antes su ordenador para usar esta función. "Configuración de un puerto WSD" de la página 64
- 1. Coloque los originales.

["Colocación de originales" de la página 32](#page-31-0)

2. Seleccione **Digitalizar** > **WSD** en el panel de control.

Para seleccionar un elemento, use los botones  $\blacktriangle \blacktriangledown \blacktriangle \blacktriangledown$  y, a continuación, pulse el botón OK.

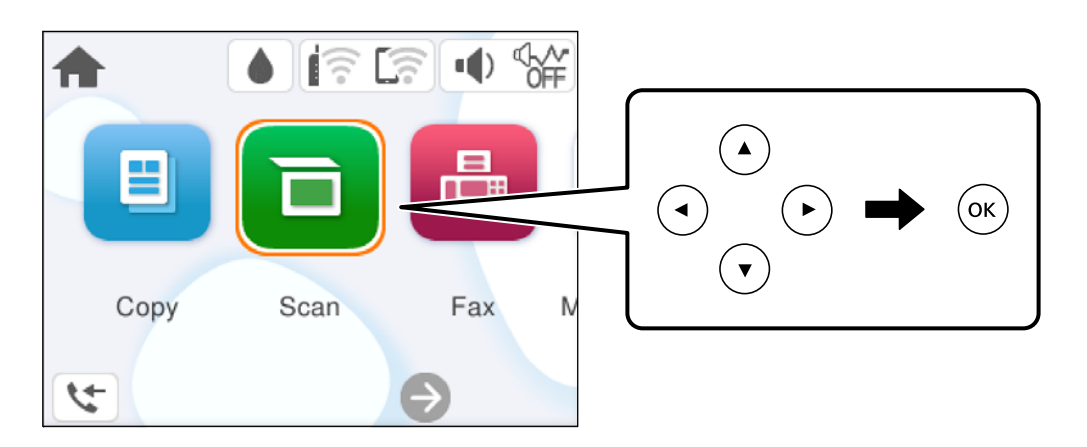

- 3. Seleccione un ordenador.
- 4. Pulse el botón  $\Phi$ .

# **Configuración de un puerto WSD**

En este apartado se explica cómo configurar un puerto WSD para Windows 7/Windows Vista.

#### *Nota:*

Para Windows 8 o posterior, el puerto WSD se configura automáticamente.

Es necesario lo siguiente para configurar un puerto WSD.

- ❏ Que la impresora y el ordenador estén conectados a la red.
- ❏ Que el controlador de impresora esté instalado en el ordenador.
- 1. Encienda la impresora.
- 2. Haga clic en inicio y luego en **Red** en el ordenador.
- 3. Haga clic con el botón derecho en la impresora y luego clic en **Instalar**. Haga clic en **Continue** cuando se abra la pantalla **Control de cuentas de usuario**. Haga clic en **Desinstalar** y vuelva a empezar si aparece la pantalla **Desinstalar**.

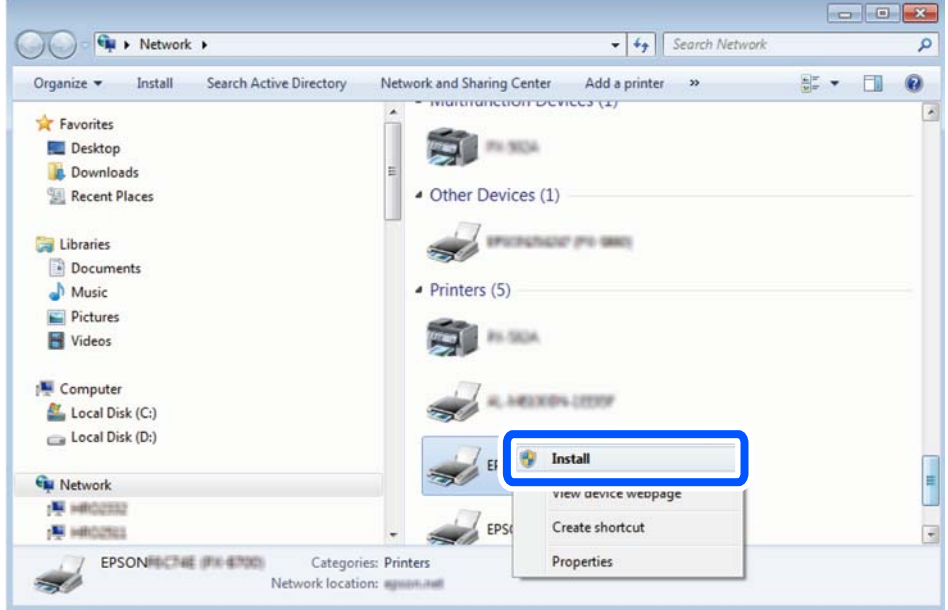

#### *Nota:*

El nombre de impresora que configure en la red y el nombre del modelo (EPSON XXXXXX (XX-XXXX)) se muestran en la pantalla de red. Puede consultar el nombre de la impresora configurado en la red en el panel de control de la impresora o imprimiendo una hoja de estado de la red.

4. Haga clic en **El dispositivo está listo para usarse**.

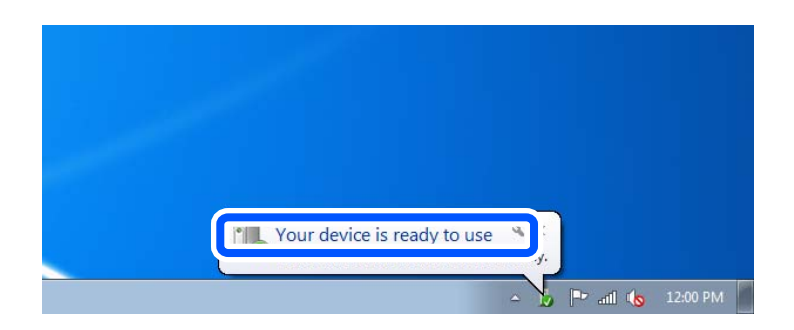

<span id="page-65-0"></span>5. Lea el mensaje y haga clic en **Cerrar**.

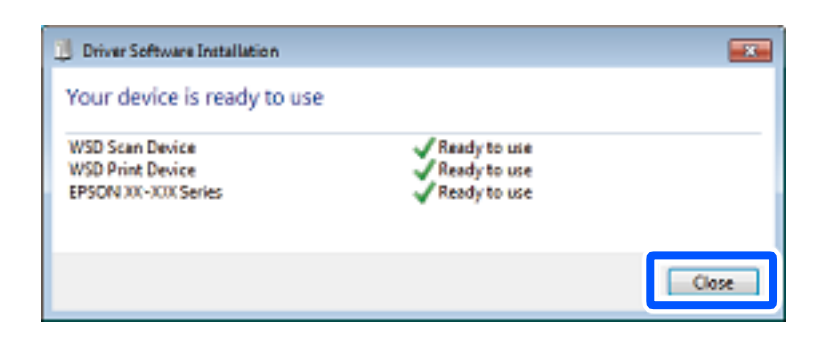

- 6. Abra la pantalla de **Dispositivos e impresoras**.
	- ❏ Windows 7

Haga clic en Inicio > **Panel de control** > **Hardware y sonido** (o **Hardware**) > **Dispositivos e impresoras**.

❏ Windows Vista

Haga clic en inicio > **Panel de control** > **Hardware y sonido** > **Impresoras**.

7. Compruebe que aparezca un icono con el nombre de la impresora en la red.

Seleccione el nombre de la impresora cuando imprima con WSD.

# **Escaneado de originales en un dispositivo inteligente**

#### *Nota:*

Antes de escanear, instale Epson Smart Panel en su dispositivo inteligente.

- 1. Coloque los originales. ["Colocación de originales" de la página 32](#page-31-0)
- 2. Inicie Epson Smart Panel en su dispositivo inteligente.
- 3. Seleccione el menú de escaneado en la pantalla de inicio.
- 4. Siga las instrucciones en pantalla para escanear y guardar las imágenes.

# <span id="page-66-0"></span>**Envío de fax**

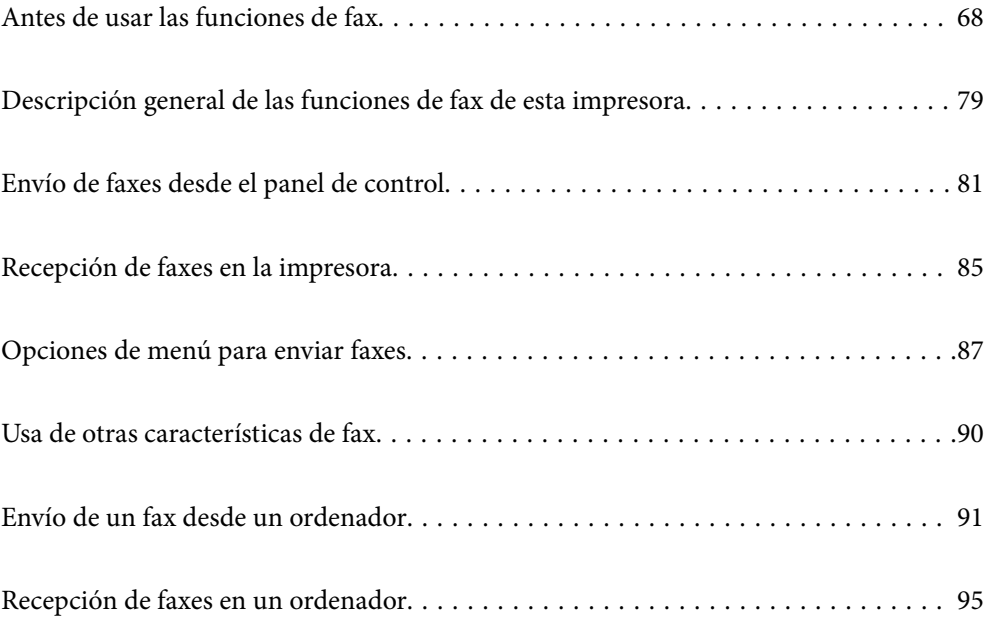

# <span id="page-67-0"></span>**Antes de usar las funciones de fax**

Compruebe lo siguiente antes de comenzar a usar las funciones de fax.

- ❏ La impresora y la línea telefónica, y (si se utiliza) el propio teléfono están correctamente conectados
- ❏ Se ha realizado la configuración básica del fax (Asistente config. fax)
- ❏ Se han realizado otros Configuraciónl fax necesarios

Consulte «Información relacionada» a continuación para realizar los ajustes.

#### **Información relacionada**

- & "Conexión de la impresora a una línea telefónica" de la página 68
- & ["Preparación de la impresora para enviar y recibir faxes" de la página 71](#page-70-0)
- & ["Configuración de las funciones de fax de la impresora según el uso" de la página 73](#page-72-0)
- & ["Config. básica" de la página 216](#page-215-0)
- & ["Hacer que los contactos estén disponibles" de la página 76](#page-75-0)
- & ["Configuración del usuario" de la página 224](#page-223-0)

### **Conexión de la impresora a una línea telefónica**

#### **Líneas telefónicas compatibles**

Puede usar la impresora con líneas telefónicas analógicas estándar (PSTN = Red telefónica conmutada y sistemas telefónicos PBX (central telefónica privada).

Quizás no pueda usar la impresora con los siguientes sistemas o líneas telefónicas.

- ❏ Línea telefónica VoIP, por ejemplo DSL o servicio digital de fibra óptica
- ❏ Línea telefónica digital (ISDN)
- ❏ Algunos sistemas telefónicos PBX
- ❏ Si hay adaptadores conectados entre la toma telefónica y la impresora. Puede tratarse de adaptadores de terminal, adaptadores de VoIP, divisores o un enrutador DSL.

#### **Conexión de la impresora a una línea telefónica**

Conecte la impresora a una toma telefónica con un cable de teléfono RJ-11 (6P2C). Al conectar un teléfono a la impresora, utilice un segundo cable de teléfono RJ-11 (6P2C).

Dependiendo de la región, la impresora se podría suministrar con un cable telefónico. Si es así, utilice ese cable.

Podría tener que enchufar el cable telefónico a un adaptador suministrado para su país o región.

#### *Nota:*

Quite el tapón del puerto EXT. de la impresora solo si va a conectar el teléfono a la impresora. No lo quite si no va a conectar el teléfono.

En zonas donde se produzcan frecuentes tormentas eléctricas, es aconsejable usar un protector contra sobretensiones.

#### *Conexión a una línea telefónica estándar (PSTN) o PBX*

Conecte un cable telefónico de la toma telefónica o el puerto PBX en el puerto LINE de la parte posterior de la impresora.

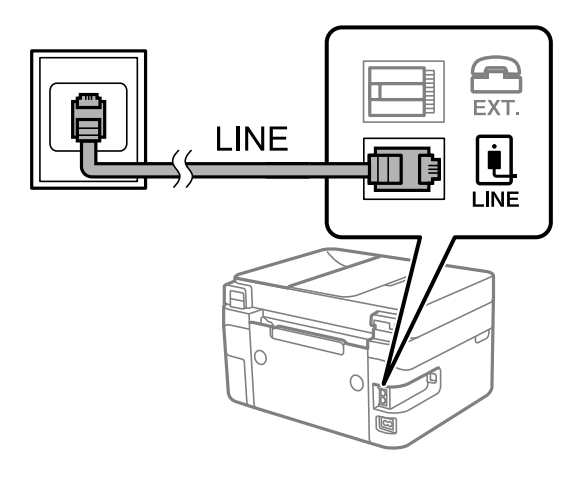

#### **Información relacionada**

& "Conexión del teléfono a la impresora" de la página 69

#### *Conexión a DSL o ISDN*

Conecte un cable telefónico del módem DSL o el adaptador de terminal ISDN en el puerto LINE de la parte posterior de la impresora. Consulte la documentación del módem o del adaptador para obtener información detallada.

#### *Nota:*

Si el módem DSL no cuenta con un filtro de DSL incorporado, conecte un filtro de DSL independiente.

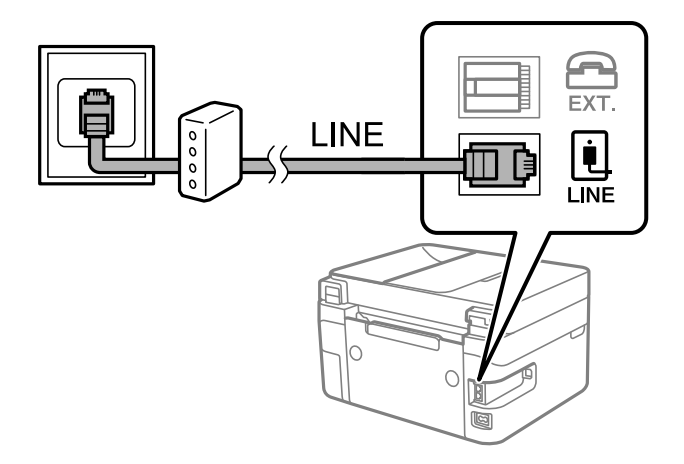

#### **Información relacionada**

& "Conexión del teléfono a la impresora" de la página 69

### **Conexión del teléfono a la impresora**

Si va a usar la impresora y el teléfono con una sola línea telefónica, conecte el teléfono a la impresora.

*Nota:*

- ❏ Si el teléfono tiene una función de fax, desactívela antes de realizar la conexión. Consulte los manuales del teléfono para obtener información detallada. En función del modelo del dispositivo telefónico, es posible que no se pueda desactivar por completo la función de fax, por lo que podrá utilizarlo como teléfono externo.
- ❏ Si conecta un contestador automático, asegúrese de que el parámetro *Tonos para responder* de la impresora esté establecido en un valor más alto que el número de tonos en el que se establece la respuesta de la llamada por parte del contestador automático.
- 1. Retire el protector del puerto EXT. en la parte posterior de la impresora.

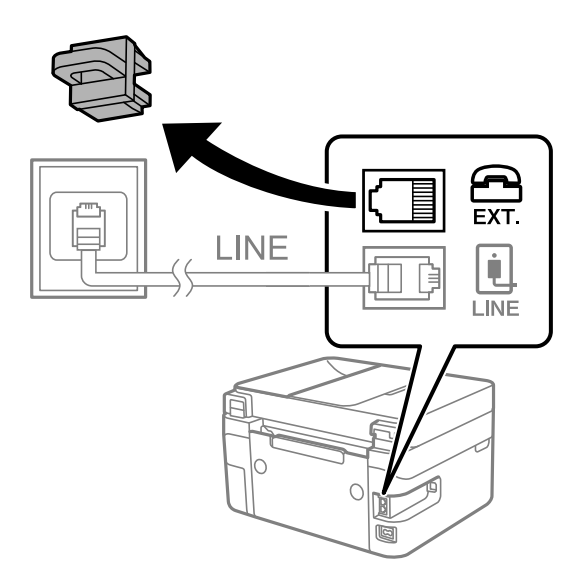

2. Conecte el teléfono y el puerto EXT. con un cable telefónico.

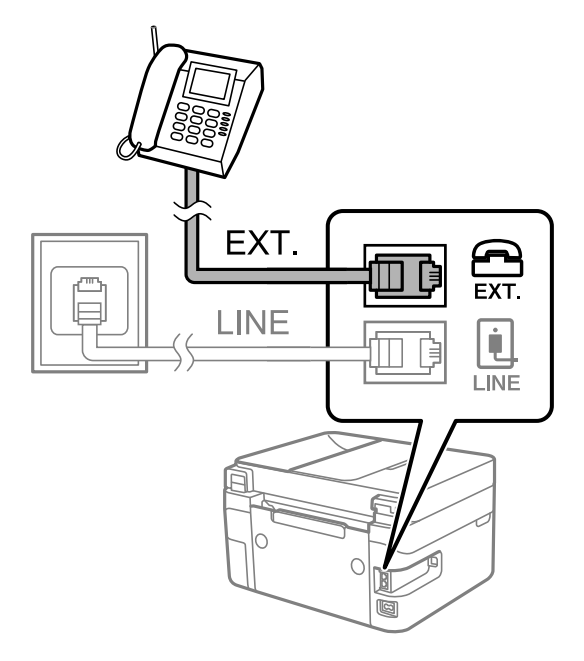

#### *Nota:*

Si va a compartir una sola línea telefónica, asegúrese de conectar el teléfono al puerto EXT. de la impresora. Si divide la línea para conectar el teléfono y la impresora por separado, el teléfono y la impresora no funcionarán correctamente.

<span id="page-70-0"></span>3. Seleccione **Fax** en el panel de control de la impresora.

Para seleccionar un elemento, use los botones  $\blacktriangle \blacktriangledown \blacktriangle \blacktriangleright$  y, a continuación, pulse el botón OK.

4. Descuelgue el auricular.

Si se muestra un mensaje de envío o recepción de faxes como el de la siguiente pantalla, la conexión se ha establecido.

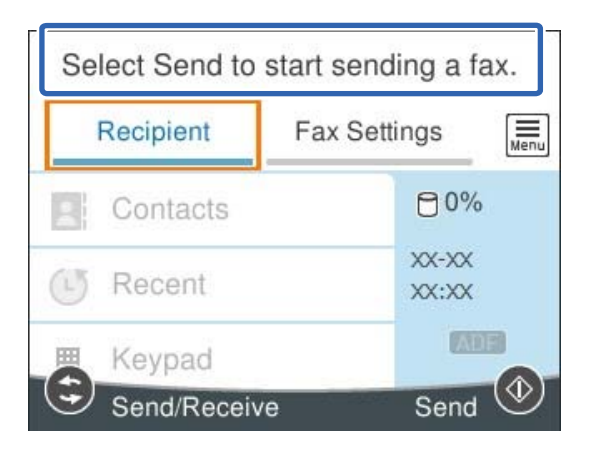

#### **Información relacionada**

- & "Preparación de la impresora para enviar y recibir faxes" de la página 71
- & ["Configuración del contestador automático" de la página 74](#page-73-0)
- & ["Configuración de la recepción de faxes utilizando únicamente el teléfono conectado \(Recep. remota\)" de la](#page-73-0) [página 74](#page-73-0)
- & ["Modo recep.:" de la página 217](#page-216-0)

# **Preparación de la impresora para enviar y recibir faxes**

**Asistente config. fax** configura las funciones de fax básicas para preparar la impresora para enviar y recibir faxes.

El asistente se abre automáticamente la primera vez que se enciende la impresora. También puede mostrar el asistente manualmente desde el panel de control de la impresora. Necesita ejecutar el asistente de nuevo en el caso de que este se omita cuando la impresora se encienda por primera vez o cuando el entorno de conexión haya cambiado.

❏ Los elementos siguientes son los que se establece a través del asistente.

- ❏ **Encabezado** (**Su número de teléfono** y **Encabz fax**)
- ❏ **Modo recep.** (**Auto.** o **Manual**)
- ❏ **Configuración Distinctive Ring Detection (DRD)**

❏ Los elementos siguientes se establecen automáticamente conforme al entorno de conexión.

- ❏ **Modo de marcado** (como **Tono** o **Pulso**)
- ❏ Otros elementos de **Config. básica** permanecen como están.

#### **Información relacionada**

& ["Config. básica" de la página 216](#page-215-0)

### **Preparar la impresora para enviar y recibir faxes mediante Asistente config. fax**

1. Seleccione **Configuración** en la pantalla de inicio del panel de control de la impresora.

Para seleccionar un elemento, use los botones  $\blacktriangle \blacktriangledown \blacktriangle \blacktriangleright$  y, a continuación, pulse el botón OK.

- 2. Seleccione **Ajustes generales** > **Configuraciónl fax** > **Asistente config. fax**.
- 3. Siguiendo las instrucciones en pantalla, introduzca el nombre del remitente (como el nombre de su empresa) y su número de fax.

#### *Nota:*

El nombre de remitente y el número de fax aparecen como encabezado de los faxes salientes.

- 4. Configure la detección de tono distintivo (DRD).
	- ❏ Si se ha suscrito a un servicio de tono especial de su compañía telefónica:

Vaya a la siguiente pantalla y seleccione el patrón de tonos que se utilizará para los faxes entrantes.

Si selecciona cualquier elemento, excepto **Todo**, **Modo recep.** se establece en **Auto.** y se pasa a la siguiente pantalla, donde puede verificar el ajuste realizado.

❏ Si no se ha suscrito a un servicio de tono distintivo con su compañía telefónica, o si no necesita configurar esta opción:

Omita esta configuración y acceda a la pantalla para verificar la configuración realizada.

#### *Nota:*

- ❏ El servicio de timbre característico, ofrecido por muchas empresas de telefonía (el nombre del servicio varía según la empresa), le permite tener varios números de teléfono en una sola línea. Se asigna un patrón de timbre diferente a cada número. Puede usar uno para llamadas de voz y otro para llamadas de fax. Seleccione en *DRD* el patrón de tonos asignado a las llamadas de fax.
- ❏ Según la región, *Act.* y *Desa* se muestran como opciones de *DRD*. Seleccione *Act.* para usar la función de tonos especiales.
- 5. Configure Modo recep..
	- ❏ Si no necesita conectar ningún dispositivo telefónico a la impresora:
		- Seleccione **No**.

**Modo recep.** se establece en **Auto.**.

❏ Si necesita conectar algún dispositivo telefónico a la impresora:

Seleccione **Sí** y, a continuación, indique si desea recibir los faxes automáticamente.

6. Compruebe la configuración realizada en la pantalla que se muestra y luego continúe en la siguiente pantalla. Para corregir o cambiar la configuración, pulse el botón  $\bigcirc$ .
<span id="page-72-0"></span>7. Compruebe la conexión del fax seleccionando **Iniciar comprobación** y, a continuación, seleccione **Imprimir** para imprimir un informe con el estado de la conexión.

#### *Nota:*

❏ Si el informe contiene errores, siga las instrucciones del informe para solucionarlos.

❏ Si se muestra la pantalla *Selec. tipo de línea*, seleccione el tipo de línea.

- Si va a conectar la impresora a un sistema telefónico PBX o un adaptador de terminal, seleccione *PBX*.

- Si va a conectar la impresora a un sistema telefónico estándar *PSTN*, seleccione *Deshabilitar* en la pantalla *Confirmación* que se muestra. Con todo, si selecciona *Deshabilitar*, la impresora podría omitir el primer dígito de un número de fax al marcar y enviar el fax a un número erróneo.

#### **Información relacionada**

- & ["Conexión de la impresora a una línea telefónica" de la página 68](#page-67-0)
- & ["Configuración del contestador automático" de la página 74](#page-73-0)
- & ["Modo recep.:" de la página 217](#page-216-0)
- & ["Configuración de la recepción de faxes utilizando únicamente el teléfono conectado \(Recep. remota\)" de la](#page-73-0) [página 74](#page-73-0)
- & ["Config. básica" de la página 216](#page-215-0)

# **Configuración de las funciones de fax de la impresora según el uso**

Puede configurar las funciones de fax de la impresora individualmente mediante el panel de control esta y en función del uso. Los ajustes que haga con el **Asistente config. fax** también se pueden modificar. Para obtener más detalles, consulte las descripciones del menú **Configuraciónl fax**.

#### **Información relacionada**

- & ["Configuraciónl fax" de la página 215](#page-214-0)
- $\rightarrow$  "Configuración de sistema telefónico PBX (centralita privada)" de la página 73
- & ["Realizar ajustes cuando conecta un dispositivo telefónico" de la página 74](#page-73-0)
- & ["Recepción de faxes entrantes" de la página 85](#page-84-0)
- & ["Configuración del bloqueo de faxes basura" de la página 75](#page-74-0)
- & ["Configuración del envío y recepción de faxes en un ordenador" de la página 75](#page-74-0)

### **Configuración de sistema telefónico PBX (centralita privada)**

Realice los ajustes siguientes si la impresora se va a utilizar en una oficina donde se usen extensiones y se requiera un código de acceso externo, por ejemplo 0 o 9, para acceder a una línea externa.

1. Seleccione **Configuración** en el panel de control de la impresora.

Para seleccionar un elemento, use los botones  $\blacktriangle \blacktriangledown \blacktriangle \blacktriangleright$  y, a continuación, pulse el botón OK.

- 2. Seleccione **Ajustes generales** > **Configuraciónl fax** > **Config. básica**.
- 3. Seleccione **Tipo de línea** y después seleccione **PBX**.

<span id="page-73-0"></span>4. Si quiere enviar un fax a un número de fax exterior utilizando la almohadilla (#) en lugar del verdadero código de acceso exterior, seleccione **Código acceso** para cambiarlo a **Uso**.

Al marcar, la #, introducida en lugar del verdadero código de acceso, se reemplazará por el código de acceso almacenado. El uso de # contribuye a evitar problemas de conexión al conectarse a una línea externa.

*Nota:*

No puede enviar faxes a aquellos destinatarios de *Contactos* que tengan un código de acceso exterior como 0 o 9.

Si ha registrado destinatarios en *Contactos* utilizando un código de acceso exterior como 0 o 9, cambie el *Código acceso* a *No usar*. De lo contrario, deberá cambiar el código a # en *Contactos*.

5. Seleccione la casilla **Código acceso**, introduzca el código de acceso externo utilizado en su sistema telefónico y seleccione **OK**.

El código de acceso se almacena en la impresora.

### **Realizar ajustes cuando conecta un dispositivo telefónico**

#### *Configuración del contestador automático*

Para usar un contestador automático es necesario configurarlo.

1. Seleccione **Configuración** en el panel de control de la impresora.

Para seleccionar un elemento, use los botones  $\blacktriangle \blacktriangledown \blacktriangle \blacktriangledown$  y, a continuación, pulse el botón OK.

- 2. Seleccione **Ajustes generales** > **Configuraciónl fax** > **Config. básica**.
- 3. Ajuste **Modo recep.** en **Auto.**.
- 4. Establezca el parámetro **Tonos para responder** de la impresora en un número mayor que el número de tonos del contestador automático.

Si la opción **Tonos para responder** está configurada con un número menor que el número de tonos del contestador automático, el contestador automático no podrá recibir llamadas de voz para grabar mensajes de voz. Consulte los manuales del contestador automático para obtener información detallada.

El parámetro **Tonos para responder** de la impresora podría no aparecer en función de la región.

#### **Información relacionada**

& ["Config. básica" de la página 216](#page-215-0)

#### *Configuración de la recepción de faxes utilizando únicamente el teléfono conectado (Recep. remota)*

Puede empezar a recibir faxes entrantes simplemente descolgando el auricular y utilizando el teléfono, sin utilizar la impresora en ningún momento.

La característica **Recep. remota** está disponible con teléfonos compatibles con la marcación por tonos.

1. Seleccione **Configuración** en la pantalla de inicio del panel de control de la impresora.

Para seleccionar un elemento, use los botones  $\blacktriangle \blacktriangledown \blacktriangle \blacktriangleright$  y, a continuación, pulse el botón OK.

- <span id="page-74-0"></span>2. Seleccione **Ajustes generales** > **Configuraciónl fax** > **Config. básica** > **Recep. remota**.
- 3. Ajuste **Recep. remota** en **Act.**.
- 4. Seleccione **Código inicio**, introduzca un código de dos dígitos (puede introducir de 0 a 9, \* y #) y, a continuación, seleccione **Aceptar**.
- 5. Seleccione **Hecho** para aplicar la configuración.

#### **Información relacionada**

◆ ["Config. básica" de la página 216](#page-215-0)

### **Configuración del bloqueo de faxes basura**

Puede bloquear la recepción de faxes basura.

1. Seleccione **Configuración** en el panel de control de la impresora.

Para seleccionar un elemento, use los botones  $\blacktriangle \blacktriangledown \blacktriangle \blacktriangleright$  y, a continuación, pulse el botón OK.

- 2. Seleccione **Ajustes generales** > **Configuraciónl fax** > **Config. básica** > **Fax de rechazo**.
- 3. Establezca las condiciones de bloqueo de faxes basura.

Seleccione **Fax de rechazo** y, a continuación, habilite las siguientes opciones.

- ❏ Lista de números de rechazo: Rechaza los faxes que se encuentran en la lista de números rechazados.
- ❏ Espacio encabezado de fax bloq.: Rechaza los faxes que tienen la información de encabezado en blanco.
- ❏ Contactos no registrados: Rechaza los faxes que no se han añadido a la lista de contactos.
- 4. Pulse el botón para volver a la pantalla **Fax de rechazo**.
- 5. Si utilice **Lista de números de rechazo**, seleccione **Editar lista de números de rechazo** y edite la lista.

### **Configuración del envío y recepción de faxes en un ordenador**

Para enviar y recibir faxes en el ordenador, la FAX Utility debe estar instalada en el ordenador conectado a través de la red o de un cable USB.

### *Cómo ajustar Guardar al PC para recibir faxes*

Puede recibir faxes en un ordenador mediante FAX Utility. Instale FAX Utility en el ordenador y realice los ajustes necesarios. Para obtener más información, consulte Operaciones básicas en la ayuda de FAX Utility (se muestra en la ventana principal).

El ajuste de más abajo del panel de control de la impresora está configurado en **Sí** y los faxes recibidos pueden guardarse en el ordenador.

#### **Configuración** > **Ajustes generales** > **Configuraciónl fax** > **Config. de recepción** > **Guardar al PC**

#### <span id="page-75-0"></span>*Cómo configurar Guardar al PC para que también imprima los faxes recibidos*

Puede configurar la impresora de modo que imprima los faxes recibidos además de guardarlos en el ordenador.

1. Seleccione **Configuración** en la pantalla de inicio del panel de control de la impresora.

Para seleccionar un elemento, use los botones  $\blacktriangle \blacktriangledown \blacktriangle \blacktriangleright$  y, a continuación, pulse el botón OK.

- 2. Seleccione **Ajustes generales** > **Configuraciónl fax** > **Config. de recepción**.
- 3. Seleccione **Guardar al PC** > **Sí e imprimir.**.

#### *Cómo ajustar Guardar al PC para no recibir faxes*

Para configurar la impresora de modo que no almacene los faxes recibidos en el ordenador, cambie la configuración de la impresora.

*Nota:*

También puede cambiar la configuración mediante FAX Utility. Sin embargo, si hay faxes que no se han guardado en el ordenador, la característica no funciona.

1. Seleccione **Configuración** en la pantalla de inicio del panel de control de la impresora.

Para seleccionar un elemento, use los botones  $\blacktriangle \blacktriangledown \blacktriangle \blacktriangleright$  y, a continuación, pulse el botón OK.

- 2. Seleccione **Ajustes generales** > **Configuraciónl fax** > **Config. de recepción**.
- 3. Seleccione **Guardar al PC** > **No**.

### **Hacer que los contactos estén disponibles**

La creación de una lista de contactos permite introducir destinos con facilidad. Puede registrar hasta 100 entradas, y puede utilizar la lista de contactos cuando introduzca un número de fax.

### **Registro o modificación de contactos**

1. Seleccione **Fax** en la pantalla de inicio.

Para seleccionar un elemento, use los botones  $\blacktriangle \blacktriangledown \blacktriangle \blacktriangleright$  y, a continuación, pulse el botón OK.

- 2. Seleccione **Contactos**.
- 3. Pruebe una de las opciones siguientes.
	- ❏ Para registrar un nuevo contacto, seleccione **Añadir entr.** pulsando el botón +, y, a continuación, seleccione **Agregar contacto**.
	- ❏ Para editar un contacto, desplace el cursor hasta contacto de destino con los botones u d, pulse el botón
		- r y, a continuación, seleccione **Editar**.
- **□** Para eliminar un contacto, desplace el cursor al contacto de destino con los botones  $\blacktriangle \blacktriangledown$  y, a continuación, pulse el botón  $\blacktriangleright$ . Seleccione **Eliminar** y después seleccione **Sí**. No tiene que llevar a cabo los siguientes procesos.
- 4. Configure los ajustes oportunos.

*Nota:*

Al introducir un número de fax, especifique un código de acceso externo antes del número si el sistema telefónico es PBX y el código es necesario para acceder a una línea externa. Si el código de acceso ya se ha definido en el parámetro *Tipo de línea*, introduzca almohadilla (#) en lugar del código de acceso. Para agregar una pausa (pausa de tres segundos) durante el marcado, introduzca un guion (-).

5. Seleccione **Hecho** para aplicar la configuración.

### **Registro o modificación de grupos de contactos**

Si agrega contactos a un grupo, puede enviar un fax a varios destinos a la vez.

1. Seleccione **Fax** en la pantalla de inicio.

Para seleccionar un elemento, use los botones  $\blacktriangle \blacktriangledown \blacktriangle \blacktriangleright$  y, a continuación, pulse el botón OK.

- 2. Seleccione **Contactos**.
- 3. Pruebe una de las opciones siguientes.
	- ❏ Para registrar nuevos contactos agrupados, seleccione **Añadir entr.** con el botón +, y, a continuación, seleccione **Añadir grupo**.
	- ❏ Para editar contactos agrupados, desplace el cursor hasta el contacto agrupado que desee con los botones u  $\blacktriangledown$ , pulse el botón  $\blacktriangleright$  y, a continuación, seleccione **Editar**.

 $□$  Para eliminar contactos agrupados, desplace el cursor al contacto agrupad que desee con los botones **△ ▼** y, a continuación, pulse el botón r. Seleccione **Eliminar** y después seleccione **Sí**. No tiene que llevar a cabo los siguientes procesos.

- 4. Introduzca o modifique el **Nombre de grupo (requerido)** y el **Palabra índice** y después pulse **Contactos agregados al grupo (requerido)**.
- 5. Seleccione los contactos que desee registrar en el grupo pulsando el botón OK y, a continuación, seleccione **Cerrar**.

*Nota:*

- ❏ Puede registrar un máximo de 99 contactos.
- ❏ Para anular la selección de contacto, pulse de nuevo el botón OK.
- 6. Seleccione **Hecho** para aplicar la configuración.

### **Registro de contactos en un ordenador**

Utilizando Web Config, puede crear una lista de contactos en su ordenador e importarla a la impresora.

- 1. Acceda a «Web Config».
- 2. Haga clic en **Log in**, introduzca la contraseña y haga clic en **OK**.
- 3. Seleccione **Contacts**.
- 4. Seleccione el número que desea registrar y haga clic en **Edit**.
- 5. Introduzca **Name**, **Index Word**, **Fax Number** y **Fax Speed**.
- 6. Haga clic en **Apply**.

#### **Información relacionada**

& ["Aplicación para configurar las operaciones de la impresora \(Web Config\)" de la página 208](#page-207-0)

#### *Opciones de configuración de destino*

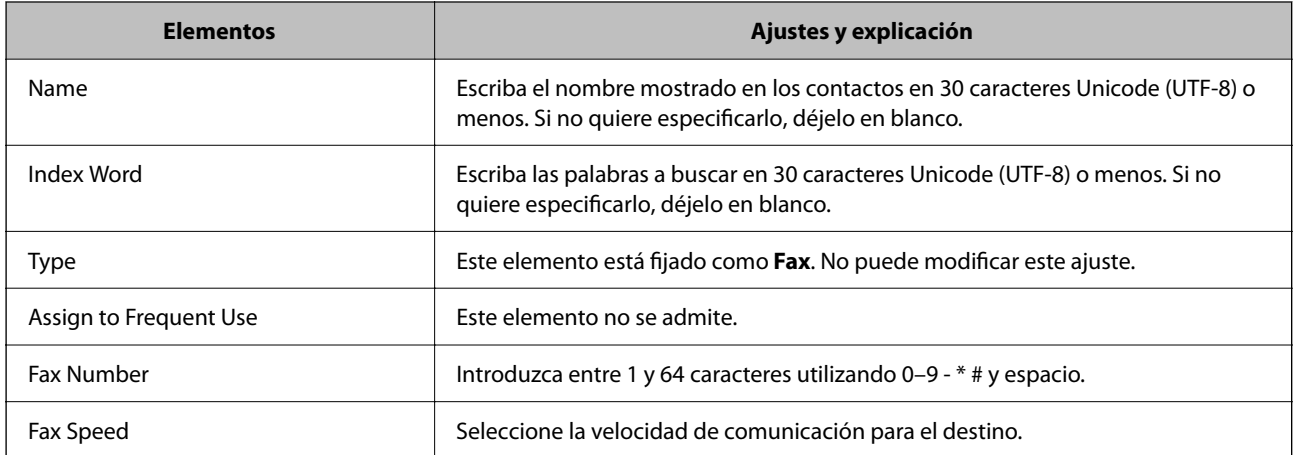

#### *Registro de destinos como un grupo*

- 1. Acceda a «Web Config».
- 2. Haga clic en **Log in**, introduzca la contraseña y haga clic en **OK**.
- 3. Seleccione **Contacts**.
- 4. Seleccione el número que desea registrar y haga clic en **Edit**.
- 5. Introduzca un **Name** y una **Index Word**.
- 6. Seleccione un grupo desde **Type**.
- 7. Haga clic en **Select** para acceder a **Contact(s) for Group**. Se mostrarán los destinos disponibles.

<span id="page-78-0"></span>8. Seleccione el destino que quiere registrar en el grupo y después haga clic en **Select**.

*Nota:* Los destinos se pueden registrar en varios grupos.

9. Haga clic en **Apply**.

#### **Información relacionada**

& ["Aplicación para configurar las operaciones de la impresora \(Web Config\)" de la página 208](#page-207-0)

# **Descripción general de las funciones de fax de esta impresora**

## **Función: envío de faxes**

#### **Métodos de envío**

❏ Envío automático

Si escanea un original seleccionando  $\Diamond$  (**Enviar**), la impresora marca el número de los destinatarios y envía el fax.

["Envío de faxes desde el panel de control" de la página 81](#page-80-0)

❏ Envío manual

Cuando realice una comprobación manual de la conexión de línea marcando el destinatario, seleccione  $\mathcal{D}$ (**Enviar**) para comenzar a enviar un fax directamente.

["Envío de faxes marcando desde el teléfono externo" de la página 83](#page-82-0)

#### **Designación del destinatario al enviar un fax**

Puede introducir los destinatarios mediante **Teclado**, **Contactos** y **Reciente**.

["Destinatario" de la página 87](#page-86-0)

["Hacer que los contactos estén disponibles" de la página 76](#page-75-0)

#### **Configuración de digitalización al enviar un fax**

Puede seleccionar aspectos como **Resolución** o **Tamaño original (cristal)** al enviar faxes.

["Configuración de digitalización:" de la página 88](#page-87-0)

#### **Uso de Config. de envío de fax al enviar un fax**

Puede utilizar **Config. de envío de fax** como **Envío directo** (para enviar un documento grande de forma estable) o **Enviar fax más tarde** (para enviar un fax en el momento que especifique).

["Config. de envío de fax:" de la página 88](#page-87-0)

## **Función: Recepción de faxes**

#### **Modo recep.**

Para recibir faxes entrantes hay dos opciones en **Modo recep.**.

❏ Manual

Principalmente para hacer llamadas, pero también para enviar faxes

["Uso del modo Manual" de la página 85](#page-84-0)

- ❏ Auto.
	- Solo para fax (no se requiere un teléfono externo)
	- Principalmente para enviar faxes y, a veces, llamar por teléfono
	- ["Uso del modo Auto." de la página 86](#page-85-0)

#### **Recepción de faxes con un teléfono conectado**

Puede recibir faxes simplemente desde un teléfono externo.

["Config. básica" de la página 216](#page-215-0)

["Realizar ajustes cuando conecta un dispositivo telefónico" de la página 74](#page-73-0)

## **Función: Envío/recepción de PC-FAX (Windows/Mac OS)**

#### **Envío de faxes desde el PC**

Los faxes se pueden enviar desde una computadora.

["Aplicación para configurar las operaciones de fax y enviar faxes \(FAX Utility\)" de la página 207](#page-206-0) ["Envío de un fax desde un ordenador" de la página 91](#page-90-0)

#### **Recepción de faxes en el PC**

Los faxes se pueden recibir en una computadora.

["Configuración del envío y recepción de faxes en un ordenador" de la página 75](#page-74-0)

["Aplicación para configurar las operaciones de fax y enviar faxes \(FAX Utility\)" de la página 207](#page-206-0)

["Recepción de faxes en un ordenador" de la página 95](#page-94-0)

# **Funciones: Informes de fax**

El l estado de los faxes enviados y recibidos se puede comprobar mediante informes.

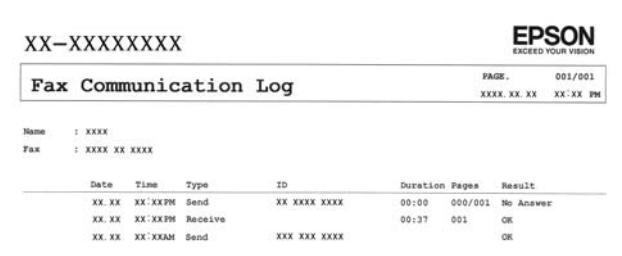

<span id="page-80-0"></span>["Configuración de Informes" de la página 221](#page-220-0) ["Config. de envío de fax:" de la página 88](#page-87-0) ["Registro de transmisión:" de la página 89](#page-88-0) ["Informe del fax:" de la página 89](#page-88-0)

# **Función: Seguridad en el envío y recepción de faxes**

Puede hacer uso de muchas funciones de seguridad, como **Restric. marcado directo**, para evitar el envío un destino incorrecto, o **Borrado aut dat cop seg**, para evitar la fuga de información.

["Config de seg." de la página 221](#page-220-0)

## **Funciones: otras funciones de utilidad**

#### **Bloqueo de faxes basura**

Puede rechazar los faxes no deseados.

["Fax de rechazo:" de la página 218](#page-217-0)

#### **Recepción de faxes después de marcar**

Después de marcar el número de otra máquina de fax, puede recibir los documentos en ella.

["Recepción de faxes mediante una llamada telefónica" de la página 87](#page-86-0)

["Recepción de sondeo:" de la página 90](#page-89-0)

# **Envío de faxes desde el panel de control**

Puede enviar faxes introduciendo los números de fax de los destinatarios en el panel de control de la impresora.

1. Coloque los originales.

Puede enviar hasta 100 páginas en una transmisión; sin embargo, en función de la cantidad de memoria restante, es posible que no pueda enviar faxes aunque tengan menos de 100 páginas.

["Colocación de originales" de la página 32](#page-31-0)

<span id="page-81-0"></span>2. Seleccione **Fax** en el panel de control de la impresora.

Para seleccionar un elemento, use los botones  $\blacktriangle \blacktriangledown \blacktriangle \blacktriangleright$  y, a continuación, pulse el botón OK.

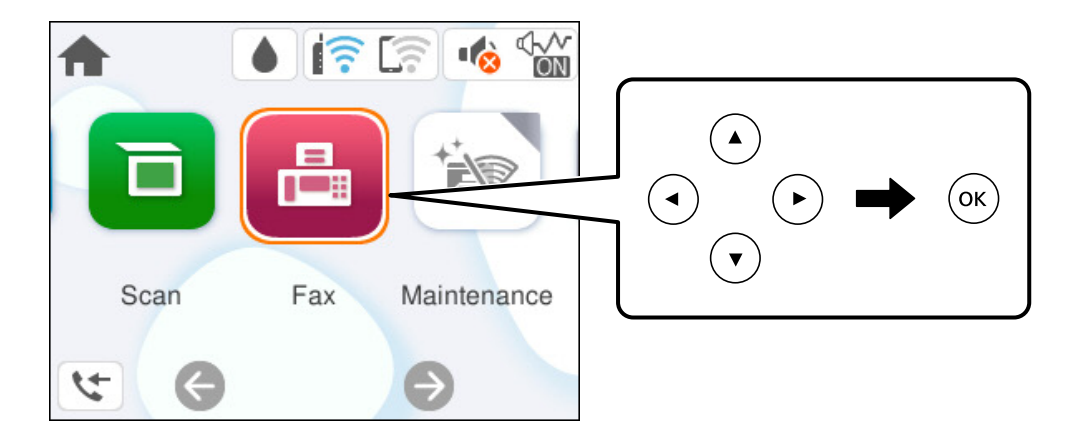

3. Especifique el destinatario.

"Seleccionar destinatarios" de la página 82

4. Seleccione la pestaña **Configuraciónl fax** y cambie los ajustes según sea preciso.

["Configuraciónl fax" de la página 88](#page-87-0)

5. Presione el botón  $\hat{\Phi}$  en la pestaña **Destinatario** para enviar el fax.

#### *Nota:*

- ❏ Si el número de fax comunica o se produce algún tipo de problema, la impresora vuelve a marcar automáticamente después de un minuto.
- □ Para cancelar el envío, pulse el botón  $\mathcal{Q}$ .
- ❏ Enviar un fax en color tarda más, porque la impresora realiza el escaneado y el envío a la vez. Mientras la impresora está enviando un fax en color no se puede usar ninguna otra función.

# **Seleccionar destinatarios**

Puede especificar destinatarios en la pestaña **Destinatario** para enviarles un fax utilizando los siguientes métodos.

#### **Introduciendo manualmente el número de fax**

Seleccione **Teclado**, introduzca un número de fax en la pantalla que se muestra y, a continuación, seleccione **OK**.

- Para agregar una pausa (pausa de tres segundos) durante la marcación, introduzca un guion (-).

- Si ha establecido un código de acceso externo en **Tipo de línea**, especifique «#» (almohadilla) en lugar del código de acceso externo al principio del número de fax.

#### *Nota:*

Si no puede introducir manualmente el número de fax quiere decir que la opción *Restric. marcado directo* en *Config de seg.* está en *Act.*. Seleccione los destinatarios del fax desde la lista de contactos o el historial de fax enviados.

#### **Selección de los destinatarios en la lista de contactos**

Seleccione **Contactos**, seleccione destinatarios a los que desee enviar, a continuación, seleccione **Cerrar**. Si el destinatario del envío no se ha registrado aún en **Contactos**, seleccione **Añadir entr.** para hacerlo.

#### <span id="page-82-0"></span>**Selección de los destinatarios en el historial de faxes enviados**

Seleccione **Reciente** y, a continuación, seleccione un destinatario.

#### *Nota:*

Para eliminar los destinatarios que ha introducido, despliegue la lista de destinatarios seleccionendo el campo que contiene la lista de destinatarios en la parte superior de la pantalla LCD, seleccione el destinatario en la lista presionando el botón OK y a continuación seleccione *Cerrar*.

#### **Información relacionada**

& ["Hacer que los contactos estén disponibles" de la página 76](#page-75-0)

# **Diversos métodos de envío de fax**

### **Envío de faxes marcando desde el teléfono externo**

Un fax se puede enviar marcando desde el teléfono conectado si se desea hablar por teléfono antes de enviar un fax o si la máquina de fax del destinatario no pasa al modo de fax automáticamente.

1. Descuelgue el auricular del teléfono conectado y marque el número de fax del destinatario desde el teléfono.

Puede hablar con el destinatario cuando este responda al teléfono.

2. Seleccione **Fax** en la pantalla de inicio.

Para seleccionar un elemento, use los botones  $\blacktriangle \blacktriangledown \blacktriangle \blacktriangleright$  y, a continuación, pulse el botón OK.

3. Realice los ajustes necesarios en **Configuraciónl fax**.

#### ["Configuraciónl fax" de la página 88](#page-87-0)

<sup>4.</sup> Cuando oiga un tono de fax, pulse el botón  $\Diamond$  y luego cuelgue el auricular.

#### *Nota:*

*Nota:*

Si se marca un número desde el teléfono conectado, el envío de un fax tarda más, porque la impresora realiza el escaneado y el envío a la vez. Mientras se está enviando el fax no se puede usar ninguna otra función.

### **Envío de documentos de diferentes tamaños mediante ADF (Digitaliz. continua (ADF))**

Si envía faxes colocando los originales de uno en uno o por tamaño podrá enviarlos como un único documento conservando su tamaño original.

Si pone originales de distintos tamaños en el ADF, todos los originales se envían con el mayor tamaño de todos. Si desea enviar originales a tamaño original, no coloque originales de diferente tamaño.

- 1. Coloque el primer lote de originales del mismo tamaño.
- 2. Seleccione **Fax** en la pantalla de inicio.

Para seleccionar un elemento, use los botones  $\blacktriangle \blacktriangledown \blacktriangle \blacktriangleright$  y, a continuación, pulse el botón OK.

<span id="page-83-0"></span>3. Especifique el destinatario.

["Seleccionar destinatarios" de la página 82](#page-81-0)

4. Seleccione la pestaña **Configuraciónl fax** y, a continuación, seleccione **Digitaliz. continua (ADF)** para ajustarlo en **Act.**.

También puede ajustar parámetros como la resolución y el método de envío en caso de que sea necesario.

- 5. Pulse el botón  $\hat{\varphi}$  (**Enviar**).
- 6. Cuando finalice el escaneado del primer conjunto de originales y se muestre un mensaje en el panel de control que le pide que escanee el siguiente conjunto de originales, seleccione **Sí**, configure los siguientes originales y, a

continuación, pulse el botón  $\mathcal{D}$ .

*Nota:*

Si no se realiza acción alguna en la impresora durante 60 segundos una vez que se solicita la colocación del original siguiente, la impresora se detiene y empieza a enviar el documento.

### **Envío de varias páginas de un documento monocromo (Envío directo)**

Cuando se envía un fax en blanco y negro, el documento escaneado se almacena temporalmente en la memoria de la impresora. En consecuencia, el envío de muchas puede hacer que se agote la memoria de la impresora y se detenga el envío del fax. Para evitar este problema, active la función **Envío directo**, si bien el envío del fax tarda más, porque la impresora realiza el escaneado y el envío a la vez. Esta función se puede usar cuando hay un único destinatario.

#### **Acceder al menú**

Puede encontrar el menú en el panel de control de la impresora abajo.

**Fax** > **Configuraciónl fax Envío directo**.

### **Envío de faxes en monocromo a una hora del día especificada (Enviar fax más tarde)**

Puede establecer que se envíe un fax a una hora determinada. Si se especifica la hora de envío, solo se pueden enviar faxes monocromos.

1. Seleccione **Fax** en la pantalla de inicio.

Para seleccionar un elemento, use los botones  $\blacktriangle \blacktriangledown \blacktriangle \blacktriangleright$  y, a continuación, pulse el botón OK.

2. Especifique el destinatario.

["Seleccionar destinatarios" de la página 82](#page-81-0)

- 3. Seleccione la pestaña **Configuraciónl fax** y, a continuación, seleccione **Enviar fax más tarde**.
- 4. Seleccione el campo **Enviar fax más tarde** para ajustarlo en **Act.**.
- 5. Seleccione el recuadro **Hora** establezca la hora a la que quiere enviar el fax y pulse **OK**.

<span id="page-84-0"></span>6. Seleccione **Hecho** para aplicar la configuración.

También puede ajustar parámetros como la resolución y el método de envío en caso de que sea necesario.

7. Envíe el fax.

#### *Nota:*

No puede enviar otro fax hasta que el fax se haya enviado a la hora establecida. Si quiere enviar otro fax, debe cancelar el fax programado pulsando *Fax* en la pantalla de inicio y borrándolo después.

# **Recepción de faxes en la impresora**

Si la impresora está conectada a la línea telefónica y se han completado los ajustes básicos mediante en Asistente config. fax, puede recibir faxes.

Los faxes recibidos se imprimen con los ajustes iniciales de la impresora.

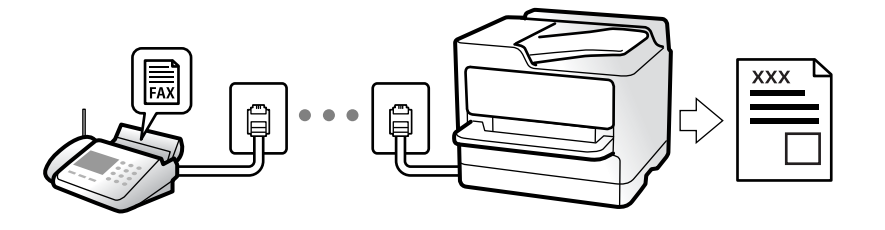

Si desea comprobar el estado de la configuración del fax, imprima un **Lista de configs. del fax** seleccionando **Fax** > (Más) > **Informe del fax** > **Lista de configs. del fax**.

### **Recepción de faxes entrantes**

Hay dos opciones en el **Modo recep.**.

#### **Información relacionada**

- & "Uso del modo Manual" de la página 85
- & ["Uso del modo Auto." de la página 86](#page-85-0)

### **Uso del modo Manual**

Este modo sirve, principalmente para hacer llamadas telefónicas, aunque también sirve para enviar faxes.

#### **Recepción de faxes**

Cuando suena el teléfono, puede responder de forma manual descolgando el auricular.

❏ Cuando escucha una señal de fax (baudio):

Seleccione **Fax** en la pantalla de inicio de la impresora, pulse el botón para seleccionar la recepción de un fax y, a continuación, pulse el botón  $\Diamond$ . Después, cuelgue el auricular.

❏ Si la llamada es una llamada de voz:

Puede responder al teléfono normalmente.

#### <span id="page-85-0"></span>**Recepción de faxes exclusivamente a través del teléfono conectado**

Cuando esté seleccionada la opción **Recep. remota**, podrá recibir faxes simplemente introduciendo el **Código inicio**.

Cuando suene el teléfono, descuelgue el auricular. Cuando oiga el tono de fax (baudio), marque el **Código inicio** de dos cifras y luego cuelgue el auricular.

#### **Información relacionada**

& ["Recep. remota:" de la página 217](#page-216-0)

### **Uso del modo Auto.**

Este modo le permite utilizar la línea para los siguientes usos.

- ❏ Enviar faxes exclusivamente (no es necesario un teléfono externo)
- ❏ Enviar faxes principalmente y, a veces, realizar llamadas telefónicas

#### **Recepción de faxes sin un dispositivo telefónico externo**

La impresora cambia automáticamente al modo de recepción de faxes cuando se alcanza el número de timbres configurado en **Tonos para responder**.

#### **Recepción de faxes con un dispositivo telefónico externo**

Las impresoras con dispositivos telefónicos externos funcionan de la siguiente manera.

- ❏ Cuando el contestador automático responde tras el número de timbres configurado en **Tonos para responder**:
	- Si la llamada es por un fax: la impresora cambia automáticamente al modo de recepción de faxes.
	- Si la llamada es una llamada de voz: el contestador automático puede recibir llamadas de voz y grabar mensajes de voz.

❏ Cuando responde al teléfono antes de alcanzar el número de timbres configurado en **Tonos para responder**:

- Si la llamada es de fax: mantenga la línea hasta que la impresora empiece a recibir automáticamente el fax y muestre **Conectando** en el panel de control. Una vez que la impresora comienza a recibir el fax, ya puede colgar el auricular. Para comenzar a recibir el fax de inmediato, siga los mismos pasos que para **Manual**. Seleccione

Fax en el panel de control de la impresora, pulse el botón  $\bar{I}$  para seleccionar la recepción de un fax y, a

continuación, pulse el botón  $\lozenge$ . Después, cuelgue el auricular.

- Si la llamada es una llamada de voz: puede responder al teléfono normalmente.

❏ Cuando la llamada termina y la impresora cambia automáticamente al modo de recepción de faxes:

- Si la llamada es por un fax: la impresora comienza a recibir faxes.

- Si la llamada es una llamada de voz: no puede contestar el teléfono. Pídale a su interlocutor que le devuelva la llamada.

#### *Nota:*

Configure el número de timbres necesarios para que salte el contestador automático con un valor menor al configurado en *Tonos para responder*. Si no lo hace así, el contestador no puede recibir llamadas de voz para grabar mensajes de voz. Si desea más detalles sobre cómo configurar el contestador automático, consulte el manual que incluye el contestador automático.

# <span id="page-86-0"></span>**Recepción de faxes mediante una llamada telefónica**

Puede recibir un fax almacenado en otra máquina de fax marcando el número de fax.

### **Recepción de faxes con espera de respuesta (Recepción de sondeo)**

Puede recibir un fax almacenado en otra máquina de fax marcando el número de fax. Utilice esta función para recibir un documento desde un servicio de información de fax. Sin embargo, si el servicio de información de fax posee una función de instrucciones de voz que necesita seguir para recibir un documento, no podrá utilizar esta función.

#### *Nota:*

Para recibir un documento de un servicio de información por fax que tenga instrucciones de voz, marque el número de fax con el teléfono conectado y siga los pasos indicados con el teléfono y la impresora.

- 1. Seleccione **Fax** en la pantalla de inicio.
- 2. Seleccione  $\boxed{\equiv}$  (Más).
- 3. Seleccione **Recepción de sondeo** para configurarlo en **Act.** y, a continuación, seleccione **Cerrar**.
- 4. Introduzca el número de fax.

["Seleccionar destinatarios" de la página 82](#page-81-0)

*Nota:*

Cuando *Config de seg.* > *Restric. marcado directo* está *Act.*, sólo puede seleccionar destinatarios de fax de la lista de contactos o del historial de faxes enviados. No se pueden introducir números de fax manualmente.

5. Puse el botón  $\hat{\Phi}$  para iniciar **Recepción de sondeo.** 

# **Opciones de menú para enviar faxes**

# **Destinatario**

Seleccione los menús en el panel de control como se describe a continuación.

#### **Fax** > **Destinatario**

#### Contactos:

Seleccione un destinatario en la lista de contactos. También puede añadir o modificar un contacto.

Reciente:

Seleccione un destinatario desde el historial de faxes enviados. También puede agregar el destinatario a la lista de contactos.

#### Teclado:

Introduzca manualmente el número de fax.

#### <span id="page-87-0"></span>**Información relacionada**

& ["Seleccionar destinatarios" de la página 82](#page-81-0)

# **Configuraciónl fax**

Seleccione los menús en el panel de control como se describe a continuación.

#### **Fax** > **Configuraciónl fax**

#### Configuración de digitalización:

#### Resolución:

Seleccione la resolución del fax saliente. Si selecciona una resolución más alta, el tamaño de los datos se hace más grande y se tarda más tiempo en enviar el fax.

#### Densidad:

Configura la densidad del fax enviado. + hace densidad más oscura y - clara.

#### Digitaliz. continua (ADF):

Si envía faxes colocando los originales de uno en uno o por tamaño podrá enviarlos como un único documento conservando su tamaño original. Consulte la información sobre este tema que aparece a continuación.

#### Tamaño original (cristal):

Seleccione el tamaño y la orientación del original que ha colocado en el cristal del escáner.

#### Modo color:

Elija si desea escanear en color o en monocromo.

#### Config. de envío de fax:

#### Envío directo:

Envía un fax en blanco y negro mientras escanea los originales. Como los originales escaneados no se almacenan temporalmente en la memoria de la impresora ni aún cuando envía una gran cantidad de páginas, puede evitar errores de la impresora por falta de memoria. Tenga en cuenta que enviar faxes utilizando esta función lleva más tiempo que hacerlo sin utilizarla. Consulte la información sobre este tema que aparece a continuación.

Esta función no se puede usar cuando se envía un fax a varios destinatarios.

#### Enviar fax más tarde:

Envía un fax a la hora especificada. Solamente hay disponible un fax en blanco y negro cuando se utiliza esta opción. Consulte la información sobre este tema que aparece a continuación.

#### Ag. inf. rem.:

#### Ag. inf. rem.:

Seleccione la posición en la que quiere incluir la información de encabezado (nombre del remitente y número de fax) en el fax saliente o no incluya la información.

❏ **Desactivado**: Envía un fax sin información de encabezado.

- <span id="page-88-0"></span>❏ **Fuera de la imagen**: Envía un fax con la información de encabezado en el margen superior blanco del fax. De esta forma se evita la superposición del encabezado con la imagen escaneada aunque, dependiendo del tamaño de los originales, es posible que el fax recibido por el remitente se imprima en dos hojas.
- ❏ **Dentro de la imagen**: Envía un fax con la información de encabezado aproximadamente unos 7 mm por debajo de la parte superior de la imagen escaneada. Es posible que el encabezado se solape con la imagen, sin embargo, el fax recibido por el remitente no se dividirá en dos documentos.

#### Encabz fax:

Seleccione el encabezado para el destinatario. Para utilizar esta función tiene que registrar de antemano varios encabezados.

#### Información adicional:

Seleccione la información que quiera añadir. Puede seleccionar uno desde **Su número de teléfono** y desde **Lista de destino**.

#### Informe de transmisión:

Imprime un informe de transmisión nada más enviar el fax.

**Imprimir en error** imprime un informe sólo cuando se produce un error.

Si ha configurado **Adjuntar imagen al informe** en **Configuración** > **Ajustes generales** > **Configuraciónl fax** > **Configuración de Informes**, los faxes con errores también se imprimen en el informe.

#### Borrar config.:

Restaura todos los ajustes de **Configuración de digitalización** y **Config. de envío de fax** a sus valores predeterminados.

#### **Información relacionada**

- & ["Envío de documentos de diferentes tamaños mediante ADF \(Digitaliz. continua \(ADF\)\)" de la página 83](#page-82-0)
- & ["Envío de varias páginas de un documento monocromo \(Envío directo\)" de la página 84](#page-83-0)
- & ["Envío de faxes en monocromo a una hora del día especificada \(Enviar fax más tarde\)" de la página 84](#page-83-0)

### **Más**

Si selecciona **en Fax** en la pantalla de inicio, aparece el menú Más.

#### Registro de transmisión:

Puede consultar el historial de los trabajos de fax enviados o recibidos.

#### Informe del fax:

Última transmisión:

Imprime un informe del fax anterior que fue enviado o recibido mediante sondeo.

<span id="page-89-0"></span>Registro del fax:

Imprime un informe de configuración. Puede configurar este informe para que se imprima automáticamente mediante el menú siguiente.

**Configuración** > **Ajustes generales** > **Configuraciónl fax** > **Configuración de Informes** > **Impresión autom. del registro del fax**

Lista de configs. del fax:

Imprime la configuración de fax actual.

Traza de protocolo:

Imprime un informe detallado del fax anterior que se envió o recibió.

Recepción de sondeo:

Cuando esta opción está en **Act.** y llama al número de fax del remitente, puede recibir documentos de la máquina de fax del remitente. Consulte la siguiente información relacionada para conocer más detalles sobre cómo recibir faxes utilizando **Recepción de sondeo**.

Cuando abandona el menú Fax, el ajuste se vuelve a poner en **Desa** (predeterminado).

#### Volver a imprimir fax recibido:

Reimprime los faxes recibidos en la impresora.

#### Configuraciónl fax:

Le permite acceder a **Configuración** > **Ajustes generales** > **Configuraciónl fax**.

#### **Información relacionada**

& ["Recepción de faxes con espera de respuesta \(Recepción de sondeo\)" de la página 87](#page-86-0)

# **Usa de otras características de fax**

## **Impresión manual del informe de fax**

1. Seleccione **Fax** en la pantalla de inicio.

Para seleccionar un elemento, use los botones  $\blacktriangle \blacktriangledown \blacktriangle \blacktriangledown$  y, a continuación, pulse el botón OK.

- 2. Pulse el botón OK y seleccione **Más**.
- 3. Seleccione **Informe del fax**.
- 4. Seleccione el informe que desee imprimir y siga las instrucciones de la pantalla.

#### *Nota:*

El formato del informe se puede cambiar. En la pantalla de inicio, seleccione *Configuración* > *Configuraciónl fax* > *Configuración de Informes* y, a continuación, cambie los ajustes de *Adjuntar imagen al informe* o *Formato del informe*.

# <span id="page-90-0"></span>**Envío de un fax desde un ordenador**

Los faxes se pueden enviar desde el ordenador utilizando la FAX Utility y el controlador PC-FAX.

#### *Nota:*

- ❏ Compruebe si se han instalado FAX Utility y el controlador de PC-FAX de la impresora antes de utilizar esta función. ["Aplicación para configurar las operaciones de fax y enviar faxes \(FAX Utility\)" de la página 207](#page-206-0) ["Aplicación de envío de faxes \(controlador PC-FAX\)" de la página 207](#page-206-0)
- ❏ Si FAX Utility no está instalado, instale FAX Utility utilizando EPSON Software Updater (aplicación para actualizar el software).

# **Envío de documentos creados con una aplicación (Windows)**

Al seleccionar un fax de la impresora desde el menú **Imprimir** de una aplicación como Microsoft Word o Excel, puede transmitir directamente datos, como documentos, dibujos y tablas que haya creado con una portada.

#### *Nota:*

La siguiente explicación utiliza Microsoft Word como ejemplo. El procedimiento real puede variar en función de la aplicación que utilice. Para obtener más información, consulte la ayuda de la aplicación.

- 1. Usando la aplicación, cree el documento que desea transmitir por fax.
- 2. Seleccione **Imprimir** en el menú **Archivo**.

Aparecerá la ventana **Imprimir** de la aplicación.

- 3. Seleccione **XXXXX (FAX)** (donde XXXXX es el nombre de su impresora) en **Impresora** y, a continuación, compruebe la configuración de envío de fax.
	- ❏ Especifique **1** en **Número de copias**. Es posible que el fax no se transmita correctamente si especifica **2** o más.
	- ❏ En una transmisión de fax puede enviar hasta 100 páginas.
- 4. Haga clic en **Propiedades de la impresora** o **Propiedades** si desea especificar el **Tamaño papel**, la **Orientación**, el **Color**, la **Calidad imagen** o la **Densidad carácter**.

Para más información, consulte la ayuda del controlador de PC-FAX.

5. Haga clic en **Imprimir**.

#### *Nota:*

Al utilizar FAX Utility por primera vez, se muestra una ventana para registrar su información. Introduzca la información necesaria y, a continuación, haga clic en *Aceptar*.

Se mostrará la pantalla **Ajustes destinatario** de FAX Utility.

6. Si desea enviar otros documentos en la misma transmisión de fax, active la casilla de verificación **Agreg. docum. para enviar**.

La pantalla para añadir documentos se muestra al hacer clic en **Siguiente** en el paso 9.

7. Seleccione la casilla **Adjuntar una portada** si fuera necesario.

- 8. Especifique un destinatario.
	- ❏ Seleccionar un destinatario (nombre, número de fax, etc.) desde el **Agenda teléfonos PC-FAX**:

Si el destinatario se ha guardado en la libreta de direcciones, siga los siguientes pasos.

A Haga clic en la pestaña **Agenda teléfonos PC-FAX**.

B Seleccione el destinatario de la lista y haga clic en **Añadir**.

❏ Seleccionar un destinatario (nombre, número de fax, etc.) de los contactos de la impresora:

Si el destinatario se ha guardado en los contactos de la impresora, siga los siguientes pasos.

A Haga clic en la pestaña **Contactos en la impresora**.

B Seleccione los contactos en la lista y haga clic en **Añadir** para avanzar a la ventana **Agregar a Destinatario**.

C Seleccione los contactos en la lista que aparece y haga clic en **Editar**.

D Añada datos personales como la **Empresa/Corp.** y el **Título** según sea necesario y, a continuación, haga clic en **Aceptar** para volver a la ventana **Agregar a Destinatario**.

E Si es necesario, seleccione la casilla **Registrar en Agenda teléfonos PC-FAX** para guardar los contactos en la **Agenda teléfonos PC-FAX**.

- **G** Haga clic en **Aceptar**.
- ❏ Especificar directamente un destinatario (nombre, número de fax, etc.):

Siga los siguientes pasos.

- A Haga clic en la pestaña **Marcado manual**.
- B Introduzca la información necesaria.
- C Haga clic en **Añadir**.

Además, si hace clic en **Registrar en agenda teléf.**, puede guardar el destinatario en la lista que está bajo la pestaña **Agenda teléfonos PC-FAX**.

#### *Nota:*

- ❏ Si el Tipo de línea de la impresora está configurado en *PBX* y el código de acceso se ha configurado para usar # (almohadilla) en lugar de introducir el prefijo exacto, introduzca # (almohadilla). Para obtener más información, consulte Tipo de línea en el enlace Config. básica de Información relacionada más abajo.
- ❏ Si ha seleccionado *Escriba dos veces el número de fax* en *Configuración opcional* en la pantalla principal de FAX Utility, deberá volver a introducir el mismo número cuando haga clic en *Añadir* o en *Siguiente*.

El destinatario se agrega a la **Lista destinatarios** de la parte superior de la ventana.

- 9. Haga clic en **Siguiente**.
	- ❏ Una vez activada la casilla de verificación **Agreg. docum. para enviar**, siga los pasos que se describen a continuación para añadir documentos en la ventana **Combinación de documentos**.

A Abra un documento que desee añadir y, a continuación, seleccione la misma impresora (nombre del fax) en la ventana **Imprimir**. El documento se añade a la lista **Lista de documentos para combinar**.

B Haga clic en **Vista previa** para comprobar cómo queda el documento combinado.

C Haga clic en **Siguiente**.

#### *Nota:*

Los ajustes *Calidad imagen* y *Color* que ha seleccionado para el primer documento se aplican a los otros documentos.

<span id="page-92-0"></span>❏ Una vez activada la casilla de verificación **Adjuntar una portada**, especifique el contenido de la portada en la ventana **Ajustes de la portada**.

A Seleccione una portada entre las muestras de la lista **Portada**. Tenga en cuenta que no hay ninguna función para crear una portada original ni para agregar una portada original a la lista.

B Introduzca **Asunto** y **Mensaje**.

C Haga clic en **Siguiente**.

#### *Nota:*

Configure lo siguiente en *Ajustes de la portada* si es necesario.

- ❏ Haga clic en *Formato de la portada* si desea cambiar el orden de los elementos de la portada. En *Tamaño papel* puede seleccionar el tamaño de la portada. También puede seleccionar una portada con un tamaño diferente al documento que se está transmitiendo.
- ❏ Haga clic en *Fuente* si desea cambiar la fuente del texto de la portada.
- ❏ Haga clic en *Ajustes remitente* si desea cambiar la información del remitente.
- ❏ Haga clic en *Vista prev detalle* si desea comprobar el asunto y el mensaje introducidos en la portada.
- 10. Compruebe el contenido de la transmisión y haga clic en **Enviar**.

Asegúrese de que el nombre y el número de fax del destinatario sean correctos antes de transmitir. Haga clic en **Vista previa** para ver una vista previa de la portada y del documento que se van a transmitir.

Una vez que se inicia la transmisión, aparece una ventana que muestra el estado de transmisión.

*Nota:*

- ❏ Para detener la transmisión, seleccione los datos y haga clic en *Cancelar* . También puede cancelar utilizando el panel de control de la impresora.
- ❏ Si se produce un error durante la transmisión, aparece la ventana *Error de comunicación de*. Compruebe la información del error y vuelva a transmitir.
- ❏ La pantalla Monitor de estado del fax (la pantalla mencionada anteriormente en la que se puede comprobar el estado de la transmisión) no se muestra si no se ha seleccionado Mostrar Monitor estado de fax durante transmisión en la pantalla *Configuración opcional* de la pantalla principal de FAX Utility.

#### **Información relacionada**

& ["Config. básica" de la página 216](#page-215-0)

## **Envío de documentos creados con una aplicación (Mac OS)**

Al seleccionar una impresora con funciones de fax desde el menú **Imprimir** de una aplicación comercial, puede enviar datos como documentos, dibujos y tablas que haya creado.

#### *Nota:*

La siguiente explicación utiliza Text Edit, una aplicación estándar de Mac OS, como ejemplo.

- 1. Cree el documento que desea enviar por fax en la aplicación.
- 2. Seleccione **Imprimir** en el menú **Archivo**.

Se muestra la ventana **Imprimir** de la aplicación.

<sup>3.</sup> Seleccione su impresora (nombre de fax) en **Nombre**, haga clic en  $\blacktriangledown$  para mostrar la configuración detallada, compruebe la configuración de impresión y, a continuación, haga clic en **Aceptar**.

- 4. Realice los ajustes de cada elemento.
	- ❏ Especifique **1** en **Número de copias**. Incluso si especifica **2** o más, sólo se envía 1 copia.

❏ En una transmisión de fax puede enviar hasta 100 páginas.

*Nota:*

El tamaño de página de los documentos que puede enviar es el mismo que el tamaño de papel que puede enviar por fax desde la impresora.

5. Seleccione Ajustes de fax en el menú emergente y, a continuación, configure cada elemento.

Consulte la ayuda del controlador de PC-FAX para ver las explicaciones sobre cada elemento de la configuración.

Haga clic en <sup>en</sup> en la parte inferior izquierda de la ventana para abrir la avuda del controlador de PC-FAX.

6. Seleccione el menú Ajustes destinatario y especifique el destinatario.

❏ Especificar directamente un destinatario (nombre, número de fax, etc.):

Haga clic en el elemento **Añadir**, introduzca la información necesaria y, a continuación, haga clic en  $\mathbf{r}$ El destinatario se añade a la Lista destinatarios de la parte superior de la ventana.

Si ha seleccionado «Escriba dos veces el número de fax» en la configuración del controlador de PC-FAX,

deberá volver a introducir el mismo número al hacer clic en  $\mathbf{H}$ 

Si su línea de conexión de fax requiere un prefijo, introduzca Prefijo de acceso al exterior.

#### *Nota:*

Si el Tipo de línea de la impresora está configurado en *PBX* y el código de acceso se ha configurado para usar # (almohadilla) en lugar de introducir el prefijo exacto, introduzca # (almohadilla). Para obtener más información, consulte Tipo de línea en el enlace Config. básica de Información relacionada más abajo.

❏ Selección de un destinatario (nombre, número de fax, etc.) de la libreta de direcciones:

Si el destinatario se ha guardado en la libreta de direcciones, haga clic en **10.** Seleccione el destinatario de la lista y, a continuación, haga clic en **Añadir** > **OK**.

Si su línea de conexión de fax requiere un prefijo, introduzca Prefijo de acceso al exterior.

#### *Nota:*

Si el Tipo de línea de la impresora está configurado en *PBX* y el código de acceso se ha configurado para usar # (almohadilla) en lugar de introducir el prefijo exacto, introduzca # (almohadilla). Para obtener más información, consulte Tipo de línea en el enlace Config. básica de Información relacionada más abajo.

7. Compruebe la configuración del destinatario y, a continuación, haga clic en **Fax**.

Se inicia el envío.

Asegúrese de que el nombre y el número de fax del destinatario sean correctos antes de transmitir.

#### *Nota:*

- ❏ Si hace clic en el icono de la impresora en Dock, se muestra la pantalla de comprobación del estado de la transmisión. Para detener el envío, haga clic en los datos y, a continuación, haga clic en *Borrar*.
- ❏ Si se produce un error durante la transmisión, se muestra el mensaje *Transmisión fallida*. Compruebe los registros de la transmisión en la pantalla *Registro de transmisión de fax*.
- ❏ Es posible que los documentos con varios tamaños de papel no se envíen correctamente.

#### <span id="page-94-0"></span>**Información relacionada**

◆ ["Config. básica" de la página 216](#page-215-0)

# **Recepción de faxes en un ordenador**

Los faxes pueden ser recibidos por una impresora y guardarse en formato PDF en una ordenador conectado a la impresora. Utilice FAX Utility (aplicación) para realizar los ajustes.

Para ver los detalles acerca de cómo usar FAX Utility, consulte Operaciones básicas en la ayuda de FAX Utility (se muestra en la ventana principal). Si aparece en la pantalla del ordenador la pantalla para escribir la contraseña mientras está realizando ajustes, introduzca la contraseña. Si no conoce la contraseña, póngase en contacto con el administrador.

#### *Nota:*

❏ Compruebe si se han instalado FAX Utility y el controlador de impresora PC-FAX y que se ha configurado FAX Utility antes de utilizar esta función.

["Aplicación para configurar las operaciones de fax y enviar faxes \(FAX Utility\)" de la página 207](#page-206-0) ["Aplicación de envío de faxes \(controlador PC-FAX\)" de la página 207](#page-206-0)

❏ Si no se ha instalado FAX Utility, instale FAX Utility utilizando EPSON Software Updater (aplicación para actualizar el software).

## c*Importante:*

- ❏ Para recibir faxes en un ordenador, el *Modo recep.* del panel de control de la impresora debe estar en modo *Auto.*. Póngase en contacto con su administrador para obtener más información sobre el estado de la configuración de la impresora. Para realizar ajustes en el panel de control de la impresora, seleccione *Configuración* > *Ajustes generales* > *Configuraciónl fax* > *Config. básica* > *Modo recep.*.
- ❏ El ordenador configurado para recibir faxes debe estar siempre encendido. Los documentos recibidos se guardan temporalmente en la memoria de la impresora antes de guardarse en el ordenador. Si apaga el ordenador, es posible que la memoria de la impresora se llene, ya que no podrá enviar los documentos al ordenador.
- ❏ El número de documentos que se han guardado temporalmente en la memoria de la impresora se muestra en en el panel de control de la impresora.
- ❏ Para leer los faxes recibidos, debe instalar un lector de PDF, como Adobe Reader, en el equipo.

# **Comprobar si hay nuevos faxes (Windows)**

Al configurar un equipo para guardar los faxes recibidos por la impresora, puede comprobar el estado de procesamiento de los faxes recibidos y si hay nuevos faxes utilizando el icono de fax de la barra de tareas de Windows. Cuando se configura el ordenador para que muestre una notificación cuando se reciban nuevos faxes, aparece una pantalla de notificación junto a la bandeja del sistema de Windows para comprobar los nuevos faxes.

#### *Nota:*

- ❏ Los datos de fax recibidos guardados en el ordenador se eliminan de la memoria de la impresora.
- ❏ Necesita Adobe Reader para ver los faxes recibidos ya que se guardan como archivos PDF.

### **Uso del icono de fax en la barra de tareas (Windows)**

Puede comprobar si hay nuevos faxes y el estado operativo utilizando el icono de fax que hay en la barra de tareas de Windows.

- 1. Compruebe el icono.
	- $\Box$   $\Box$  en espera.
	- ❏ : comprobando si hay nuevos faxes.
	- ❏ : la importación de nuevos faxes ha finalizado.
- 2. Haga clic con el botón secundario en el icono y, a continuación, haga clic en **Ver Registro de faxes recibidos**. Se mostrará la pantalla **Registro de faxes recibidos**.
- 3. Compruebe la fecha y el remitente en la lista y, a continuación, abra el archivo recibido como un PDF.

#### *Nota:*

- ❏ Los faxes recibidos se renombran automáticamente utilizando la siguiente nomenclatura. AAAAMMDDHHMMSS\_xxxxxxxxxx\_nnnnn (Año/Mes/Día/Hora/Minutos/Segundos\_número del remitente)
- ❏ También puede abrir directamente la carpeta del fax recibido haciendo clic con el botón derecho en el icono. Para obtener más información, consulte *Configuración opcional* en FAX Utility y en su ayuda (se muestra en la ventana principal).

Mientras el icono de fax indica que está en espera, puede comprobar si hay nuevos faxes al instante seleccionando **Comprobar faxes nuevos ahora**.

### **Uso de la ventana de notificación (Windows)**

Cuando se configura para notificar que hay nuevos faxes, aparece una ventana de notificación cerca de la barra de tareas para cada fax.

1. Compruebe la pantalla de notificación en el ordenador.

#### *Nota:*

La pantalla de notificación desaparece si no se realiza ninguna operación durante un período de tiempo determinado. Puede cambiar la configuración de la notificación, como la hora de visualización.

<sup>2.</sup> Haga clic en cualquier parte de la pantalla de notificación, excepto en el botón  $\mathbf X$ .

Se mostrará la pantalla **Registro de faxes recibidos**.

3. Compruebe la fecha y el remitente en la lista y, a continuación, abra el archivo recibido como un PDF.

*Nota:*

- ❏ Los faxes recibidos se renombran automáticamente utilizando la siguiente nomenclatura. AAAAMMDDHHMMSS\_xxxxxxxxxx\_nnnnn (Año/Mes/Día/Hora/Minutos/Segundos\_número del remitente)
- ❏ También puede abrir directamente la carpeta del fax recibido haciendo clic con el botón derecho en el icono. Para obtener más información, consulte *Configuración opcional* en FAX Utility y en su ayuda (se muestra en la ventana principal).

# **Comprobar si hay nuevos faxes (Mac OS)**

Puede comprobar si hay nuevos faxes utilizando uno de los siguientes métodos. Esto sólo está disponible en ordenadores configurados en **"Guardar" (guardar los faxes que hay en este ordenador)**.

- ❏ Abra la carpeta de fax recibidos (especificada en **Ajustes de salida de faxes recibidos**)
- ❏ Abra el Monitor de recepción de faxes y haga clic en **Comprobar faxes nuevos ahora**.
- ❏ Notificación de que se han recibido nuevos faxes

Seleccione el **Notificarme los faxes nuevos con un icono en el dock** en el **Monitor de recepción de faxesPreferencias** de FAX Utility. El icono de monitorización de recepción de faxes del dock "saltará" para notificarle la recepción de nuevos faxes.

### **Abra la carpeta de faxes recibidos desde el monitor de faxes recibidos (Mac OS)**

Puede abrir la carpeta de guardado desde el ordenador especificado para recibir faxes al seleccionar **"Guardar" (guardar los faxes que hay en este ordenador)**.

- 1. Haga clic en el icono del monitor de faxes recibidos en Dock para abrir **Monitor de recepción de faxes**.
- 2. Seleccione la impresora y haga clic en **Abrir carpeta**, o haga doble clic en el nombre de la impresora.
- 3. Compruebe la fecha y el remitente en el nombre del archivo y abra el archivo PDF.

#### *Nota:*

Los faxes recibidos se renombran automáticamente utilizando la siguiente nomenclatura.

AAAAMMDDHHMMSS\_xxxxxxxxxx\_nnnnn (Año/Mes/Día/Hora/Minutos/Segundos\_número del remitente)

La información enviada desde el remitente se muestra como el número del remitente. En función del remitente, es posible que este número no se muestre.

# **Cancelación de la función de guardado de faxes entrantes en el ordenador**

Puede cancelar el guardado de faxes en el ordenador utilizando FAX Utility.

Para obtener más información, consulte Operaciones básicas en la ayuda de FAX Utility (se muestra en la ventana principal).

#### *Nota:*

❏ Si hay faxes que no hayan sido guardados en el ordenador, no podrá cancelar la función de guardado de faxes.

❏ También puede cambiar los ajustes en la impresora. Póngase en contacto con el administrador para obtener más información sobre cómo cancelar el ajuste de guardado de faxes recibidos en el ordenador.

#### **Información relacionada**

& ["Cómo ajustar Guardar al PC para no recibir faxes" de la página 76](#page-75-0)

# <span id="page-97-0"></span>**Mantenimiento de la impresora**

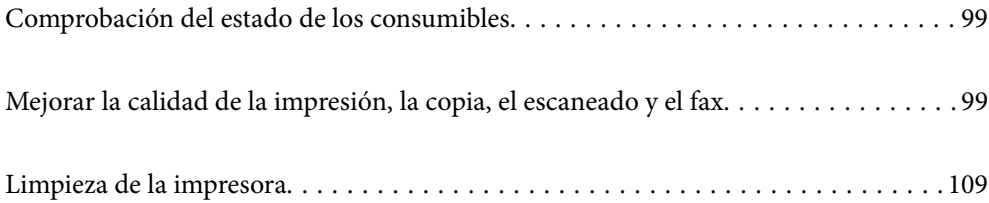

# <span id="page-98-0"></span>**Comprobación del estado de los consumibles**

Puede comprobar los niveles aproximados de tinta y la vida útil aproximada de la caja de mantenimiento desde el

panel de control de la impresora. Seleccione  $\bullet$  en la pantalla de inicio.

#### *Nota:*

❏ Puede comprobar los niveles aproximados de tinta y la vida útil aproximada de la caja de mantenimiento desde el monitor de estado del controlador de impresora.

❏ Windows

Haga clic en **EPSON Status Monitor 3** en la pestaña **Utilidades**.

Si se ha desactivado **EPSON Status Monitor 3**, haga clic en **Más ajustes** en la pestaña **Utilidades** y seleccione **Activar EPSON Status Monitor 3**.

❏ Mac OS

Menú Apple > **Preferencias del Sistema** > **Impresoras y escáneres** (o **Imprimir y escanear**, **Imprimir y fax**) > Epson(XXXX) > **Opciones y suministros** > **Utilidad** > **Abrir utilidad de la impresora** > **EPSON Status Monitor**

❏ Puede seguir imprimiendo mientras se muestra el mensaje de tinta escasa. Sustituya los cartuchos de tinta cuando sea necesario.

#### **Información relacionada**

- & ["Seguir imprimiendo temporalmente sin sustituir los cartuchos de tinta" de la página 187](#page-186-0)
- & ["Continuar imprimiendo para conservar tinta negra \(solo para Windows\)" de la página 189](#page-188-0)
- & ["Es el momento de sustituir los cartuchos de tinta" de la página 184](#page-183-0)
- & ["Es el momento de sustituir la caja de mantenimiento" de la página 190](#page-189-0)

# **Mejorar la calidad de la impresión, la copia, el escaneado y el fax**

# **Comprobación y limpieza del cabezal de impresión**

Si los inyectores están obstruidos, las impresiones se debilitan, aparecen bandas o colores inesperados. Si los inyectores están muy obstruidos, se imprimirá una hoja en blanco. Si la calidad de la impresión se ve reducida, utilice la función del test de inyectores para comprobar si estos están obstruidos. Si los inyectores están obstruidos, limpie el cabezal de impresión.

c*Importante:*

- ❏ No abra el escáner ni apague la impresora durante la limpieza de los cabezales. Si la limpieza del cabezal no se ha completado, no se podrá imprimir.
- ❏ La limpieza de cabezales consume tinta y no debe realizarse más de lo necesario.
- ❏ Si queda poca tinta, quizá no pueda limpiar el cabezal de impresión.
- ❏ Si la calidad de impresión no mejora tras realizar un test de inyectores y una limpieza de cabezales 3 veces no imprima nada en 12 horas como mínimo, realice el test de inyectores y, después, repita la limpieza de cabezales si es necesario. Es recomendable apagar la impresora con el botón  $\mathcal O$ . Si la calidad sigue sin mejorar, ejecute Limpieza a fondo.
- ❏ Para impedir que el cabezal de impresión se seque, no desenchufe la impresora cuando esté encendida.

El cabezal de impresión se puede verificar y limpiar utilizando el panel de control de la impresora.

1. Seleccione **Mantenimiento** en el panel de control de la impresora.

Para seleccionar un elemento, use los botones  $\blacktriangle \blacktriangledown \blacktriangle \blacktriangledown$  y, a continuación, pulse el botón OK.

- 2. Seleccione **Com. boquilla cab. imp.**.
- 3. Siga las instrucciones en pantalla para cargar el papel e imprimir el patrón de test de inyectores.
- 4. Compruebe el patrón impreso para ver si los inyectores del cabezal de impresión están obstruidos.

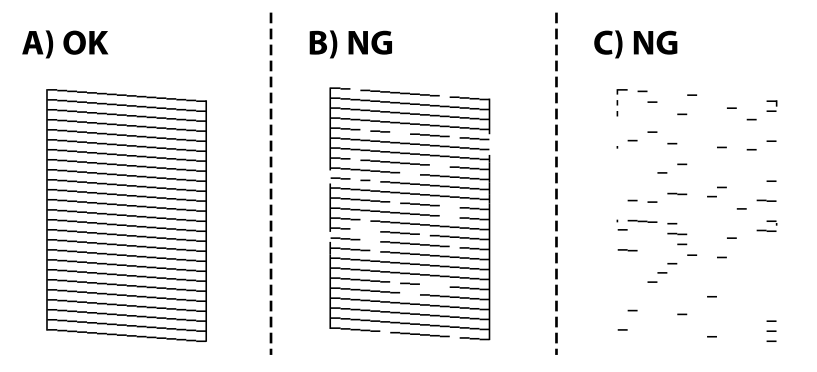

#### ❏ A:

Se imprimen todas las líneas. Seleccione  $\Box$ . No son necesarios más pasos.

#### ❏ B o cerca de B

Algunos inyectores están obstruidos. Seleccione **X** y, a continuación, **Limpiar cab. de impr.** en la pantalla siguiente.

❏ C o cerca de C

Si la mayoría de las líneas faltan o no se imprimen, esto indica que la mayoría de los inyectores están obstruidos. Seleccione y, a continuación, **Limpieza a fondo** en la pantalla siguiente.

5. Siga las instrucciones que aparecen en pantalla para limpiar el cabezal de impresión o Limpieza a fondo.

6. Una vez finalizada la limpieza, el patrón del test de inyectores se imprime automáticamente. Repita la limpieza y la impresión del patrón hasta que todas las líneas se impriman correctamente.

#### c*Importante:*

Si la calidad de impresión no mejora tras realizar un test de inyectores y una limpieza de cabezales 3 veces no imprima nada en 12 horas como mínimo, realice el test de inyectores y, después, repita la limpieza de cabezales si es

necesario. Es recomendable apagar la impresora con el botón  $\mathcal O$ . Si la calidad sigue sin mejorar, ejecute Limpieza a fondo.

#### *Nota:*

También puede comprobar y limpiar el cabezal de impresión desde el controlador de la impresora.

❏ Windows

Haga clic en *Com. boquilla cab. imp.* en la pestaña *Utilidades*.

❏ Mac OS

```
Menú Apple > Preferencias del sistema > Impresoras y escáneres (o Impresión y escaneado, Impresión y fax) >
Epson(XXXX) > Opciones y suministros > Utilidad > Abrir de utilidad de impresora > Com. boquilla cab. imp.
```
#### **Información relacionada**

& "Ejecución de Limpieza a fondo" de la página 101

## **Ejecución de Limpieza a fondo**

La función Limpieza a fondo puede mejorar la calidad de la impresión en los siguientes casos.

- ❏ Cuando la mayoría de los inyectores están obstruidos.
- ❏ Si ha realizado un test de inyectores y una limpieza de cabezales 3 veces y después esperó al menos 12 horas sin imprimir, pero la calidad de la impresión sigue sin mejorar.

Antes de ejecutar esta función, utilice la función del test de inyectores para comprobar si las boquillas están obstruidas, lea las siguientes instrucciones y luego ejecute Limpieza a fondo.

#### c*Importante:*

Limpieza a fondo utiliza más tinta que la limpieza del cabezal de impresión.

1. Seleccione **Mantenimiento** en el panel de control de la impresora.

Para seleccionar un elemento, use los botones  $\blacktriangle \blacktriangledown \blacktriangle \blacktriangledown$  y, a continuación, pulse el botón OK.

- 2. Seleccione **Limpieza a fondo**.
- 3. Siga las instrucciones que aparecen en pantalla para ejecutar la función Limpieza a fondo.
- 4. Tras ejecutar esta función, ejecute la comprobación de inyectores para asegurarse de que los inyectores no estén obstruidos.

Para obtener detalles para ejecutar el test de inyectores, consulte la información relacionada en el siguiente enlace.

### c*Importante:*

Si la calidad de impresión no mejora después de ejecutar Limpieza a fondo, no imprima nada en 12 horas y luego imprima nuevamente el test de inyectores. Ejecute Limpieza cabezal impr. o Limpieza a fondo de nuevo en función del patrón impreso. Si la calidad no mejora, póngase en contacto con el servicio técnico de Epson.

#### *Nota:*

También puede ejecutar una limpieza a fondo desde el controlador de la impresora.

#### ❏ Windows

Pestaña *Utilidades* > *Limpieza cabezal impr.* > *Limpieza a fondo*

❏ Mac OS

Menú Apple > *Preferencias del sistema* > *Impresoras y escáneres* (o *Impresión y escaneado*, *Impresión y fax*) > Epson(XXXX) > *Opciones y suministros* > *Utilidad* > *Abrir utilidad de impresora* > *Limpieza cabezal impr.* > *Limpieza a fondo*

#### **Información relacionada**

& ["Comprobación y limpieza del cabezal de impresión" de la página 99](#page-98-0)

## **Evitar la obstrucción de inyectores**

Utilice siempre el botón de encendido para encender y apagar la impresora.

Compruebe que la luz de encendido esté apagada antes de desenchufar el cable de alimentación.

La tinta en puede secarse si no se cubre. De igual modo que colocaría la tapa a una pluma estilográfica o a un bolígrafo para evitar que se seque, asegúrese de que el cabezal de impresión esté bien tapado para evitar que la tinta se seque.

Si se desenchufa el cable de alimentación o se produce un corte de corriente mientras la impresora está en funcionamiento, es posible que el cabezal de impresión no esté bien tapado. Si el cabezal de impresión se deja así, se secará y los inyectores (salidas de tinta) se obstruirán.

En estos casos, apague y vuelva a encender la impresora lo antes posible para tapar el cabezal de impresión.

# **Alineación del cabezal de impresión**

Ni nota que las líneas verticales no están bien alineadas, o imágenes borrosas, alinee el cabezal de impresión.

1. Seleccione **Mantenimiento** en el panel de control de la impresora.

Para seleccionar un elemento, use los botones  $\blacktriangle \blacktriangledown \blacktriangle \blacktriangleright$  y, a continuación, pulse el botón OK.

- 2. Seleccione **Alineación de cabezal**.
- 3. Seleccione uno de los menús de alineación.
	- ❏ Las líneas verticales parecen desalineadas o las impresiones se ven borrosas: seleccione **Alineación vertical**.
	- ❏ Se producen bandas horizontales a intervalos regulares: seleccione **Alineación horizontal**.
- 4. Siga las instrucciones que aparezcan en la pantalla.

# **Limpieza de la trayectoria de papel por manchas de tinta**

Cuando las impresiones tengan manchas o arañazos, limpie el rodillo en el interior.

1. Seleccione **Mantenimiento** en el panel de control de la impresora.

Para seleccionar un elemento, use los botones  $\blacktriangle \blacktriangledown \blacktriangle \blacktriangleright$  y, a continuación, pulse el botón OK.

- 2. Seleccione **Limpieza de guía papel**.
- 3. Siga las instrucciones en pantalla para cargar el papel y limpiar la ruta de este.
- 4. Repita este procedimiento hasta que el papel no quede manchado de tinta.
- 5. Cuando el problema no se haya resuelto después de limpiar el recorrido del papel, la parte dentro de la impresora que se muestra en la ilustración está manchada. Apague la impresora y, a continuación, limpie la tinta utilizando un bastoncillo de algodón.

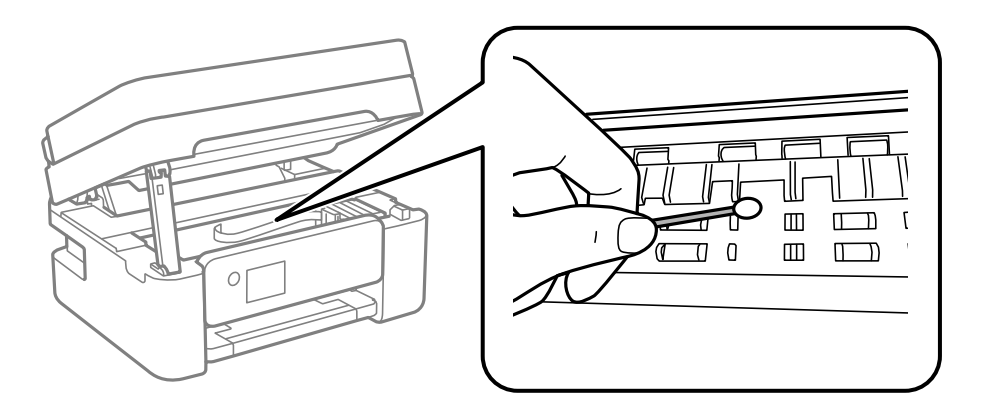

#### c*Importante:*

- ❏ No utilice papel para limpiar el interior de la impresora. Los inyectores del cabezal de impresión pueden obstruirse con hilas.
- ❏ No toque las partes que se muestran en la siguiente ilustración. Podría provocar un funcionamiento inadecuado.

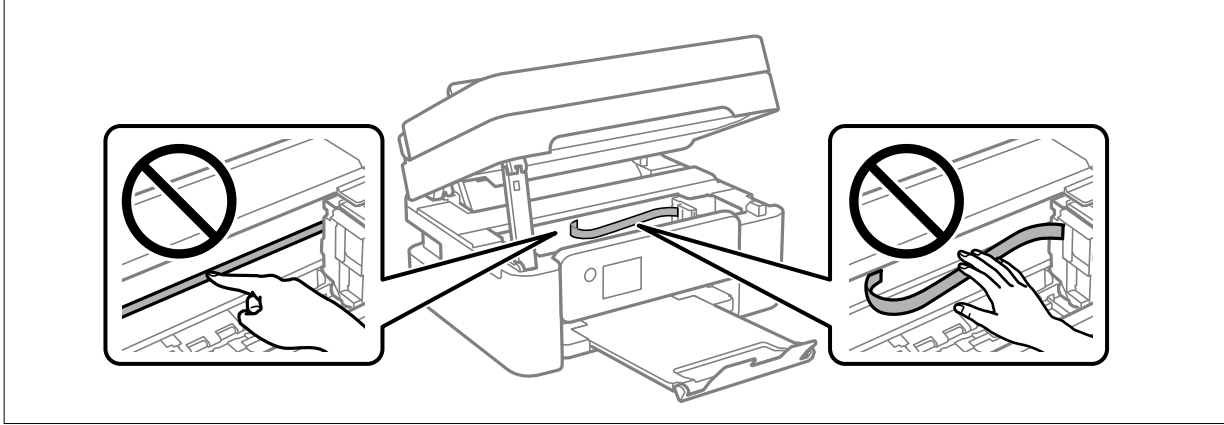

# <span id="page-103-0"></span>**Limpieza del Cristal del escáner**

Si las copias o las imágenes escaneadas aparecen manchadas, limpie el cristal del escáner.

### !*Precaución:*

Tenga cuidado de no pillarse los dedos o la mano cuando abra o cierre la cubierta para documentos. De lo contrario, podría hacerse daño.

#### c*Importante:*

Nunca utilice alcohol ni disolventes para limpiar la impresora. Esos productos químicos pueden averiar la impresora.

1. Abra la cubierta para documentos.

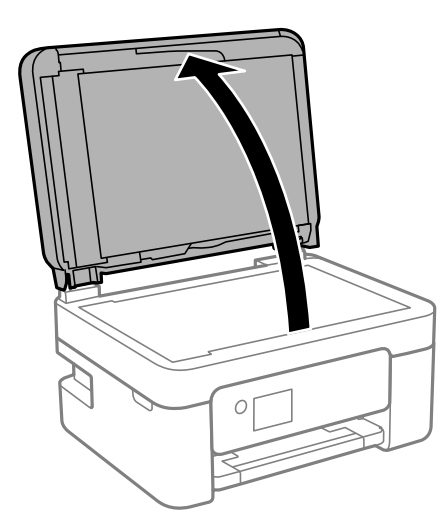

2. Utilice un paño seco, suave y limpio para limpiar la superficie del cristal del escáner.

#### c*Importante:*

- ❏ Si el cristal se ensucia con grasa o con algún otro material difícil de eliminar, utilice un paño suave humedecido con un poco de limpiacristales para limpiarlo. Seque todo el líquido restante.
- ❏ No presione la superficie del cristal con fuerza.
- ❏ Tenga cuidado de no rayar ni dañar la superficie del cristal. Una superficie de cristal dañada puede provocar la disminución de la calidad del escaneado.

# **Limpieza del ADF**

Cuando las imágenes copiadas o escaneadas en el ADF tengan manchas o los originales no avancen correctamente en el ADF, limpie el ADF.

#### c*Importante:*

Nunca utilice alcohol ni disolventes para limpiar la impresora. Esos productos químicos pueden averiar la impresora.

1. Abra la tapa del ADF.

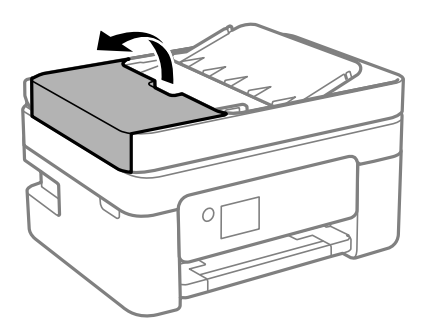

2. Utilice un paño suave y húmedo para limpiar el rodillo y el interior del ADF.

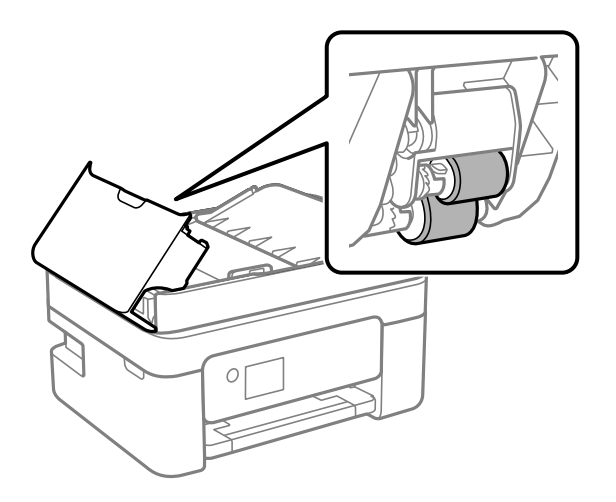

### c*Importante:*

El uso de un paño seco puede dañar la superficie del rodillo. Utilice el ADF una vez que se haya secado el rodillo.

3. Cierre la cubierta del ADF y luego abra la cubierta del documento.

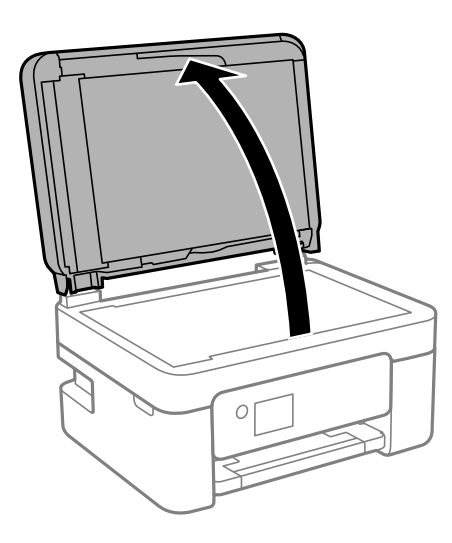

4. Limpie la parte que se indica en la ilustración.

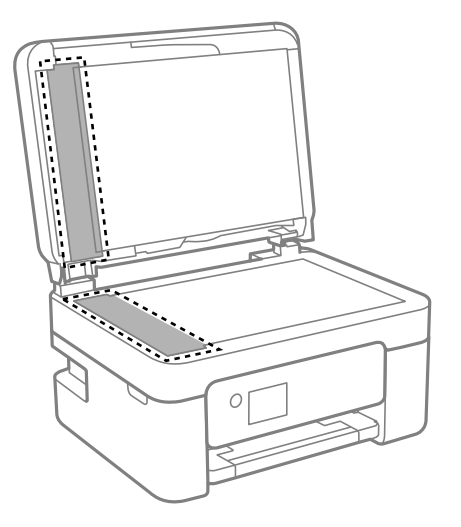

#### c*Importante:*

- ❏ Si el cristal se ensucia con grasa o con algún otro material difícil de eliminar, utilice un paño suave humedecido con un poco de limpiacristales para limpiarlo. Seque todo el líquido restante.
- ❏ No presione la superficie del cristal con fuerza.
- ❏ Tenga cuidado de no rayar ni dañar la superficie del cristal. Una superficie de cristal dañada puede provocar la disminución de la calidad del escaneado.
- 5. Si no se puede solucionar el problema, apague la impresora pulsando el botón  $\mathcal{O}$ , abra la cubierta del ADF y luego levante la bandeja de entrada del ADF.

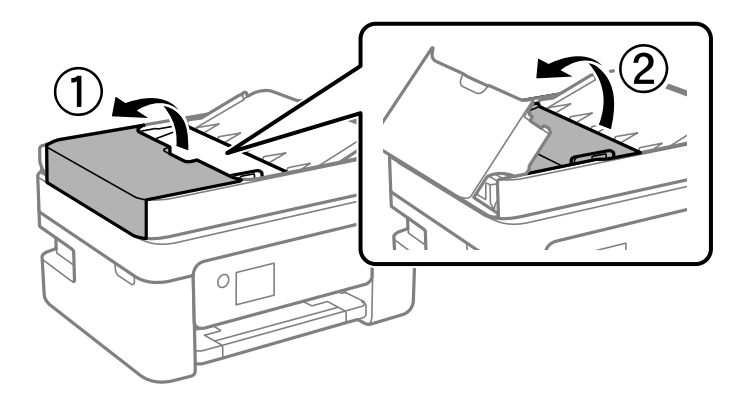

<span id="page-106-0"></span>6. Limpie la parte que se indica en la ilustración.

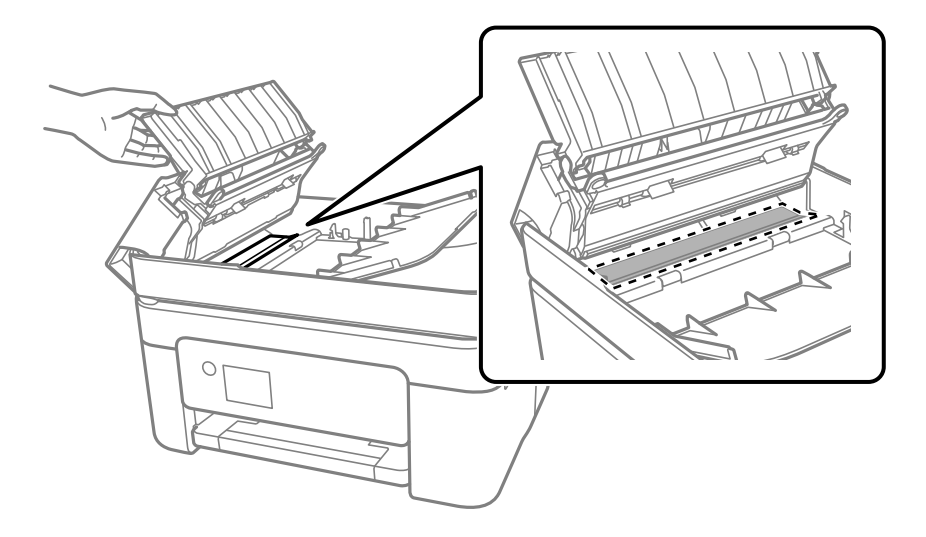

# **Limpieza de la cinta transparente**

Si las impresiones no mejoran después de alinear los cabezales de impresión y de limpiar el recorrido del papel, es posible que la cinta transparente del interior de la impresora esté manchada.

Elementos necesarios:

- ❏ Bastoncillos de algodón (varios)
- ❏ Agua con unas gotas de jabón (2 o 3 gotas de jabón por un 1/4 de vaso de agua)
- ❏ Luz para ver las manchas

#### c*Importante:*

No utilice otro líquido de limpieza que no sea agua con unas gotas de jabón.

- 1. Apague la impresora pulsando el botón  $\mathcal{O}$ .
- 2. Abra la unidad del escáner.

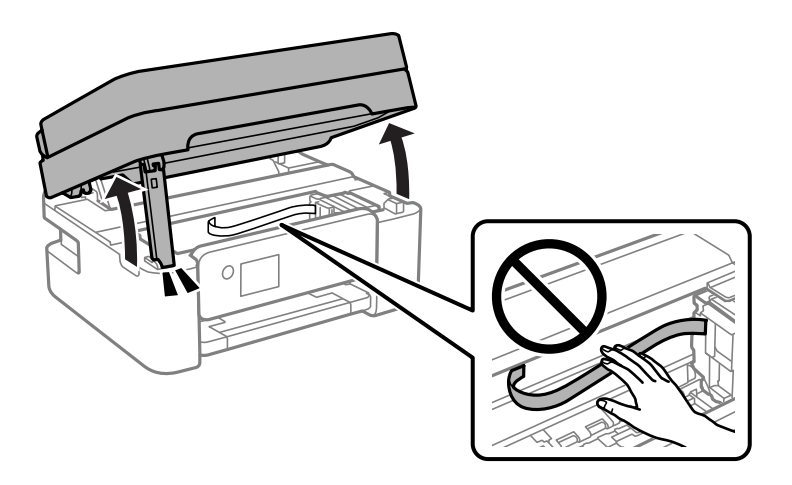

3. Compruebe si la cinta transparente está manchada. Verá las manchas con mayor facilidad si utiliza una luz. Si hay manchas (tales como marcas de dedos o grasa) en la cinta transparente (A), vaya al siguiente paso.

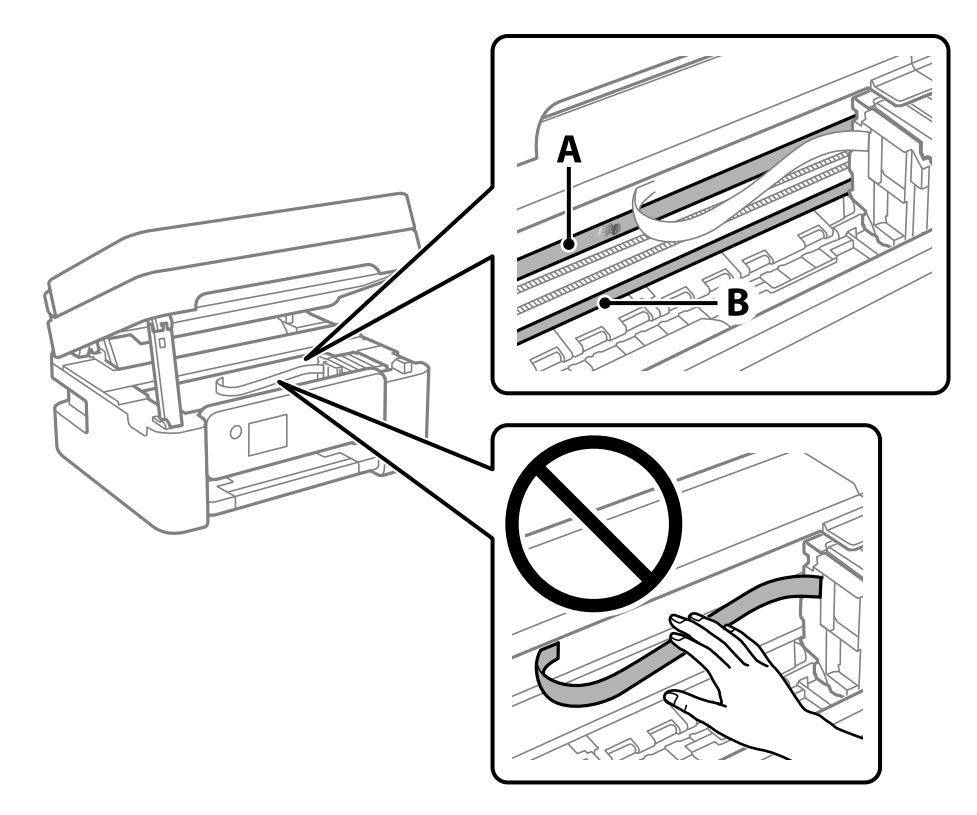

#### A: cinta transparente

B: riel

#### c*Importante:*

Tenga cuidado de no tocar el riel (B). Si lo hace, es posible que no pueda imprimir. No limpie la grasa del riel, ya que es necesaria para las operaciones de la impresora.

4. Humedezca un bastoncillo de algodón en agua con unas gotas de jabón sin que gotee y después limpie la parte manchada.

Tenga cuidado de no tocar la tinta que se haya adherido al interior de la impresora.

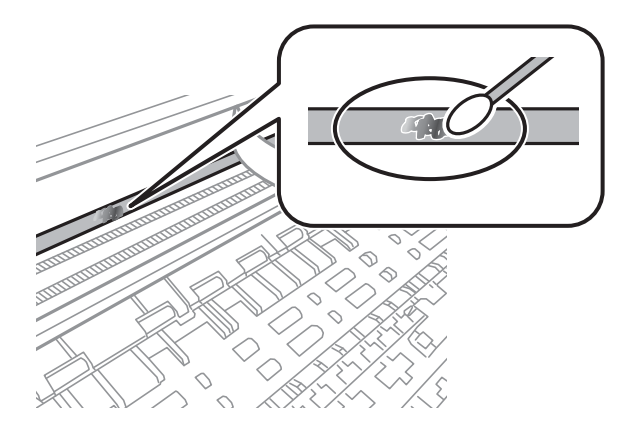
#### <span id="page-108-0"></span>c*Importante:*

Limpie las manchas con cuidado. Si presiona demasiado fuerte la cinta con el bastoncillo, puede que los resortes de la cinta se desplacen y la impresora resulte dañada.

5. Utilice un nuevo bastoncillo de algodón seco para limpiar la cinta.

### c*Importante:*

No deje fibras en la cinta.

#### *Nota:*

Para prevenir que las manchas se extiendan, cambie de bastoncillo de algodón con frecuencia.

- 6. Repita los pasos 4 y 5 hasta que no queden manchas en la cinta.
- 7. Compruebe que la cinta no está manchada.

# **Limpieza de la impresora**

Si los componentes y la carcasa están sucios o tienen polvo, apague la impresora y límpielos con un paño suave y limpio humedecido con agua. Si no puede quitar la suciedad, intente añadir una pequeña cantidad de detergente suave al paño húmedo.

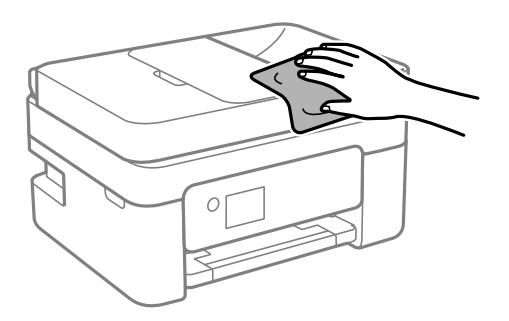

c*Importante:*

- ❏ Tenga cuidado de no que no entre agua en el mecanismo de la impresora ni en ningún otro componente eléctrico. De lo contrario, la impresora resultar dañada.
- ❏ No utilice nunca use alcohol ni diluyente de pintura para limpiar los componentes y la carcasa. Estos productos químicos podrían dañarlos.
- ❏ No toque las partes que se muestran en la siguiente ilustración. Podría provocar un funcionamiento inadecuado.

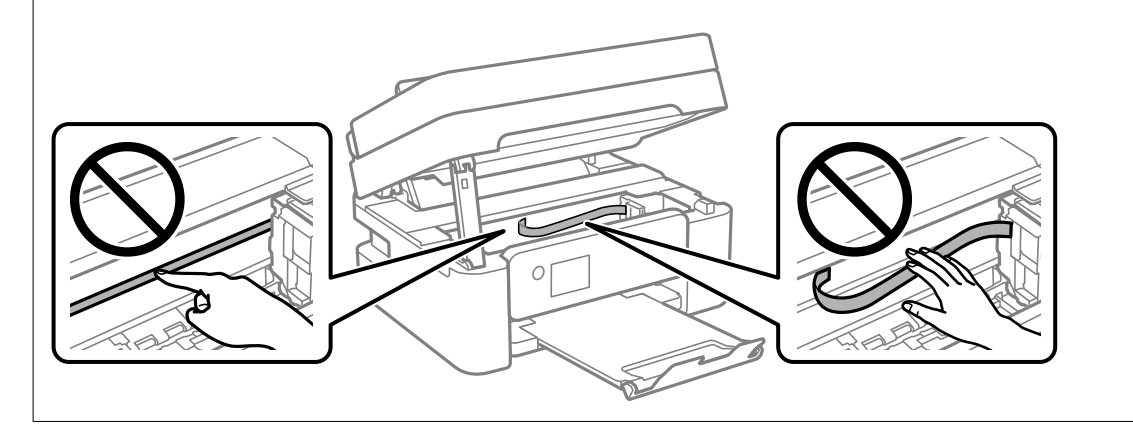

# <span id="page-110-0"></span>**En estas situaciones**

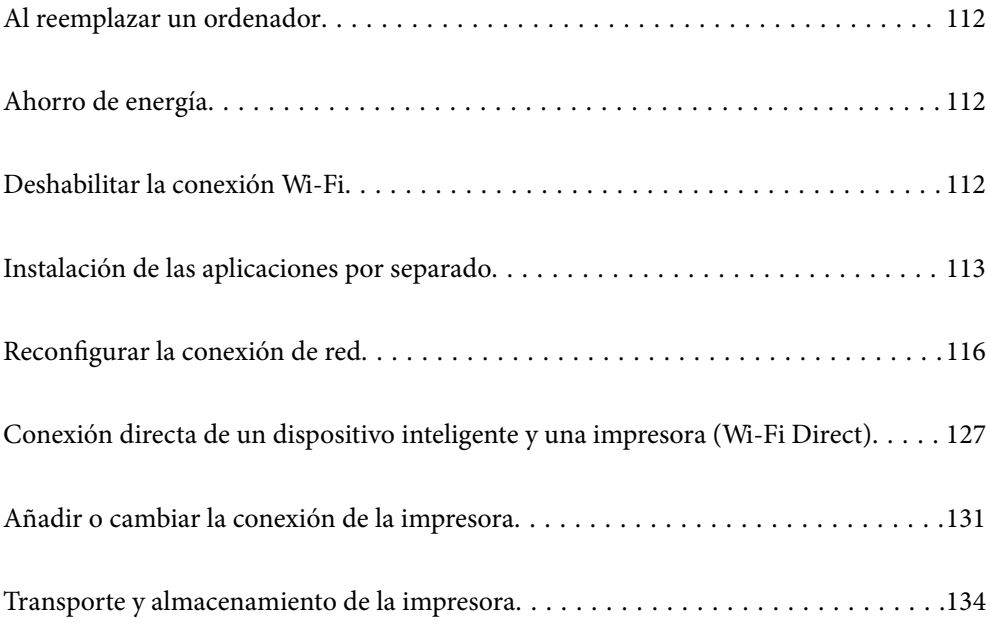

# <span id="page-111-0"></span>**Al reemplazar un ordenador**

Debe instalar el controlador de la impresora y otro software en el nuevo ordenador.

Acceda a la siguiente página web y, a continuación, introduzca el nombre del producto. Vaya a **Configuración** y comience la configuración. Siga las instrucciones que aparezcan en la pantalla.

[https://epson.sn](https://epson.sn/?q=2)

# **Ahorro de energía**

La impresora entra en el modo de reposo o se apaga automáticamente cuando lleva un tiempo determinado inactiva. Puede ajustar cuánto tiempo tiene que estar inactiva la impresora para aplicar la Gestión de energía. Cualquier aumento afectará a la eficiencia energética del producto. Antes de modificar este valor, piense siempre en el medio ambiente.

Según el lugar de compra, es posible que la impresora tenga disponible una función que la apaga automáticamente si no se conecta a la red durante 30 minutos.

1. Seleccione **Configuración** en la pantalla de inicio.

Para seleccionar un elemento, use los botones  $\blacktriangle \blacktriangledown \blacktriangle \blacktriangleright$  y, a continuación, pulse el botón OK.

- 2. Seleccione **Ajustes generales** > **Config. básica**.
- 3. Pruebe una de las opciones siguientes.

#### *Nota:*

Es posible que su producto tenga la función *Ajustes de apagado* o *Temp. apagado autom.*, según el lugar de compra.

- ❏ Seleccione **Tempor apagado** o **Ajustes de apagado** > **Apagar si no hay actividad** o **Apagar si se desconecta** y realice los ajustes que desee.
- ❏ Seleccione **Tempor apagado** o **Temp. apagado autom.** y realice los ajustes que desee.

# **Deshabilitar la conexión Wi-Fi**

Si solía utilizar Wi-Fi (LAN inalámbrica) pero ya no necesita hacerlo debido a un cambio en el modo de conexión, etc., puede deshabilitar su conexión Wi-Fi.

Al eliminar las señales de Wi-Fi innecesarias, también puede reducir la carga de la alimentación en espera.

<span id="page-112-0"></span>1. Seleccione  $\left(\widehat{\mathbb{R}}\right)$ en la pantalla de inicio de la impresora.

Para seleccionar un elemento, use los botones  $\blacktriangle \blacktriangledown \blacktriangle \blacktriangleright$  y, a continuación, pulse el botón OK.

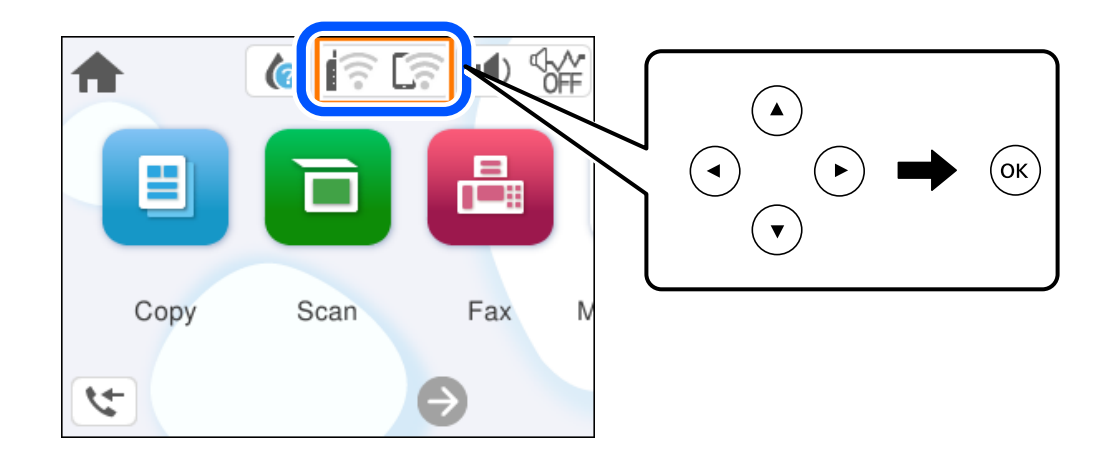

- 2. Seleccione **Wi-Fi (recomendado)**.
- 3. Seleccione **Cambiar configuración**.
- 4. Seleccione **Otros**.
- 5. Seleccione **Deshabilitar Wi-Fi**.

Siga las instrucciones que aparezcan en la pantalla.

# **Instalación de las aplicaciones por separado**

Conecte su ordenador a la red e instale la última versión de las aplicaciones de la web. Inicie sesión en el ordenador como administrador. Introduzca la contraseña del administrador si el ordenador lo pide.

#### *Nota:*

Para reinstalar una aplicación debe desinstalarla primero.

1. Asegúrese de que la impresora y el ordenador puedan comunicarse y que la impresora está conectada a Internet.

<span id="page-113-0"></span>2. Inicie Epson Software Updater.

La captura de pantalla es un ejemplo de Windows.

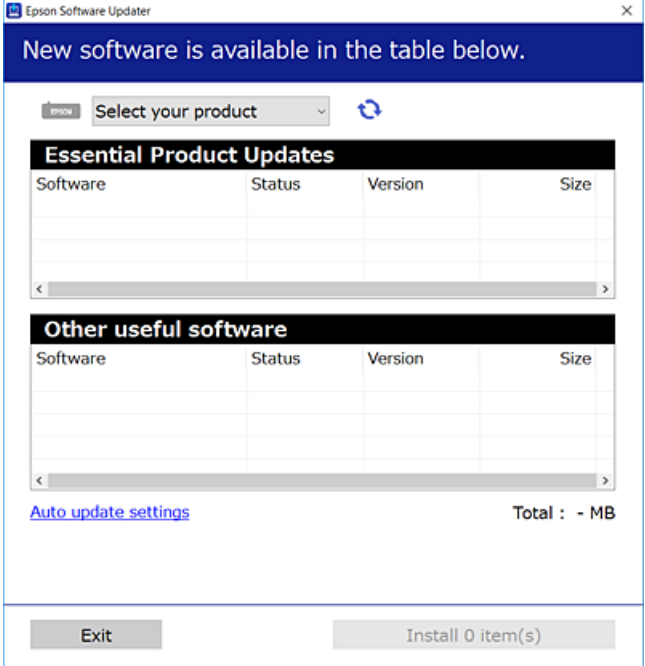

- 3. Para Windows, seleccione su impresora y haga clic en  $\bullet$  para comprobar cuáles son las últimas aplicaciones disponibles.
- 4. Seleccione los elementos que desee instalar o actualizar y haga clic en el botón instalar.

#### c*Importante:*

No apague ni desenchufe la impresora hasta que finalice la actualización. Si lo hace podría causar una avería en la impresora.

#### *Nota:*

❏ Puede descargar las últimas aplicaciones desde el sitio web de Epson.

#### [http://www.epson.com](http://www.epson.com/)

❏ Si utiliza sistemas operativos Windows Server, no puede utilizar Epson Software Updater. Descargue las aplicaciones más recientes desde el sitio web de Epson.

#### **Información relacionada**

& ["Aplicación de actualización de software y firmware \(Epson Software Updater\)" de la página 209](#page-208-0)

## **Comprobar si se ha instalado un controlador de impresora Epson genuino — Windows**

Puede comprobar si un controlador original de Epson está instalado en su ordenador a través de uno de los siguientes métodos.

Seleccione **Panel de control** > **Ver dispositivos e impresoras** (**Impresoras**, **Impresoras y faxes**) y, a continuación, haga lo siguiente para abrir la ventana de propiedades del servidor de impresión.

❏ Windows 11/Windows 10/Windows 8.1/Windows 8/Windows 7/Windows Server 2022/Windows Server 2019/ Windows Server 2016/Windows Server 2012 R2/Windows Server 2012/Windows Server 2008 R2

Haga clic en el icono de la impresora y después haga clic en **Propiedades del servidor de impresión** en la parte superior de la ventana.

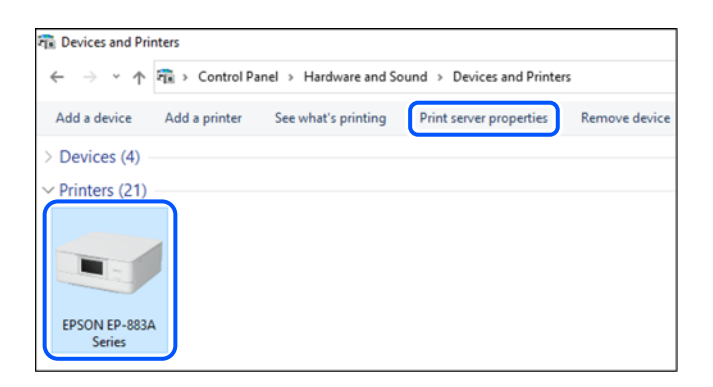

❏ Windows Vista/Windows Server 2008

Haga clic con el botón derecho en la carpeta **Impresoras** y después haga clic en **Ejecutar como administrador** > **Propiedades del servidor**.

❏ Windows XP/Windows Server 2003 R2/Windows Server 2003

Seleccione **Propiedades del servidor** en el menú **Archivo**.

Haga clic en la pestaña **Controladores**. Si aparece el nombre de su impresora en la lista significa que hay un controlador original de Epson instalado en su ordenador.

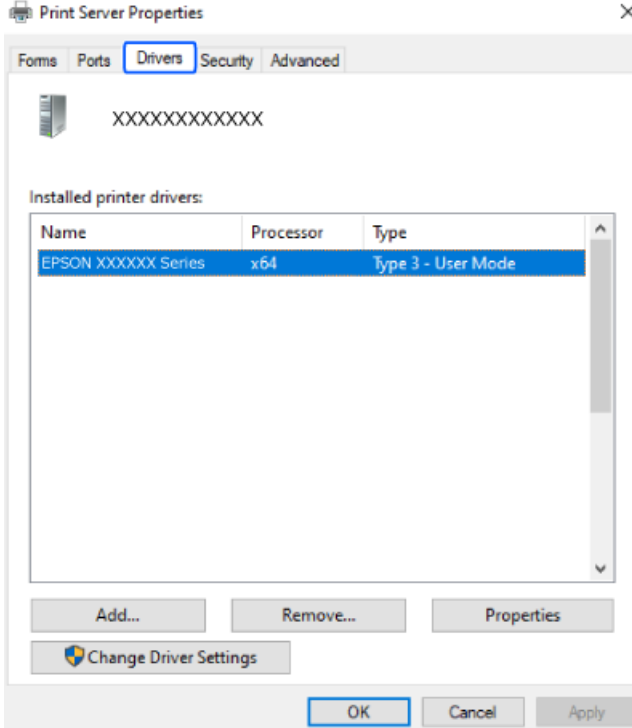

#### <span id="page-115-0"></span>**Información relacionada**

& ["Instalación de las aplicaciones por separado" de la página 113](#page-112-0)

## **Comprobar si se ha instalado un controlador de impresora Epson genuino — Mac OS**

Puede comprobar si un controlador original de Epson está instalado en su ordenador a través de uno de los siguientes métodos.

Seleccione **Preferencias del sistema** en el menú Apple > **Impresoras y escáneres** (o **Impresión y Escaneado**, **Impresión y Fax**) y, a continuación, seleccione la impresora. Haga clic en **Opciones y recambios** y, si aparecen en la ventana las pestañas **Opciones** y **Utilidad**, significa que hay un controlador original de Epson instalado en su ordenador.

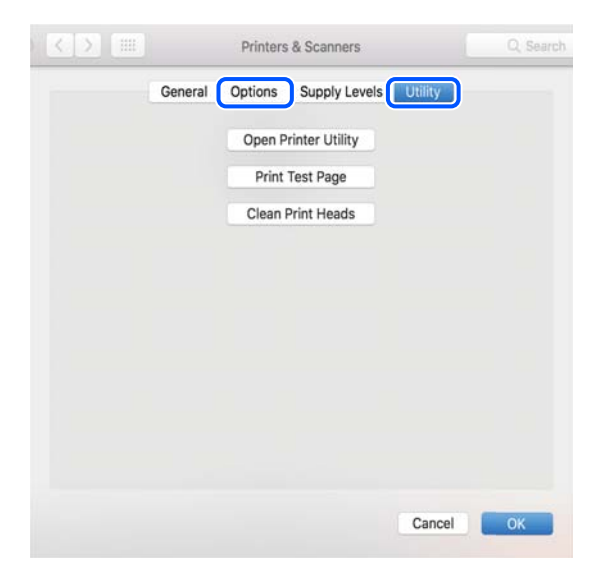

#### **Información relacionada**

& ["Instalación de las aplicaciones por separado" de la página 113](#page-112-0)

# **Reconfigurar la conexión de red**

La red de la impresora necesita configurarse en los siguientes casos.

- ❏ Cuando utilice una impresora con conexión de red
- ❏ Cuando el entorno de red ha cambiado
- ❏ Al reemplazar el router inalámbrico
- ❏ Cambiar el método de conexión al ordenador

## **Configuración de ajustes para la conexión al ordenador**

Puede ejecutar el controlador usando uno de los siguientes métodos.

#### <span id="page-116-0"></span>**Instalación desde la página web**

Acceda a la siguiente página web y, a continuación, introduzca el nombre del producto. Vaya a **Configuración** y comience la configuración.

[https://epson.sn](https://epson.sn/?q=2)

También puede ver el procedimiento en Manuales de películas web. Acceda al siguiente sitio web.

<https://support.epson.net/publist/vlink.php?code=NPD6870>

#### **Configuración usando el disco de software**

Si su impresora vino con un disco de software y está usando un ordenador con Windows con una unidad de disco, inserte el disco en el ordenador y luego siga las instrucciones en pantalla.

# **Configuración de ajustes para la conexión al dispositivo inteligente**

Si conecta la impresora a la misma red que el router inalámbrico, puede manejar la impresora desde su dispositivo inteligente a través del router inalámbrico.

Para establecer una conexión nueva, acceda a la siguiente página web desde el dispositivo inteligente que desee conectar a la impresora. Introduzca el nombre del producto, vaya a Configuración y, después, inicie la configuración.

#### [https://epson.sn](https://epson.sn/?q=2)

Puede ver el procedimiento en Manuales de películas web. Acceda al siguiente sitio web.

<https://support.epson.net/publist/vlink.php?code=VC00006>

#### *Nota:*

Si ya ha configurado la conexión entre su dispositivo inteligente y la impresora pero necesita reconfigurarla, puede hacerlo desde una aplicación como Epson Smart Panel.

# **Configuración del Wi-Fi desde el panel de control**

Si no está utilizando una computadora o dispositivo inteligente para configurar la conexión de la impresora, puede hacerlo en el panel de control.

Se pueden hacer ajustes o configurar la red de diversas formas desde el panel de control de la impresora. Elija el modo de conexión que se adecue al entorno y las condiciones que esté utilizando.

Si sabe el SSID y la contraseña de su router inalámbrico, puede configurarlos manualmente.

#### **Información relacionada**

- & "Configurar la Wi-Fi introduciendo el SSID y la contraseña" de la página 117
- & ["Configuración del Wi-Fi mediante configuración por botón de comando \(WPS\)" de la página 119](#page-118-0)
- & ["Configuración del Wi-Fi estableciendo un código PIN \(WPS\)" de la página 120](#page-119-0)

### **Configurar la Wi-Fi introduciendo el SSID y la contraseña**

Puede configurar una red Wi-Fi introduciendo los datos necesarios para conectarse a un router inalámbrico desde el panel de control de la impresora. Para configurar con este método, necesita el SSID y la contraseña del router inalámbrico.

#### *Nota:*

Si utiliza un router inalámbrico con su configuración predeterminada, utilice el SSID y la contraseña escritos en la etiqueta. Si no conoce el SSID y la contraseña, consulte la documentación suministrada con el router inalámbrico.

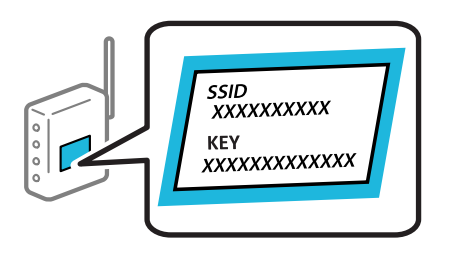

1. Seleccione  $\left[\begin{matrix} 1 & 1 \\ 1 & 1 \end{matrix}\right]$  en la pantalla de inicio.

Para seleccionar un elemento, use los botones  $\blacktriangle \blacktriangledown \blacktriangle \blacktriangledown$  y, a continuación, pulse el botón OK.

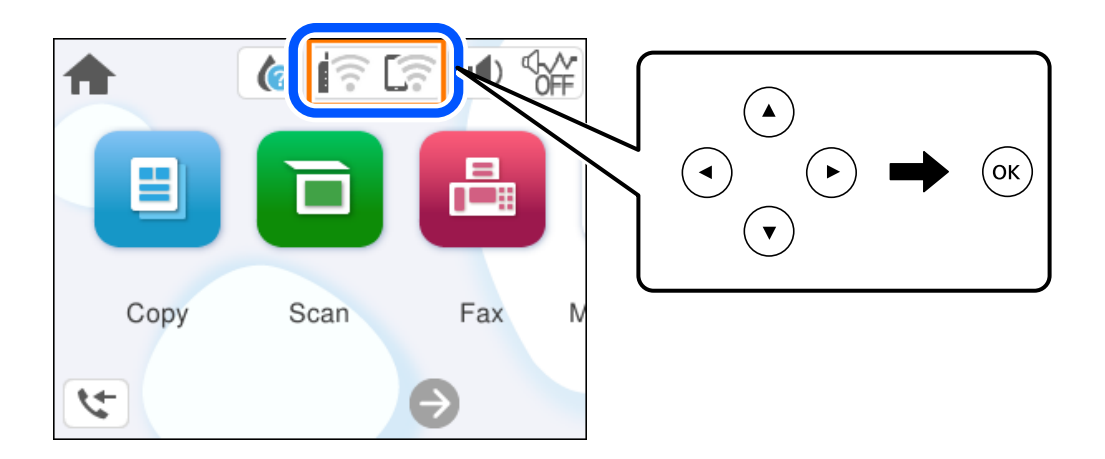

- 2. Seleccione **Wi-Fi (recomendado)**.
- 3. Pulse el botón OK para acceder a la siguiente pantalla.

Si la conexión de red ya está configurada, se muestran los detalles de la misma. Seleccione **Cambiar configuración** para cambiar la configuración.

- 4. Seleccione **Asistente para la instalación de Wi-Fi**.
- 5. Siga las instrucciones en pantalla para seleccionar el SSID, introduzca la contraseña del router inalámbrico e inicie la configuración.

Si desea comprobar el estado de la conexión de red de la impresora una vez finalizada la configuración, consulte el siguiente enlace de información relacionada para ver los detalles.

*Nota:*

- ❏ Si no conoce el SSID, compruebe si figura en la etiqueta del router inalámbrico. Si utiliza el router inalámbrico con su configuración predeterminada, escriba el SSID que figura en la etiqueta. Si no puede encontrar ninguna información, consulte la documentación proporcionada con el router inalámbrico.
- ❏ La contraseña distingue entre mayúsculas y minúsculas.
- ❏ Si no conoce la contraseña, compruebe si los datos se encuentran en la etiqueta del router inalámbrico. En la etiqueta, la contraseña puede denominarse «Network Key», «Wireless Password», o algo similar. Si utiliza el router inalámbrico con su configuración predeterminada, escriba la contraseña que figura en la etiqueta.

#### <span id="page-118-0"></span>**Información relacionada**

& ["Comprobación del estado de conexión a la red de la impresora \(Informe de conexión de red\)" de la página 120](#page-119-0)

## **Configuración del Wi-Fi mediante configuración por botón de comando (WPS)**

Puede configurar automáticamente una red Wi-Fi pulsando un botón del router inalámbrico. Si se cumplen las siguientes condiciones, puede configurarla con este método.

❏ El router inalámbrico es compatible con WPS (configuración protegida de Wi-Fi).

❏ La conexión Wi-Fi actual se estableció pulsando un botón del router inalámbrico.

#### *Nota:*

Si no encuentra el botón o la está configurando con el software, consulte el manual del router inalámbrico.

1. Seleccione  $\left[\begin{matrix} 1 & 1 \\ 1 & 1 \end{matrix}\right]$  en la pantalla de inicio.

Para seleccionar un elemento, use los botones  $\blacktriangle \blacktriangledown \blacktriangle \blacktriangledown$  y, a continuación, pulse el botón OK.

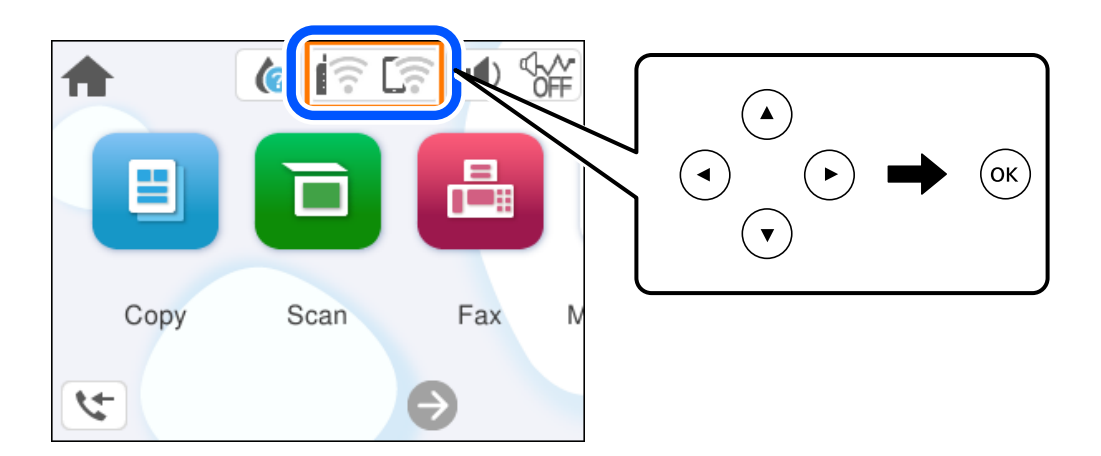

- 2. Seleccione **Wi-Fi (recomendado)**.
- 3. Pulse el botón OK.

Si la conexión de red ya está configurada, se muestran los detalles de la misma. Seleccione **Cambiar configuración** para cambiar la configuración.

#### 4. Seleccione **Configuración de pulsador (WPS)**.

5. Siga las instrucciones que aparezcan en la pantalla.

Si desea comprobar el estado de la conexión de red de la impresora una vez finalizada la configuración, consulte el siguiente enlace de información relacionada para ver los detalles.

#### *Nota:*

Si no se logra conectar, reinicie el router inalámbrico, acérquelo a la impresora y vuelva a intentarlo. Si aun así sigue sin funcionar, imprima un informe de conexión de red y consulte la solución.

#### **Información relacionada**

& ["Comprobación del estado de conexión a la red de la impresora \(Informe de conexión de red\)" de la página 120](#page-119-0)

## <span id="page-119-0"></span>**Configuración del Wi-Fi estableciendo un código PIN (WPS)**

Puede conectarse de forma automática a un router inalámbrico usando un código PIN. Con este método, puede configurar si un router inalámbrico está capacitado para la WPS (configuración protegida de Wi-Fi). Utilice un ordenador para introducir un código PIN en el router inalámbrico.

1. Seleccione  $\left(\begin{matrix} 1 & 1 \\ 1 & 1 \end{matrix}\right)$  en la pantalla de inicio.

Para seleccionar un elemento, use los botones  $\blacktriangle \blacktriangledown \blacktriangle \blacktriangledown$  y, a continuación, pulse el botón OK.

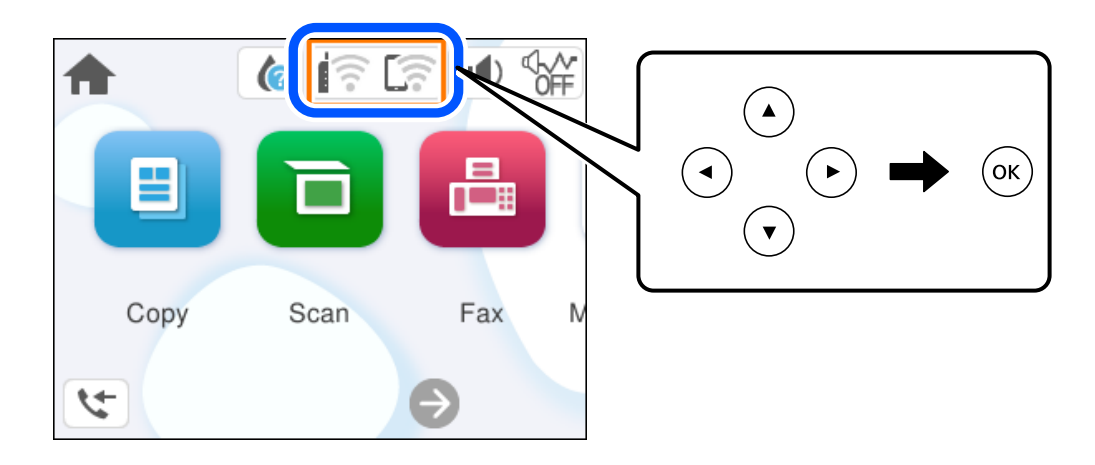

- 2. Seleccione **Wi-Fi (recomendado)**.
- 3. Pulse el botón OK.

Si la conexión de red ya está configurada, se muestran los detalles de la misma. Seleccione **Cambiar configuración** para cambiar la configuración.

- 4. Seleccione **Otros** > **Conf. código PIN (WPS)**.
- 5. Siga las instrucciones que aparezcan en la pantalla.

Si desea comprobar el estado de la conexión de red de la impresora una vez finalizada la configuración, consulte el siguiente enlace de información relacionada para ver los detalles.

#### *Nota:*

En el manual que acompaña a su router inalámbrico encontrará las instrucciones para introducir un código PIN.

#### **Información relacionada**

& "Comprobación del estado de conexión a la red de la impresora (Informe de conexión de red)" de la página 120

## **Comprobación del estado de conexión a la red de la impresora (Informe de conexión de red)**

Puede imprimir un informe de conexión de red para comprobar el estado de la conexión entre la impresora y el router inalámbrico.

<span id="page-120-0"></span>1. Seleccione **Configuración** en la pantalla de inicio.

Para seleccionar un elemento, use los botones  $\blacktriangle \blacktriangledown \blacktriangle \blacktriangleright$  y, a continuación, pulse el botón OK.

- 2. Seleccione **Ajustes generales** > **Configuración de red** > **Comprobación de conexión de red**. Se iniciará la comprobación de la conexión.
- 3. Siga las instrucciones que aparecen en la pantalla de la impresora para imprimir el informe de conexión de red.

Si se produce un error, lea el informe de conexión de red y siga las soluciones indicadas en él.

# **Mensajes y soluciones que aparecen en el informe de conexión de red**

Compruebe los mensajes y los códigos de error en el informe de conexión de red y, a continuación, siga las soluciones.

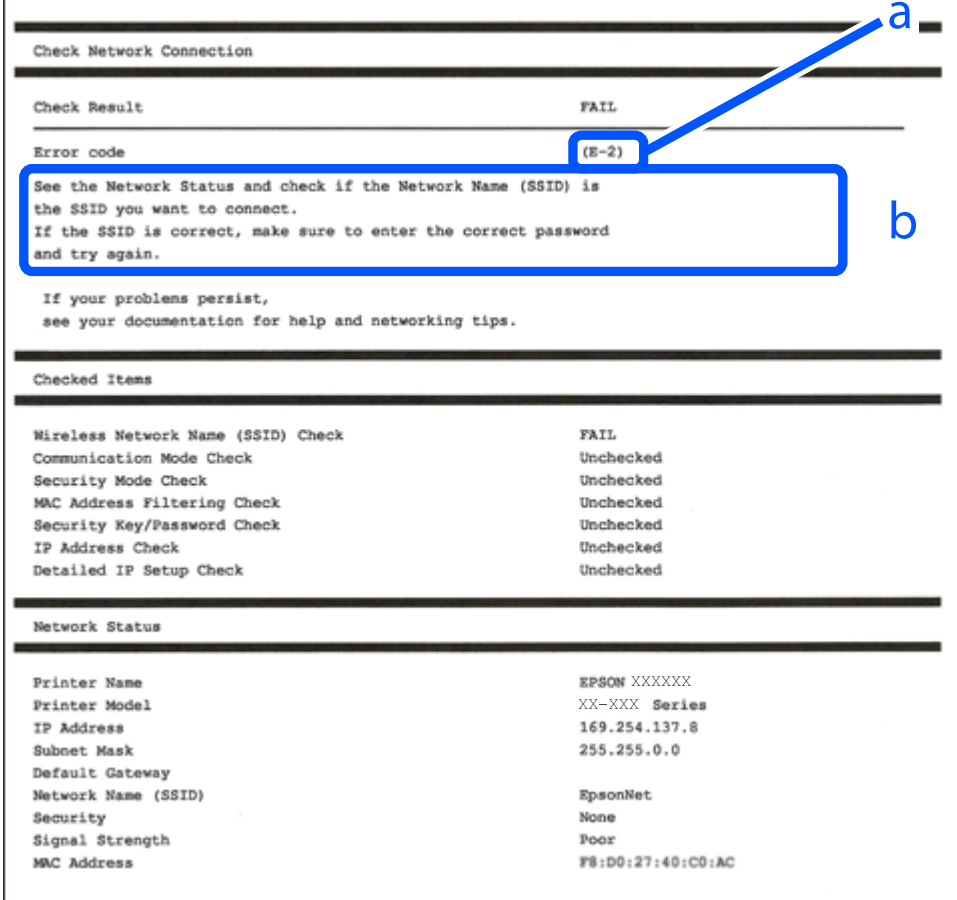

a: Código de error

b: Mensajes del entorno de red

#### **Información relacionada**

- $\blacktriangleright$  "E-1" de la página 122
- & "E-2, E-3, E-7" de la página 122
- & ["E-5" de la página 123](#page-122-0)
- & ["E-6" de la página 123](#page-122-0)
- $\blacktriangleright$  ["E-8" de la página 124](#page-123-0)
- & ["E-9" de la página 124](#page-123-0)
- $\blacktriangleright$  ["E-10" de la página 124](#page-123-0)
- & ["E-11" de la página 125](#page-124-0)
- $\blacktriangleright$  ["E-12" de la página 125](#page-124-0)
- & ["E-13" de la página 126](#page-125-0)
- & ["Mensaje del entorno de red" de la página 126](#page-125-0)

### **E-1**

#### **Soluciones:**

- ❏ Asegúrese de que el concentrador u otro dispositivo de red está encendido.
- ❏ Si desea conectar la impresora por Wi-Fi, lleve a cabo los ajustes Wi-Fi de la impresora de nuevo, ya que no está habilitado.

#### **Información relacionada**

& ["Configuración del Wi-Fi desde el panel de control" de la página 117](#page-116-0)

### **E-2, E-3, E-7**

#### **Soluciones:**

- ❏ Asegúrese de que el router inalámbrico está encendido.
- ❏ Confirme que el ordenador o dispositivo está conectado correctamente al punto de acceso.
- ❏ Apague el router inalámbrico. Espere 10 segundos y enciéndalo de nuevo.
- ❏ Coloque la impresora más cerca del router inalámbrico y retire cualquier obstáculo que haya entre ellos.
- ❏ Si ha especificado el SSID manualmente, compruebe que es correcto. Compruebe el SSID en la sección **Estado de la red** del informe de conexión de red.
- ❏ Si un router inalámbrico tiene varios SSID, seleccione el SSID mostrado. Cuando el SSID utiliza una frecuencia no compatible, la impresora no los muestra.
- ❏ Si está utilizando la configuración por botón de comando para establecer la conexión de red, asegúrese de que su router inalámbrico es compatible con WPS. No puede utilizar la configuración por botón de comando si su router inalámbrico no es compatible con WPS.
- ❏ Asegúrese de que su SSID solo contiene caracteres ASCII (caracteres alfanuméricos y símbolos). La impresora no puede mostrar un SSID que contenga caracteres que no sean ASCII.
- <span id="page-122-0"></span>❏ Asegúrese de conocer su SSID y su contraseña antes de conectarse al router inalámbrico. Si utiliza un router inalámbrico con su configuración predeterminada, encontrará el SSID y la contraseña en una etiqueta del router inalámbrico. Si no conoce el SSID ni la contraseña, consulte a la persona que configuró el router inalámbrico o consulte la documentación que acompaña a este.
- ❏ Si se está conectando a un SSID generado desde un dispositivo inteligente con tethering (anclaje a la red), compruebe el SSID y la contraseña en la documentación suministrada con el dispositivo.
- ❏ Si la conexión Wi-Fi se desconecta de repente, compruebe lo siguiente. Si se dan cualquiera de estas condiciones, restablezca la configuración de red descargándose y ejecutando el software de la siguiente página web.

#### [https://epson.sn](https://epson.sn/?q=2) > **Configuración**

- ❏ Otro dispositivo inteligente ha sido añadido a la red mediante la configuración por botón de comando.
- ❏ La red Wi-Fi se configuró utilizando un método distinto al de configuración por botón de comando.

#### **Información relacionada**

- & ["Reconfigurar la conexión de red" de la página 116](#page-115-0)
- & ["Configuración del Wi-Fi desde el panel de control" de la página 117](#page-116-0)

### **E-5**

#### **Soluciones:**

Asegúrese de que el tipo de seguridad del router inalámbrico esté configurado de una de las maneras. Si no lo está, cambie el tipo de seguridad del router inalámbrico y luego restablezca la configuración de red de la impresora.

- ❏ WEP de 64 bits (40 bits)
- ❏ WEP de 128 bits (104 bits)
- ❏ WPA PSK (TKIP/AES)\*
- ❏ WPA2 PSK (TKIP/AES)\*
- ❏ WPA (TKIP/AES)
- ❏ WPA2 (TKIP/AES)
- ❏ WPA3-SAE (AES)
- \* WPA PSK también se conoce como WPA personal. WPA2 PSK también se conoce como WPA2 personal.

### **E-6**

#### **Soluciones:**

- ❏ Compruebe si el filtrado de direcciones MAC está deshabilitado. Si está habilitada, registre la dirección MAC de la impresora de forma que no se filtre. Consulte la documentación proporcionada con el router inalámbrico para obtener más detalles. Puede comprobar la dirección MAC de la impresora en la parte **Estado de la red** en el informe de conexión de red.
- ❏ Si el router inalámbrico utiliza autenticación compartida con seguridad WEP, asegúrese de que el índice y la clave de autenticación son correctos.

<span id="page-123-0"></span>❏ Si el número de dispositivos que se pueden conectar en el router inalámbrico es inferior al número de dispositivos de red que quiere conectar, realice la configuración en dicho router para aumentar el número de dispositivos que se pueden conectar. Consulte la documentación proporcionada con el router inalámbrico para realizar la configuración.

#### **Información relacionada**

& ["Configuración de ajustes para la conexión al ordenador" de la página 116](#page-115-0)

### **E-8**

#### **Soluciones:**

- ❏ Habilite DHCP en el router inalámbrico si la opción de la impresora Obtener dirección IP está establecida como Automática.
- ❏ Si la opción Obtener dirección IP de la impresora está establecida como Manual, la dirección IP establecida manualmente no será válida por estar fuera del intervalo (por ejemplo: 0.0.0.0). Configure una dirección IP válida desde el panel de control de la impresora.

#### **Información relacionada**

& ["Configurar una dirección IP estática para la impresora" de la página 133](#page-132-0)

### **E-9**

#### **Soluciones:**

Compruebe lo siguiente.

- ❏ Los dispositivos están encendidos.
- ❏ Puede acceder a Internet y a otros equipos o dispositivos de red que se encuentren en la misma red desde los dispositivos que desea conectar a la impresora.

Si tras comprobar lo anterior la impresora todavía no se conecta a su impresora y a los dispositivos de red, apague el router inalámbrico. Espere 10 segundos y enciéndalo de nuevo. Restablezca la configuración de red descargándose y ejecutando el instalador de la siguiente página web.

[https://epson.sn](https://epson.sn/?q=2) > **Configuración**

#### **Información relacionada**

& ["Configuración de ajustes para la conexión al ordenador" de la página 116](#page-115-0)

### **E-10**

#### **Soluciones:**

Compruebe lo siguiente.

- ❏ Otros dispositivos de la red están encendidos.
- ❏ Las direcciones de red (dirección IP, máscara de subred y puerta de enlace predeterminada) son correctas si configuró la opción de la impresora Obtener dirección IP en Manual.

<span id="page-124-0"></span>Restablezca la dirección de red si fuera incorrecta. Puede comprobar la dirección IP de la impresora, la máscara de subred y la puerta de enlace predeterminada en la sección **Estado de la red** del informe de conexión de red.

Si DHCP está habilitado, cambie el ajuste de La impresora Obtener dirección IP a Automática. Si desea configurar la dirección IP manualmente, compruebe la dirección IP de la impresora en la parte **Estado de la red** del informe de la conexión de red y, a continuación, seleccione Manual en la pantalla de configuración de la red. Establezca la máscara de subred en [255.255.255.0].

Si aún así la impresora y los dispositivos de red no se conectan, apague el router inalámbrico. Espere 10 segundos y enciéndalo de nuevo.

#### **Información relacionada**

& ["Configurar una dirección IP estática para la impresora" de la página 133](#page-132-0)

### **E-11**

#### **Soluciones:**

Compruebe lo siguiente.

- ❏ La dirección de la puerta de enlace predeterminada es correcta si establece la opción de configuración del TCP/IP de la impresora en Manual.
- ❏ El dispositivo que está establecido como puerta de enlace predeterminada está encendido.

Establezca la dirección de la puerta de enlace predeterminada correcta. Puede comprobar la dirección de la puerta de enlace predeterminada en la parte **Estado de la red** en el informe de conexión de red.

#### **Información relacionada**

& ["Configurar una dirección IP estática para la impresora" de la página 133](#page-132-0)

### **E-12**

#### **Soluciones:**

Compruebe lo siguiente.

- ❏ Otros dispositivos de la red están encendidos.
- ❏ Las direcciones de red (dirección IP, máscara de subred y puerta de enlace predeterminada) son correctas si las especifica manualmente.
- ❏ Las direcciones de red para otros dispositivos (máscara de subred y puerta de enlace predeterminada) son las mismas.
- ❏ La dirección IP no entra en conflicto con otros dispositivos.
- Si tras comprobar lo anterior la impresora todavía no se conecta a los dispositivos de red, intente lo siguiente.
- ❏ Apague el router inalámbrico. Espere 10 segundos y enciéndalo de nuevo.
- ❏ Realice los ajustes de red nuevamente utilizando el instalador. Puede ejecutarlo desde la siguiente página web. [https://epson.sn](https://epson.sn/?q=2) > **Configuración**
- ❏ Puede registrar varias contraseñas en un router inalámbrico que use el tipo de seguridad WEP. Si se registran varias contraseñas, compruebe si la primera contraseña registrada está establecida en la impresora.

#### <span id="page-125-0"></span>**Información relacionada**

- & ["Configurar una dirección IP estática para la impresora" de la página 133](#page-132-0)
- & ["Configuración de ajustes para la conexión al ordenador" de la página 116](#page-115-0)

### **E-13**

#### **Soluciones:**

Compruebe lo siguiente.

- ❏ Los dispositivos de red, como un router inalámbrico, concentrador y router, están encendidos.
- ❏ La configuración TCP/IP de los dispositivos de red no se ha definido manualmente. (Si la configuración TCP/IP de la impresora se establece de forma automática mientras que la configuración TCP/IP de otros dispositivos de red se realiza de forma manual, la red de la impresora puede ser diferente a la de otros dispositivos.)
- Si sigue sin funcionar después de comprobar lo anterior, pruebe lo siguiente.
- ❏ Apague el router inalámbrico. Espere 10 segundos y enciéndalo de nuevo.
- ❏ Realice la configuración de red en el equipo que se encuentra en la misma red que la impresora utilizando el instalador. Puede ejecutarlo desde la siguiente página web.

[https://epson.sn](https://epson.sn/?q=2) > **Configuración**

❏ Puede registrar varias contraseñas en un router inalámbrico que use el tipo de seguridad WEP. Si se registran varias contraseñas, compruebe si la primera contraseña registrada está establecida en la impresora.

#### **Información relacionada**

- & ["Configurar una dirección IP estática para la impresora" de la página 133](#page-132-0)
- & ["Configuración de ajustes para la conexión al ordenador" de la página 116](#page-115-0)

## **Mensaje del entorno de red**

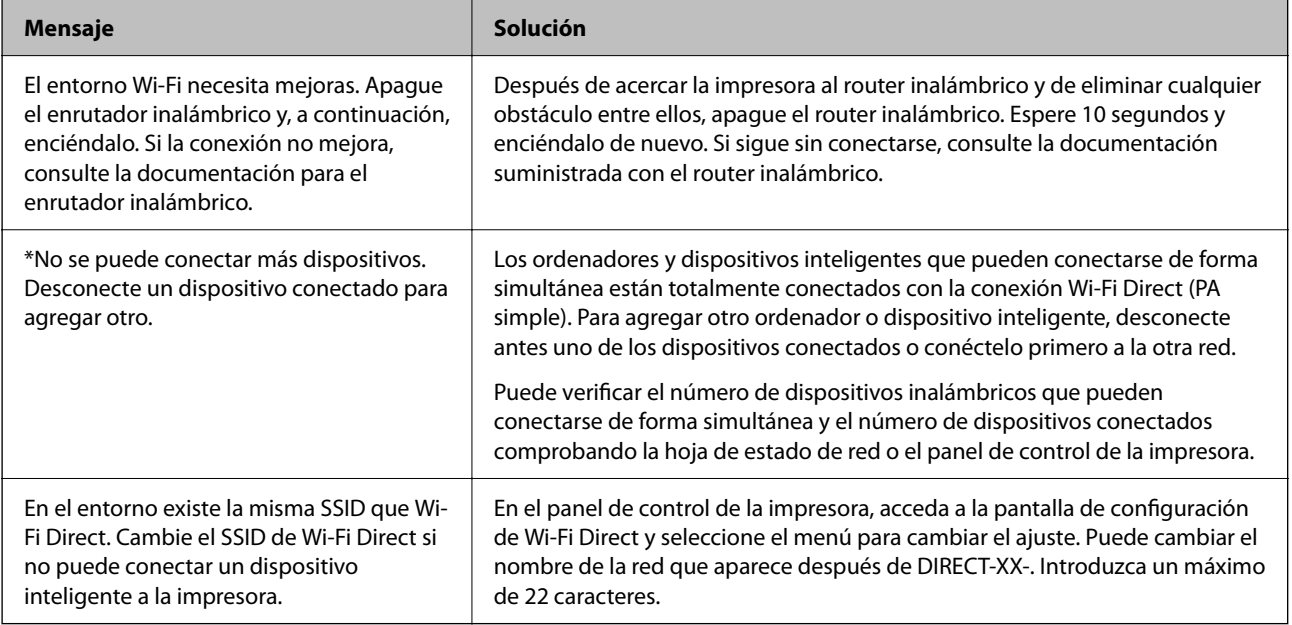

# <span id="page-126-0"></span>**Conexión directa de un dispositivo inteligente y una impresora (Wi-Fi Direct)**

Wi-Fi Direct (PA simple) le permite conectar un dispositivo inteligente directamente a la impresora sin un router inalámbrico e imprimir desde el dispositivo inteligente.

# **Acerca de Wi-Fi Direct**

Siga este método de conexión si no utiliza la red Wi-Fi de casa o de la oficina, o cuando quiera conectar la impresora directamente al ordenador o dispositivo inteligente. En este modo, la impresora desempeña las funciones de router inalámbrico y puede conectar los dispositivos a ella sin tener que usar un router inalámbrico estándar. No obstante, los dispositivos inteligentes conectados directamente a la impresora no pueden comunicarse entre ellos a través de la impresora.

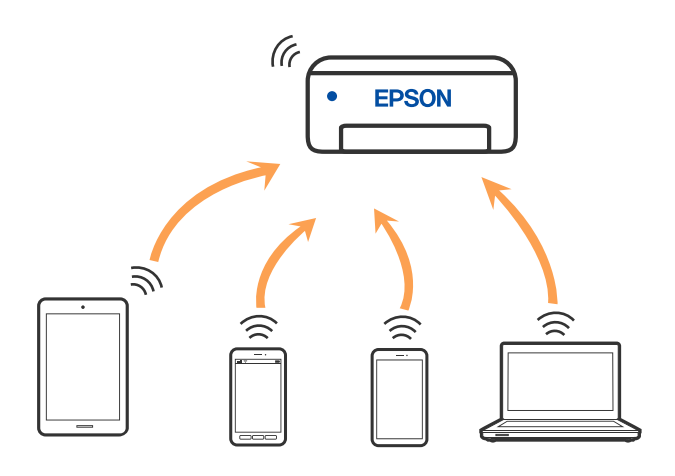

La impresora puede conectarse por Wi-Fi y por conexión Wi-Fi Direct (PA simple) simultáneamente. No obstante, si inicia una conexión de red mediante Wi-Fi Direct (PA simple) cuando la impresora está conectada por Wi-Fi, la red Wi-Fi se desconectará temporalmente.

# **Conectarse a dispositivos mediante Wi-Fi Direct**

Con este método, puede conectar la impresora directamente a dispositivos sin usar ningún router inalámbrico.

#### *Nota:*

Para los usuarios de iOS o Android, es conveniente configurarlo desde Epson Smart Panel.

Solo necesita realizar una vez estos ajustes para la impresora y el dispositivo al que desea conectarse. A menos que deshabilite Wi-Fi Direct o restaure la configuración de red a sus valores predeterminados, no es necesario volver a configurar estos ajustes.

1. Seleccione  $\left[\begin{matrix} 1 & 1 \\ 1 & 1 \end{matrix}\right]$  en la pantalla de inicio.

Para seleccionar un elemento, use los botones  $\blacktriangle \blacktriangledown \blacktriangle \blacktriangleright$  y, a continuación, pulse el botón OK.

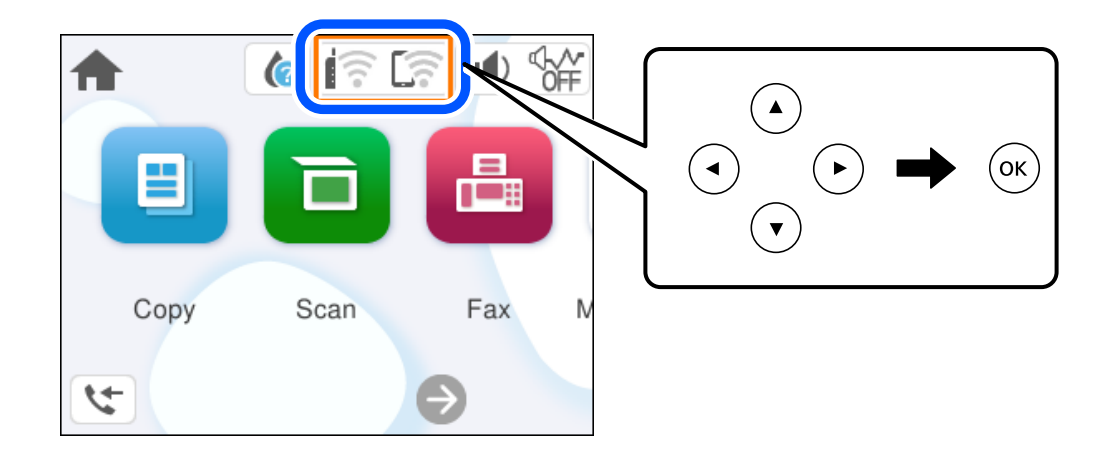

- 2. Seleccione **Wi-Fi Direct**.
- 3. Pulse el botón OK.
- 4. Seleccione **Otros métodos**.
- 5. Seleccione **Otros dispositivos de SO**.

6. En la pantalla de Wi-Fi del dispositivo, seleccione el SSID que se muestra en el panel de control de la impresora y, a continuación, introduzca la contraseña.

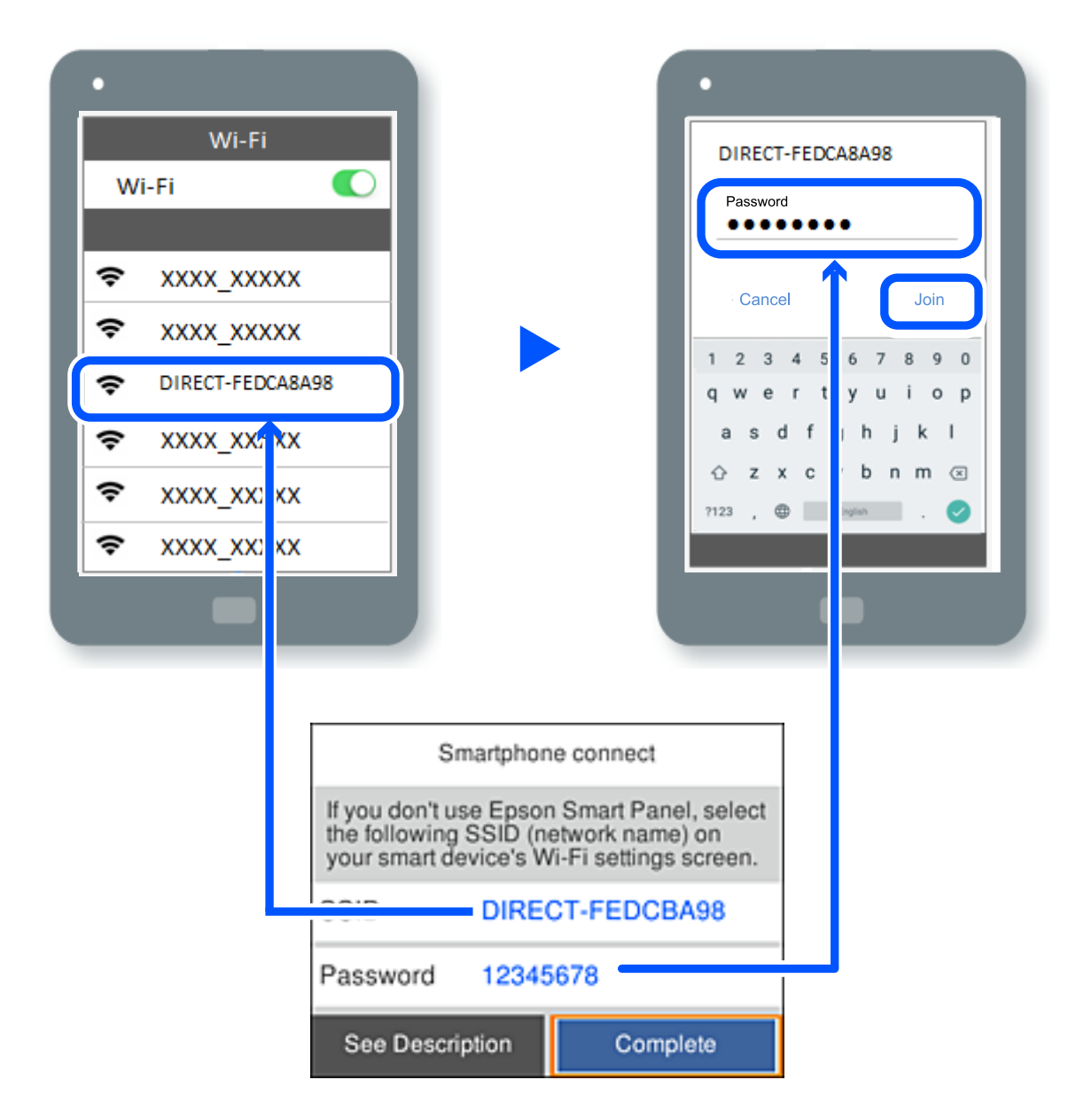

- 7. En la pantalla de la aplicación de impresión para el dispositivo, seleccione la impresora a la que desea conectarse.
- 8. En el panel de control de la impresora, seleccione **Completo**.

En el caso de dispositivos previamente conectados a la impresora, seleccione el nombre de la red (SSID) en la pantalla de Wi-Fi del dispositivo para volver a conectarlos.

#### *Nota:*

Si está utilizando un dispositivo iOS, también puede conectarse escaneando el código QR con la cámara estándar de iOS. Vea el siguiente enlace [https://epson.sn](https://epson.sn/?q=2).

# **Desconexión de la conexión Wi-Fi Direct (PA simple)**

#### *Nota:*

Al desactivar la conexión Wi-Fi Direct (PA simple), todos los ordenadores y dispositivos inteligentes conectados a la impresora mediante Wi-Fi Direct (PA simple) se desconectan. Si quiere desconectar un dispositivo en concreto, tiene que hacerlo desde el dispositivo y no de la impresora.

1. Seleccione  $\boxed{\widehat{z}}$  en la pantalla de inicio de la impresora.

Para seleccionar un elemento, use los botones  $\blacktriangle \blacktriangledown \blacktriangle \blacktriangledown$  y, a continuación, pulse el botón OK.

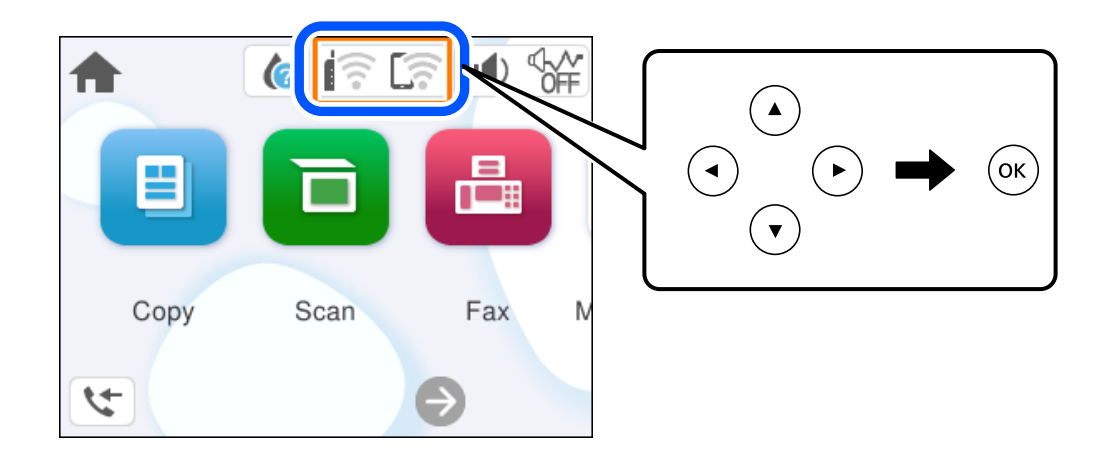

- 2. Seleccione **Wi-Fi Direct**. Se mostrará la información Wi-Fi Direct.
- 3. Seleccione **Iniciar configuración**.
- 4. Seleccione  $\left| \frac{\equiv}{\text{Mean}} \right|$
- 5. Seleccione **Deshabilitar Wi-Fi Direct**.
- 6. Siga las instrucciones que aparezcan en la pantalla.

#### **Información relacionada**

& "Cambio de ajustes de Wi-Fi Direct (PA simple), como el SSID" de la página 130

# **Cambio de ajustes de Wi-Fi Direct (PA simple), como el SSID**

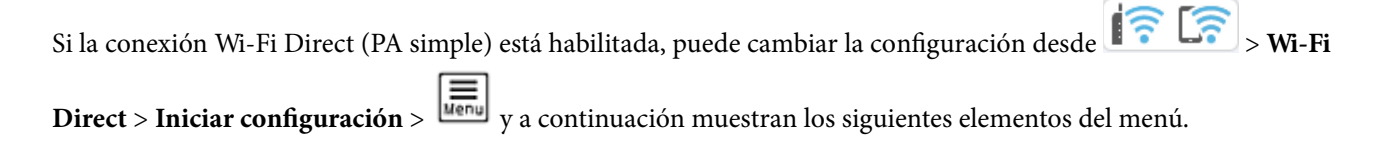

#### <span id="page-130-0"></span>**Cambiar nombre de red**

Cambie el nombre de red (SSID) de Wi-Fi Direct (PA simple) utilizado para conectar la impresora a su nombre arbitrario. Puede establecer en nombre de la red (SSID) utilizando los caracteres ASCII que se muestran en el teclado del software del panel de control. Puede introducir hasta 22 caracteres.

Al cambiar el nombre de la red (SSID), todos los dispositivos conectados se desconectan. Emplee el nuevo nombre de red (SSID) si desea volver a conectar el dispositivo.

#### **Cambiar contraseña**

Cambie la contraseña de Wi-Fi Direct (PA simple) para la conexión de la impresora con los valores que desee. Puede crear la contraseña utilizando los caracteres ASCII que se muestran en el teclado del software del panel de control. Puede introducir de 8 a 22 caracteres.

Cuando cambie la contraseña, se desconectarán todos los dispositivos conectados. Emplee la nueva contraseña si desea volver a conectar el o los dispositivos.

#### **Deshabilitar Wi-Fi Direct**

Desactive la configuración de Wi-Fi Direct (PA simple) de la impresora. Al deshabilitarla, todos los dispositivos conectados a la impresora a través de Wi-Fi Direct (PA simple) se desconectarán.

#### **Restaurar configuración pred.**

Recupere todos los valores por defecto de los ajustes de Wi-Fi Direct (PA simple).

La información de la conexión Wi-Fi Direct (PA simple) del dispositivo conectado a la impresora se elimina.

# **Añadir o cambiar la conexión de la impresora**

# **Configurar una impresora en varios ordenadores**

Aunque varios ordenadores pueden conetarse al mismo enrutador inalámbrico, cada ordenador puede ser asignado a un SSID diferente.

Si los SSID asignadas por el enrutador inalámbrico no se tratan como la misma red, entonces cada ordenador está conectado efectivamente a una red diferente. Cuando empieza a configurar una impresora desde el ordenador A, la impresora se agrega a la misma red del ordenador A, permitiendo a este imprimir desde el mismo.

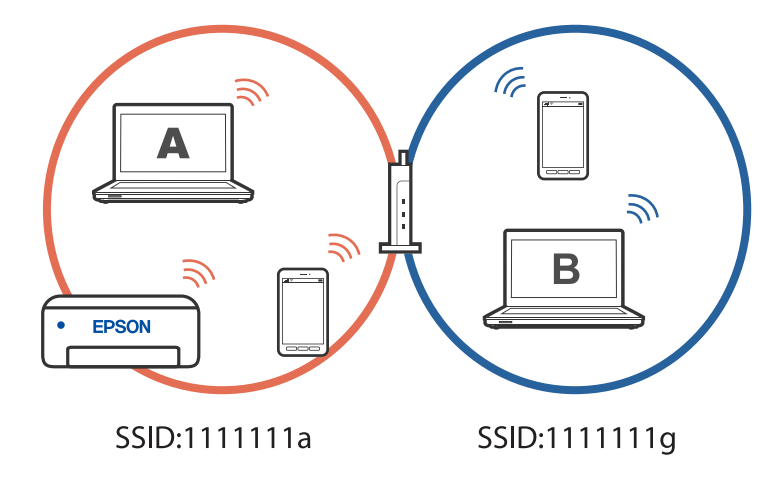

Además, si empieza a configurar la impresora desde el ordenador B en la configuración mostrada a continuación, la impresora se configura en la red del ordenador B permitiendo a este imprimir, pero no al ordenador A.

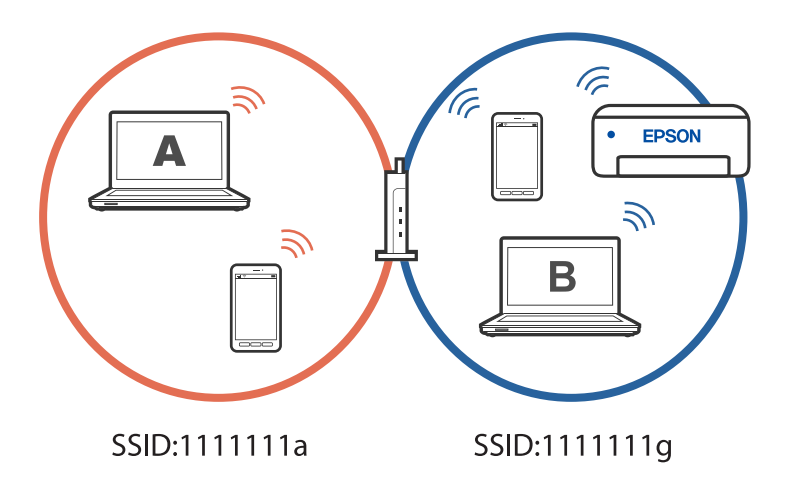

Para prevenir que esto ocurra, cuando quiera configurar una impresora conectada a la red desde un segundo ordenador, inicie el instalador del ordenador conectado a la misma red que la impresora. Si la impresora se encuentra en la misma red, la impresora no se reconfigurará para la red y la configurará lista para usar.

## **Cambio de la conexión de Wi-Fi a USB**

Siga los pasos a continuación si el Wi-Fi que está utilizando es inestable o si desea cambiar a una conexión USB más estable.

- 1. Conecte la impresora a un ordenador usando un cable USB.
- 2. Seleccione una impresora que no tenga la etiqueta (XXXXX) cuando imprima mediante una conexión USB. Se muestra el nombre de su impresora o «Network» (Red) en XXXX dependiendo de la versión del sistema operativo.

Ejemplo de Windows 11

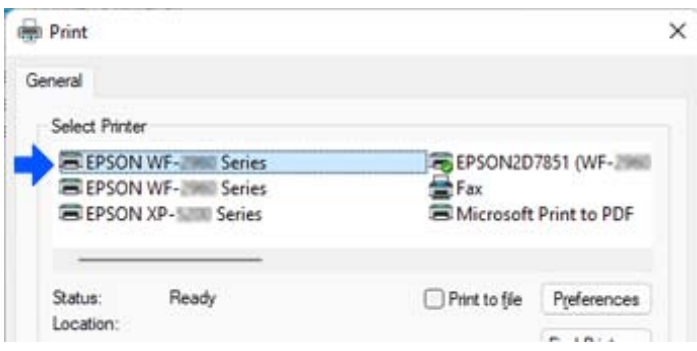

<span id="page-132-0"></span>Ejemplo de Windows 10

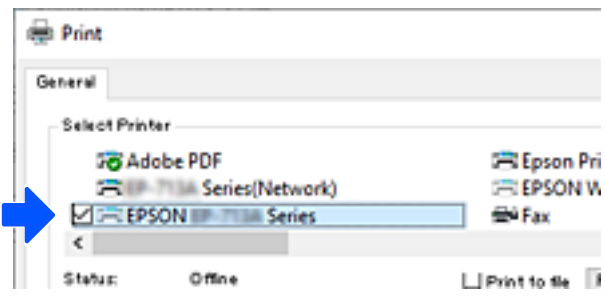

## **Configurar una dirección IP estática para la impresora**

Esta sección describe cómo realizar ajustes desde el panel de control de la impresora.

- 1. Seleccione **Configuración** en la pantalla de inicio de la impresora.
- 2. Seleccione **Ajustes generales** > **Configuración de red** > **Avanzado** > **TCP/IP**.
- 3. Seleccione **Obtener dirección IP** y después seleccione **Manual**.
- 4. Introduzca la dirección IP.

Si seleccionó  $\blacktriangleleft y \blacktriangleright$  el foco pasa al segmento delantero o al segmento trasero separados por un punto. Confirme el valor reflejado en la pantalla anterior.

5. Configure **Máscara de subred** y **Puerta enlace predet.**.

Confirme el valor reflejado en la pantalla anterior.

### c*Importante:*

Si la combinación de Dirección IP, Máscara de subred y Puerta enlace predet. es incorrecta, no podrá continuar con la configuración. Confirme que lo introducido es correcto.

6. Introduzca la dirección IP para el servidor DNS principal.

Confirme el valor reflejado en la pantalla anterior.

*Nota:*

Cuando selecciona *Automático* para los ajustes de asignación de la dirección IP, podrá seleccionar los ajustes del servidor DNS en *Manual* o *Automático*. Si no puede obtener la dirección del servidor DNS automáticamente, seleccione *Manual* e introduzca la dirección del servidor DNS. A continuación, introduzca directamente la dirección del servidor DNS secundario. Si selecciona *Automático*, vaya al paso 8.

7. Introduzca la dirección IP para el servidor DNS secundario.

Confirme el valor reflejado en la pantalla anterior.

8. Seleccione **Iniciar configuración**.

# <span id="page-133-0"></span>**Transporte y almacenamiento de la impresora**

Cuando necesite almacenar la impresora o transportarla para cambiarla de sitio o repararla, siga estos pasos para embalarla.

- 1. Apague la impresora pulsando el botón  $\mathcal{O}$ .
- 2. Cerciórese de que el indicador luminoso de la alimentación no esté iluminado y desconecte el cable de alimentación.

#### c*Importante:*

Desenchufe el cable de alimentación cuando la luz de encendido esté apagada. De lo contrario, el cabezal de impresión no regresará a la posición de reposo, hará que la tinta se seque e imposibilitará la impresión.

- 3. Desconecte todos los cables, como el de alimentación y el USB.
- 4. Retire todo el papel de la impresora.
- 5. Asegúrese de que no haya ningún original en la impresora.
- 6. Abra la unidad de escáner con la cubierta para documentos cerrada. Fije el soporte del cartucho de tinta a la carcasa con cinta adhesiva.

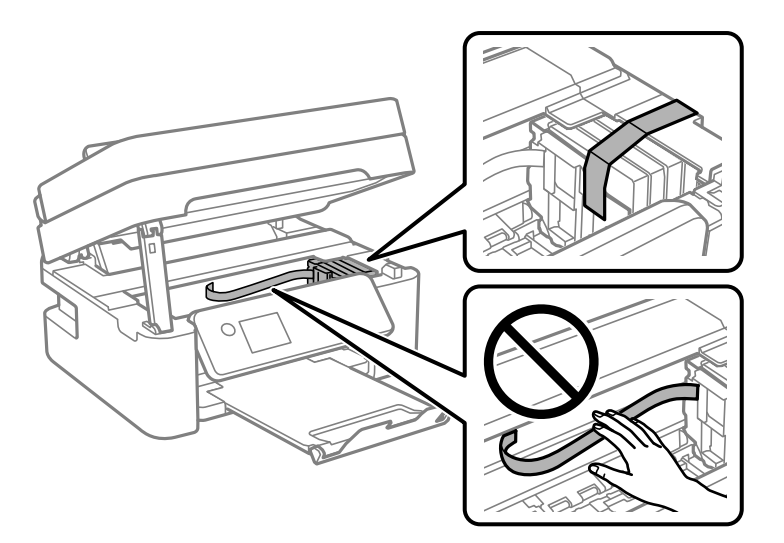

#### !*Precaución:*

Tenga cuidado de no pillarse los dedos o la mano al abrir o cerrar la unidad de escáner. De lo contrario, podría hacerse daño.

7. Cierre la unidad de escáner.

Por seguridad, la unidad del escáner se cierra en dos pasos.

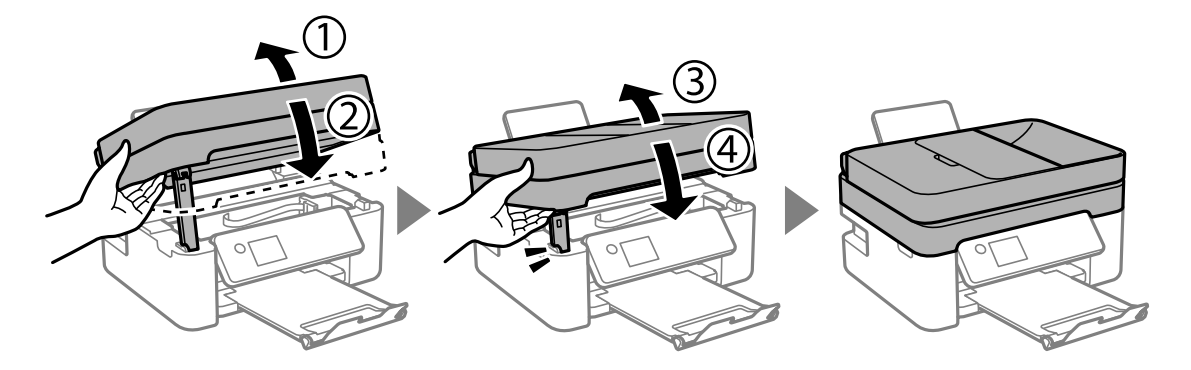

*Nota:*

La unidad del escáner no se puede abrir desde la posición que se muestra más abajo. Ciérrala completamente antes de abrirla.

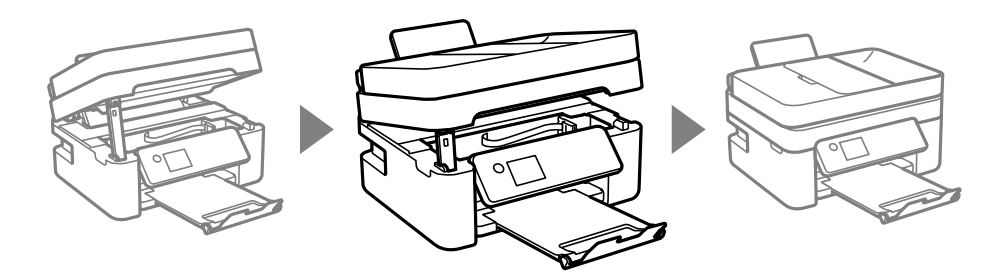

8. Preparación para embalar la impresora.

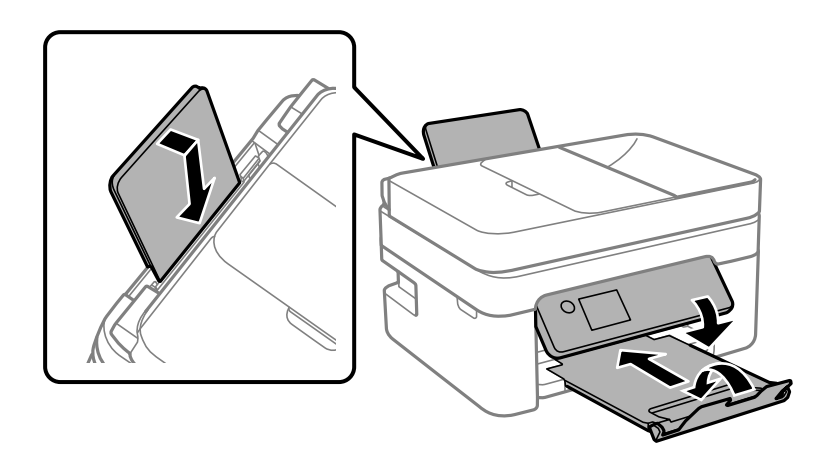

9. Embale la impresora en su caja, con materiales protectores.

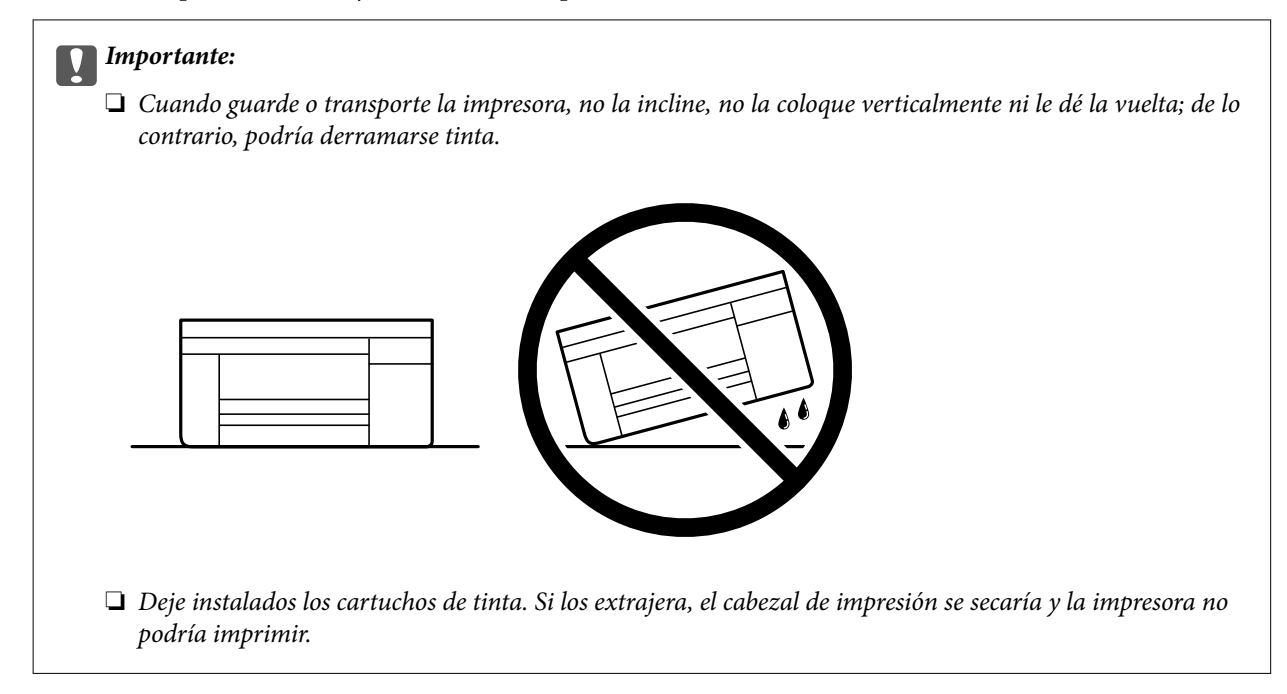

Cuando vuelva a utilizar la impresora, cerciórese de retirar la cinta adhesiva que fija el soporte del cartucho de tinta. Si la calidad de impresión ha disminuido la próxima vez que imprima, limpie y alinee el cabezal de impresión.

#### **Información relacionada**

- & ["Comprobación y limpieza del cabezal de impresión" de la página 99](#page-98-0)
- & ["Alineación del cabezal de impresión" de la página 102](#page-101-0)

# <span id="page-136-0"></span>**Resolución de problemas**

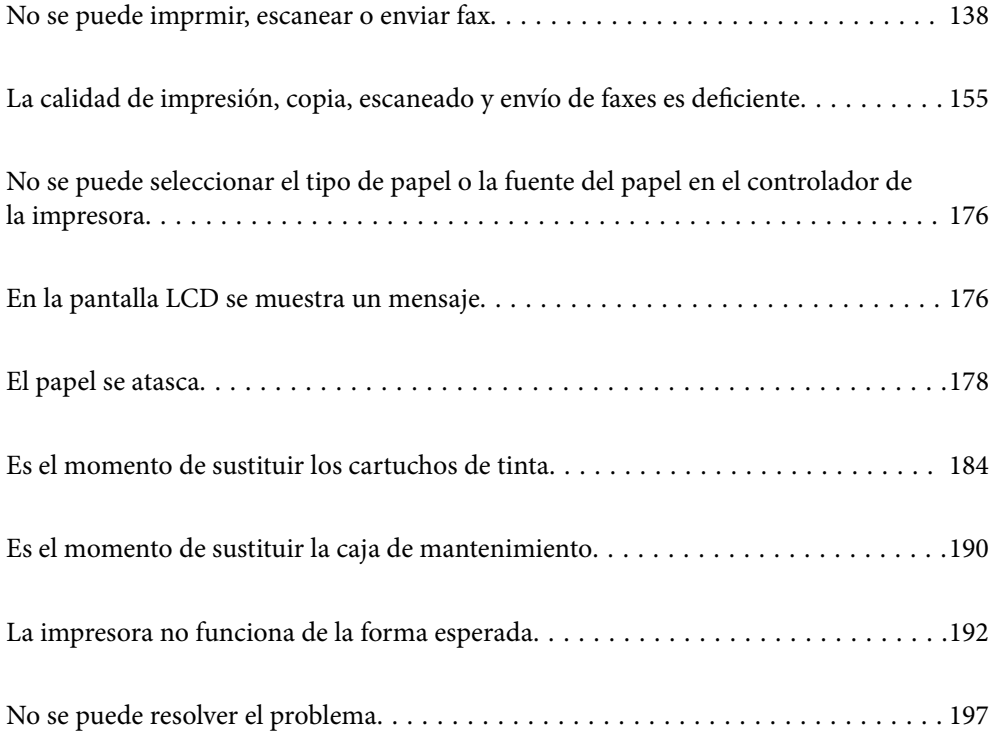

# <span id="page-137-0"></span>**No se puede imprmir, escanear o enviar fax**

### **Solución de problemas**

Lea esta sección si no puede imprimir, escanear o enviar fax como se esperaba o si hay problemas al imprimir. Consulte lo siguiente para obtener soluciones a algunos problemas comunes.

### **¿Está encendida la impresora?**

#### **Soluciones**

- ❏ Asegúrese de que la impresora está encendida.
- ❏ Asegúrese de que el cable de encendido esté conectado correctamente.
- ◆ ["No se produce el encendido" de la página 192](#page-191-0)
- & ["No se puede resolver el problema" de la página 197](#page-196-0)

#### **¿Hay algún atasco de papel en la impresora?**

#### **Soluciones**

Si hay papel atascado en la impresora, no puede comenzar a imprimir. Extraiga el papel atascado de la impresora.

& ["El papel se atasca" de la página 178](#page-177-0)

#### **¿Está la propia impresora funcionando correctamente?**

#### **Soluciones**

- ❏ Si aparece un mensaje de error en la pantalla LCD, compruebe el error.
- ❏ Imprima una hoja de estado y utilícela para comprobar si la propia impresora puede imprimir correctamente.
- & ["En la pantalla LCD se muestra un mensaje" de la página 176](#page-175-0)

#### **¿Tiene problemas de conexión?**

#### **Soluciones**

- ❏ Asegúrese de que los cables estén conectados correctamente para todas las conexiones.
- ❏ Asegúrese de que el dispositivo de red y el concentrador USB funcionan con normalidad.
- ❏ Si tiene una conexión Wi-Fi, asegúrese de que la configuración de la conexión Wi-Fi sea correcta.
- ❏ Verifique la red a la que están conectados su ordenador e impresora, y asegúrese de que los nombres de las redes coinciden.
- & ["La impresora no se puede conectar a la red." de la página 143](#page-142-0)
- & ["La impresora no se puede conectar mediante USB" de la página 142](#page-141-0)

& ["Comprobación del estado de conexión a la red de la impresora \(Informe de conexión de red\)" de la](#page-119-0) [página 120](#page-119-0)

#### <span id="page-138-0"></span>**¿Se han enviado correctamente los datos de impresión?**

#### **Soluciones**

- ❏ Asegúrese de que no haya datos de impresión en espera de un trabajo anterior.
- ❏ Compruebe el controlador de la impresora para asegurarse de que la impresora no esté desconectada.
- & ["Todavía hay un trabajo en espera de ser impreso." de la página 140](#page-139-0)
- & ["La impresora está pendiente o fuera de línea." de la página 140](#page-139-0)

# **La aplicación o el controlador de la impresora no funcionan correctamente**

### **No se puede imprimir aunque hay establecida una conexión (Windows)**

Hay que tener en cuenta las siguientes causas.

#### **Hay un problema con el software o con los datos.**

#### **Soluciones**

- ❏ Asegúrese de que el controlador de la impresora (EPSON XXXXX) instalado sea original de Epson. Si no hay un controlador original de Epson instalado, las funciones disponibles serán limitadas. Le recomendamos utilizar un controlador original de Epson.
- ❏ Si va a imprimir una imagen de un gran volumen de datos, es posible que el ordenador se quede sin memoria. Imprima la imagen con una resolución inferior o en un tamaño menor.
- ❏ Si ha probado todas las soluciones y no ha resuelto el problema, intente desinstalar y volver a instalar el controlador de la impresora.
- ❏ Quizás pueda eliminar los problemas actualizando el software a la última versión. Para comprobar el estado del software, utilice la herramienta de actualización de software.
- & ["Comprobar si se ha instalado un controlador de impresora Epson genuino Windows" de la](#page-113-0) [página 114](#page-113-0)

& ["Comprobar si se ha instalado un controlador de impresora Epson genuino — Mac OS" de la](#page-115-0) [página 116](#page-115-0)

& ["Instalación de las aplicaciones por separado" de la página 113](#page-112-0)

#### **Hay un problema con el estado de la impresora.**

#### **Soluciones**

Haga clic en **EPSON Status Monitor 3** en la pestaña **Utilidades** del controlador de la impresora y compruebe el estado de la impresora. Si se ha desactivado **EPSON Status Monitor 3**, haga clic en **Más ajustes** en la pestaña **Utilidades** y seleccione **Activar EPSON Status Monitor 3**.

#### <span id="page-139-0"></span>**Todavía hay un trabajo en espera de ser impreso.**

#### **Soluciones**

Haga clic en **Cola de impresión** en la pestaña **Utilidades** del controlador de la impresora. Si quedan datos innecesarios, seleccione **Cancelar todos los documentos** en el menú **Impresora**.

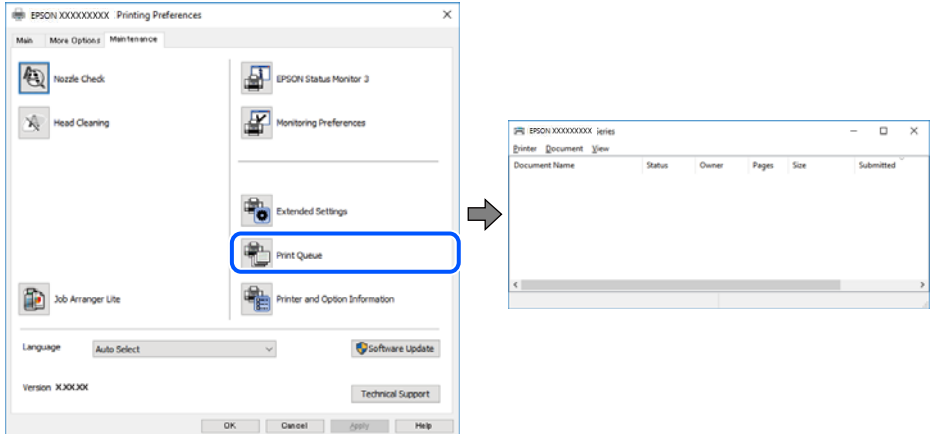

#### **La impresora está pendiente o fuera de línea.**

#### **Soluciones**

Haga clic en **Cola de impresión** en la pestaña **Utilidades** del controlador de la impresora.

Si la impresora está desconectada o no configurada, borre este valor en el menú **Impresora**.

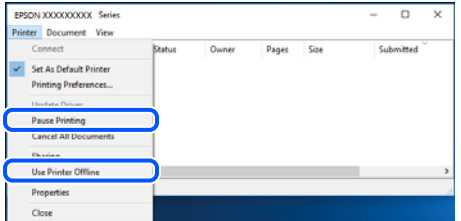

#### **La impresora no se ha seleccionado como predeterminada.**

#### **Soluciones**

Haga clic con el botón derecho en el icono de la impresora en **Panel de control** > **Ver dispositivos e impresoras** (o **Impresoras**, **Impresoras y faxes**) y haga clic en **Establecer como impresora predeterminada**.

#### *Nota:*

Si hay varios iconos de impresora, consulte lo siguiente para seleccionar la impresora correcta.

Ejemplo)

Conexión USB: EPSON XXXX Series

Conexión de red: EPSON XXXX Series (red)

Si instala el controlador de la impresora más de una vez, puede que se creen copias del controlador de la impresora. Si se crean copias del tipo «EPSON XXXX Series (copia 1)», haga clic con el botón derecho en el icono de la copia del controlador y, a continuación, haga clic en **Quitar dispositivo**.

#### **El puerto de la impresora no se ha configurado correctamente.**

#### **Soluciones**

Haga clic en **Cola de impresión** en la pestaña **Utilidades** del controlador de la impresora.

Asegúrese de que el puerto de la impresora esté bien configurado, como se muestra a continuación en **Propiedades** > **Puerto** en el menú **Impresora**.

Conexión USB: **USBXXX**, conexión de red: **EpsonNet Print Port**

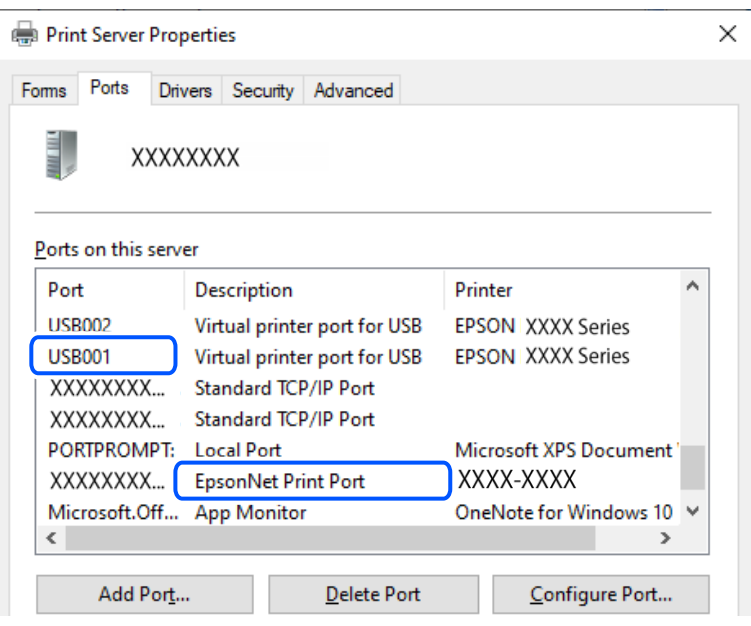

### **No se puede imprimir aunque hay establecida una conexión (Mac OS)**

Hay que tener en cuenta las siguientes causas.

#### **Hay un problema con el software o con los datos.**

#### **Soluciones**

- ❏ Asegúrese de que el controlador de la impresora (EPSON XXXXX) instalado sea original de Epson. Si no hay un controlador original de Epson instalado, las funciones disponibles serán limitadas. Le recomendamos utilizar un controlador original de Epson.
- ❏ Si va a imprimir una imagen de un gran volumen de datos, es posible que el ordenador se quede sin memoria. Imprima la imagen con una resolución inferior o en un tamaño menor.
- ❏ Si ha probado todas las soluciones y no ha resuelto el problema, intente desinstalar y volver a instalar el controlador de la impresora.
- ❏ Quizás pueda eliminar los problemas actualizando el software a la última versión. Para comprobar el estado del software, utilice la herramienta de actualización de software.
- & ["Comprobar si se ha instalado un controlador de impresora Epson genuino Windows" de la](#page-113-0) [página 114](#page-113-0)
- & ["Comprobar si se ha instalado un controlador de impresora Epson genuino Mac OS" de la](#page-115-0) [página 116](#page-115-0)
- & ["Instalación de las aplicaciones por separado" de la página 113](#page-112-0)

#### <span id="page-141-0"></span>**Hay un problema con el estado de la impresora.**

#### **Soluciones**

Asegúrese de que el estado de la impresora no sea **Pausa**.

Seleccione **Preferencias del sistema** en el menú **Apple** > **Impresoras y escáneres** (o **Impresión y Escaneado**, **Impresión y fax**) y haga doble clic en la impresora. Si la impresora está en pausa, haga clic en **Reanudar**.

### **No se puede imprimir aunque hay establecida una conexión (iOS)**

Hay que tener en cuenta las siguientes causas.

#### **Visualización aut. de config de papel está deshabilitado.**

#### **Soluciones**

Habilite **Visualización aut. de config de papel** en el siguiente menú.

**Configuración** > **Ajustes generales** > **Config. de la impresora** > **Conf. origen de papel** > **Visualización aut. de config de papel**

#### **AirPrint está desactivada.**

#### **Soluciones**

Habilite el ajuste AirPrint en Web Config.

& ["Aplicación para configurar las operaciones de la impresora \(Web Config\)" de la página 208](#page-207-0)

#### **No se puede escanear aunque hay una conexión correctamente establecida**

#### **Escaneado a alta resolución a través de una red.**

#### **Soluciones**

Pruebe a escanear con una resolución inferior.

#### **La impresora no se puede conectar mediante USB**

Hay que tener en cuenta las siguientes causas.

#### **El cable USB no se ha enchufado correctamente a la toma de corriente.**

#### **Soluciones**

Conecte bien el cable USB a la impresora y al ordenador.

#### **Hay un problema con el concentrador USB.**

#### **Soluciones**

Si usa un concentrador USB, pruebe conectando la impresora directamente al ordenador.

#### <span id="page-142-0"></span>**Hay un problema con el cable USB o con la entrada USB.**

#### **Soluciones**

Si no se reconoce el cable USB, cambie de puerto o de cable USB.

## **La impresora no se puede conectar a la red.**

### **Causas principales y soluciones para los problemas de conexión de red**

Verifique lo siguiente para comprobar si hay un problema con el funcionamiento o la configuración del dispositivo conectado.

#### **Compruebe la causa del error de conexión de red de la impresora.**

#### **Soluciones**

Imprima el informe de verificación de la conexión de red para ver el problema y consulte la solución recomendada.

Consulte la siguiente información relacionada para obtener detalles sobre cómo leer el informe de verificación de la conexión de red.

#### *Nota:*

Si desea comprobar más información sobre la configuración de la red, imprima una hoja de estado de la red.

& ["Comprobación del estado de conexión a la red de la impresora \(Informe de conexión de red\)" de la](#page-119-0) [página 120](#page-119-0)

& ["Mensajes y soluciones que aparecen en el informe de conexión de red" de la página 121](#page-120-0)

#### **Utilice el Epson Printer Connection Checker para mejorar la conexión al ordenador. (Windows)**

#### **Soluciones**

En función de los resultados de la comprobación, es posible que pueda resolver el problema.

1. Haga doble clic en el icono **Epson Printer Connection Checker**, situado en el escritorio.

Epson Printer Connection Checker se iniciará.

Si hay ningún icono en el escritorio, siga los métodos que se describen a continuación para iniciar Epson Printer Connection Checker.

❏ Windows 11

Haga clic en el botón de inicio y seleccione **Todas las aplicaciones** > **Epson Software** > **Epson Printer Connection Checker**.

❏ Windows 10

Haga clic en el botón Inicio y, a continuación, seleccione **Epson Software** > **Epson Printer Connection Checker**.

❏ Windows 8.1/Windows 8

Introduzca el nombre de la aplicación en el acceso a Buscar y luego seleccione el icono que aparezca.

#### ❏ Windows 7

Haga clic en el botón de inicio y, a continuación, seleccione **Todos los programas** > **Epson Software** > **Epson Printer Connection Checker**.

2. Siga las instrucciones en pantalla para comprobar.

#### *Nota:*

Si no se muestra el nombre de la impresora, instale un controlador de impresora original de Epson.

["Comprobar si se ha instalado un controlador de impresora Epson genuino — Windows" de la página 114](#page-113-0)

Cuando sepa cuál es el problema, siga la solución que se muestra en pantalla.

Si no puede resolver el problema, compruebe lo siguiente en función de su situación.

❏ La impresora no se detecta a través de una conexión de red

["Comprobación del estado de conexión a la red de la impresora \(Informe de conexión de red\)" de la](#page-119-0) [página 120](#page-119-0)

❏ La impresora no se detecta mediante una conexión USB

["La impresora no se puede conectar mediante USB" de la página 142](#page-141-0)

❏ La impresora se detecta, pero no se puede imprimir.

["No se puede imprimir aunque hay establecida una conexión \(Windows\)" de la página 139](#page-138-0)

#### **Hay un error con los dispositivos de la red de la conexión Wi-Fi.**

#### **Soluciones**

Apague los dispositivos que quiera conectar a la red. Espere unos 10 segundos y, a continuación, encienda los dispositivos en el siguiente orden: router inalámbrico, ordenador o dispositivo inteligente y, a continuación, la impresora. Acerque la impresora y el ordenador o dispositivo inteligente al router inalámbrico para mejorar la comunicación por ondas de radio y, a continuación, intente configurar los ajustes de red de nuevo.

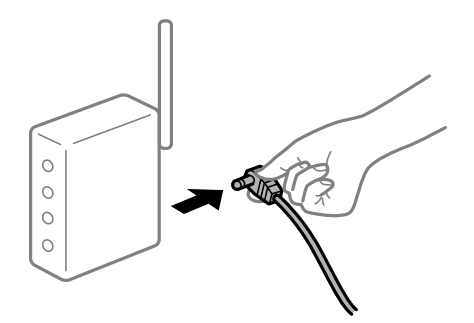

#### **Los dispositivos no pueden recibir señales del router inalámbrico porque están demasiado alejados.**

#### **Soluciones**

Después de acercar el ordenador o el dispositivo inteligente y la impresora al router inalámbrico, apáguelo y luego vuelva a encenderlo.
#### **Al cambiar el router inalámbrico, la configuración ya no coincide con el nuevo router inalámbrico.**

#### **Soluciones**

Realice de nuevo los ajustes de la conexión para que coincidan con los del nuevo router inalámbrico.

& ["Reconfigurar la conexión de red" de la página 116](#page-115-0)

#### **Los SSID conectados desde el ordenador o el dispositivo inteligente y el ordenador son diferentes.**

#### **Soluciones**

No podrá conectarse al enrutador inalámbrico si se utilizan varios routers inalámbricos al mismo tiempo, o si el router inalámbrico tiene varios SSID y los dispositivos están conectados a SSID distintas.

❏ Ejemplo de conexión a SSID diferentes

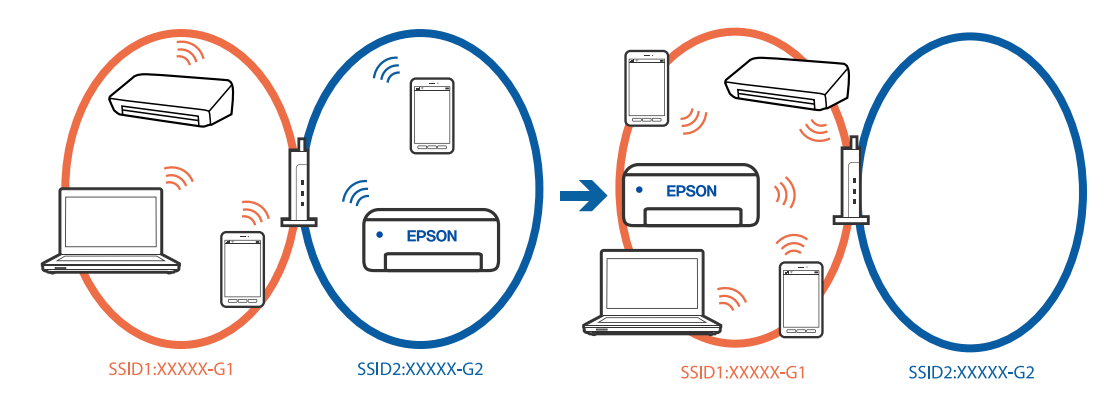

❏ Ejemplo de conexión a SSID con intervalos de frecuencias diferentes

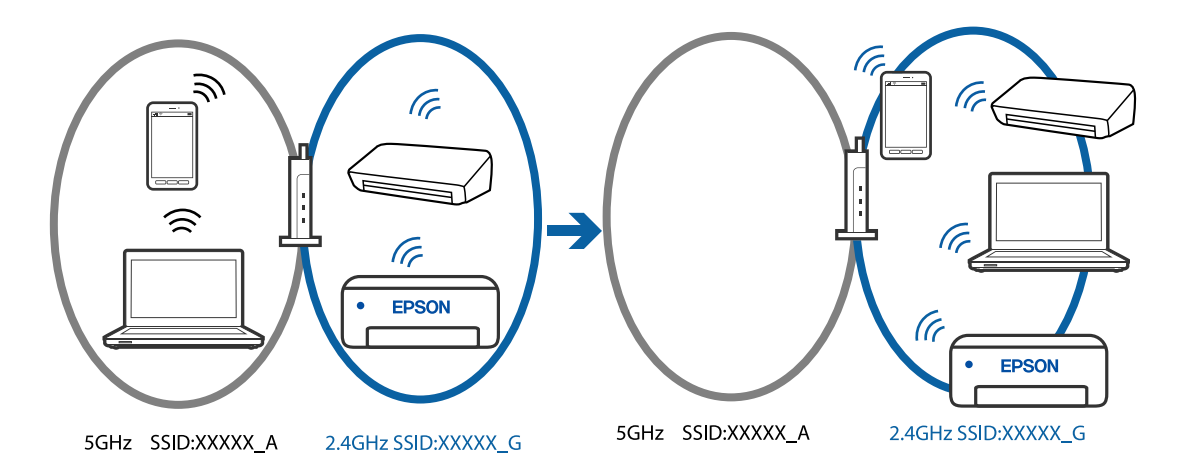

Conecte el ordenador o dispositivo inteligente al mismo SSID que la impresora.

- ❏ Verifique el SSID al que está conectada la impresora imprimiendo el informe de verificación de conexión de red.
- ❏ Verifique el nombre del Wi-Fi o la red a la que está conectado en todos los ordenadores y dispositivos inteligentes que desea conectar a la impresora.
- ❏ Si la impresora y su ordenador o dispositivo inteligente están conectados a redes diferentes, reconecte el dispositivo al SSID al que esté conectado la impresora.

#### <span id="page-145-0"></span>**El router inalámbrico dispone de un separador de privacidad.**

#### **Soluciones**

La mayoría de los enrutadores inalámbricos tienen una función de separador que bloquea la comunicación entre dispositivos dentro del mismo SSID. Si no puede establecer comunicación entre la impresora y el ordenador o dispositivo inteligente incluso si están conectados a la misma red, desactive la función de separador en el enrutador inalámbrico. Consulte el manual proporcionado con el router para obtener más detalles.

#### **La dirección IP está incorrectamente asignada.**

#### **Soluciones**

Si la dirección IP asignada a la impresora es 169.254.XXX.XXX y la máscara de subred es 255.255.0.0, puede que la dirección IP no está correctamente asignada.

Seleccione **Configuración** > **Ajustes generales** > **Configuración de red** > **Avanzado** en el panel de control de la impresora y, a continuación, compruebe la dirección IP y la máscara de subred asignada a la impresora.

Reinicie el router inalámbrico o restablezca los ajustes de red de la impresora.

& ["Configurar una dirección IP estática para la impresora" de la página 133](#page-132-0)

#### **El dispositivo conectado al puerto USB 3.0 produce interferencias de radiofrecuencia.**

#### **Soluciones**

Cuando conecta un dispositivo al puerto USB 3.0 en un Mac, se pueden producir interferencias de frecuencias de radio. Intente lo siguiente si no puede conectarse a una LAN inalámbrica (Wi-Fi), o si su funcionamiento es inestable.

❏ Coloque el dispositivo que está conectado al puerto USB 3.0 los más lejos posible del ordenador.

#### **Se ha producido un problema con la configuración de red del ordenador o dispositivo inteligente.**

#### **Soluciones**

Intente acceder a algún sitio web desde su ordenador o dispositivo inteligente para asegurarse de que la configuración de red de su dispositivo es correcta. Si no puede acceder a ningún sitio web, hay un problema con el ordenador o dispositivo inteligente.

Compruebe la conexión de red del ordenador o dispositivo inteligente. Consulte la documentación incluida con el ordenador o dispositivo inteligente para obtener más detalles.

### **No se puede enviar o recibir faxes**

#### **No se puede enviar o recibir faxes**

Hay que tener en cuenta las siguientes causas.

#### **Hay algunos problemas con la toma de teléfono.**

#### **Soluciones**

Compruebe que la toma telefónica funciona correctamente enchufando un teléfono para probarla. Si no puede hacer ni recibir llamadas, póngase en contacto con la empresa de telecomunicaciones.

#### **Hay algunos problemas al conectarse a la línea telefónica.**

#### **Soluciones**

Seleccione **Configuración** > **Ajustes generales** > **Configuraciónl fax** > **Comprobar conexión de fax** en el panel de control para ejecutar la comprobación automática de la conexión de fax. Pruebe las soluciones que aparecen en el informe.

#### **Se produce un error de comunicación.**

#### **Soluciones**

Seleccione **Baja(9.600 bps)** en **Configuración** > **Ajustes generales** > **Configuraciónl fax** > **Config. básica** > **Veloc.fax** en el panel de control.

#### **Conectado a una línea telefónica DSL sin filtro DSL.**

#### **Soluciones**

Para hacer la conexión a una línea telefónica DSL, debe usar un módem DSL que tenga un filtro de DSL integrado, o instalar un filtro independiente en la línea. Póngase en contacto con su proveedor de DSL.

["Conexión a DSL o ISDN" de la página 69](#page-68-0)

#### **Cuando se conecta a una línea telefónica DSL se producen algunos problemas en el filtro DSL.**

#### **Soluciones**

Si no puede enviar o recibir faxes, conecte la impresora directamente a una toma de teléfono para ver si la impresora puede enviar un fax. Si funciona, el problema podría deberse al filtro de DSL. Póngase en contacto con su proveedor de DSL.

#### **No se pueden enviar faxes**

Hay que tener en cuenta las siguientes causas.

#### **La línea de la conexión se establece en PSTN en las instalaciones en las que se utiliza una centralita privada (PBX).**

#### **Soluciones**

Seleccione **PBX** en **Configuración** > **Ajustes generales** > **Configuraciónl fax** > **Config. básica** > **Tipo de línea** en el panel de control.

**Enviar faxes sin introducir ningún código de acceso en un entorno en el que hay una PBX.**

#### **Soluciones**

Si el sistema telefónico requiere un código de acceso externo para obtener una línea externa, registre el código de acceso en la impresora e introduzca # (almohadilla) delante de los números de fax al enviar.

### **El número de fax del destinatario es incorrecto.**

#### **Soluciones**

Compruebe si el número del destinatario de su lista de contactos o que introduzca directamente con el teclado es correcto. O bien, compruebe con el destinatario que el número de fax es correcto.

#### **La máquina de fax del destinatario no está preparada para recibir faxes.**

#### **Soluciones**

Pregunte al destinatario si su máquina de fax está preparada para recibir faxes.

#### **Los datos que se envían son demasiados.**

#### **Soluciones**

Puede enviar faxes con menos datos utilizando uno de los siguientes métodos.

❏ Cuando envíe el fax en monocromo, habilite **Envío directo** en **Fax** > **Configuraciónl fax** > **Config. de envío de fax**.

["Envío de varias páginas de un documento monocromo \(Envío directo\)" de la página 84](#page-83-0)

❏ Usando el teléfono conectado

["Envío de faxes marcando desde el teléfono externo" de la página 83](#page-82-0)

❏ Separando los originales

#### **La información del encabezado de los faxes salientes no queda registrada.**

#### **Soluciones**

Seleccione **Configuración** > **Ajustes generales** > **Configuraciónl fax** > **Config. básica** > **Encabezado** y configure la información del encabezado. Algunas máquinas de fax rechazan automáticamente los faxes entrantes que no tienen información de encabezado.

#### **Su identificador de autor de llamada está bloqueado.**

#### **Soluciones**

Póngase en contacto con su compañía telefónica para desbloquear su identificador de autor de llamada. Algunos teléfonos y máquinas de fax rechazan automáticamente las llamadas anónimas.

### **No puedo recibir faxes**

Hay que tener en cuenta las siguientes causas.

#### **Modo recep. se ha configurado como Manual con un dispositivo telefónico externo conectado a la impresora.**

#### **Soluciones**

Si hay un dispositivo telefónico externo conectado a la impresora y comparte una línea telefónica con la impresora, seleccione **Configuración** > **Ajustes generales** > **Configuraciónl fax** > **Config. básica** y establezca **Modo recep.** como **Auto.**.

#### **La computadora que va a guardar los faxes recibidos no está encendida.**

#### **Soluciones**

Cuando haya realizado los ajustes para guardar los faxes recibidos en la computadora, encienda esta. El fax recibido se borrará una vez que se haya guardado en la computadora.

#### **El remitente ha enviado el fax sin información de encabezado.**

#### **Soluciones**

Pregunte al remitente si está configurada la información de encabezado en su equipo de fax. O bien, deshabilite **Espacio encabezado de fax bloq.** en **Configuración** > **Ajustes generales** > **Configuraciónl fax** > **Config. básica** > **Fax de rechazo** > **Fax de rechazo**. Los faxes que no incluyan información de encabezado se bloquearán si se habilita este ajuste.

**El número de fax del remitente no se ha registrado en la lista de contactos.**

#### **Soluciones**

Registre el número de fax del remitente en la lista de contactos. O bien, deshabilite **Contactos no registrados** en **Configuración** > **Ajustes generales** > **Configuraciónl fax** > **Config. básica** > **Fax de rechazo** > **Fax de rechazo**. Los faxes desde números no registrados en esta lista quedan bloqueados.

#### **El número de fax del remitente se ha registrado en Lista de números de rechazo.**

#### **Soluciones**

Asegúrese de que el número del remitente se puede quitar de **Lista de números de rechazo** antes de eliminarlo. Elimínelo desde **Configuración** > **Ajustes generales** > **Configuraciónl fax** > **Config. básica** > **Fax de rechazo** > **Editar lista de números de rechazo**. O bien, deshabilite **Lista de números de rechazo** en **Configuración** > **Ajustes generales** > **Configuraciónl fax** > **Config. básica** > **Fax de rechazo** > **Fax de rechazo**. Si se habilita esta opción, los faxes enviados desde cualquier número registrado en esta lista se bloquearán.

#### **Suscribirse a un servicio de desvío de llamadas.**

#### **Soluciones**

Si se ha suscrito a un servicio de reenvío de llamadas, quizás la impresora no pueda recibir faxes. Póngase en contacto con el proveedor del servicio.

#### **No se pueden enviar faxes a un destinatario especificado**

Hay que tener en cuenta las siguientes causas.

#### **La máquina receptora tarda mucho en responder.**

#### **Soluciones**

Si la máquina del destinatario no descuelga en un plazo de 50 segundos después de que la impresora ha terminado de llamar, la llamada se interrumpe con un error. Marque mediante un teléfono conectado para comprobar cuánto se tarda en escuchar un tono de fax. Si se tarda más de 50 segundos, agregue

pausas después del número de fax para enviar el fax. El  $\blacktriangleright$  se utiliza para introducir pausas. Se escribe un guion como marca de la pausa. Una pausa dura unos tres segundos. Agregue varias pausas si es necesario.

#### **La configuración de Veloc.fax registrada en la lista de contactos es incorrecta.**

#### **Soluciones**

Seleccione el destinatario en la lista de contactos, seleccione  $\bullet$  y, a continuación, seleccione **Editar** > **Veloc.fax** > **Baja(9.600 bps)**.

### **No se pueden enviar faxes a una hora especificada**

#### **La fecha y la hora de la impresora son incorrectas.**

#### **Soluciones**

Seleccione **Configuración** > **Ajustes generales** > **Config. básica** > **Conf. de fecha y hora** y configure la fecha y hora correctas.

### **Los faxes se envían con un tamaño erróneo**

Hay que tener en cuenta las siguientes causas.

#### **Los originales no están correctamente colocados.**

#### **Soluciones**

- ❏ Asegúrese de que el original está colocado correctamente en las marcas de alineación.
- ❏ Si falta el borde de la imagen escaneada, aleje el original ligeramente del borde del cristal del escáner.
- & ["Colocación de originales" de la página 31](#page-30-0)

#### **Hay polvo o suciedad en los originales o en el cristal del escáner.**

#### **Soluciones**

Elimine el polvo o la suciedad adherida a los originales y limpie el cristal del escáner.

& ["Limpieza del Cristal del escáner" de la página 104](#page-103-0)

### **No se imprimen los faxes recibidos**

Hay que tener en cuenta las siguientes causas.

#### **Se ha producido un error en la impresora, como un atasco de papel.**

#### **Soluciones**

Cierre el error de la impresora y pida al remitente que vuelva a enviar el fax.

#### **La impresión de faxes recibidos está deshabilitada con la configuración actual.**

#### **Soluciones**

Si **Guardar al PC** se ha configurado como **Sí**, cambie el ajuste a **Sí e imprimir.** o deshabilite **Guardar al PC**.

Puede encontrar **Guardar al PC** in **Configuración** > **Ajustes generales** > **Configuraciónl fax** > **Config. de recepción**.

### **No se puede enviar ni recibir faxes aunque hay una conexión correctamente establecida (Windows)**

Hay que tener en cuenta las siguientes causas.

#### **El software no está instalado.**

#### **Soluciones**

Asegúrese de que el controlador PC-FAX se ha instalado en la computadora. El controlador de PC-FAX se instala con FAX Utility. Siga los pasos a continuación para comprobar si está instalado.

Asegúrese de que la impresora (fax) se muestre en **Dispositivos e impresoras**, **Impresora** o **Impresoras y otro hardware**. La impresora (fax) aparece como «EPSON XXXXX (FAX)». Si no aparece, desinstale y vuelva a instalar FAX Utility. Consulte lo siguiente para acceder a **Dispositivos e impresoras**, **Impresora**, o **Impresoras y otro hardware**.

❏ Windows 11

Haga clic en el botón de inicio y luego seleccione **Todas las aplicaciones** > **Herramientas de Windows** > **Panel de control** > **Ver dispositivos e impresoras** en **Hardware y sonido**.

❏ Windows 10

Haga clic en el botón de inicio y luego seleccione **Sistema de Windows** > **Panel de control** > **Ver dispositivos e impresoras** en **Hardware y sonido**.

❏ Windows 8.1/Windows 8

Seleccione **Escritorio** > **Configuración** > **Panel de control** > **Ver dispositivos e impresoras** en **Hardware y sonido** o **Hardware**.

❏ Windows 7

Haga clic en el botón de inicio y seleccione **Panel de control** > **Ver dispositivos e impresoras** en **Hardware y sonido** o **Hardware**.

❏ Windows Vista

Haga clic en el botón de inicio y seleccione **Panel de control** > **Impresoras** en **Hardware y sonido**.

❏ Windows XP

Haga clic en el botón de inicio y seleccione **Configuración** > **Panel de control** > **Impresoras y otro hardware** > **Impresoras y faxes**.

#### **La autenticación del usuario falló al enviar un fax desde el ordenador.**

#### **Soluciones**

Establezca el nombre de usuario y la contraseña en el controlador de la impresora. Si envía un fax desde un ordenador y la función de seguridad que evita que los usuarios usen la función de fax de la impresora está activada, la autenticación del usuario se realiza con el nombre de usuario y la contraseña configurados en el controlador de la impresora.

**Hay algunos problemas con la conexión y con la configuración del fax.**

#### **Soluciones**

Pruebe las soluciones propuestas para la conexión y la configuración del fax.

#### **No se puede enviar ni recibir aunque hay una conexión correctamente establecida (Mac OS)**

Hay que tener en cuenta las siguientes causas.

#### <span id="page-151-0"></span>**El software no está instalado.**

#### **Soluciones**

Asegúrese de que el controlador PC-FAX se ha instalado en la computadora. El controlador de PC-FAX se instala con FAX Utility. Siga los pasos a continuación para comprobar si está instalado.

Seleccione **Preferencias del sistema** en el menú Apple > **Impresoras y escáneres** (o **Impresión y escaneado**, **Impresión y fax**) y, a continuación, asegúrese se muestra la impresora (fax). La impresora (fax) se muestra como «FAX XXXX (USB)» o «FAX XXXX (IP)». Si no aparece, haga clic en [**+**] y registre la impresora (fax).

#### **El controlador PC-FAX está en pausa.**

#### **Soluciones**

Seleccione **Preferencias del sistema** en el menú Apple > **Impresoras y escáneres** (o **Impresión y Escaneado**, **Impresión y fax**) y haga doble clic en la impresora (el fax). Si la impresora está en pausa, haga clic en **Reanudar** (o en **Reanudar impresora**).

#### **La autenticación del usuario falló al enviar un fax desde el ordenador.**

#### **Soluciones**

Establezca el nombre de usuario y la contraseña en el controlador de la impresora. Si envía un fax desde un ordenador y la función de seguridad que evita que los usuarios usen la función de fax de la impresora está activada, la autenticación del usuario se realiza con el nombre de usuario y la contraseña configurados en el controlador de la impresora.

#### **Hay algunos problemas con la conexión y con la configuración del fax.**

#### **Soluciones**

Pruebe las soluciones propuestas para la conexión y la configuración del fax.

### **La alimentación del papel no se realiza correctamente**

#### **Puntos a comprobar**

Compruebe los siguientes elementos y luego pruebe las soluciones de acuerdo con los problemas.

#### **La ubicación donde está instalada es inadecuada.**

#### **Soluciones**

Coloque la impresora en una superficie plana y utilícela en las condiciones ambientales recomendadas.

& ["Especificaciones medioambientales" de la página 231](#page-230-0)

#### **Se está utilizando un papel no compatible.**

#### **Soluciones**

Use papel admitido por esta impresora.

- & ["Papel disponible y capacidades" de la página 200](#page-199-0)
- & ["Tipos de papel no disponibles" de la página 202](#page-201-0)

#### <span id="page-152-0"></span>**El papel se manipula de forma inadecuada.**

#### **Soluciones**

Siga las precauciones para la manipulación del papel.

& ["Precauciones en la manipulación del papel" de la página 26](#page-25-0)

#### **Se han cargado demasiadas hojas en la impresora.**

#### **Soluciones**

No cargue más hojas que el número máximo especificado para el papel. Si es papel normal, no lo cargue por encima de la línea indicada por el triángulo de la guía lateral.

& ["Papel disponible y capacidades" de la página 200](#page-199-0)

#### **La configuración del papel en la impresora es incorrecta.**

#### **Soluciones**

Asegúrese de que la configuración del tamaño y el tipo de papel coincide con el tamaño y el tipo de papel reales cargados en la impresora.

& ["Configuración del tamaño y tipo del papel" de la página 26](#page-25-0)

#### **Entran varias hojas de papel a la vez**

Hay que tener en cuenta las siguientes causas.

#### **El papel se ha cargado incorrectamente.**

#### **Soluciones**

Cargue papel en la dirección correcta y coloque la guía para bordes junto al borde del papel.

& ["Carga del papel" de la página 28](#page-27-0)

#### **Entran a la vez varias hojas de papel**

Hay que tener en cuenta las siguientes causas.

#### **El papel está húmedo o mojado.**

#### **Soluciones**

Cargue papel nuevo.

#### **La electricidad estática hace que las hojas de papel se peguen unas a otras.**

#### **Soluciones**

Airee el papel antes de cargarlo. Si el papel sigue sin cargarse, cargue una hoja de papel cada vez.

### **En la impresión manual a doble cara, varias hojas de papel se alimentan al mismo tiempo. Soluciones**

Saque cualquier papel cargado en la fuente de papel antes de volver a cargarlo.

### **Error de falta de papel**

#### **El papel no se ha cargado en el centro de la alimentación posterior de papel.**

#### **Soluciones**

Si un error indica que no hay papel cuando hay papel cargado en la alimentación posterior de papel, vuelva a cargar papel en el centro de esta.

### **El papel es expulsado durante la impresión**

#### **Encabezado no se ha seleccionado como tipo de papel.**

#### **Soluciones**

Si carga papel con membrete (papel en el que determinada información, como el nombre del remitente o de la empresa están preimpresos en el encabezado), seleccione **Encabezado** como ajuste de tipo de papel.

### **El original no se alimenta en el ADF**

Hay que tener en cuenta las siguientes causas.

#### **Se están utilizando originales que no son compatibles con ADF.**

#### **Soluciones**

Use originales admitidos por el ADF.

& ["Especificaciones del ADF" de la página 227](#page-226-0)

#### **Los originales se cargan de forma incorrecta.**

#### **Soluciones**

Cargue los originales en la dirección correcta y coloque la guía para bordes de ADF junto al borde de los originales.

#### **Se han cargado demasiados originales en el ADF.**

#### **Soluciones**

No cargue originales por encima de la línea indicada por el triángulo en el ADF.

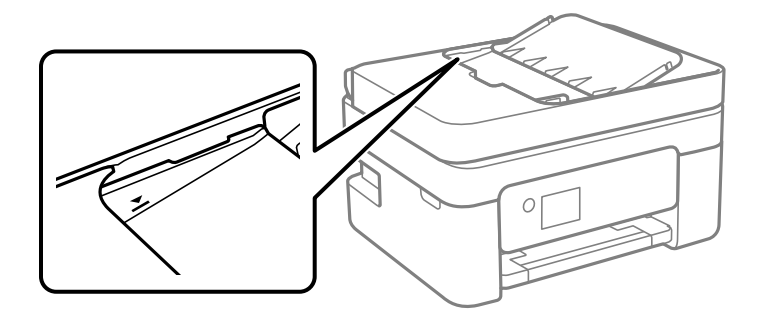

### <span id="page-154-0"></span>**El original se resbala cuando el polvo de papel se adhiere al rodillo.**

#### **Soluciones**

Limpie el interior del alimentador automático de documentos (ADF).

& ["Limpieza del ADF" de la página 104](#page-103-0)

#### **Los originales no se detectan.**

#### **Soluciones**

En la pantalla de copia, escaneado o fax, compruebe que el icono ADF esté activado. Si no aparece activo, vuelva a colocar los originales.

### **Se coloca un original en el cristal del escáner.**

#### **Soluciones**

Asegúrese de que no haya un original en el cristal del escáner.

# **La calidad de impresión, copia, escaneado y envío de faxes es deficiente**

## **La calidad de la impresión es baja**

### **Faltan colores, se producen bandas o aparecen colores inesperados en las impresiones**

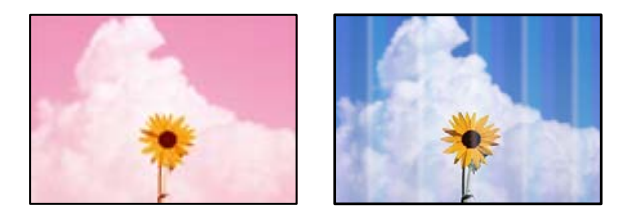

#### **Los inyectores del cabezal de impresión pueden estar obstruidos.**

#### **Soluciones**

Realice un test de inyectores para ver si los inyectores del cabezal de impresión están obstruidos. Realice un test de inyectores y luego limpie el cabezal de impresión si alguno de los inyectores del cabezal de impresión está obstruido. Si no ha utilizado la impresora durante un tiempo prolongado, es posible que los inyectores de los cabezales de impresión estén obstruidos y las gotas de tinta no se descarguen.

& ["Comprobación y limpieza del cabezal de impresión" de la página 99](#page-98-0)

### **Aparecen bandas de color aproximadamente cada 2.5 cm**

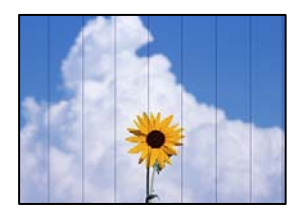

Hay que tener en cuenta las siguientes causas.

#### **El ajuste del tipo de papel no coincide con el papel cargado.**

#### **Soluciones**

Seleccione el tipo de papel adecuado para el papel que haya cargado en la impresora.

& ["Lista de tipos de papel" de la página 27](#page-26-0)

#### **La calidad de impresión está ajustada en baja.**

#### **Soluciones**

Cuando imprima en papel normal, utilice un ajuste de calidad más alto.

❏ Windows

Seleccione **Alta** en **Calidad** en la pestaña **Principal** del controlador de la impresora.

❏ Mac OS

Seleccione **Fino** como **Resolución** en el menú **Ajustes Impresión** del diálogo de impresión.

#### **La posición del cabezal de impresión no está alineada.**

#### **Soluciones**

Seleccione el menú **Mantenimiento** > **Alineación de cabezal** > **Alineación horizontal** en el panel de control para alinear el cabezal de impresión.

### **Impresiones borrosas, con bandas verticales o desalineadas**

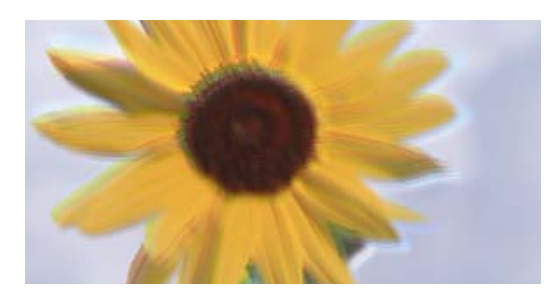

# entnanen ane ı Aufdruck. W ↓5008 "Regel

Hay que tener en cuenta las siguientes causas. Verifique las causas y siga las soluciones en orden desde la parte superior.

#### **La posición del cabezal de impresión no está alineada.**

#### **Soluciones**

Seleccione el menú **Mantenimiento** > **Alineación de cabezal** > **Alineación vertical** en el panel de control para alinear el cabezal de impresión.

#### **El ajuste de impresión bidireccional está habilitado.**

#### **Soluciones**

Si la calidad de impresión no mejora después de alinear el cabezal de impresión, desactive el ajuste bidireccional.

Con la impresión en dos sentidos (bidireccional o de alta velocidad), el cabezal imprime mientras se mueve en ambos sentidos y las líneas verticales pueden quedar desalineadas. Al deshabilitar este ajuste, la velocidad de impresión puede verse reducida, pero mejorará la calidad de la impresión.

❏ Windows

Anule la selección de **Impresión bidireccional** en la pestaña **Más Opciones** del controlador de impresora.

❏ Mac OS

Seleccione **Preferencias del sistema** en el menú Apple > **Impresoras y escáneres** (o **Impresión y escaneado**, **Impresión y fax**) y seleccione la impresora. Haga clic en **Opciones y recambios** > **Opciones** (o **Controlador**). Seleccione **Desactivado** como el ajuste de **Impresión bidireccional**.

### **La impresión sale en blanco**

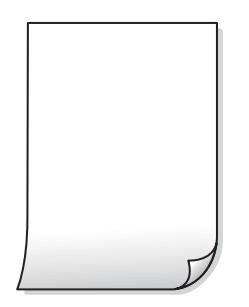

#### **Los inyectores del cabezal de impresión pueden estar obstruidos.**

#### **Soluciones**

Realice la prueba de los inyectores y luego intente Limpieza a fondo si los inyectores del cabezal de impresión están obstruidos.

- & ["Comprobación y limpieza del cabezal de impresión" de la página 99](#page-98-0)
- & ["Ejecución de Limpieza a fondo" de la página 101](#page-100-0)

#### **Los ajustes de impresión y el tamaño del papel cargado en la impresora son diferentes.**

#### **Soluciones**

Cambie los ajustes de impresión en función del tamaño del papel cargado en la impresora. Cargue un tipo de papel en la impresora que coincida con la configuración de impresión.

#### **En la impresora entran varias hojas de papel al mismo tiempo.**

#### **Soluciones**

Consulte lo siguiente para evitar que varias hojas de papel entren en la impresora al mismo tiempo.

& ["Entran a la vez varias hojas de papel" de la página 153](#page-152-0)

### **El papel tiene manchas o arañazos**

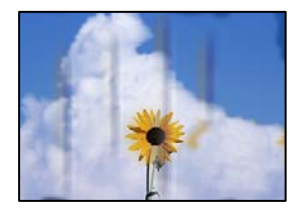

Hay que tener en cuenta las siguientes causas.

#### **El papel se ha cargado incorrectamente.**

#### **Soluciones**

Si aparecen bandas horizontales (perpendiculares a la dirección de impresión), o si la parte superior o inferior del papel sale manchada, cargue el papel en la dirección correcta y deslice las guías para bordes hacia los bordes del papel.

& ["Carga del papel" de la página 28](#page-27-0)

#### **La trayectoria del papel está manchada.**

#### **Soluciones**

Si aparecen bandas verticales (horizontales respecto a la dirección de impresión), o si el papel sale manchado, limpie la trayectoria del papel.

& ["Limpieza de la trayectoria de papel por manchas de tinta" de la página 103](#page-102-0)

#### **El papel está ondulado.**

#### **Soluciones**

Coloque el papel en una superficie plana para comprobar si está curvado. Si lo está, alíselo.

#### **La parte posterior del papel se imprimió antes de que el lado que ya se había impreso estuviera seco.**

#### **Soluciones**

Cuando imprima a doble cara manualmente, compruebe que la tinta esté completamente seca antes de volver a cargar el papel.

#### **Al imprimir utilizando la impresión automática a doble cara, la densidad de impresión es demasiado alta y el tiempo de secado es demasiado breve.**

#### **Soluciones**

Si utiliza la función de impresión a 2 caras automática y va a imprimir datos de alta densidad (imágenes y gráficos, por ejemplo), configure una densidad de impresión inferior y un tiempo de secado más largo.

### **Las fotografías impresas salen pegajosas**

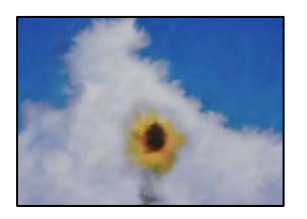

#### **La impresión se hizo en el lado incorrecto del papel fotográfico.**

#### **Soluciones**

Asegúrese de estar imprimiendo en la cara imprimible. Si imprime en el lado del papel fotográfico equivocado, deberá limpiar el recorrido del papel.

& ["Limpieza de la trayectoria de papel por manchas de tinta" de la página 103](#page-102-0)

### **Las imágenes/fotos se imprimen con los colores incorrectos**

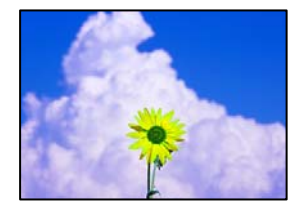

Hay que tener en cuenta las siguientes causas.

#### **Los inyectores del cabezal de impresión pueden estar obstruidos.**

#### **Soluciones**

Realice un test de inyectores para ver si los inyectores del cabezal de impresión están obstruidos. Realice un test de inyectores y luego limpie el cabezal de impresión si alguno de los inyectores del cabezal de impresión está obstruido. Si no ha utilizado la impresora durante un tiempo prolongado, es posible que los inyectores de los cabezales de impresión estén obstruidos y las gotas de tinta no se descarguen.

& ["Comprobación y limpieza del cabezal de impresión" de la página 99](#page-98-0)

#### **Se ha aplicado una corrección de color.**

#### **Soluciones**

Si va a imprimir con el controlador de la impresora de Windows, se aplica la opción de ajuste automático de fotos de Epson de forma predeterminada, según el tipo de papel. Pruebe a cambiar el ajuste.

En la pestaña **Más Opciones**, seleccione **Personaliz** en **Corrección del color** y luego haga clic en **Más opciones**. Cambie el ajuste de **Corrección de escena** de **Automática** a cualquier otra opción. Si el cambio de ajuste no resuelve el problema, utilice un método de corrección del color que no sea **PhotoEnhance** en **Color**.

& ["Ajuste del color de la impresión" de la página 47](#page-46-0)

### **Los colores de la impresión son diferentes de los de la pantalla**

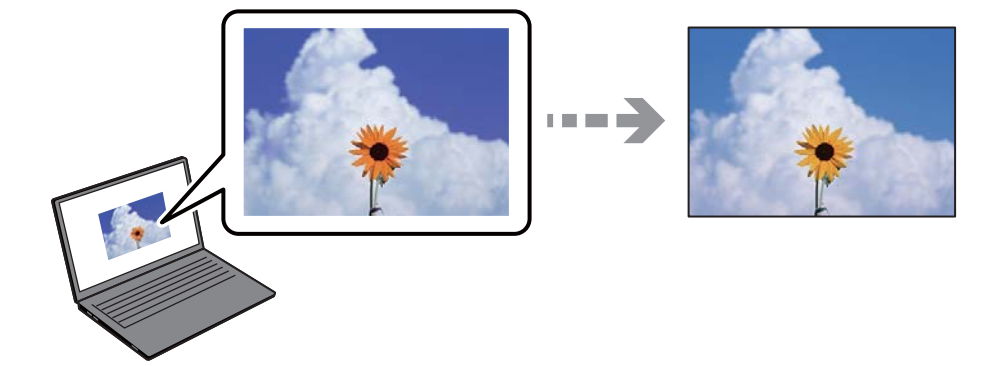

#### **Las propiedades del color del dispositivo de visualización que utiliza no se han ajustado correctamente.**

#### **Soluciones**

Dispositivos de visualización tales como las pantallas de ordenador tienen sus propios ajustes de visualización. Si la pantalla no está equilibrada, la imagen no se reproduce con los colores y el brillo apropiados. Ajuste las propiedades del dispositivo. Si está utilizando Mac OS, lleve a cabo también la siguiente operación.

Acceda al diálogo de impresión. Seleccione **Ajuste de color** en el menú emergente y luego seleccione **ColorSync**.

#### **El dispositivo de visualización está reflejando la luz externa.**

#### **Soluciones**

Evite la luz directa del sol y confirme la imagen en un lugar con la iluminación adecuada.

#### **El dispositivo de visualización tiene una alta resolución.**

#### **Soluciones**

Los colores pueden diferir con respecto a lo que se muestra en dispositivos inteligentes como smartphones o tablets con pantallas de alta resolución.

#### **El dispositivo de visualización y la impresora representan los colores con procesos diferentes.**

#### **Soluciones**

Los colores que aparecen en una pantalla no son completamente idénticos a aquellos del papel ya que el dispositivo de visualización y la impresora tienen procesos de producción de color distintos. Ajusta las propiedades del color para que los colores sean idénticos.

### **No puedo imprimir sin márgenes**

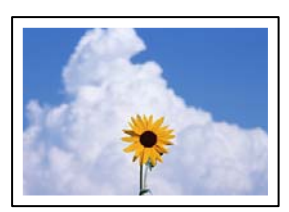

#### **En la configuración no se ha establecido la opción sin márgenes.**

#### **Soluciones**

Seleccione la opción sin márgenes en los ajustes de impresión. Si selecciona un tipo de papel que no admita la impresión sin márgenes, no podrá seleccionar **Sin márgenes**. Seleccione un tipo de papel que admita la impresión sin márgenes.

❏ Windows

Seleccione **Sin márgenes** en la pestaña **Principal** del controlador de la impresora.

❏ Mac OS

Seleccione un tamaño de papel sin márgenes en **Tamaño papel**.

& ["Papel para impresión sin márgenes" de la página 201](#page-200-0)

### **Los bordes de la imagen aparecen recortados en la impresión sin márgenes**

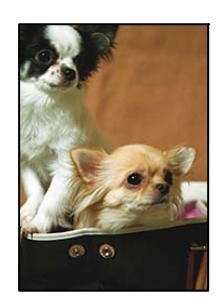

#### **Como la imagen está ligeramente ampliada, el área que sobresale se recorta.**

#### **Soluciones**

Seleccione un ajuste de ampliación más pequeño.

❏ Windows

Haga clic en **Ajustes** (al lado de la casilla **Sin márgenes** de la ficha **Principal** del controlador de impresora), y cambie los ajustes.

❏ Mac OS

Cambie el ajuste **Expansión** del menú **Ajustes Impresión** del cuadro de diálogo de impresión.

**La proporción de aspecto de los datos de la imagen y el tamaño del papel es diferente.**

#### **Soluciones**

Si la proporción de aspecto de los datos de la imagen es distinta de la del tamaño de papel, el lado largo de la imagen se recorta si se extiende más allá del lado largo del papel.

### **La posición, el tamaño o los márgenes de la impresión son incorrectos**

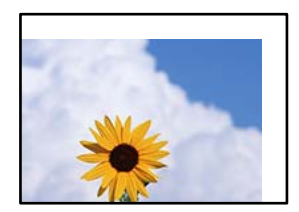

Hay que tener en cuenta las siguientes causas.

#### **El papel se ha cargado incorrectamente.**

#### **Soluciones**

Cargue papel en la dirección correcta y coloque la guía para bordes junto al borde del papel.

& ["Carga del papel" de la página 28](#page-27-0)

#### **El tamaño del papel se ha configurado incorrectamente.**

#### **Soluciones**

Seleccione el ajuste de tamaño de papel adecuado.

#### **El ajuste de los márgenes del software de la aplicación no está dentro del área de impresión.**

#### **Soluciones**

Ajuste el valor del margen en la aplicación de modo que se encuentre dentro del área imprimible.

& ["Área imprimible" de la página 225](#page-224-0)

### **Los caracteres impresos son incorrectos o ilegibles**

<BXX] L冈·図斥彗二 ZAオ鋕・コ i2 薀・」・サー8QX/アXr 図b8 図:\$ NB図X図· B7kBcT,図· B · \*; JEE図Pク図図」2; · 図1ツ M⊠u

#### N ?NN ?▲N ?NNNNNNNNNNNNNNNNNNNNN

¤6æA'HciG—¯¤È¤´o¤;Çð¼!"A;逤`r¤<br>ÔŐicr^µaL¤÷‰+u)"\*mà∙Ñ−hfûhãšÄ¤‰w¤æc<br>rý¤ÿ¤Ž∥,ܮ珞ÇËås—Æû¤£œwûzxıÈ}O'®—Ç ¤ÑÂé™Ñ=¤PÉ"!?à}⊂"æuž¿žáa»'(ÜÊ—¤ò£ổ

Hay que tener en cuenta las siguientes causas.

#### **El cable USB no está bien conectado.**

#### **Soluciones**

Conecte bien el cable USB a la impresora y al ordenador.

#### **Hay un trabajo en espera de ser impreso.**

#### **Soluciones**

Cancele todos los trabajos de impresión en pausa.

#### **El ordenador se ha puesto manualmente en el modo Hibernar o en el modo Suspender mientras se estaba imprimiendo.**

#### **Soluciones**

No ponga el ordenador en modo **Hibernar** o **Suspender** manualmente mientras se imprime. Se podrían imprimir páginas con texto ilegible la próxima vez que inicie el ordenador.

#### **Está utilizando el controlador de impresora de otra impresora.**

#### **Soluciones**

Asegure que el controlador de impresora que usa es para esta impresora. Compruebe el nombre de impresión en la parte superior de la ventana del controlador de impresora.

### **La imagen impresa aparece invertida**

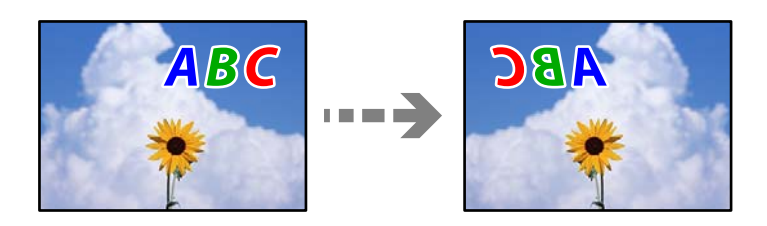

### **La imagen está configurada para que se invierta horizontalmente en la configuración de impresión.**

#### **Soluciones**

Borre cualquier parámetro de imagen invertida en el controlador de la impresora o en la aplicación.

❏ Windows

Anule la selección de **Espejo** en la pestaña **Más Opciones** del controlador de impresora.

❏ Mac OS

Anule la selección de **Espejo** en el menú **Ajustes Impresión** del controlador de la impresora.

#### **Patrones tipo mosaico en las impresiones**

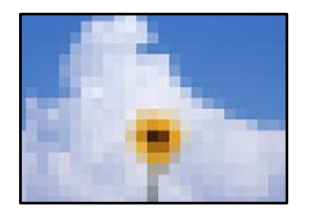

#### **Las imágenes o fotos se imprimen con una baja resolución.**

#### **Soluciones**

Al imprimir imágenes o fotos, hágalo con datos de alta resolución. Las imágenes en los sitios web suelen tener una baja resolución aunque se vean bastante bien en la pantalla, por lo que la calidad una vez impresas se ve afectada.

# <span id="page-163-0"></span>**La calidad de la copia es deficiente**

### **Faltan colores, se producen bandas o aparecen colores inesperados en las copias**

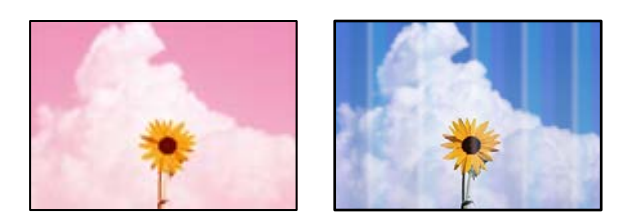

### **Los inyectores del cabezal de impresión pueden estar obstruidos.**

#### **Soluciones**

Realice un test de inyectores para ver si los inyectores del cabezal de impresión están obstruidos. Realice un test de inyectores y luego limpie el cabezal de impresión si alguno de los inyectores del cabezal de impresión está obstruido. Si no ha utilizado la impresora durante un tiempo prolongado, es posible que los inyectores de los cabezales de impresión estén obstruidos y las gotas de tinta no se descarguen.

& ["Comprobación y limpieza del cabezal de impresión" de la página 99](#page-98-0)

### **Aparecen bandas de color aproximadamente cada 2.5 cm**

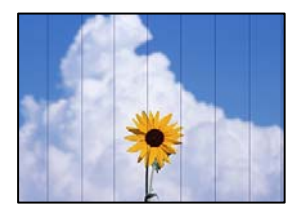

Hay que tener en cuenta las siguientes causas.

#### **El ajuste del tipo de papel no coincide con el papel cargado.**

#### **Soluciones**

Seleccione el tipo de papel adecuado para el papel que haya cargado en la impresora.

& ["Lista de tipos de papel" de la página 27](#page-26-0)

#### **La calidad de impresión está ajustada en baja.**

#### **Soluciones**

Cuando imprima en papel normal, utilice un ajuste de calidad más alto. Seleccione **Alta** en **Calidad**.

& ["Calidad:" de la página 59](#page-58-0)

#### **La posición del cabezal de impresión no está alineada.**

#### **Soluciones**

Seleccione el menú **Mantenimiento** > **Alineación de cabezal** > **Alineación horizontal** en el panel de control para alinear el cabezal de impresión.

### **Copias borrosas, bandas verticales o desalineación**

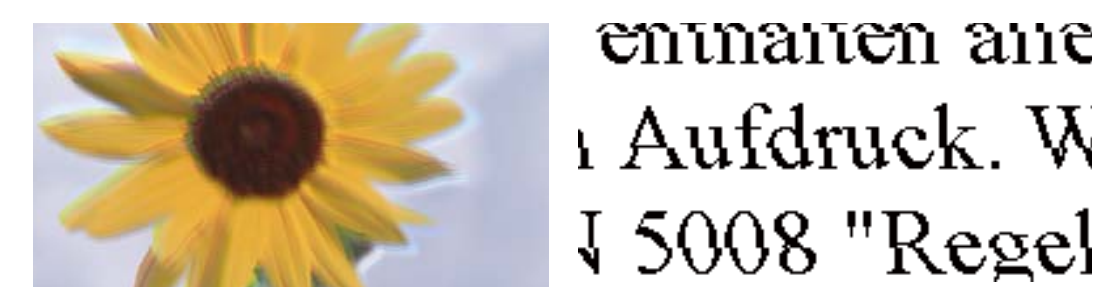

Hay que tener en cuenta las siguientes causas.

#### **La posición del cabezal de impresión no está alineada.**

#### **Soluciones**

Seleccione el menú **Mantenimiento** > **Alineación de cabezal** > **Alineación vertical** en el panel de control para alinear el cabezal de impresión.

### **La impresión sale en blanco**

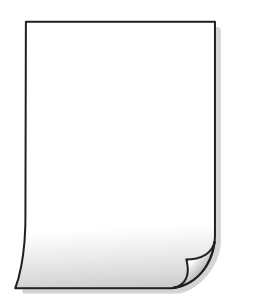

#### **Los inyectores del cabezal de impresión pueden estar obstruidos.**

#### **Soluciones**

Realice la prueba de los inyectores y luego intente Limpieza a fondo si los inyectores del cabezal de impresión están obstruidos.

- & ["Comprobación y limpieza del cabezal de impresión" de la página 99](#page-98-0)
- & ["Ejecución de Limpieza a fondo" de la página 101](#page-100-0)

#### **Los ajustes de impresión y el tamaño del papel cargado en la impresora son diferentes.**

#### **Soluciones**

Cambie los ajustes de impresión en función del tamaño del papel cargado en la impresora. Cargue un tipo de papel en la impresora que coincida con la configuración de impresión.

#### **En la impresora entran varias hojas de papel al mismo tiempo.**

#### **Soluciones**

Consulte lo siguiente para evitar que varias hojas de papel entren en la impresora al mismo tiempo.

& ["Entran a la vez varias hojas de papel" de la página 153](#page-152-0)

### **El papel tiene manchas o arañazos**

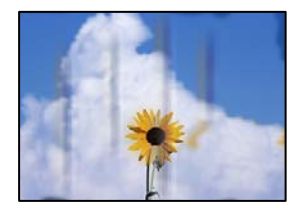

Hay que tener en cuenta las siguientes causas.

#### **El papel se ha cargado incorrectamente.**

#### **Soluciones**

Si aparecen bandas horizontales (perpendiculares a la dirección de impresión), o si la parte superior o inferior del papel sale manchada, cargue el papel en la dirección correcta y deslice las guías para bordes hacia los bordes del papel.

& ["Carga del papel" de la página 28](#page-27-0)

#### **La trayectoria del papel está manchada.**

#### **Soluciones**

Si aparecen bandas verticales (horizontales respecto a la dirección de impresión), o si el papel sale manchado, limpie la trayectoria del papel.

& ["Limpieza de la trayectoria de papel por manchas de tinta" de la página 103](#page-102-0)

#### **El papel está ondulado.**

#### **Soluciones**

Coloque el papel en una superficie plana para comprobar si está curvado. Si lo está, alíselo.

### **Las fotos copiadas quedan pegajosas**

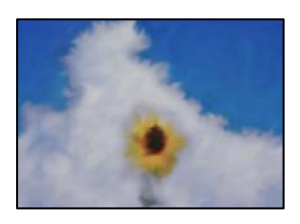

#### **La copia se hizo en el lado incorrecto del papel fotográfico.**

#### **Soluciones**

Asegúrese de copiar en el lado imprimible. Si ha copiado accidentalmente en el lado incorrecto del papel fotográfico, deberá limpiar la trayectoria del papel.

& ["Limpieza de la trayectoria de papel por manchas de tinta" de la página 103](#page-102-0)

### **No se puede copiar sin márgenes**

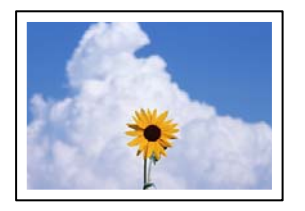

#### **En la configuración no se ha establecido la opción sin márgenes.**

#### **Soluciones**

Seleccione **Copiar** > **Configuración avanzada** > **Cop. sin bord.** y, a continuación, habilite el ajuste. Si selecciona un papel con el que no se puede imprimir sin márgenes, no podrá habilitar este ajuste. Seleccione un tipo de papel que admita la impresión sin márgenes.

& ["Papel para impresión sin márgenes" de la página 201](#page-200-0)

### **Los bordes de la imagen se recortan al realizar una copia sin márgenes**

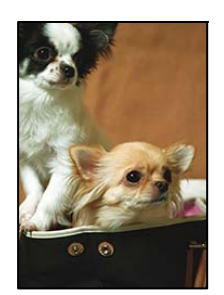

#### **Como la imagen está ligeramente ampliada, el área que sobresale se recorta.**

#### **Soluciones**

Seleccione un ajuste de ampliación más pequeño.

Seleccione **Copiar** > **Configuración avanzada** > **Cop. sin bord.** > **Expansión** en el panel de control y, a continuación, cambie el ajuste.

### **La posición, el tamaño o los márgenes de las copias son incorrectos**

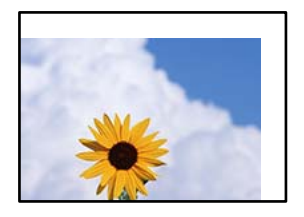

Hay que tener en cuenta las siguientes causas.

#### **El papel se ha cargado incorrectamente.**

#### **Soluciones**

Cargue papel en la dirección correcta y coloque la guía para bordes junto al borde del papel.

& ["Carga del papel" de la página 28](#page-27-0)

#### **Los originales no están correctamente colocados.**

#### **Soluciones**

- ❏ Asegúrese de que el original está colocado correctamente en las marcas de alineación.
- ❏ Si falta el borde de la imagen escaneada, aleje el original ligeramente del borde del cristal del escáner.
- & ["Colocación de originales" de la página 31](#page-30-0)

#### **Hay polvo o suciedad en el cristal del escáner.**

#### **Soluciones**

Cuando coloque los originales en el cristal del escáner, elimine el polvo o la suciedad que se haya podido adherirse a los originales y limpie el cristal del escáner. Si hay polvo o manchas en el cristal, el área de copia se puede ampliar para incluirlos y producir una posición de copia errónea o imágenes pequeñas.

& ["Limpieza del Cristal del escáner" de la página 104](#page-103-0)

#### **El tamaño del papel se ha configurado incorrectamente.**

#### **Soluciones**

Seleccione el ajuste de tamaño de papel adecuado.

#### **Aparecen colores desiguales, manchas, puntos o líneas rectas en la imagen copiada**

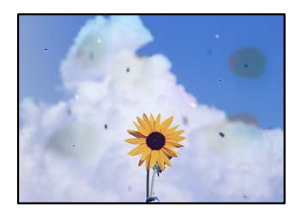

Hay que tener en cuenta las siguientes causas.

#### **La trayectoria del papel está sucia.**

#### **Soluciones**

Cargue y expulse papel sin imprimir para limpiar el recorrido del papel.

& ["Limpieza de la trayectoria de papel por manchas de tinta" de la página 103](#page-102-0)

#### **Hay polvo o suciedad en los originales o en el cristal del escáner.**

#### **Soluciones**

Elimine el polvo o la suciedad adherida a los originales y limpie el cristal del escáner.

& ["Limpieza del Cristal del escáner" de la página 104](#page-103-0)

#### **Hay polvo o suciedad en el ADF o en los originales.**

#### **Soluciones**

Limpie el ADF y elimine el polvo o la suciedad que pueda adherirse a los originales.

& ["Limpieza del ADF" de la página 104](#page-103-0)

#### **Ha presionado sobre el original con demasiada fuerza.**

#### **Soluciones**

Si presiona con demasiada fuerza, puede producirse borrosidad, manchas y puntos de tinta. No presione con demasiada fuerza sobre el original o sobre la cubierta para documentos.

& ["Colocación de originales" de la página 32](#page-31-0)

#### **El ajuste de densidad de la copia es demasiado alto.**

#### **Soluciones**

Reduzca el valor del ajuste de densidad de la copia.

& ["Opciones de menú básicas para Copiar" de la página 58](#page-57-0)

#### **Aparecen patrones moiré (trama arrugada o sombreada) en la imagen copiada**

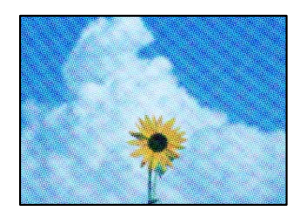

#### **Cuando el original es un documento impreso, como una revista o un catálogo, aparece un patrón de moiré de puntos.**

#### **Soluciones**

Cambiar el ajuste de reducción y ampliación. Si sigue apareciendo un patrón de moiré, coloque el original en un ángulo ligeramente diferente.

& ["Opciones avanzadas de menú para Copiar" de la página 58](#page-57-0)

### **En la copia aparece una imagen del reverso del original**

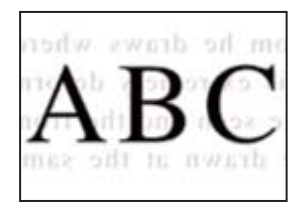

Hay que tener en cuenta las siguientes causas.

#### **Al escanear originales delgados, las imágenes de la otra cara se pueden escanear al mismo tiempo.**

#### **Soluciones**

Coloque el original en el cristal del escáner y, a continuación, coloque un pedazo de papel negro sobre él.

& ["Colocación de originales" de la página 32](#page-31-0)

#### **El ajuste de densidad de la copia es demasiado alto.**

#### **Soluciones**

Reduzca el valor del ajuste de densidad de la copia.

& ["Opciones de menú básicas para Copiar" de la página 58](#page-57-0)

### **El texto o la imagen copiados desde el ADF aparecen comprimidos o estirados**

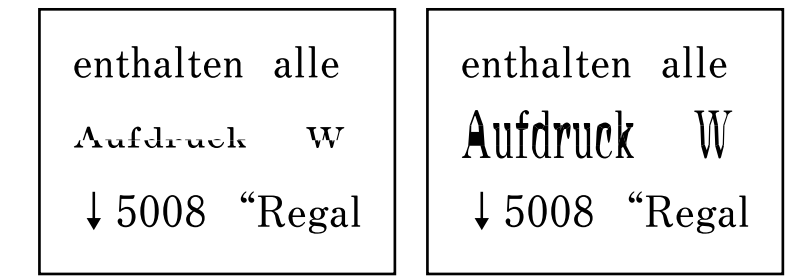

#### **Es posible que algunos originales no se escaneen correctamente desde el ADF.**

#### **Soluciones**

Coloque los originales en el cristal del escáner.

Seleccione <sup>(2)</sup> y, a continuación, seleccione **Cómo** > **Colocar originales** > **Cristal del escáner**. Seleccione **Finalizar** para cerrar la pantalla con la animación.

# <span id="page-170-0"></span>**Problemas con la imagen escaneada**

### **Aparecen colores desiguales, suciedad, manchas, etc. al escanear desde el cristal del escáner**

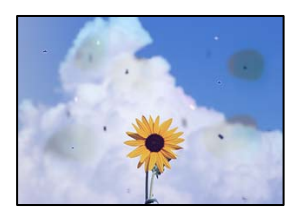

### **Hay polvo o suciedad en los originales o en el cristal del escáner.**

#### **Soluciones**

Elimine el polvo o la suciedad adherida a los originales y limpie el cristal del escáner.

& ["Limpieza del Cristal del escáner" de la página 104](#page-103-0)

#### **Ha presionado sobre el original con demasiada fuerza.**

#### **Soluciones**

Si presiona con demasiada fuerza, puede producirse borrosidad, manchas y puntos de tinta.

No presione con demasiada fuerza sobre el original o sobre la cubierta para documentos.

& ["Colocación de originales" de la página 32](#page-31-0)

### **Aparecen líneas rectas al escanear desde el ADF**

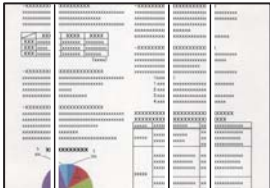

#### **Hay polvo o suciedad en el ADF o en los originales.**

#### **Soluciones**

Limpie el ADF y elimine el polvo o la suciedad que pueda adherirse a los originales.

& ["Limpieza del ADF" de la página 104](#page-103-0)

### **Hay un desplazamiento en el fondo de las imágenes escaneadas**

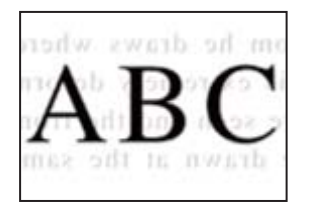

### **Al escanear originales delgados, las imágenes de la otra cara se pueden escanear al mismo tiempo.**

#### **Soluciones**

Cuando escanee desde el cristal del escáner, coloque papel negro o un protector de escritorio sobre el original.

### **No se puede escanear el área correcta en el cristal del escáner**

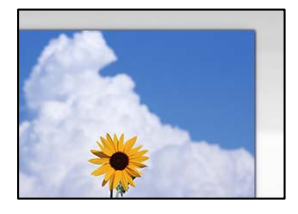

#### **Los originales no están correctamente colocados.**

#### **Soluciones**

- ❏ Asegúrese de que el original está colocado correctamente en las marcas de alineación.
- ❏ Si falta el borde de la imagen escaneada, aleje el original ligeramente del borde del cristal del escáner.
- & ["Colocación de originales" de la página 31](#page-30-0)

#### **Hay polvo o suciedad en el cristal del escáner.**

#### **Soluciones**

Quite toda suciedad del cristal del escáner antes y de la cubierta del documento. Si hay cualquier mancha o suciedad en el original, el intervalo de escaneado se expande para incluirla.

& ["Limpieza del Cristal del escáner" de la página 104](#page-103-0)

#### **No puedo solucionar problemas con la imagen escaneada**

Compruebe lo siguiente si ya ha probado todas las soluciones y no ha resuelto el problema.

#### **Hay problemas con la configuración del software de escaneado.**

#### **Soluciones**

Utilice Epson Scan 2 Utility para inicializar la configuración del software del escáner.

*Nota:* Epson Scan 2 Utility es una aplicación que se incluye con el software del escáner.

- 1. Inicie el Epson Scan 2 Utility.
	- ❏ Windows 11

Haga clic en el botón de inicio y luego seleccione **Todas las aplicaciones** > **EPSON** > **Utilidad de Epson Scan 2**.

❏ Windows 10

Haga clic en el botón de inicio y, a continuación, seleccione **EPSON** > **Epson Scan 2 Utility**.

❏ Windows 8.1/Windows 8

Introduzca el nombre de la aplicación en el acceso a Buscar y luego seleccione el icono que aparezca.

❏ Windows 7/Windows Vista/Windows XP

Haga clic en el botón de inicio, y luego seleccione **Todos los programas** o **Programas** > **EPSON** > **Epson Scan 2** > **Epson Scan 2 Utility**.

❏ Mac OS

Seleccione **Ir** > **Aplicaciones** > **Epson Software** > **Epson Scan 2 Utility**.

- 2. Seleccione la pestaña **Otros**.
- 3. Haga clic en **Reiniciar**.

Si la inicialización no resuelve el problema, desinstale el software del escáner y vuelva a instalarlo.

& ["Instalación de las aplicaciones por separado" de la página 113](#page-112-0)

### **El texto o la imagen escaneados desde el ADF aparecen comprimidos o estirados**

enthalten alle enthalten alle Aufdruck Aufdruck  $\mathbf{W}$  $\downarrow$  5008 "Regal  $\downarrow$  5008 "Regal

### **Es posible que algunos originales no se escaneen correctamente desde el ADF.**

#### **Soluciones**

Coloque los originales en el cristal del escáner.

Seleccione  $\mathcal{D}_y$ , a continuación, seleccione **Cómo** > **Colocar originales** > **Cristal del escáner**. Seleccione **Finalizar** para cerrar la pantalla con la animación.

# <span id="page-173-0"></span>**La calidad del fax enviado es deficiente**

### **La calidad del fax enviado es deficiente**

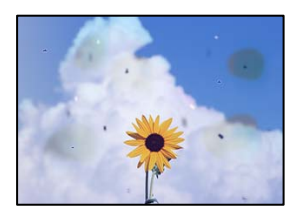

Hay que tener en cuenta las siguientes causas.

#### *Hay polvo o suciedad en los originales o en el cristal del escáner.*

Elimine el polvo o la suciedad adherida a los originales y limpie el cristal del escáner.

#### **Información relacionada**

& ["Limpieza del Cristal del escáner" de la página 104](#page-103-0)

#### *Ha presionado sobre el original con demasiada fuerza.*

Si presiona con demasiada fuerza, puede producirse borrosidad, manchas y puntos de tinta. No presione con demasiada fuerza sobre el original o sobre la cubierta para documentos.

#### **Información relacionada**

& ["Colocación de originales" de la página 32](#page-31-0)

### **Aparecen líneas rectas al enviar faxes desde ADF**

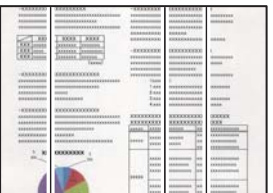

#### *Hay polvo o suciedad en el ADF o en los originales.*

Limpie el ADF y elimine el polvo o la suciedad que pueda adherirse a los originales.

#### **Información relacionada**

& ["Limpieza del ADF" de la página 104](#page-103-0)

### **La calidad de la imagen del fax enviado es deficiente**

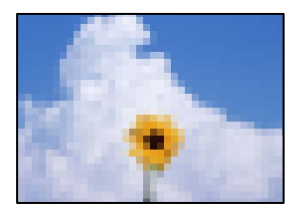

Hay que tener en cuenta las siguientes causas.

#### *La resolución configurada es baja.*

Si no conoce el rendimiento de la máquina de fax del remitente, configure lo siguiente antes de enviar un fax.

- ❏ Seleccione **Fax** > **Configuraciónl fax** y, a continuación, configure **Resolución** para establecer la imagen de mayor calidad.
- ❏ Seleccione **Fax** > **Configuraciónl fax** y, a continuación, habilite **Envío directo**.

Tenga en cuenta que, si configura **Resolución** como **Foto** pero envía el fax sin habilitar **Envío directo**, es posible que el fax se envíe a una resolución menor.

#### *La configuración de ECM está deshabilitada.*

Seleccione **Configuración** > **Ajustes generales** > **Configuraciónl fax** > **Config. básica** y habilite **ECM** en el panel de control. Esto puede solucionar los errores que se producen debido a problemas de conexión. Tenga en cuenta que la velocidad de envío y recepción de faxes puede ser menor que cuando **ECM** está desactivado.

### **En el fax enviado aparece una imagen del reverso del original**

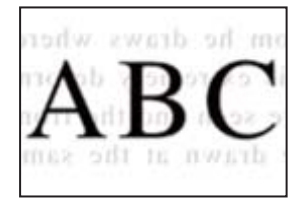

Hay que tener en cuenta las siguientes causas.

#### *Al escanear originales delgados, las imágenes de la otra cara se pueden escanear al mismo tiempo.*

Coloque el original en el cristal del escáner y, a continuación, coloque un pedazo de papel negro sobre él.

#### **Información relacionada**

& ["Colocación de originales" de la página 32](#page-31-0)

#### <span id="page-175-0"></span>*La configuración de densidad es alta al enviar faxes.*

Seleccione **Fax** > **Configuraciónl fax** > **Configuración de digitalización** > **Densidad** y, a continuación, reduzca el valor del ajuste.

# **Baja calidad del fax recibido**

### **La calidad de imagen de los faxes recibidos es deficiente**

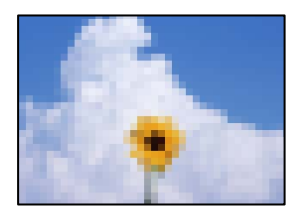

Hay que tener en cuenta las siguientes causas.

#### *La configuración de ECM está deshabilitada.*

Seleccione **Configuración** > **Ajustes generales** > **Configuraciónl fax** > **Config. básica** y habilite **ECM** en el panel de control. Esto puede solucionar los errores que se producen debido a problemas de conexión. Tenga en cuenta que la velocidad de envío y recepción de faxes puede ser menor que cuando **ECM** está desactivado.

#### *La configuración de calidad de imagen es baja en la máquina de fax del remitente.*

Pida al remitente que envíe faxes con mejor calidad.

### **No se puede seleccionar el tipo de papel o la fuente del papel en el controlador de la impresora**

#### **No hay instalada ningún controlador de impresora original de Epson.**

#### **Soluciones**

Si no hay un controlador original de Epson (EPSON XXXXX) instalado, las funciones disponibles serán limitadas. Le recomendamos utilizar un controlador original de Epson.

# **En la pantalla LCD se muestra un mensaje**

Si aparece un mensaje de error en la pantalla LCD, siga las instrucciones en pantalla o las soluciones de abajo para resolver el problema.

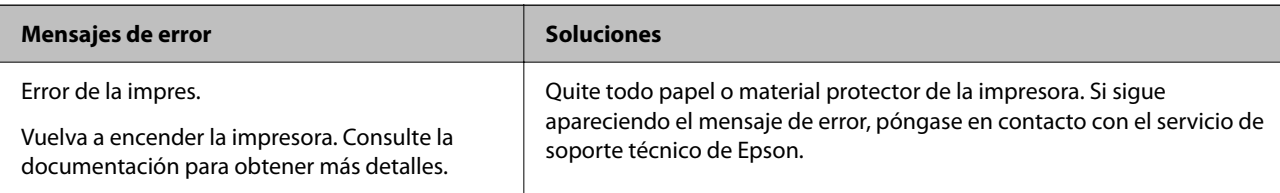

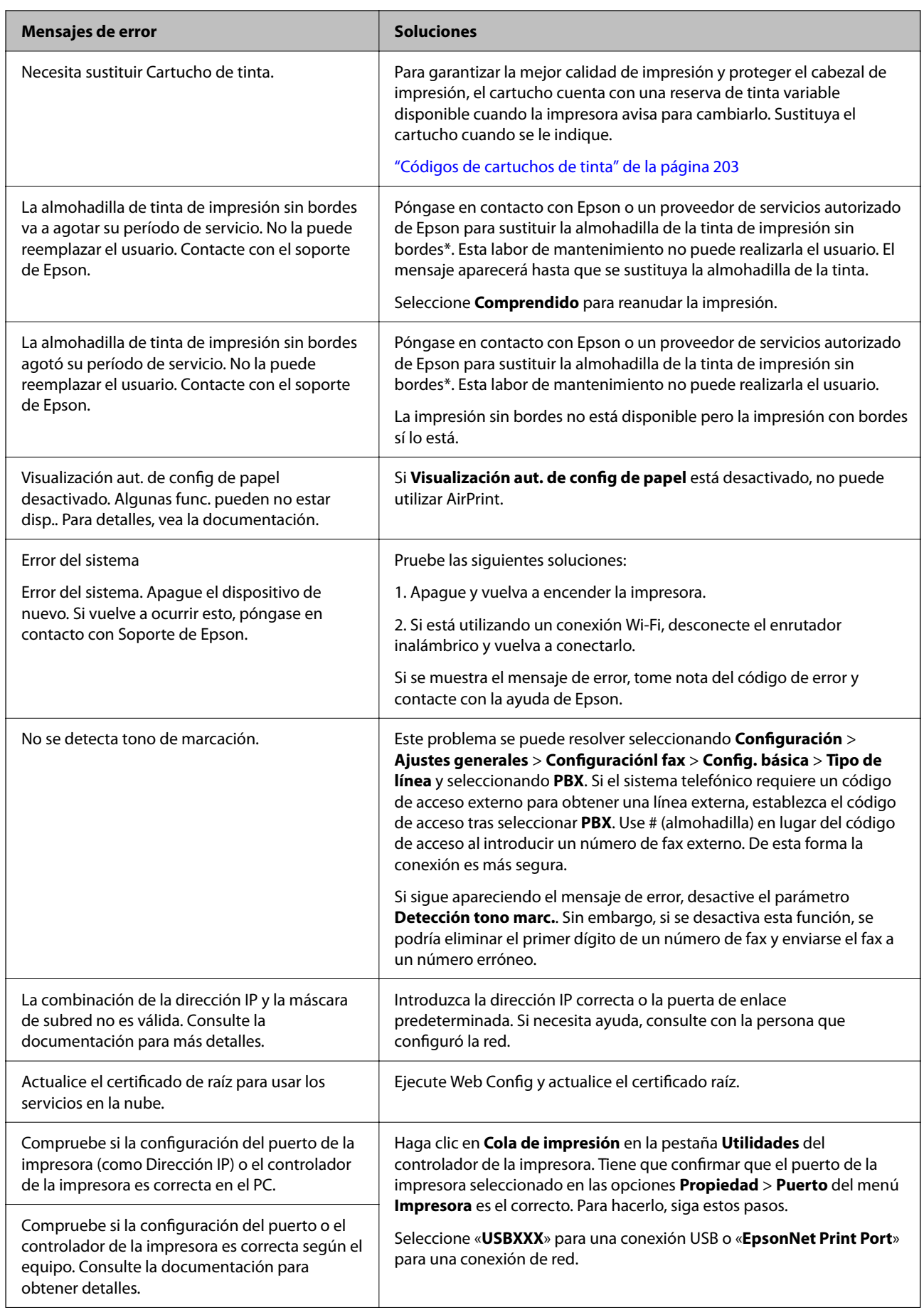

<span id="page-177-0"></span>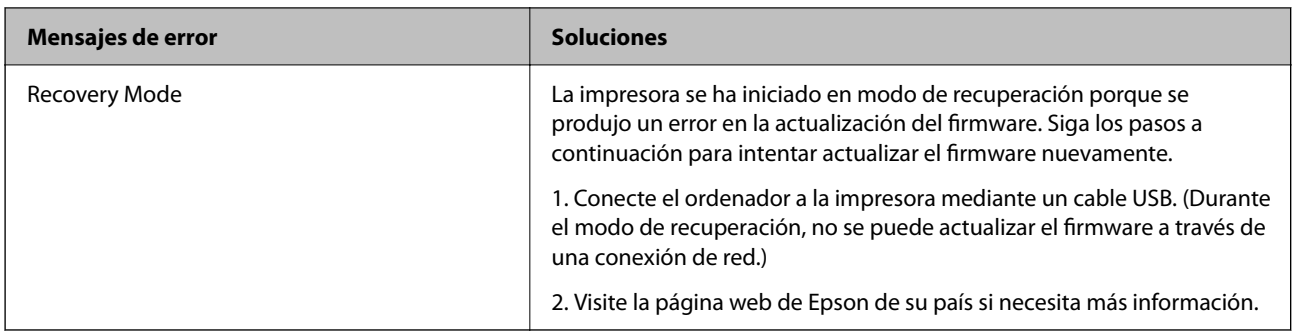

\* En algunos ciclos de impresión, se puede recoger en la almohadilla de la tinta una cantidad muy pequeña de tinta excedente. Para impedir la fuga de tinta de la almohadilla, el producto se ha diseñado para que detenga la impresión cuando la almohadilla haya alcanzado su límite. La posibilidad de que sea necesario y la frecuencia dependerán del número de páginas que imprima utilizando la opción de impresión sin márgenes. La necesidad de sustituir la almohadilla no significa que la impresora haya dejado de funcionar de acuerdo con las especificaciones. La impresora le avisará cuando la almohadilla requiera sustitución, algo que solo puede realizar un proveedor de servicios autorizado de Epson. La garantía de Epson no se hace cargo del coste de esta sustitución.

# **El papel se atasca**

Consulte el error que aparece en el panel de control y siga las instrucciones para retirar el papel atascado, incluidos los trozos rotos. A continuación, borre el error.

La pantalla LCD muestra una animación que muestra cómo retirar el papel atascado.

### !*Precaución:*

No toque nunca los botones del panel de control si tiene la mano dentro de la impresora. Si la impresora se pone en funcionamiento, podría causar lesiones. No toque las piezas sobresalientes para evitar lesiones.

### c*Importante:*

Extraiga con cuidado el papel atascado. Si lo hace con fuerza, puede dañar la impresora.

# **Extracción de papel atascado**

### !*Precaución:*

❏ Tenga cuidado de no pillarse los dedos o la mano al abrir o cerrar la unidad de escáner. De lo contrario, podría hacerse daño.

❏ No toque nunca los botones del panel de control si tiene la mano dentro de la impresora. Si la impresora se pone en funcionamiento, podría causar lesiones. No toque las piezas sobresalientes para evitar lesiones.

1. Retire el papel atascado de la alimentación posterior de papel.

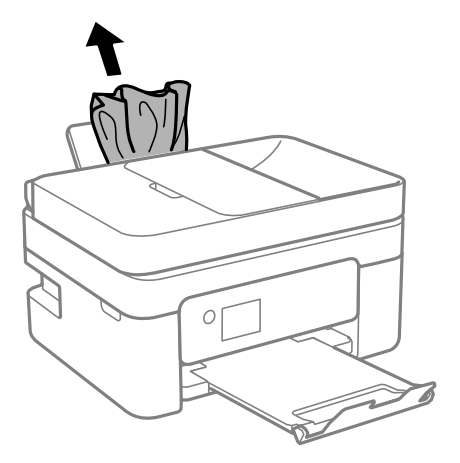

2. Retire la cubierta posterior.

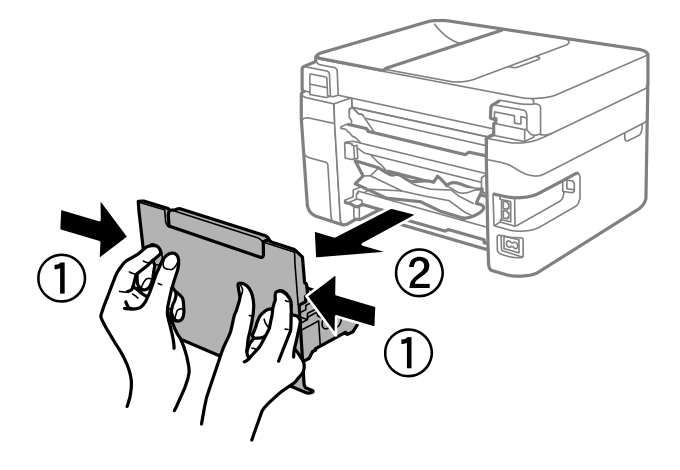

3. Retire el papel atascado de la cubierta posterior.

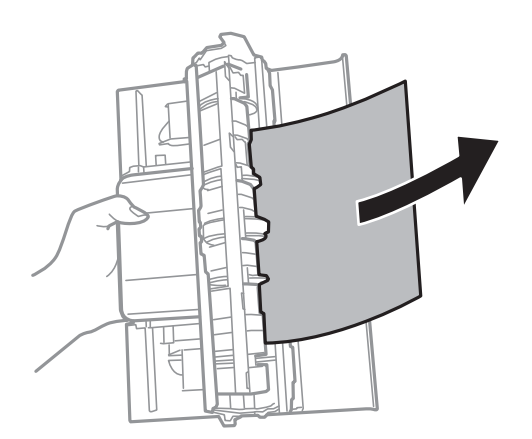

4. Extraiga el papel atascado.

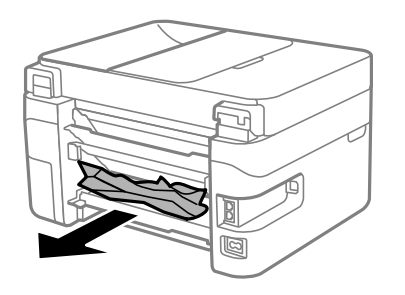

- 5. Inserte la cubierta posterior en la impresora.
- 6. Abra la unidad de escáner con la cubierta para documentos cerrada.

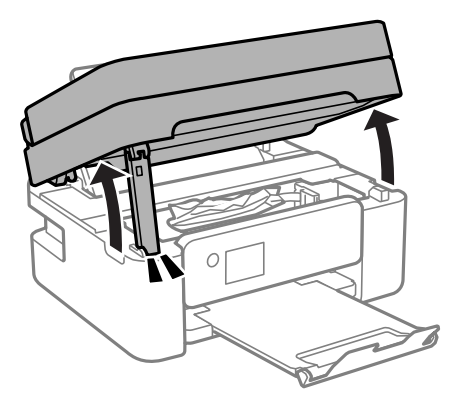

7. Extraiga el papel atascado.

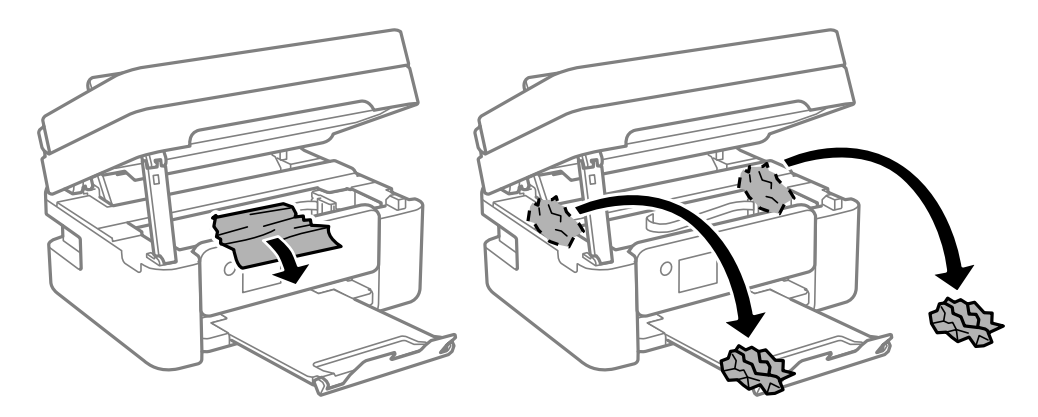
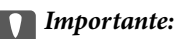

No toque el cable plano blanco ni la película transparente dentro de la impresora. Podría provocar un funcionamiento inadecuado.

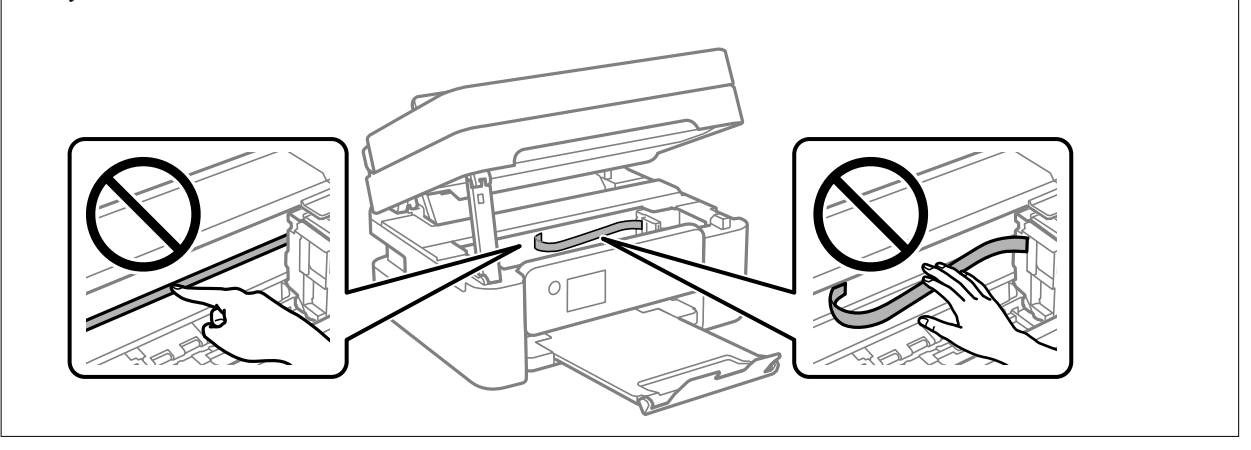

8. Cierre la unidad de escáner.

Por seguridad, la unidad del escáner se cierra en dos pasos.

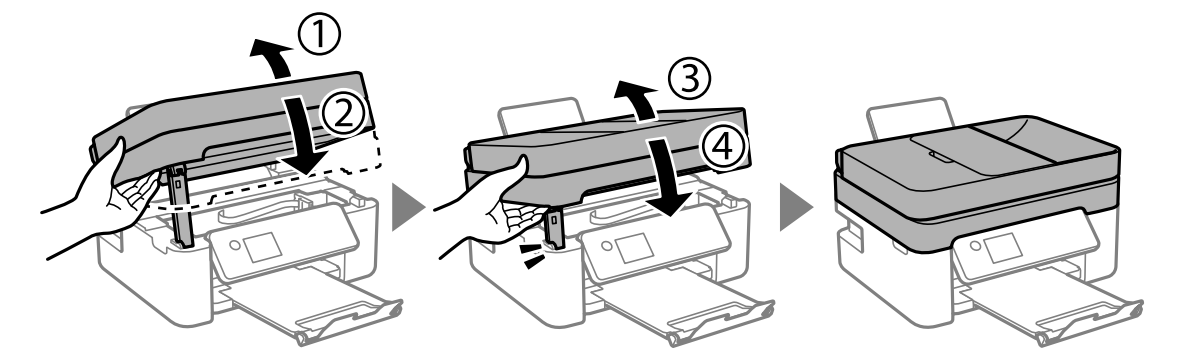

*Nota:*

La unidad del escáner no se puede abrir desde la posición que se muestra más abajo. Ciérrala completamente antes de abrirla.

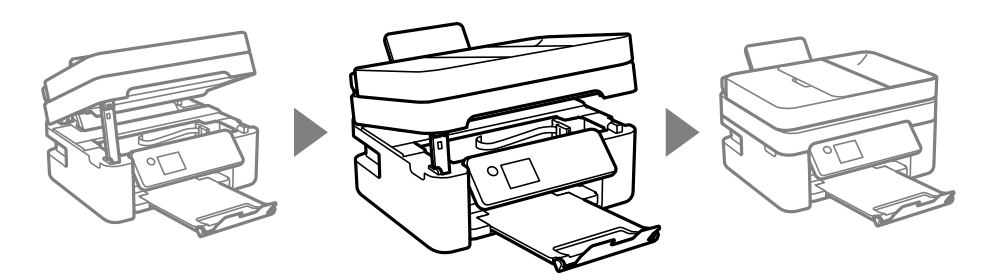

# **Extracción de papel atascado de la ADF**

1. Abra la cubierta del ADF.

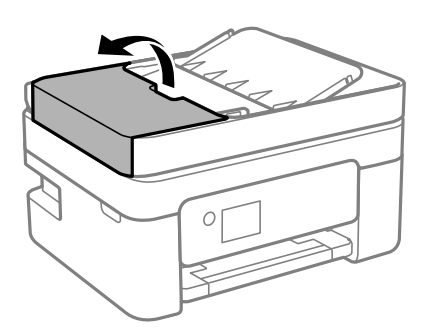

2. Extraiga el papel atascado.

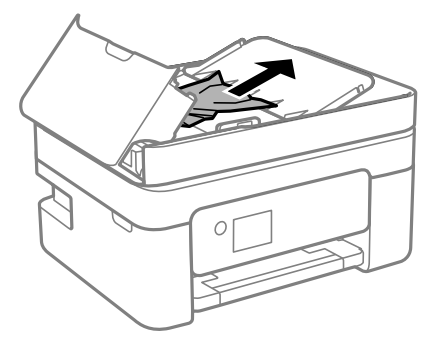

3. Levante la bandeja de entrada de ADF.

#### c*Importante:*

Asegúrese de abrir la cubierta ADF antes de levantar la bandeja de entrada de ADF. De lo contrario, el ADF podría dañarse.

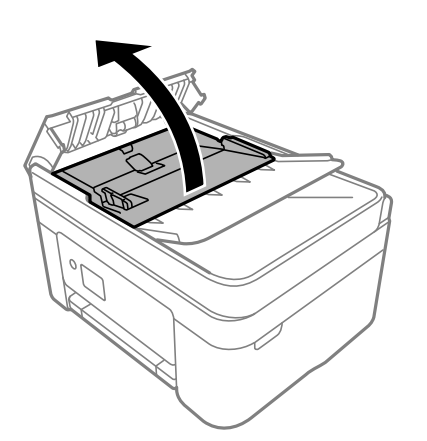

4. Extraiga el papel atascado.

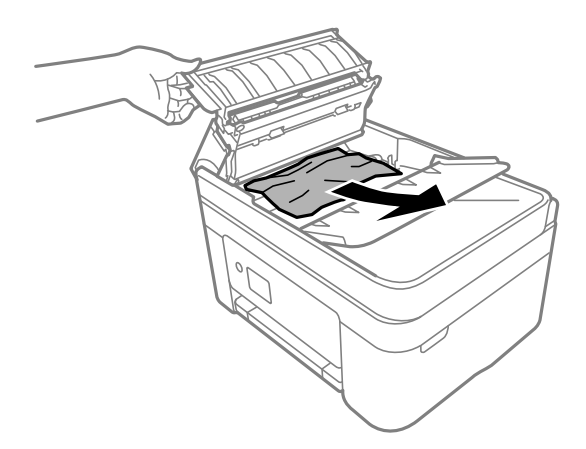

5. Baje la bandeja de entrada de ADF.

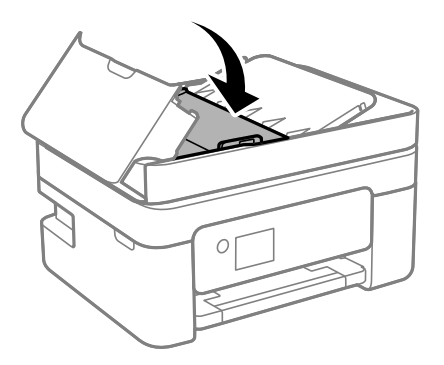

6. Cierre la cubierta de ADF hasta oír un clic.

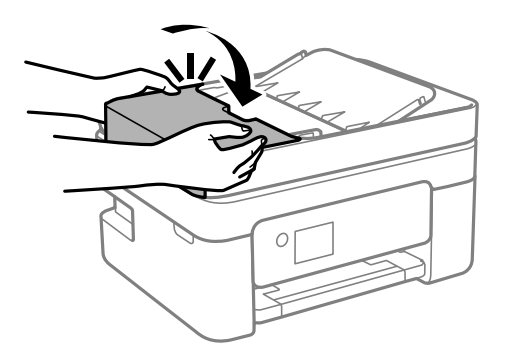

# **Evitar atascos de papel**

Compruebe lo siguiente si se producen atascos de papel con frecuencia.

- ❏ Coloque la impresora en una superficie plana y utilícela en las condiciones ambientales recomendadas. ["Especificaciones medioambientales" de la página 231](#page-230-0)
- ❏ Utilice papel compatible con esta impresora. ["Papel disponible y capacidades" de la página 200](#page-199-0)
- ❏ Siga las precauciones para la manipulación del papel. ["Precauciones en la manipulación del papel" de la página 26](#page-25-0)
- <span id="page-183-0"></span>❏ Cargue papel en la dirección correcta y coloque la guía para bordes junto al borde del papel. ["Carga del papel" de la página 28](#page-27-0)
- ❏ No cargue más hojas que el número máximo especificado para el papel.
- ❏ Cargue las hojas de una en una si ha cargado varias hojas de papel.
- ❏ Asegúrese de que la configuración del tamaño y el tipo de papel coincide con el tamaño y el tipo de papel reales cargados en la impresora.

["Lista de tipos de papel" de la página 27](#page-26-0)

# **Es el momento de sustituir los cartuchos de tinta**

# **Precauciones en la manipulación de los cartuchos de tinta**

Lea las instrucciones siguientes antes de sustituir los cartuchos de tinta.

#### **Precauciones de almacenamiento de la tinta**

- ❏ Conserve los cartuchos de tinta alejados de la luz directa del sol.
- ❏ No guarde los cartuchos de tinta a temperaturas elevadas o de congelación.
- ❏ Para obtener los mejores resultados, Epson recomienda usar los cartuchos de tinta antes de la fecha de caducidad impresa en el paquete, o en de los seis meses posteriores a la apertura del paquete, lo que suceda primero.
- ❏ Para obtener unos resultados óptimos, guarde los paquetes de cartuchos de tinta con la parte inferior hacia abajo.
- ❏ Si ha sacado el cartucho de tinta de un lugar de almacenamiento frío, espere al menos tres horas para que alcance la temperatura ambiente antes de usarlo.
- ❏ No desembale el paquete del cartucho de tinta hasta que vaya a instalarlo en la impresora. El cartucho está envasado al vacío para conservar todas sus propiedades. Si se deja un cartucho desembalado durante mucho tiempo antes de utilizarlo, es posible que ya no pueda imprimir con él.

#### **Precauciones de manipulación al sustituir los cartuchos de tinta**

- ❏ Tenga cuidado de no romper los ganchos laterales del cartucho de tinta al extraerlos del paquete.
- ❏ No agite los cartuchos de tinta después de abrir su envoltorio, ya que la tinta podría derramarse.

❏ Debe retirar el precinto amarillo del cartucho antes de instalarlo; de lo contrario, es posible que disminuya la calidad de impresión o que no sea posible imprimir. No despegue ni rasgue la etiqueta del cartucho, podrían producirse pérdidas de tinta.

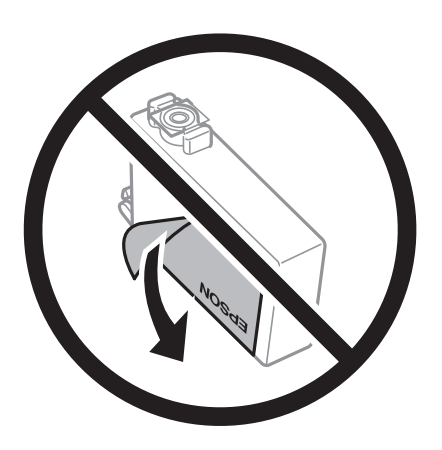

❏ No retire el precinto transparente de la parte inferior del cartucho; de lo contrario, puede que este quede inutilizable.

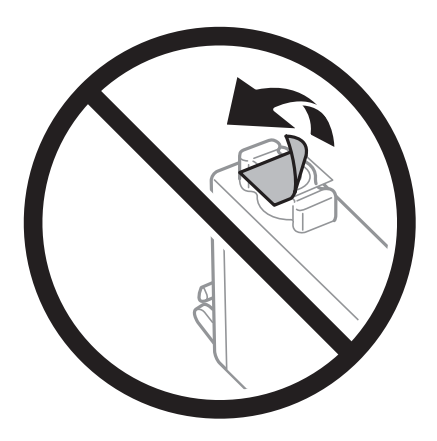

❏ No toque las partes indicadas en la ilustración. Podría impedir el funcionamiento e impresión normales.

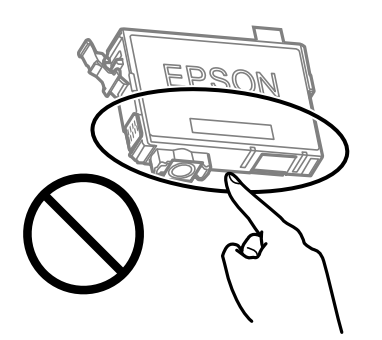

- ❏ Instale todos los cartuchos de tinta; de lo contrario, no podrá imprimir.
- ❏ No cambie los cartuchos de tinta sin alimentación eléctrica. No desplace el cartucho de tinta con la mano, ya que podría dañar la impresora.
- ❏ No apague la impresora durante la carga de tinta. Si la carga de tinta no ha finalizado, no se puede imprimir.
- ❏ No deje la impresora con los cartuchos de tinta sacados ni apague la impresora durante la sustitución de los cartuchos. De lo contrario, la tinta que queda en los inyectores del cabezal de impresión se secará y es posible que no pueda imprimir.
- ❏ Si tiene que extraer un cartucho de tinta temporalmente, proteja la zona de suministro de tinta contra la suciedad y el polvo. Guarde el cartucho de tinta en el mismo entorno que la impresora, con el puerto de suministro de tinta orientado hacia abajo o hacia un lado. No guarde los cartuchos de tinta con el puerto de suministro de tinta orientado hacia arriba. Como el puerto de suministro de tinta lleva incorporada una válvula diseñada para contener el exceso de tinta, no es necesario que utilice sus propias tapas ni enchufes.
- ❏ Tenga cuidado de no tocar alrededor del orificio de suministro de tinta cuando saque los cartuchos; podría mancharse porque a veces queda algo de tinta.
- ❏ Esta impresora utiliza cartuchos de tinta que llevan incorporado un chip verde para supervisar información como la cantidad de tinta que queda en cada cartucho. Esto significa que, si retira el cartucho de la impresora antes de que se agote, puede seguir utilizándolo si lo vuelve a introducir en la impresora. Sin embargo, al volver a introducir un cartucho, puede que se consuma algo de tinta para garantizar el rendimiento de la impresora.
- ❏ Para aprovechar al máximo la tinta, saque un cartucho únicamente cuando esté preparado para sustituirlo. Los cartuchos que tienen poca tinta no se pueden utilizar después de volverlos a insertar.
- ❏ Para garantizar la mejor calidad de impresión y proteger el cabezal, el cartucho cuenta con una reserva de tinta variable cuando la impresora avisa para cambiarlo. El rendimiento que se menciona no incluye esta reserva.
- ❏ No desmonte ni transforme el cartucho de tinta, ya que podría estropear la impresión.
- ❏ No puede usar los cartuchos que se entregaron con la impresora para la sustitución.

#### **Consumo de tinta**

- ❏ Para garantizar el rendimiento óptimo del cabezal de impresión, se consume algo de tinta de todos los cartuchos durante labores de mantenimiento. También es posible que se consuma algo de tinta al sustituir el cartucho de tinta o encender la impresora.
- ❏ Al imprimir en monocromo o escala de grises, pueden utilizarse tintas de color en vez de tinta negra en función de los ajustes de la calidad de impresión o el tipo de papel. Ello se debe a que se utiliza una mezcla de tintas de color para crear el negro.
- ❏ Durante la configuración inicial, se utiliza parte de la tinta de los cartuchos suministrados junto con la impresora. A fin de producir impresiones de alta calidad, el cabezal de impresión de la impresora se carga completamente de tinta. Este proceso consume cierta tinta, por lo que estos cartuchos podrían imprimir menos páginas que los cartuchos de tinta que instale posteriormente.
- ❏ Las siguientes cifras son variables, dependen de las imágenes que se impriman, del tipo de papel, de la frecuencia de las impresiones y de las condiciones ambientales tales como la temperatura.

# **Sustitución de los cartuchos de tinta**

Cuando se muestre un mensaje en el que se le indique reemplazar los cartuchos de tinta, seleccione **Cómo** y vea las animaciones que se muestran en el panel de control para aprender cómo reemplazar los cartuchos de tinta.

Si necesita sustituir los cartuchos de tinta antes de que se hayan acabado, seleccione **Mantenimiento** > **Sustituir Cartuchos** en la pantalla de inicio y siga las instrucciones que se muestran en pantalla. Seleccione **Cómo** para obtener más detalles.

## !*Precaución:*

Tenga cuidado de no pillarse los dedos o la mano al abrir o cerrar la unidad de escáner. De lo contrario, podría hacerse daño.

Lea la siguiente información relacionada antes de sustituir los cartuchos de tinta.

#### <span id="page-186-0"></span>**Información relacionada**

- & ["Precauciones en la manipulación de los cartuchos de tinta" de la página 184](#page-183-0)
- & ["Códigos de cartuchos de tinta" de la página 203](#page-202-0)

# **Seguir imprimiendo temporalmente sin sustituir los cartuchos de tinta**

## **Impresión temporal con tinta negra**

Cuando la tinta de color se gaste pero aún quede tinta negra, puede usar la siguiente configuración para seguir imprimiendo usando solo tinta negra.

- ❏ Tipo de papel: Papel Normal, Encabezado, Sobre
- ❏ Color: Escala de Grises
- ❏ Sin bordes: no seleccionado
- ❏ EPSON Status Monitor 3: Activado (cuando se imprime desde el controlador de impresora en Windows.)

Como esta función solo está disponible unos cinco días, sustituya el cartucho de tinta agotado a la mayor brevedad posible.

*Nota:*

- ❏ Si se ha desactivado *EPSON Status Monitor 3*, acceda al controlador de la impresora, haga clic en *Más ajustes* en la ficha *Utilidades* y seleccione *Activar EPSON Status Monitor 3*.
- ❏ La duración de la disponibilidad de esta función varía según las condiciones de uso.

## **Seguir imprimiendo temporalmente solo con tinta negra (Windows)**

Pruebe una de las opciones siguientes.

❏ Cuando se muestre la siguiente ventana, seleccione **Imprimir en negro**.

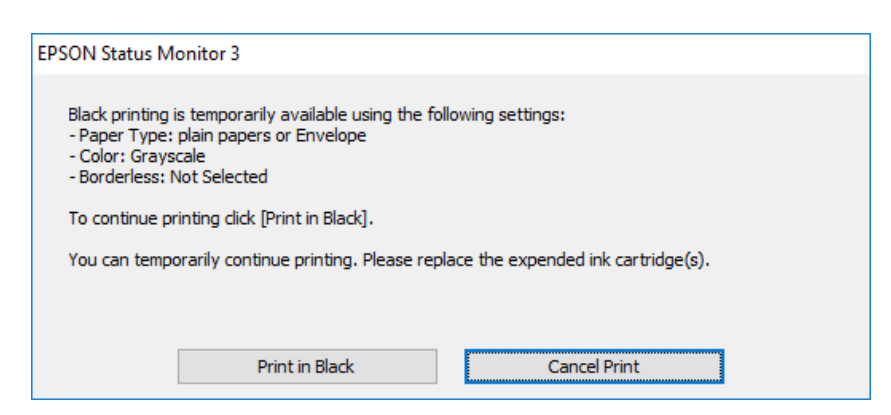

❏ Cuando se muestre la ventana siguiente, cancele la impresión. Y, a continuación, imprima de nuevo.

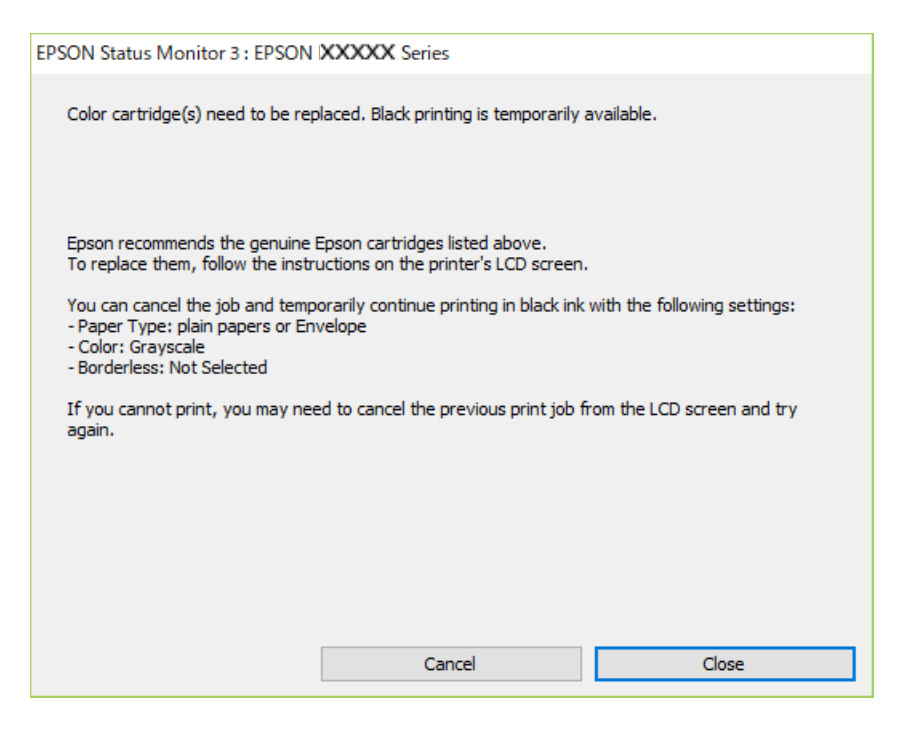

#### *Nota:*

Si no puede cancelar la impresión desde el ordenador, cancélela con el panel de control de la impresora.

Siga los pasos siguientes cuando vuelva a imprimir.

- 1. Acceda a la ventana del controlador de la impresora.
- 2. Anule la selección de **Sin márgenes** en la ficha **Principal**.
- 3. Seleccione un **Tipo de Papel** que admita Imprimir en negro.
- 4. Seleccione **Escala de Grises**.
- 5. Establezca el resto de los elementos en las fichas **Principal** y **Más Opciones** según sea preciso, y haga clic en **Aceptar**.
- 6. Haga clic en **Imprimir**.
- 7. En la ventana que aparece, haga clic en **Imprimir en negro**.

#### **Información relacionada**

& ["Impresión temporal con tinta negra" de la página 187](#page-186-0)

## **Seguir imprimiendo temporalmente solo con tinta negra (Mac OS)**

*Nota:*

Si desea utilizar esta función a través de una red, conéctese con *Bonjour*.

- 1. Haga clic en el icono de la impresora en el **Acoplar**.
- 2. Cancele el trabajo.

*Nota:* Si no puede cancelar la impresión desde el ordenador, cancélela con el panel de control de la impresora.

- 3. Seleccione **Preferencias del sistema** en el menú Apple > **Impresoras y escáneres** (o **Impresión y escaneado**, **Impresión y fax**) y seleccione la impresora. Haga clic en **Opciones y recambios** > **Opciones** (o **Controlador**).
- 4. Seleccione **Activado** como el ajuste de **Permitir temporalmente la impresión en negro**.
- 5. Acceda al diálogo de impresión.
- 6. Seleccione **Ajustes Impresión** en el menú emergente.
- 7. En el ajuste **Tamaño papel**, seleccione cualquier tamaño de papel menos el de sin márgenes.
- 8. Seleccione un tipo de papel que admita **Permitir temporalmente la impresión en negro** como ajuste de **Tipo papel**.
- 9. Seleccione **Escala de Grises**.
- 10. Configure el resto de elementos conforme sea necesario.
- 11. Haga clic en **Imprimir**.

#### **Información relacionada**

& ["Impresión temporal con tinta negra" de la página 187](#page-186-0)

## **Continuar imprimiendo para conservar tinta negra (solo para Windows)**

Cuando la tinta negra se esté agotando y quede suficiente tinta de color, puede usar una mezcla de tintas de color para crear tinta negra. Así podrá seguir imprimiendo mientras prepara un cartucho de tinta negra de recambio.

Esta característica solo está disponible cuando se seleccionan los parámetros siguientes en el controlador de la impresora.

- ❏ Tipo de Papel:Papel Normal, Encabezado
- ❏ Calidad: **Estándar**
- ❏ EPSON Status Monitor 3: Activado

<span id="page-189-0"></span>*Nota:*

- ❏ Si se ha desactivado *EPSON Status Monitor 3*, acceda al controlador de la impresora, haga clic en *Más ajustes* en la ficha *Utilidades* y seleccione *Activar EPSON Status Monitor 3*.
- ❏ El negro compuesto tiene un aspecto ligeramente distinto del negro puro. Además, la velocidad de impresión se verá reducida.
- ❏ Para mantener la calidad del cabezal de impresión, también se consume tinta negra.

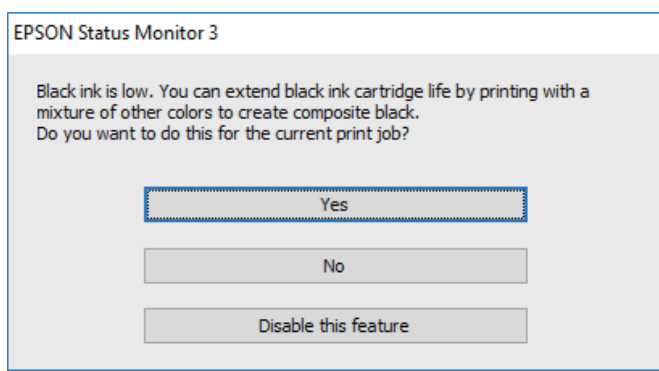

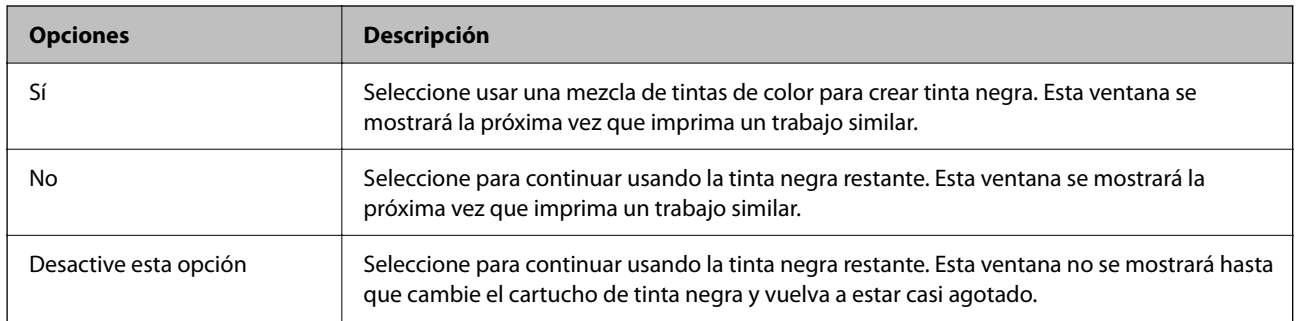

# **Es el momento de sustituir la caja de mantenimiento**

# **Precauciones al manipular la caja de mantenimiento**

Lea las instrucciones siguientes antes de sustituir la caja de mantenimiento.

❏ No toque las partes indicadas en la ilustración. Podría afectar al funcionamiento de la impresora y podría mancharse de tinta.

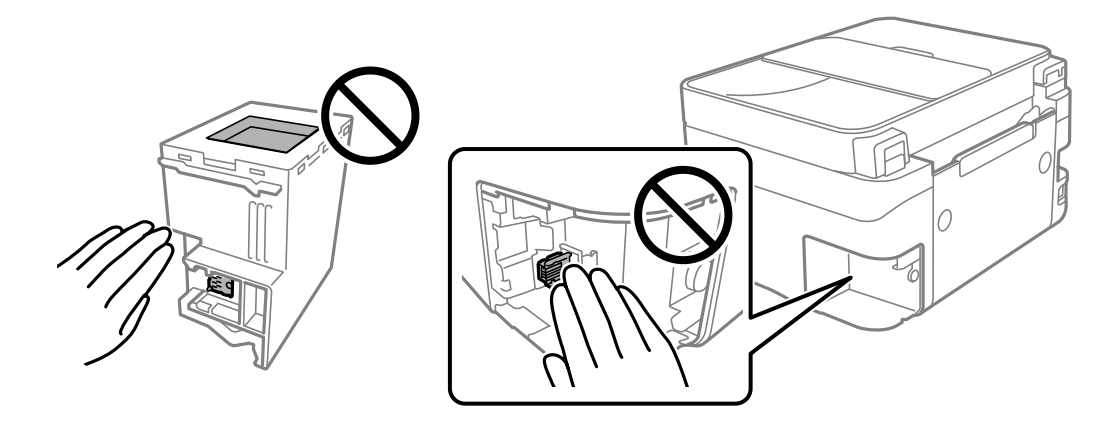

- ❏ Evite caídas o golpes fuertes en la caja de mantenimiento.
- ❏ No sustituya la caja de mantenimiento durante la impresión; de lo contrario, podría derramarse tinta.
- ❏ No extraiga la caja de mantenimiento ni su cubierta excepto al reemplazarla; de lo contrario, la tinta podría derramarse.
- ❏ Si no se puede volver a colocar la cubierta, es posible que la caja de mantenimiento no esté correctamente instalada. Quite la caja de mantenimiento y vuelva a instalarla.
- ❏ No incline la caja de mantenimiento usada mientras no esté precintada en la funda de plástico; de lo contrario, podría derramarse tinta.
- ❏ No toque las aberturas de la caja de mantenimiento, ya que podría mancharse con tinta.
- ❏ No reutilice una caja de mantenimiento que haya sido retirada y haya permanecido desconectada durante un largo periodo de tiempo. La tinta dentro de la caja se habrá solidificado y no se podrá absorber más tinta.
- ❏ Conserve la caja de mantenimiento alejada de la luz directa del sol.
- ❏ No guarde la caja de mantenimiento a temperaturas elevadas o de congelación.

# **Reemplazar una caja de mantenimiento**

En algunos ciclos de impresión puede recogerse en la caja de mantenimiento una pequeña cantidad de tinta excedente. Para impedir el derrame de tinta de la caja de mantenimiento, la impresora se ha diseñado para que deje de imprimir cuando la capacidad de absorción de la caja de mantenimiento alcanza su límite. Si esto es necesario, y con qué frecuencia lo es, dependerá del número de páginas que imprima, el tipo de material que desee imprimir y el número de ciclos de limpieza que realice la impresora.

Cuando se muestre un mensaje en el que se le indique reemplazar la caja de mantenimiento, siga las instrucciones mostradas en las animaciones del panel de control. La necesidad de sustituir la caja no significa que la impresora haya dejado de funcionar de acuerdo con las especificaciones. La garantía de Epson no se hace cargo del coste de esta sustitución. Se trata de una pieza cuyo mantenimiento es responsabilidad del usuario.

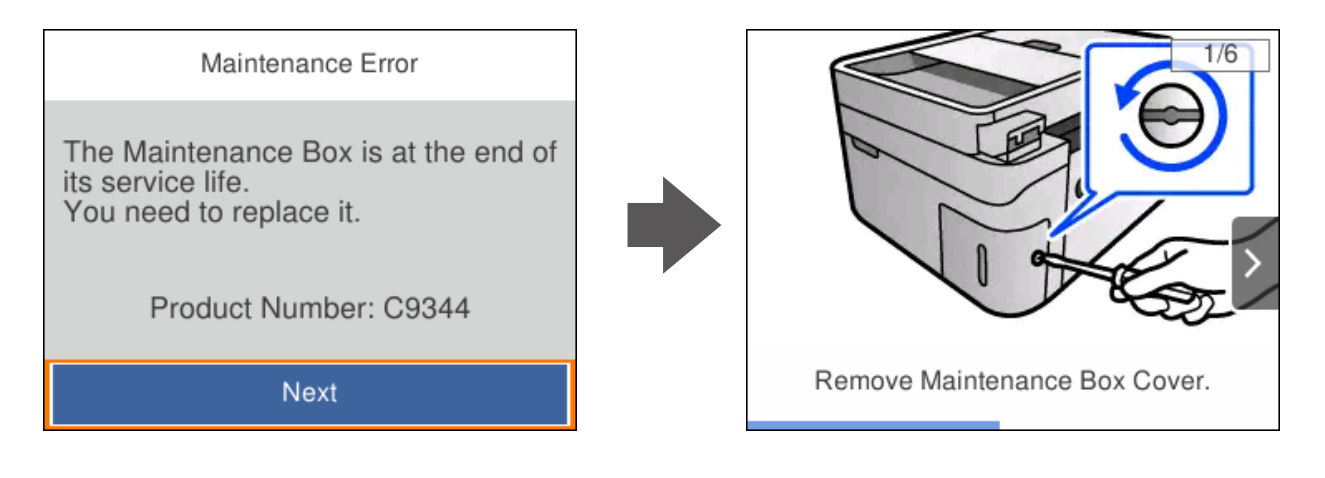

#### <span id="page-191-0"></span>*Nota:*

- ❏ Cuando la caja de mantenimiento esté llena, no podrá imprimir ni limpiar el cabezal de impresión hasta que la sustituya, a fin de evitar fugas de tinta. Sin embargo, puede realizar operaciones que no usen tinta, como la digitalización.
- ❏ Cuando aparece la siguiente pantalla, los usuarios no pueden sustituir la pieza. Póngase en contacto con el servicio técnico de Epson.

La impresión sin bordes no está disponible pero la impresión con bordes sí lo está.

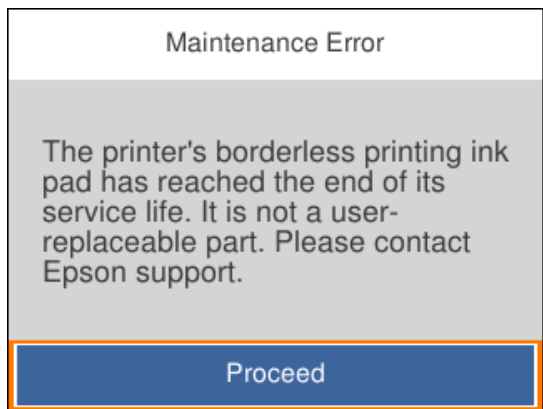

#### **Información relacionada**

- & ["Precauciones al manipular la caja de mantenimiento" de la página 190](#page-189-0)
- & ["Código de la caja de mantenimiento" de la página 204](#page-203-0)

# **La impresora no funciona de la forma esperada**

# **La impresora no se enciende ni se apaga**

## **No se produce el encendido**

Hay que tener en cuenta las siguientes causas.

## **El cable de alimentación no está bien enchufado a la toma de corriente.**

#### **Soluciones**

Compruebe que el cable de alimentación esté bien enchufado.

## **El botón**  $\bigcup$  no se ha pulsado el tiempo suficiente.

#### **Soluciones**

Mantenga presionado el botón  $\bigcup$  durante un rato más.

## <span id="page-192-0"></span>**No se produce el apagado**

## **El botón**  $\bigcup$  no se ha pulsado el tiempo suficiente.

#### **Soluciones**

Mantenga presionado el botón  $\mathcal O$  durante un rato más. Si aún no puede apagar la impresora, desconecte el cable de alimentación. Para que no se seque el cabezal de impresión, vuelva a encender y apagar la impresora pulsando el botón  $\mathcal{O}$ .

## **Apagado automático**

#### **La función Ajustes de apagado o Temp. apagado autom. está habilitada.**

#### **Soluciones**

- ❏ Seleccione **Configuración** > **Ajustes generales** > **Config. básica** > **Ajustes de apagado** y luego deshabilite los ajustes **Apagar si no hay actividad** y **Apagar si se desconecta**.
- ❏ Seleccione **Configuración** > **Ajustes generales** > **Config. básica** y luego deshabilite el ajuste **Temp. apagado autom.**.

#### *Nota:*

Es posible que su producto tenga la función *Ajustes de apagado* o *Temp. apagado autom.*, según el lugar de compra.

# **El funcionamiento es lento**

## **La impresión es demasiado lenta**

Hay que tener en cuenta las siguientes causas.

### **Se están ejecutando aplicaciones innecesarias.**

#### **Soluciones**

Cierre cualquier aplicación innecesaria en su ordenador o dispositivo inteligente.

### **La calidad de impresión está ajustada en alta.**

#### **Soluciones**

Reduzca el ajuste de calidad.

#### **La impresión bidireccional está deshabilitada.**

#### **Soluciones**

Active el parámetro bidireccional (o alta velocidad). Cuando se activa este parámetro, el cabezal imprime mientras se mueve en ambas direcciones y la velocidad de impresión aumenta.

❏ Windows

Seleccione **Impresión bidireccional** en la pestaña **Más Opciones** del controlador de la impresora.

#### ❏ Mac OS

Seleccione **Preferencias del sistema** en el menú Apple > **Impresoras y escáneres** (o **Impresión y Escaneado**, **Impresión y Fax**) y, a continuación, seleccione la impresora. Haga clic en **Opciones y recambios** > **Opciones** (o **Controlador**). Seleccione Activado como el ajuste de **Impresión bidireccional**.

#### **Modo silencioso está habilitado.**

#### **Soluciones**

Inhabilite el **Modo silencioso**. La velocidad de impresión se reduce cuando la impresora se está ejecutando en **Modo silencioso**.

❏ Panel de control

Seleccione **EN** en el pantalla de inicio y, a continuación, seleccione **Desa**.

❏ Windows

Seleccione **Desactivada** como ajuste de **Modo silencioso** en la pestaña **Principal** del controlador de la impresora.

❏ Mac OS

Seleccione **Preferencias del sistema** en el menú Apple > **Impresoras y escáneres** (o **Impresión y Escaneado**, **Impresión y Fax**) y, a continuación, seleccione la impresora. Haga clic en **Opciones y recambios** > **Opciones** (o **Controlador**). Seleccione Desactivado como el ajuste de **Modo silencioso**.

#### **Puede que haya problemas de conexión a la red mediante el router inalámbrico.**

#### **Soluciones**

Reinicie el router inalámbrico teniendo en cuenta a otros usuarios que puedan estar conectados a la red. Si esto no resuelve el problema, acerque la impresora al router inalámbrico o consulte la documentación proporcionada con el punto de acceso.

#### **La impresora está imprimiendo datos de alta densidad, como fotos en papel normal.**

#### **Soluciones**

Si está imprimiendo datos de alta densidad, como fotos en papel normal, puede que la impresión necesite varios minutos para mantener la calidad de impresión. No se trata de ninguna avería.

### **La impresión continua es lentísima**

#### **La característica que evita que el mecanismo de la impresora se sobrecaliente y se dañe está funcionando.**

#### **Soluciones**

Puede seguir imprimiendo. Para regresar a la velocidad de impresión normal, deje de utilizar esta durante al menos 30 minutos. La impresión no regresa al estado normal si se apaga la alimentación.

## **La velocidad de escaneado es lenta**

#### **Escaneado a alta resolución.**

#### **Soluciones**

Pruebe a escanear con una resolución inferior.

#### **La pantalla LCD se oscurece**

#### **La impresora está en modo de reposo.**

#### **Soluciones**

Pulse cualquier botón en el panel de control para que la pantalla LCD regrese a su estado anterior.

## **Ruido durante el funcionamiento**

#### **Modo silencioso está deshabilitado en la impresora.**

#### **Soluciones**

Si se escucha mucho ruido durante el funcionamiento, active el **Modo silencioso**. Tenga en cuenta que, si lo activa, la impresión será más lenta.

❏ Panel de control

Seleccione <sup>d</sup>off en el pantalla de inicio y, a continuación, seleccione Act..

❏ Windows

Seleccione **Activada** como **Modo silencioso** en la pestaña **Principal** del controlador de la impresora.

❏ Mac OS

Seleccione **Preferencias del sistema** en el menú Apple > **Impresoras y escáneres** (o **Impresión y Escaneado**, **Impresión y Fax**) y, a continuación, seleccione la impresora. Haga clic en **Opciones y recambios** > **Opciones** (o **Controlador**). Seleccione Activado como el ajuste de **Modo silencioso**.

#### **La fecha y hora son incorrectas**

#### **Se ha producido un error en la fuente de alimentación.**

#### **Soluciones**

Tras un apagón causado por un rayo o si no hay electricidad durante mucho tiempo, el reloj podría mostrar la hora incorrecta. Configure la fecha y la hora correctamente en **Configuración** > **Ajustes generales** > **Config. básica** > **Conf. de fecha y hora** en el panel de control.

## **Es necesario actualizar el certificado raíz**

#### **El certificado raíz ha caducado.**

#### **Soluciones**

Ejecute Web Config y actualice el certificado raíz.

& ["Aplicación para configurar las operaciones de la impresora \(Web Config\)" de la página 208](#page-207-0)

## **No se puede realizar una impresión manual a doble cara (Windows)**

#### **EPSON Status Monitor 3 está desactivada.**

#### **Soluciones**

En la pestaña **Utilidades** del controlador de impresora, haga clic en **Más ajustes** y, a continuación, seleccione **Activar EPSON Status Monitor 3**.

Sin embargo, puede no estar disponible si se accede a la impresora a través de una red, o si la impresora es de uso compartido.

## **No se muestra el menú Ajustes Impresión (Mac OS).**

#### **El controlador de la impresora Epson no se ha instalado correctamente**

#### **Soluciones**

Si el menú **Ajustes Impresión** no se muestra en macOS Catalina (10.15) o posterior, macOS High Sierra (10.13), macOS Sierra (10.12), OS X El Capitan (10.11), OS X Yosemite (10.10), OS X Mavericks (10.9), el controlador de impresora Epson no ha sido correctamente instalado. Habilítelo en el siguiente menú.

Seleccione **Preferencias del sistema** en el menú Apple > **Impresoras y escáneres** (o **Impresión y Escaneado**, **Impresión y Fax**), quite la impresora y vuelva a agregarla.

macOS Mojave (10.14) no puede acceder a **Ajustes Impresión** en aplicaciones de Apple como TextEdit.

# **No se pueden realizar llamadas en el teléfono conectado**

## **El cable del teléfono no está bien conectado.**

Conecte el teléfono al puerto EXT. de la impresora y descuelgue el auricular. Si no puede oír el tono, conecte correctamente el cable telefónico.

# **No se muestra el número de fax del remitente**

## **El número de fax del remitente no se ha configurado en la máquina de este.**

Es posible que el remitente no haya configurado el número de fax. Póngase en contacto con el remitente.

# **El número de fax del remitente que se muestra en los faxes recibidos es incorrecto**

## **El número de fax del remitente configurado en la máquina del remitente es incorrecto.**

El remitente puede haber configurado incorrectamente el número de fax. Póngase en contacto con el remitente.

# <span id="page-196-0"></span>**El contestador no responde a las llamadas de voz**

## **La configuración de Tonos para responder la impresora está establecida en menos que el número de tonos de su contestador automático.**

Seleccione **Configuración** en **Ajustes generales** > **Configuraciónl fax** > **Config. básica** > **Tonos para responder** y, a continuación, configure un número mayor que el número de tonos de su contestador automático.

# **Se han recibido muchos faxes basura**

## **La función de bloqueo de faxes basura no se ha configurado de la impresora.**

Realice los ajustes de **Fax de rechazo** en **Configuración** > **Ajustes generales** > **Configuraciónl fax** > **Config. básica**.

["Configuración del bloqueo de faxes basura" de la página 75](#page-74-0)

# **No se puede resolver el problema**

Si no puede resolver el problema después de probar todas las soluciones, póngase en contacto con el servicio técnico de Epson.

Si no puede resolver los problemas de impresión o copia, consulte la siguiente información.

#### **Información relacionada**

& "No se pueden resolver problemas de impresión o copia" de la página 197

# **No se pueden resolver problemas de impresión o copia**

Pruebe lo siguientes en orden, comenzando por el principio, hasta que resuelva el problema.

❏ Asegúrese de que el tipo de papel cargado en la impresora y el tipo de papel ajustado en la impresora coinciden con el ajuste del tipo de papel del controlador de la impresora.

["Configuración del tamaño y tipo del papel" de la página 26](#page-25-0)

- ❏ Utilice un ajuste de mayor calidad en el panel de control o en el controlador de la impresora.
- ❏ Vuelva a instalar los cartuchos de tinta que ya están instalados en la impresora.

Reinstalar los cartuchos de tinta puede solucionar la obstrucción de los inyectores del cabezal de impresión y permitir que la tinta fluya sin problemas.

Sin embargo, dado a que se consume tinta al reinstalar reinstala el cartucho de tinta, puede aparecer un mensaje solicitándole que sustituya el cartucho de tinta, en función de la cantidad de tinta restante.

["Es el momento de sustituir los cartuchos de tinta" de la página 184](#page-183-0)

❏ Alinee el cabezal de impresión.

["Alineación del cabezal de impresión" de la página 102](#page-101-0)

❏ Realice un test de inyectores para ver si los inyectores del cabezal de impresión están obstruidos.

Si faltan segmentos en el patrón del test de inyectores, es posible que estas estén obstruidas. Repita la limpieza del cabezal y el test de inyectores alternativamente 3 veces y compruebe si la obstrucción se ha solucionado.

Tenga en cuenta que la limpieza del cabezal de impresión utiliza algo de tinta.

["Comprobación y limpieza del cabezal de impresión" de la página 99](#page-98-0)

❏ Apague la impresora, espere al menos 12 horas y, a continuación, compruebe si se ha solucionado la obstrucción.

Si el problema es una obstrucción, no imprimir durante un tiempo puede resolver el problema.

Compruebe los siguientes elementos con la impresora está apagada.

❏ Verifique que está utilizando cartuchos de tinta originales de Epson.

Intente usar cartuchos de tinta originales de Epson. Este producto se ha diseñado para ajustar los colores según el uso de cartuchos de tinta originales de Epson. El uso de cartuchos de tinta no originales puede afectar negativamente a la calidad de impresión.

["Códigos de cartuchos de tinta" de la página 203](#page-202-0)

❏ Compruebe si la cinta transparente está manchada.

Si se producen manchas en la película translúcida, limpie con cuidado la mancha.

["Limpieza de la cinta transparente" de la página 107](#page-106-0)

❏ Asegúrese de que no queden fragmentos de papel dentro de la impresora.

Cuando saque el papel, evite tocar la película translúcida con la mano o el papel.

❏ Compruebe el papel.

Compruebe si el papel está ondulado o se ha cargado con la cara imprimible hacia arriba.

["Precauciones en la manipulación del papel" de la página 26](#page-25-0)

["Papel disponible y capacidades" de la página 200](#page-199-0)

["Tipos de papel no disponibles" de la página 202](#page-201-0)

❏ Asegúrese de no utilizar un cartucho de tinta antiguo.

Para obtener los mejores resultados, Epson recomienda usar los cartuchos de tinta antes de la fecha de caducidad impresa en el paquete, o en de los seis meses posteriores a la apertura del paquete, lo que suceda primero.

❏ Si apaga la impresora, espere al menos 12 horas y, si la calidad de impresión no mejora, ejecute Limpieza a fondo.

["Ejecución de Limpieza a fondo" de la página 101](#page-100-0)

Si no puede resolver el problema con las soluciones anteriores, es posible que deba solicitar soporte técnico. Póngase en contacto con el servicio técnico de Epson.

#### **Información relacionada**

- & ["Antes de consultar a Epson" de la página 236](#page-235-0)
- & ["Cómo ponerse en contacto con el servicio técnico de Epson" de la página 236](#page-235-0)

# <span id="page-198-0"></span>**Información sobre el producto**

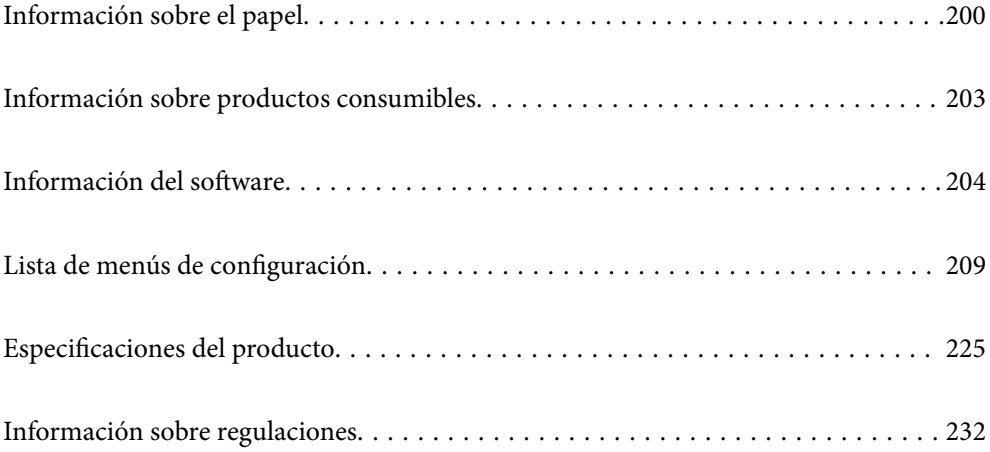

# <span id="page-199-0"></span>**Información sobre el papel**

# **Papel disponible y capacidades**

## **Papel genuino de Epson**

Epson recomienda el uso de papel Epson original para garantizar impresiones de alta calidad.

#### *Nota:*

- ❏ La disponibilidad de papeles depende del país. Póngase en contacto con el servicio técnico de Epson para obtener información actualizada sobre el papel disponible en su zona.
- ❏ Consulte la siguiente información acerca de los tipos de papel disponibles para la impresión a 2 caras y sin márgenes. ["Papel para impresión sin márgenes" de la página 201](#page-200-0)

["Papel para impresión a dos caras" de la página 202](#page-201-0)

### **Papel adecuado para impresión de documentos**

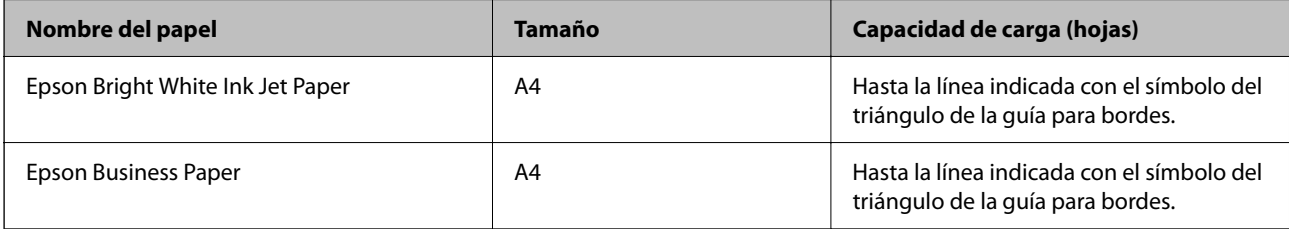

### **Papel adecuado para impresión de documentos y fotografías**

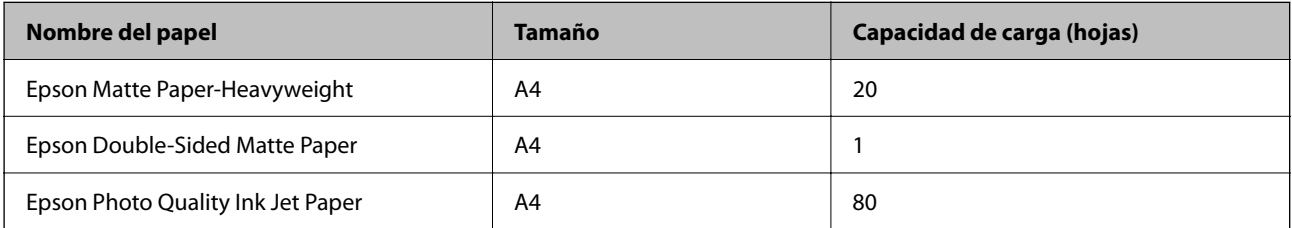

### **Papel adecuado para impresión de fotografías**

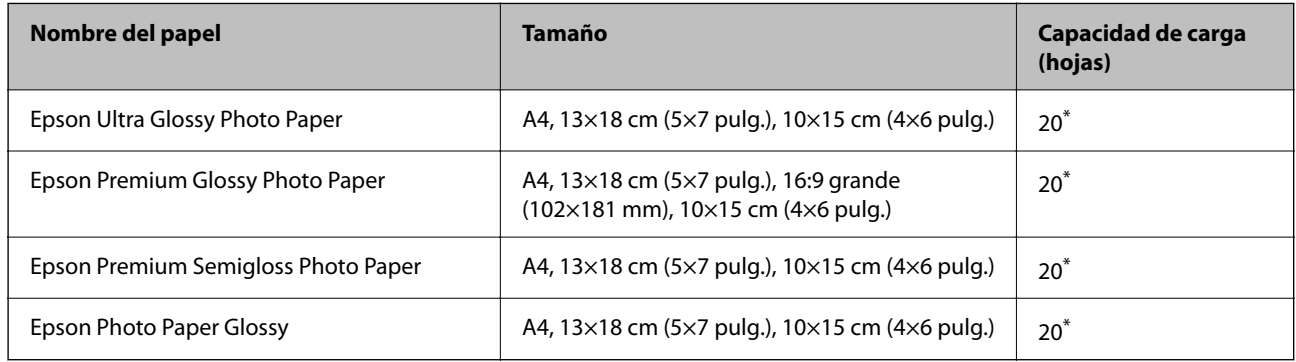

Cargue una hoja de papel a la vez si el papel no avanza correctamente o si la impresión tiene colores desiguales o manchas.

#### <span id="page-200-0"></span>**Otros tipos de papel**

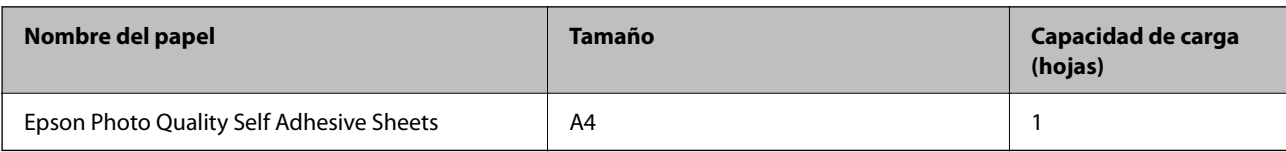

## **Papel disponible comercialmente**

#### *Nota:*

Consulte la siguiente información acerca de los tipos de papel disponibles para la impresión a 2 caras y sin márgenes.

"Papel para impresión sin márgenes" de la página 201

["Papel para impresión a dos caras" de la página 202](#page-201-0)

#### **Papel normal**

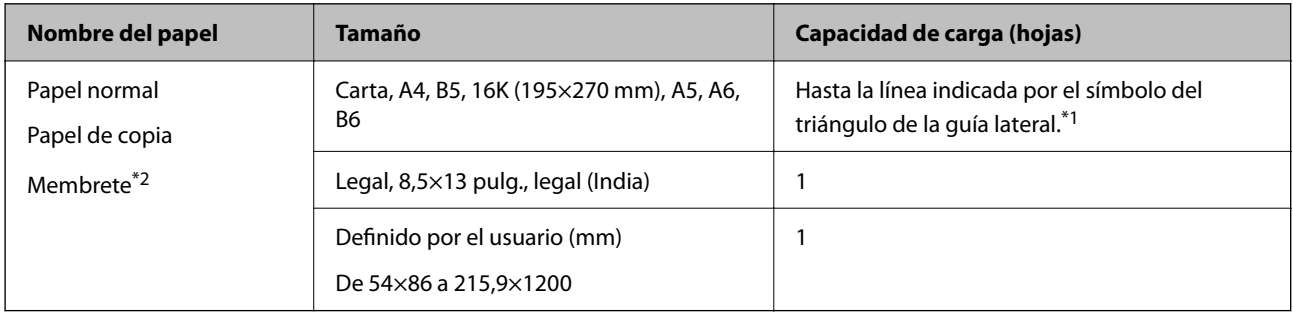

\*1 Cargue una hoja de papel a la vez si el papel no avanza correctamente o si la impresión tiene colores desiguales o manchas.

\*2 Papel en el que cierta información, como el nombre del remitente o la corporación, está preimpresa en el encabezado. Debe haber un margen de 5 mm o más en la parte superior del papel. La impresión a doble cara y la impresión sin bordes no están disponibles para el papel con membrete.

#### **Sobres**

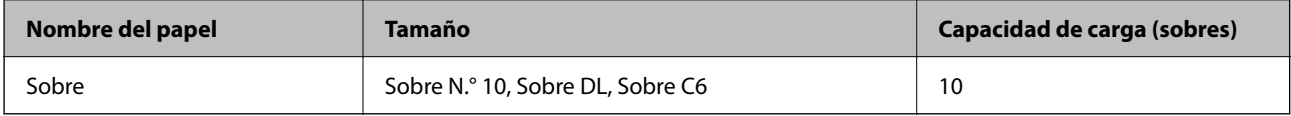

# **Papel para impresión sin márgenes**

### *Papel genuino de Epson*

- ❏ Epson Bright White Ink Jet Paper
- ❏ Epson Business Paper
- ❏ Epson Photo Quality Ink Jet Paper
- ❏ Epson Matte Paper-Heavyweight
- ❏ Epson Double-Sided Matte Paper
- ❏ Epson Ultra Glossy Photo Paper
- <span id="page-201-0"></span>❏ Epson Premium Glossy Photo Paper
- ❏ Epson Premium Semigloss Photo Paper
- ❏ Epson Photo Paper Glossy
- ❏ Epson Photo Quality Self Adhesive Sheets

#### **Información relacionada**

& ["Papel disponible y capacidades" de la página 200](#page-199-0)

#### *Papel disponible comercialmente*

Papel normal, papel de copia (A4, Carta)

#### **Información relacionada**

& ["Papel disponible y capacidades" de la página 200](#page-199-0)

## **Papel para impresión a dos caras**

#### *Papel genuino de Epson*

- ❏ Epson Bright White Ink Jet Paper
- ❏ Epson Business Paper

#### **Información relacionada**

& ["Papel disponible y capacidades" de la página 200](#page-199-0)

#### *Papel disponible comercialmente*

Papel normal, papel de copia\*

Para la impresión automática a dos caras, puede utilizar los tamaños de papel Carta, A4, B5, 16K y Definido por el usuario (182×257 a 215,9×297 mm).

#### **Información relacionada**

& ["Papel disponible y capacidades" de la página 200](#page-199-0)

# **Tipos de papel no disponibles**

No utilice los siguientes tipos de papel. El uso de estos tipos de papel causa atascos de papel y manchas de tinta en la impresión.

- ❏ Papel ondulado
- ❏ Papel rasgado o cortado
- ❏ Papel doblado
- ❏ Papel húmedo
- <span id="page-202-0"></span>❏ Papel demasiado grueso o delgado
- ❏ Papel con pegatinas

No utilice los siguientes sobres. El uso de estos tipos de sobre provoca atascos de papel y manchas en la impresión.

- ❏ Sobres ondulados o doblados
- ❏ Sobres con superficies adhesivas en las solapas o sobres de ventana
- ❏ Sobres demasiado delgados

Pueden curvarse durante la impresión.

# **Información sobre productos consumibles**

# **Códigos de cartuchos de tinta**

Los códigos de los cartuchos de tinta Epson originales son los siguientes.

#### *Nota:*

- ❏ Los códigos de los cartuchos de tinta pueden variar según la región. Póngase en contacto con el servicio técnico de Epson para conocer los códigos correctos para su región.
- ❏ No todos los cartuchos están disponibles en todas las regiones.
- ❏ Aunque los cartuchos de tinta puedan contener material reciclado, no afecta al funcionamiento ni al rendimiento de la impresora.
- ❏ Las especificaciones y el aspecto del cartucho de tinta están sujetos a cambio sin aviso previo para su mejora.

#### **Para Europa**

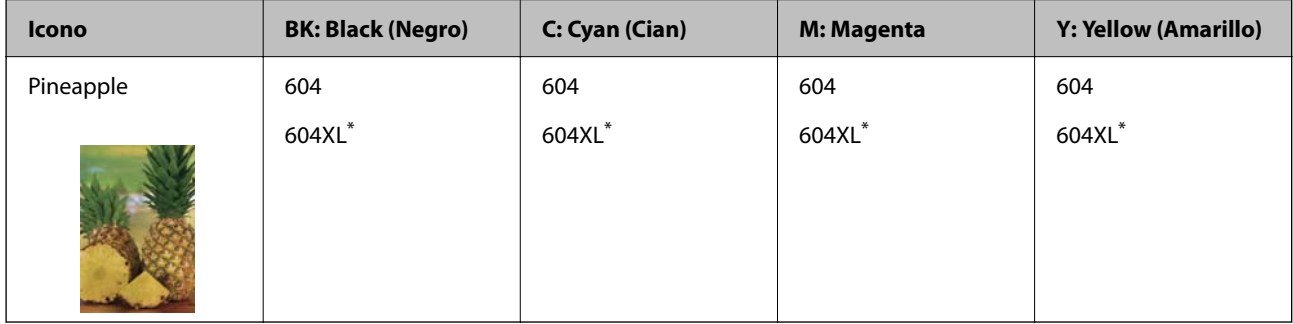

\* "XL" indica que es un cartucho grande.

#### *Nota:*

Si se encuentra en Europa, en la siguiente web encontrará información sobre la duración de los cartuchos de tinta de Epson. <http://www.epson.eu/pageyield>

#### **Para Australia y Nueva Zelanda.**

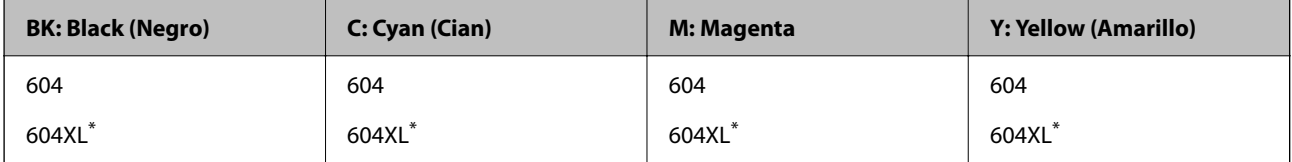

<span id="page-203-0"></span>\* "XL" indica que es un cartucho grande.

#### **Para Asia**

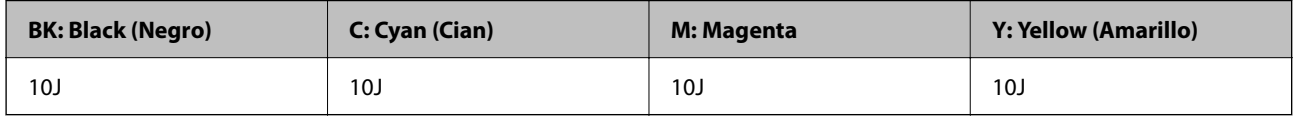

Epson recomienda el uso de cartuchos de tinta Epson originales. Epson no puede garantizar la calidad ni la fiabilidad de las tintas que no sean de Epson. La tinta no genuina puede provocar daños no cubiertos por las garantías de Epson, y, en determinadas condiciones, un funcionamiento anormal de la impresora. Podría no mostrarse la información acerca del nivel de tinta para tintas no originales.

# **Código de la caja de mantenimiento**

Epson recomienda la utilización de una caja de mantenimiento Epson original.

Código de la caja de mantenimiento: C9344

#### c*Importante:*

Una vez que se ha instalado una caja de mantenimiento en una impresora, no se puede utilizar con otras impresoras.

# **Información del software**

Esta sección presenta algunas de las aplicaciones disponibles para su impresora. Para obtener una lista del software compatible, consulte el siguiente sitio web de Epson o inicie Epson Software Updater para confirmarlo. Puede descartar las aplicaciones más recientes.

[http://www.epson.com](http://www.epson.com/)

#### **Información relacionada**

& ["Aplicación de actualización de software y firmware \(Epson Software Updater\)" de la página 209](#page-208-0)

# **Aplicación para imprimir desde un ordenador (controlador de impresora de Windows)**

El controlador de impresora controla la impresora en base a los comandos emitidos por otra aplicación. Para obtener una impresión óptima, debe configurar los ajustes en el controlador de impresora. También puede consultar el estado de la impresora o mantenerla en perfectas condiciones mediante la utilidad del controlador de impresora.

#### *Nota:*

El idioma del controlador de impresora puede cambiarse. Seleccione el idioma deseado en el ajuste *Idioma* de la pestaña *Utilidades*.

#### **Acceso al controlador de impresora desde otras aplicaciones**

Para configurar ajustes que solo afecten a la aplicación que utilice, tiene que acceder al controlador desde esa aplicación.

Seleccione **Imprimir** o **Configurar impresión** en el menú **Archivo**. Seleccione su impresora y haga clic en **Preferencias** o en **Propiedades**.

#### *Nota:*

Las operaciones varían según la aplicación. Si desea más información, consulte la ayuda de la aplicación.

#### **Acceso al controlador de la impresora desde el panel de control**

Para realizar ajustes que afecten a todas las aplicaciones, acceda desde el panel de control.

❏ Windows 11

Haga clic en el botón de inicio y luego seleccione **Todas las aplicaciones** > **Herramientas de Windows** > **Panel de control** > **Ver dispositivos e impresoras** en **Hardware y sonido**. Haga clic con el botón secundario en la impresora, o pulse y mantenga la pulsación, y seleccione **Preferencias de impresión**.

❏ Windows 10/Windows Server 2022/Windows Server 2019/Windows Server 2016

Haga clic en el botón de inicio y luego seleccione **Sistema de Windows** > **Panel de control** > **Ver dispositivos e impresoras** en **Hardware y sonido**. Haga clic con el botón secundario en la impresora, o pulse y mantenga la pulsación, y seleccione **Preferencias de impresión**.

❏ Windows 8.1/Windows 8/Windows Server 2012 R2/Windows Server 2012

Seleccione **Escritorio** > **Configuración** > **Panel de control** > **Ver dispositivos e impresoras** en **Hardware y sonido**. Haga clic con el botón secundario en la impresora, o pulse y mantenga la pulsación, y seleccione **Preferencias de impresión**.

❏ Windows 7/Windows Server 2008 R2

Haga clic en el botón de inicio y seleccione **Panel de control** > **Ver dispositivos e impresoras** en **Hardware y sonido**. Haga clic con el botón secundario en la impresora y seleccione **Preferencias de impresión**.

❏ Windows Vista/Windows Server 2008

Haga clic en el botón de inicio y seleccione **Panel de control** > **Impresoras** en **Hardware y sonido**. Haga clic con el botón secundario en la impresora y seleccione **Preferencias de impresión**.

❏ Windows XP/Windows Server 2003 R2/Windows Server 2003

Haga clic en el botón de inicio y seleccione **Panel de control** > **Impresoras y otro hardware** > **Impresoras y faxes**. Haga clic con el botón secundario en la impresora y seleccione **Preferencias de impresión**.

#### **Acceso al controlador de impresora desde el icono de la impresora de la barra de tareas**

El icono de la impresora que hay en la barra de tareas es un acceso directo para abrir rápidamente el controlador de impresora.

Si hace clic en el icono de la impresora y selecciona **Ajustes de la impresora**, podrá acceder a la misma ventana de ajustes de la impresora que se abre en el panel de control. Si quiere conocer el estado de la impresora, haga doble clic en este icono.

#### *Nota:*

Si no aparece el icono de la impresora en la barra de tareas, acceda a la ventana del controlador de impresora, haga clic en *Preferencias de Monitorización* en la pestaña *Utilidades* y seleccione *Registre el icono de acceso directo en la barra de tareas*.

#### **Inicio de la utilidad**

Acceda a la ventana del controlador de la impresora. Haga clic en la pestaña **Utilidades**.

# **Aplicación para imprimir desde un ordenador (controlador de impresora de Mac OS)**

El controlador de impresora controla la impresora en base a los comandos emitidos por otra aplicación. Para obtener una impresión óptima, debe configurar los ajustes en el controlador de impresora. También puede consultar el estado de la impresora o mantenerla en buenas condiciones mediante la utilidad del controlador de impresora.

#### **Acceso al controlador de impresora desde otras aplicaciones**

Haga clic en **Ajustar página** o en **Imprimir** en el menú **Archivo** de su aplicación. Si es necesario, haga clic en **Mostrar detalles** ( $o$   $\blacktriangledown$ ) para expandir la ventana de impresión.

#### *Nota:*

En función de la aplicación que se esté utilizando, es posible que *Ajustar página* no aparezca en el menú *Archivo*, y la forma de mostrar la pantalla de impresión pueden ser diferentes. Consulte la ayuda de la aplicación para obtener más información.

#### **Inicio de la utilidad**

Seleccione **Preferencias del sistema** en el menú Apple > **Impresoras y escáneres** (o **Impresión y Escaneado**, **Impresión y Fax**) y, a continuación, seleccione la impresora. Haga clic en **Opciones y recambios** > **Utilidad** > **Abrir Utilidad Impresoras**.

# **Aplicación control del escáner (Epson Scan 2)**

Epson Scan 2 es un controlador de escáner. Puede ajustar el tamaño, la resolución, el brillo, el contraste y la calidad de la imagen escaneada. También puede iniciar esta aplicación desde una aplicación de escaneado compatible con TWAIN. Consulte el asistente del software para conocer más detalles sobre cómo usar las funciones.

#### **Iniciar en Windows**

#### *Nota:*

En los sistemas operativos Windows Server, asegúrese de que la característica *Experiencia de escritorio* esté instalada.

❏ Windows 11

Haga clic en el botón de inicio y luego seleccione **Todas las aplicaciones** > **EPSON** > **Epson Scan 2**.

❏ Windows 10/Windows Server 2022/Windows Server 2019/Windows Server 2016

Haga clic en el botón Inicio y, a continuación, seleccione **EPSON** > **Epson Scan 2**.

❏ Windows 8.1/Windows 8/Windows Server 2012 R2/Windows Server 2012

Introduzca el nombre de la aplicación en el acceso a Buscar y luego seleccione el icono que aparezca.

❏ Windows 7/Windows Vista/Windows XP/Windows Server 2008 R2/Windows Server 2008/Windows Server 2003 R2/Windows Server 2003

Haga clic en botón de inicio, y, a continuación, seleccione **Todos los programas** o **Programas** > **EPSON** > **Epson Scan 2**.

#### **Iniciar en Mac OS**

Seleccione **Ir** > **Aplicaciones** > **Epson Software** > **Epson Scan 2**.

# **Aplicación para configurar las operaciones de fax y enviar faxes (FAX Utility)**

FAX Utility es una aplicación que permite configurar diversos parámetros para enviar faxes desde un ordenador. Se puede crear o editar la lista de contactos que se debe usar al enviar un fax, configurar el almacenamiento en el ordenador de los faxes recibidos en formato PDF, etc. Si desea más información, consulte la ayuda de la aplicación.

#### *Nota:*

- ❏ Los sistemas operativos Windows Server no son compatibles.
- ❏ Asegúrese de que ha instalado el controlador de impresora antes de instalar FAX Utility.
- ❏ Asegúrese de haber instalado FAX Utility. Consulte «Iniciar en Windows» o «Iniciar en Mac OS» a continuación para comprobar si la aplicación se ha instalado.

#### **Iniciar en Windows**

❏ Windows 11

Haga clic en el botón de inicio y, a continuación, seleccione **All Apps** > **Epson Software** > **FAX Utility**.

❏ Windows 10

Haga clic en el botón Inicio y, a continuación, seleccione **Epson Software** > **FAX Utility**.

❏ Windows 8.1/Windows 8

Introduzca el nombre de la aplicación en el acceso a Buscar y luego seleccione el icono que aparezca.

❏ Windows 7/Windows Vista/Windows XP

Haga clic en botón Inicio, y, a continuación, seleccione **Todos los programas** (o **Programas**) > **Epson Software** > **FAX Utility**.

#### **Iniciar en Mac OS**

Seleccione **Preferencias del sistema** en el menú Apple > **Impresoras y escáneres** (o **Impresión y escaneado**, **Impresión y fax**) y luego seleccione la impresora (FAX). Haga clic en **Opciones y recambios** > **Utilidad** > **Abrir Utilidad Impresoras**.

#### **Información relacionada**

- & ["Envío de un fax desde un ordenador" de la página 91](#page-90-0)
- & ["Recepción de faxes en un ordenador" de la página 95](#page-94-0)

# **Aplicación de envío de faxes (controlador PC-FAX)**

El controlador PC-FAX es una aplicación que permite enviar como fax directamente desde el ordenador un documento creado en una aplicación aparte. El controlador PC-FAX se instala al instalar FAX Utility. Si desea más información, consulte la ayuda de la aplicación.

#### *Nota:*

- ❏ Los sistemas operativos Windows Server no son compatibles.
- ❏ Compruebe si se ha instalado el controlador de PC-FAX. Consulte «Acceder desde Windows» o «Acceder desde Mac OS» a continuación.
- ❏ El funcionamiento varía según la aplicación que se use para crear el documento. Si desea más información, consulte la ayuda de la aplicación.

#### <span id="page-207-0"></span>**Acceder desde Windows**

En la aplicación, seleccione **Imprimir** o **Configurar impresión** en el menú **Archivo**. Seleccione la impresora (FAX) y haga clic en **Preferencias** o **Propiedades**.

#### **Acceder desde Mac OS**

En la aplicación, seleccione **Imprimir** en el menú **Archivo**. Seleccione su impresora (FAX) como valor del parámetro **Impresora** y luego seleccione **Ajustes de fax** o **Ajustes destinatario** en el menú emergente.

#### **Información relacionada**

& ["Envío de un fax desde un ordenador" de la página 91](#page-90-0)

# **Aplicación para configurar las operaciones de la impresora (Web Config)**

Web Config es una aplicación que se ejecuta en un navegador, como Internet Explorer o Safari, de un ordenador o de un dispositivo inteligente. Puede confirmar el estado de la impresora o cambiar los ajustes del servicio de red y de la impresora. Para usar Web Config, conecte la impresora y el ordenador o dispositivo a la misma red.

Se admiten los siguientes navegadores.

Microsoft Edge, Internet Explorer 8 o posterior, Firefox\*, Chrome\*, Safari\*

\* Utilice la última versión.

#### *Nota:*

El valor inicial de la contraseña de administrador de Web Config es el número de serie de la impresora. Verifique la etiqueta de la impresora.

La ubicación de la etiqueta depende del producto; puede estar en la parte posterior, en el lado abierto de la cubierta o en la parte inferior.

## **Ejecución de Web Config en un navegador web**

1. Compruebe la dirección IP de la impresora.

Seleccione el icono de red en la pantalla de inicio de la impresora y seleccione el modo de conexión activo para verificar la dirección IP de la impresora.

Para seleccionar un elemento, use los botones  $\blacktriangle \blacktriangledown \blacktriangle \blacktriangledown$  y, a continuación, pulse el botón OK.

*Nota:*

También puede comprobar la dirección IP imprimiendo el informe de conexión de red.

2. Inicie un navegador web desde un ordenador o dispositivo inteligente. A continuación, introduzca la dirección IP de la impresora.

Formato:

IPv4: http://la dirección IP de la impresora/

IPv6: http://[la dirección IP de la impresora]/

Ejemplos:

IPv4: http://192.168.100.201/

<span id="page-208-0"></span>IPv6: http://[2001:db8::1000:1]/

*Nota:*

Mediante un dispositivo inteligente también puede ejecutar Web Config desde la pantalla de información del producto de Epson Smart Panel.

Puesto que la impresora utiliza un certificado autofirmado al acceder a HTTPS, se muestra una advertencia en el navegador al iniciar Web Config; esto no indica ningún problema y se puede ignorar sin más.

# **Aplicación de actualización de software y firmware (Epson Software Updater)**

Epson Software Updater es una aplicación que instala un nuevo software y actualiza el firmware a través de Internet. Si desea comprobar periódicamente la información acerca de las actualizaciones, puede establecer el intervalo de búsqueda de actualizaciones con los ajustes actualización automática de Epson Software Updater.

#### *Nota:*

Los sistemas operativos Windows Server no son compatibles.

#### **Iniciar en Windows**

❏ Windows 11

Haga clic en el botón de inicio y seleccione **Todas las aplicaciones** > **EPSON Software** > **Epson Software Updater**.

❏ Windows 10

Haga clic en el botón de inicio y, a continuación, seleccione **EPSON Software** > **Epson Software Updater**.

❏ Windows 8.1/Windows 8

Introduzca el nombre de la aplicación en el acceso a Buscar y luego seleccione el icono que aparezca.

❏ Windows 7/Windows Vista/Windows XP

Haga clic en el botón de inicio y seleccione **Todos los programas** (o **Programas**) > **EPSON Software** > **Epson Software Updater**.

#### *Nota:*

También puede iniciar Epson Software Updater haciendo clic en el icono de la impresora de la barra de tareas del escritorio y, a continuación, seleccionando *Actualización de software*.

#### **Iniciar en Mac OS**

Seleccione **Ir** > **Aplicaciones** > **Epson Software** > **Epson Software Updater**.

#### **Información relacionada**

& ["Instalación de las aplicaciones por separado" de la página 113](#page-112-0)

# **Lista de menús de configuración**

Seleccione **Configuración** en el la pantalla de inicio de la impresora para realizar diversos ajustes.

# <span id="page-209-0"></span>**Ajustes generales**

Seleccione los menús en el panel de control como se describe a continuación.

#### **Configuración** > **Ajustes generales**

## **Config. básica**

Seleccione los menús en el panel de control como se describe a continuación.

#### **Configuración** > **Ajustes generales** > **Config. básica**

Sonido:

#### Silenciar:

Seleccione **Act.** para silenciar los sonidos como aquellos emitidos por **Presionar botones**.

#### Modo normal:

Seleccione el volumen, como **Presionar botones**.

#### Modo silencioso:

Seleccione el volumen, como **Presionar botones**en **Modo silencioso**.

#### Tempor apagado:

Ajuste el intervalo de tiempo para que la impresora entre en el modo de suspensión (modo de ahorro de energía) no haya realizado ninguna operación. Transcurrido ese intervalo, la pantalla LCD se pone en negro.

#### Temp. apagado autom.:

Su producto puede tener esta función o la función **Ajustes de apagado** dependiendo del lugar de compra.

Seleccione esta función para apagar automáticamente la impresora si no se utiliza en un determinado periodo de tiempo. Puede ajustar cuánto tiempo tiene que estar inactiva la impresora para aplicar la Gestión de energía. Cualquier aumento afectará a la eficiencia energética del producto. Antes de modificar este valor, piense siempre en el medio ambiente.

#### Ajustes de apagado:

Su producto puede tener esta función o la función **Temp. apagado autom.** dependiendo del lugar de compra.

#### Apagar si no hay actividad:

Seleccione esta función para apagar automáticamente la impresora si no se utiliza en un determinado periodo de tiempo. Cualquier aumento afectará a la eficiencia energética del producto. Antes de modificar este valor, piense siempre en el medio ambiente.

#### Apagar si se desconecta:

Seleccione esta función para apagar la impresora después de 30 minutos cuando todos los puertos, incluyendo el puerto LINE, están desconectados. Es posible que esta función no esté disponible según la región.

Conf. de fecha y hora:

Fecha y hora:

Especifique la fecha y hora actuales.

Horario de verano:

Seleccione la opción de horario de verano de su región.

Dif. horaria:

Especifique la diferencia entre la hora local y UTC (Tiempo universal coordinado).

#### País o región:

Seleccione el país o región en la que va a utilizar la impresora. Si cambia de país o región, se restablecerá la configuración predeterminada de fax y tendrá que configurarla de nuevo.

#### Idioma/Language:

Seleccione el lenguaje a utilizar en la pantalla LCD.

#### Agotado tiempo func.:

Seleccione **Act.** para volver a la pantalla inicial cuando no se hayan realizado operaciones durante el tiempo especificado.

#### Teclado:

Cambie el diseño del teclado en la pantalla LCD.

#### **Información relacionada**

& ["Ahorro de energía" de la página 112](#page-111-0)

## **Config. de la impresora**

Seleccione los menús en el panel de control como se describe a continuación.

#### **Configuración** > **Ajustes generales** > **Config. de la impresora**

Conf. origen de papel:

Configuración del papel:

Seleccione el tamaño y tipo de papel que cargó en la fuente de papel. Puede realizar **Ajustes del papel favorito** en el tamaño y el tipo del papel.

#### Cambio auto. A4/carta:

Seleccione **Act.** para cargar papel desde la fuente de papel configurada para tamaño A4 si no hay fuente de papel configurada para Carta o para cargar papel desde la fuente de papel configurada para tamaño Carta si no hay fuente de papel configurada para A4.

Aviso error:

Seleccione **Act.** para que se muestre un mensaje de error cuando el tamaño o el tipo de papel seleccionado no coincida con el papel cargado.

Visualización aut. de config de papel:

Seleccione **Act.** para mostrar la pantalla **Configuración del papel** al cargar papel en la fuente de papel. Si deshabilita esta función, no podrá imprimir desde un iPhone, iPad o iPod touch mediante AirPrint.

#### Config. universal impres.:

Esta configuración de impresión se aplica al imprimir con un dispositivo externo sin usar el controlador de la impresora. La configuración de desplazamiento se aplica al imprimir mediante el controlador de la impresora.

#### Offset superior:

Ajuste el margen superior del papel.

#### Offset izquierda:

Ajuste el margen izquierdo del papel.

#### Offset superior posterior:

Ajuste el margen superior del reverso de la página si va a imprimir a doble cara.

#### Offset izquierda posterior:

Ajuste el margen izquierdo del reverso de la página si va a imprimir a doble cara.

#### Comprobar anchura papel:

Seleccione **Act.** para comprobar el ancho del papel antes de imprimir. De este modo se evita imprimir fuera de los bordes del papel si el tamaño del papel establecido no es correcto, aunque es posible que la velocidad de impresión se vea reducida.

#### Saltar página en blanco:

Salta automáticamente las páginas en blanco de la impresión para ahorrar papel.

#### Soluc. autom. de errores:

Seleccione qué medida se debe tomar si se produce un error de impresión a doble cara o de memoria llena.

#### Act.:

Cuando se produce un error de impresión a doble cara, se muestra un aviso y la impresión se realiza a una cara y, cuando se produce un error de memoria llena, solo imprime lo que ha sido capaz de procesar la impresora.

#### Desa:

Muestra un mensaje de error y cancela la impresión.

#### Modo silencioso:

Seleccione **Act.** para reducir el ruido que hace la impresora durante la impresión, aunque esto puede causar que la velocidad de impresión se reduzca. Según el tipo de papel y los ajustes de calidad de impresión que utilice, es posible que el ruido de la impresora no cambie.

Tiempo de secado de tinta:

Seleccione el tiempo de secado a utilizar cuando realicen impresiones a doble cara. Una vez impresa una cara se imprimirá la otra. Si salen manchas de tinta en su impresión, aumente el tiempo de secado.

Conex. PC a través USB:

Seleccione **Habilitar** para permitir el acceso del ordenador a la impresora cuando se conecten mediante USB. Si se selecciona la opción **Deshabilitar**, se restringen aquellas impresiones y escaneos que no se envíen mediante conexión de red.

## **Configuración de red**

Seleccione los menús en el panel de control como se describe a continuación.

#### **Configuración** > **Ajustes generales** > **Configuración de red**

Config. Wi-Fi:

Establezca o cambie la configuración de la red inalámbrica. Elija uno de los siguientes métodos de conexión y siga las instrucciones del panel de control.

#### Wi-Fi (recomendado):

Establezca o cambie la configuración de la red inalámbrica. Elija uno de los siguientes métodos de conexión y siga las instrucciones del panel de control.

Asistente para la instalación de Wi-Fi:

Realiza la configuración de Wi-Fi introduciendo el SSID y la contraseña.

Configuración de pulsador (WPS):

Configura la Wi-Fi mediante Configuración de pulsador (WPS).

Otros:

Conf. código PIN (WPS):

Configura la Wi-Fi mediante Conf. código PIN (WPS).

Conexión autom. Wi-Fi:

Configura la Wi-Fi utilizando la información de Wi-Fi del ordenador o dispositivo inteligente.

Deshabilitar Wi-Fi:

Deshabilita Wi-Fi. Las conexiones de la infraestructura se desconectarán.

#### Wi-Fi Direct:

Otros métodos:

iOS:

Lee el código QR de su iPhone, iPad, or iPod touch para conectarse mediante Wi-Fi Direct.

Otros dispositivos de SO:

Realiza la configuración de Wi-Fi Direct introduciendo el SSID y la contraseña.

(Menú):

Cambiar nombre de red:

Cambia el SSID (nombre de la red) de Wi-Fi Direct.

#### Cambiar contraseña:

Cambia la contraseña de la conexión Wi-Fi Direct.

Deshabilitar Wi-Fi Direct:

Desactiva la función Wi-Fi Direct.

#### Restaurar configuración pred.:

Restablece la configuración de Wi-Fi Direct.

#### Estado de la red:

Estado de Wi-Fi:

Muestra la información Wi-Fi de la impresora.

#### Estado de Wi-Fi Direct:

Muestra la información de la configuración de Wi-Fi Direct.

#### hoja de estado:

Imprime una hoja de estado de la red.

La información de Wi-Fi, Wi-Fi Direct, etc. se imprime en dos o más páginas.

#### Comprobación de conexión de red:

Comprueba la conexión de red actual e imprime un informe. Si existe algún problema de conexión, revise el informe para solucionarlo.

#### Avanzado:

Nombre dispositivo:

Cambia el nombre del dispositivo a cualquier nombre de 2 a 15 caracteres.

#### TCP/IP:

Si la dirección IP es estática, configura los ajustes de IP.

Para usar la configuración automática, utilice la dirección IP asignada por DHCP.

Para configurar esta opción manualmente, cambie a «Manual» e introduzca la dirección IP que desea asignar.

#### Servidor proxy:

Seleccione esta opción si utiliza un servidor proxy en su entorno de red y desea configurarlo también para la impresora.

Dirección IPv6:

Indica si se habilita o no el direccionamiento IPv6.

## **Configuración del servicio web**

Seleccione los menús en el panel de control como se describe a continuación.

#### **Configuración** > **Ajustes generales** > **Configuración del servicio web**

Servicios Epson Connect:

Indica si la impresora está registrada y conectada al servicio Epson Connect.

Puede registrarse en el servicio seleccionando **Registrar** y siguiendo las instrucciones.

Para ver los manuales de uso, consulte la siguiente página web.

[https://www.epsonconnect.com/](HTTPS://WWW.EPSONCONNECT.COM/)

[http://www.epsonconnect.eu](http://www.epsonconnect.eu/) (sólo para Europa)

Una vez que se haya registrado puede cambiar los siguientes ajustes.

Suspender o reanudar:

Elija entre interrumpir y reanudar los servicios de Epson Connect.

Anular registro:

Anula el registro de la impresora de los servicios de Epson Connect.

# **Configuraciónl fax**

Seleccione los menús en el panel de control como se describe a continuación.

### **Configuración** > **Ajustes generales** > **Configuraciónl fax**

#### **Información relacionada**

- & "Comprobar conexión de fax" de la página 215
- & ["Asistente config. fax" de la página 216](#page-215-0)
- & ["Config. básica" de la página 216](#page-215-0)
- & ["Config. de recepción" de la página 218](#page-217-0)
- & ["Configuración de Informes" de la página 221](#page-220-0)
- & ["Config de seg." de la página 221](#page-220-0)

#### *Comprobar conexión de fax*

Puede encontrar el menú en el panel de control de la impresora abajo.

#### **Configuración** > **Ajustes generales** > **Configuraciónl fax** > **Comprobar conexión de fax**

Al seleccionar **Comprobar conexión de fax** se comprueba si la impresora está conectada al teléfono y preparada para la transmisión de fax. Puede imprimir el resultado de la comprobación en una hoja de papel normal A4.

#### <span id="page-215-0"></span>*Asistente config. fax*

Encontrará el menú en el siguiente panel de control de la impresora:

#### **Configuración** > **Ajustes generales** > **Configuraciónl fax** > **Asistente config. fax**

Seleccione **Asistente config. fax** para configurar los ajustes básicos de fax. Siga las instrucciones que aparezcan en la pantalla.

#### **Información relacionada**

- & "Config. básica" de la página 216
- & ["Preparación de la impresora para enviar y recibir faxes" de la página 71](#page-70-0)

#### *Config. básica*

Puede encontrar el menú en el panel de control de la impresora abajo.

#### **Configuración** > **Ajustes generales** > **Configuraciónl fax** > **Config. básica**

#### Veloc.fax:

Seleccione la velocidad de transmisión de fax. Es aconsejable seleccionar **Baja(9.600 bps)** si se produce un error de comunicación a menudo, al enviar o recibir fax al o desde el extranjero, o si se usa un servicio telefónico IP (VoIP).

#### ECM:

Corrige automáticamente errores de transmisión de fax (modo de corrección de errores), causados normalmente por ruido en la línea telefónica. Si esta opción está desactivada, no se pueden enviar ni recibir documentos en color.

#### Detección tono marc.:

Detecta un tono de marcado antes de empezar a marcar. Si la impresora está conectada a una PBX (central telefónica privada) o una línea telefónica digital, podría no empezar a marcar. En esta situación, cambie la configuración de **Tipo de línea** a **PBX**. Si el problema no se soluciona, desactive esta función. Sin embargo, si se desactiva esta función, se podría eliminar el primer dígito de un número de fax y enviarse el fax a un número erróneo.

#### Modo de marcado:

Seleccione el tipo de sistema telefónico al que ha conectado la impresora. Si se configura en **Pulso**, puede cambiar temporalmente el modo de marcado de pulsos a tonos pulsando  $\star$  (se introduce «T») al especificar números en la pantalla superior del fax. Es posible que este ajuste no aparezca en su país o región.

#### Tipo de línea:

Seleccione el tipo de línea a la que ha conectado la impresora.

#### PSTN:

Seleccione **PSTN** cuando la impresora esté conectada a una red telefónica pública conmutada.

#### PBX:

Si utiliza la impresora en un entorno con extensiones telefónicas y tiene que marcar un código de acceso externo para acceder a una línea exterior (0 y 9, por ejemplo), seleccione **PBX**. Si
está en un entorno que usa un módem DSL o un adaptador de terminal, también le recomendamos establecerlo en **PBX**.

## Código acceso:

Seleccione **Uso** y, a continuación, registre un código de acceso externo, como 0 o 9. En lo sucesivo, cuando envíe un fax a un número de fax externo, introduzca # (almohadilla) en lugar del código real. # (almohadilla) también debe usarse en **Contactos** como código de acceso externo. Si se establece un código de acceso externo en un contacto, como 0 o 9, no podrá enviar faxes al contacto. En este caso, seleccione **Código acceso** en **No usar**, de lo contrario, deberá cambiar el código de **Contactos** a #.

## Encabezado:

Introduzca el nombre y número de fax del remitente. Aparecerán como encabezado en los faxes salientes.

## Su número de teléfono:

Puede introducir hasta 20 caracteres: 0–9 + o espacio.

## Encabz fax:

Puede registrar hasta 21 nombres de remitentes si es necesario. Puede introducir hasta 40 caracteres para cada nombre de remitente.

#### Modo recep.:

Seleccione el modo de recepción. Para obtener más detalles, consulte la siguiente información relacionada.

## DRD:

Si está suscrito a un servicio de tono especial de su compañía telefónica, seleccione el patrón de tono que se debe usar para los faxes entrantes. El servicio de timbre característico, ofrecido por muchas empresas de telefonía (el nombre del servicio varía según la empresa), le permite tener varios números de teléfono en una sola línea. Se asigna un patrón de timbre distinto a cada número. Puede usar uno para llamadas de voz y otro para llamadas de fax. Según la región, esta opción estará **Act.** o **Desa**.

#### Tonos para responder:

Seleccione el número de tonos que se deben producir antes de que la impresora reciba un fax automáticamente.

#### Recep. remota:

#### Recep. remota:

Si responde a una llamada de fax entrante desde un teléfono conectado a la impresora, puede iniciar la recepción del fax especificando el código con el teléfono.

#### Código inicio:

Seleccione el código de inicio de **Recep. remota**. Escriba dos caracteres. Caracteres admitidos:  $0-9, *, #$ .

Fax de rechazo:

Fax de rechazo:

Seleccione las opciones para rechazar faxes no deseados.

Lista de números de rechazo:

Si el número de teléfono del interlocutor está en la lista de números rechazados, indique si desea rechazar los faxes entrantes.

Espacio encabezado de fax bloq.:

Si el número de teléfono del interlocutor está bloqueado, configure si desea rechazar la recepción de los faxes.

Contactos no registrados:

Si el número de teléfono del interlocutor no está en la lista de contactos, configure si desea rechazar la recepción de los faxes.

Editar lista de números de rechazo:

Puede registrar hasta 30 números de fax para los que rechazar faxes y llamadas. Escriba un máximo de 20 caracteres. Caracteres admitidos: 0–9, \*, # o espacio.

## **Información relacionada**

- & ["Preparación de la impresora para enviar y recibir faxes" de la página 71](#page-70-0)
- & ["Configuración de sistema telefónico PBX \(centralita privada\)" de la página 73](#page-72-0)
- & ["Recepción de faxes entrantes" de la página 85](#page-84-0)
- & ["Configuración del bloqueo de faxes basura" de la página 75](#page-74-0)

## *Config. de recepción*

## **Guardar al PC:**

Guarda los faxes recibidos como archivos PDF en un ordenador conectado a la impresora. Solo puede configurar esto en **Sí** utilizando FAX Utility (aplicación). No se puede habilitar desde el panel de control de la impresora. Instale antes FAX Utility en el ordenador. Después de configurar esta opción en **Sí**, podrá cambiarla a **Sí e imprimir.** desde el panel de control de la impresora.

## **Reducción automática:**

Reduce el tamaño de los faxes recibidos con documentos de gran tamaño para que se ajusten al papel de la fuente de papel, y luego los imprime. Es posible que la reducción no se pueda realizar siempre, según los datos recibidos. Si esta opción está desactivada, los documentos grandes se imprimen con el tamaño original en varias hojas, o podría recibirse una segunda hoja en blanco.

## **Conf. de Dividir pág.:**

Imprime los faxes recibidos con la página dividida cuando el tamaño de los documentos recibidos es mayor que el tamaño del papel cargado en la impresora. Si la cantidad que excede la longitud del papel es menor que el valor

establecido en **Eliminar datos de imp. tras dividir**- **Umbral**, se descarta el exceso. Si la cantidad que excede la longitud del papel es superior al valor establecido, el exceso se imprime en otro papel.

## **Eliminar datos de imp. tras dividir:**

## **Eliminar datos de imp. tras dividir:**

Seleccione el área del documento a eliminar cuando la cantidad que excede la longitud del papel es menor que el valor establecido en **Umbral**.

## **Umbral:**

Si la cantidad que excede la longitud del papel es menor que o igual a este valor, el exceso se descarta y no se imprime.

## **Superponer al dividir:**

## **Superponer al dividir:**

Cuando esto se establece en **Act.** y los datos están divididos e impresos porque la cantidad excede **Eliminar datos de imp. tras dividir** > **Umbral**, los datos divididos están impresos utilizando la longitud superpuesta especificada en **Ancho de solapamiento**.

## **Ancho de solapamiento:**

Los datos que exceden este valor se sobreimprimen.

## **Rotación auto.:**

Gira los faxes recibidos en horizontal y en tamaño A5, de forma que se impriman en papel de tamaño A5. Este ajuste se aplica cuando el tamaño de papel establecido es A5.

Si selecciona **Desa**, los faxes recibidos con tamaño A5 horizontal que tienen el mismo ancho que los documentos A4 verticales se consideran faxes de tamaño A4 y se imprimen en consecuencia.

Compruebe la configuración del tamaño del papel en **Configuración** > **Ajustes generales** > **Config. de la impresora** > **Conf. origen de papel**.

## **Agr. inf. recepción:**

Imprime la información de recepción en fax recibido, incluso si el remitente no establece la información de encabezado. La información de recepción incluye la fecha y hora de recepción, ID del remitente y el número de página (por ejemplo «P1»). Cuando la opción **Conf. de Dividir pág.** está habilitada, también se incluye el número de división de página.

## **a doble cara:**

#### **a doble cara:**

Imprime varias páginas de faxes recibidos en ambas caras del papel.

#### **Margen de encua.:**

Seleccione la posición de encuadernación.

## **Temporizac. de inicio de impresión:**

Seleccione las opciones para empezar la impresión de los faxes recibidos.

- ❏ Todas las páginas recibidas: La impresión comienza cuando se han recibido todas las páginas. Que la impresión comience por la primera o por la última página depende del ajuste de la función **Organización impresión**. Consulte la explicación de la **Organización impresión**.
- ❏ Primera página recibida: La impresión comienza cuando se ha recibido la primera página y sigue la impresión siguiendo el orden de recepción. Si la impresora no puede comenzar la impresión (por ejemplo porque está imprimiendo otros trabajos), se imprimirán como un lote todas las hojas recibidas cuando la impresora esté disponible.

## **Organización impresión:**

Como la primera página se imprime la última (sale en la parte superior), los documentos impresos se apilan en el orden correcto. Si queda poca memoria en la impresora, esta función podría no estar disponible.

## **Tiempo susp. impr.:**

## **Tiempo susp. impr.:**

Durante el periodo de tiempo especificado, la impresora guarda los documentos recibidos en su memoria sin imprimirlos. Esta función se puede usar para eliminar el ruido por la noche o evitar que los documentos confidenciales puedan quedar expuestos si no hay nadie junto a la máquina. Antes de usar esta característica, asegúrese de que hay suficiente memoria disponible.

## **Hora de parar:**

Detiene la impresión de documentos.

## **Intr Hora para Reini.:**

Reinicia la impresión de documentos automáticamente.

## **Modo silencioso:**

Consigue que la impresora haga menos ruido, sin embargo, es posible que imprima más despacio.

## *Configuración de Informes*

Puede encontrar el menú en el panel de control de la impresora abajo.

## **Configuración** > **Ajustes generales** > **Configuraciónl fax** > **Configuración de Informes**

Impresión autom. del registro del fax:

Imprime el registro de fax automáticamente. Seleccione **Encendido(cada 30)** si quiere que se imprima un registro cuando se terminen 30 trabajos de fax. Si quiere imprimir el registro a la hora especificada, seleccione **Encendido(hora)**. Con todo, si el número de trabajos de fax pasa de 30, el registro se imprime antes de la hora especificada.

## Adjuntar imagen al informe:

Imprime un **Informe de transmisión** con una imagen de la primera página del documento enviado. Si quiere imprimir la parte de arriba de la página sin reducirla, seleccione **Encendido (imagen grande)**. Si quiere imprimir toda la página, reduciéndola para que quepa en el informe, seleccione **Encendido (imagen pequeña)**.

## Formato del informe:

Selecciona un formato para los informes de fax en **Fax** > (**Más**) > **Informe del fax** distintos de **Traza de protocolo**. Seleccione **Detalle** para imprimir informes con códigos de error.

## *Config de seg.*

Puede encontrar el menú en el panel de control de la impresora abajo.

## **Configuración** > **Ajustes generales** > **Configuraciónl fax** > **Config de seg.**

## Restric. marcado directo:

Seleccione **Act.** para desactivar la introducción manual de los números de fax del destinatario, permitiendo al usuario seleccionar destinatarios solamente desde la lista de contactos o el historial de envío.

La selección de **Introducir dos veces** requiere que el operador introduzca de nuevo el número de fax si el número se introdujo manualmente.

Seleccione **Desa** para poder introducir manualmente los números de fax del destinatario.

## Restricciones de difusión:

Si selecciona **Act.**, solo se puede introducir un número de fax como destinatario.

## Conf. lista direcciones:

Seleccione **Act.** para mostrar una pantalla de confirmación de destinatario antes de empezar la transmisión.

Los destinatarios se pueden seleccionar de **Todo** o **Solo para difusión**.

## Borrado aut dat cop seg:

Las copias de seguridad de los documentos enviados y recibidos por lo general se almacenan temporalmente en la memoria de la impresora en caso de un corte de corriente inesperado por un fallo eléctrico o un manejo incorrecto.

Seleccione **Act.** para borrar automáticamente las copias de seguridad cuando el envío o recepción de un documento se completa correctamente y las copias de seguridad dejan de ser necesarias.

Borrar datos copia seg.:

Borra todas las copias de seguridad almacenadas temporalmente en la memoria de la impresora. Ejecute esta función antes de dar la impresora a otra persona o deshacerse de ella.

## **Estado de suministro**

Seleccione el menú del panel de control como se explica a continuación.

## **Configuración** > **Estado de suministro**

Muestra el nivel aproximado de los cartuchos de tinta y la vida útil de la caja de mantenimiento.

Si aparece  $\Box$ , la tinta se está agotando o la caja de mantenimiento está casi llena. Si aparece  $\Box$ , tiene que reemplazar el elemento ya que la tinta se ha agotado o la caja de mantenimiento está llena.

## **Información relacionada**

- & ["Sustitución de los cartuchos de tinta" de la página 186](#page-185-0)
- & ["Reemplazar una caja de mantenimiento" de la página 191](#page-190-0)

## **Mantenimiento**

Seleccione los menús en el panel de control como se describe a continuación.

## **Configuración** > **Mantenimiento**

Com. boquilla cab. imp.:

Seleccione esta función para comprobar si las boquillas del cabezal de impresión están obstruidas. La impresora imprimirá un patrón de test de inyectores.

#### Limpieza cabezal impr.:

Seleccione esta función para limpiar los inyectores obstruidos del cabezal de impresión.

## Limpieza a fondo:

Seleccione esta función para realizar una limpieza a fondo si el cabezal de impresión está muy obstruido o si aún está obstruido después de repetir la limpieza estándar. Se consume más tinta que en la limpieza habitual.

## Alineación de cabezal:

#### Alineación vertical:

Seleccione esta función si las impresiones están borrosas, o si el texto y las líneas no están alineados.

#### Alineación horizontal:

Seleccione esta función si en las impresiones hay bandas horizontales a intervalos regulares.

## Sustituir Cartuchos:

Use esta función para sustituir los cartuchos de tinta antes de que se agoten.

Cap. restante caja de mantenimiento:

Muestra el tiempo de servicio aproximado de la caja de mantenimiento. Si se muestra A, la caja de mantenimiento está casi llena. Si se muestra  $\mathbf{\hat{X}}$ , la caja mantenimiento está llena.

Limpieza de guía papel:

Seleccione esta función si aparecen manchas de tinta en los rodillos internos. La impresora carga papel para limpiar los rodillos internos.

## **Información relacionada**

- & ["Comprobación del estado de los consumibles" de la página 99](#page-98-0)
- & ["Ejecución de Limpieza a fondo" de la página 101](#page-100-0)
- & ["Alineación del cabezal de impresión" de la página 102](#page-101-0)
- & ["Es el momento de sustituir los cartuchos de tinta" de la página 184](#page-183-0)
- & ["Es el momento de sustituir la caja de mantenimiento" de la página 190](#page-189-0)
- & ["Limpieza de la trayectoria de papel por manchas de tinta" de la página 103](#page-102-0)

## **Hoja estado impresión**

Seleccione los menús en el panel de control como se describe a continuación.

## **Configuración** > **Hoja estado impresión**

Hoja de estado configuración:

Imprima hojas de información sobre el estado y la configuración actuales de la impresora.

Hoja de estado de suministros:

Imprima una hoja de información sobre el estado de los consumibles.

Hoja de historial de uso:

Imprima hojas de información con el historial de uso de la impresora.

## **Contador de copias impresas**

Seleccione los menús en el panel de control como se describe a continuación.

## **Configuración** > **Contador de copias impresas**

Muestra el número total de impresiones, de impresiones en blanco y negro y de impresiones a color, incluyendo la hoja de estado, desde la fecha en la que compró la impresora.

Cuando quiera imprimir el resultado, pulse **Imprimir hoja**. La hoja impresa también incluye el número de páginas escaneadas. La información que se incluye en la hoja es la misma que cuando imprime desde otras funciones en la **Hoja de historial de uso**.

## **Configuración del usuario**

Seleccione los menús en el panel de control como se describe a continuación.

## **Configuración** > **Configuración del usuario**

Copiar:

Puede cambiar la configuración predeterminada en el menú de copia.

Digitalizar a PC

Puede cambiar la configuración predeterminada en el menú de Digitalizar a PC.

Digitalizar a nube:

Puede cambiar la configuración predeterminada en el menú de Digitalizar a nube.

Fax:

Puede cambiar la configuración predeterminada en el menú de fax.

## **Investigación del cliente**

Seleccione los menús en el panel de control como se describe a continuación.

## **Configuración** > **Investigación del cliente**

Proporciona información sobre el uso del producto, como el número de impresiones realizadas, a Seiko Epson Corporation. Seleccione **Configuración** — **Aceptar** y, a continuación, siga las instrucciones en pantalla.

## **Restaurar configuración pred.**

Seleccione los menús en el panel de control como se describe a continuación.

## **Configuración** > **Restaurar configuración pred.**

Configuración de red:

Recupera los valores predeterminados de los ajustes de red.

Ajustes copia:

Restablece los valores predeterminados de los ajustes de copia.

Config. Digitaliz.:

Restablece los valores predeterminados de los ajustes de escáner.

Configuraciónl fax:

Restablece los valores predeterminados de los ajustes de fax.

## Borrar todos los datos y la config.:

Borra toda la información personal almacenada en la memoria de la impresora y restablece todos los ajustes a sus valores predeterminados.

# <span id="page-224-0"></span>**Actualización de firmware**

Seleccione los menús en el panel de control como se describe a continuación.

## **Configuración** > **Actualización de firmware**

Actualizar:

Compruebe si se ha subido al servidor de red la última versión del firmware. Si hay una actualización disponible, puede elegir entre actualizarlo ahora o no.

Notificación:

Seleccione **Act.** para recibir una notificación cuando haya actualizaciones de firmware disponibles.

# **Especificaciones del producto**

# **Especificaciones de la impresora**

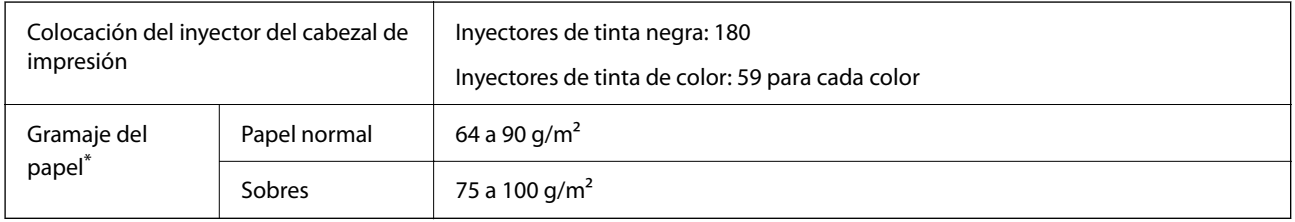

Aunque el grosor del papel esté dentro de este intervalo, es posible que el papel no se introduzca en la impresora o que la calidad de impresión disminuya en función de las propiedades o de la calidad del papel.

# **Área imprimible**

## *Área imprimible de las hojas sueltas*

La calidad de impresión puede decaer en áreas sombreadas debido al mecanismo de la impresora.

## **Impresión con bordes**

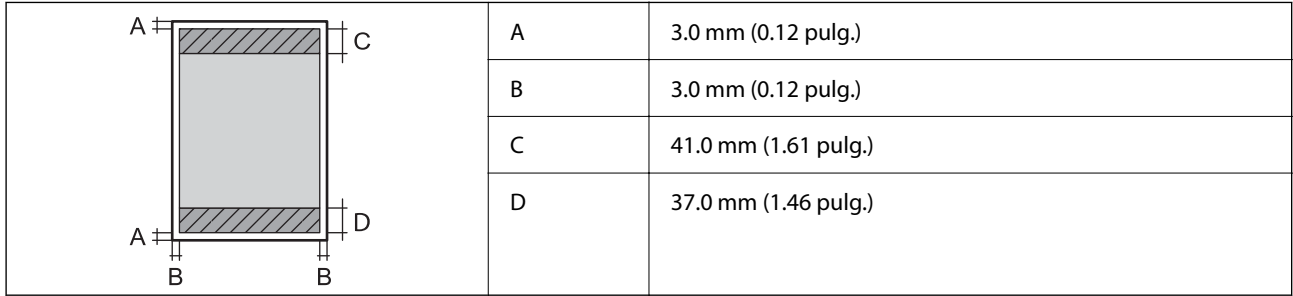

## **Impresión sin márgenes**

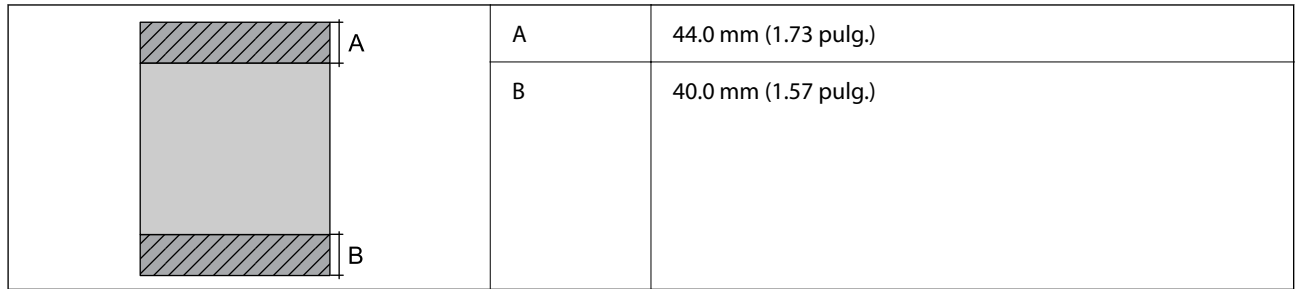

## *Área imprimible de los sobres*

La calidad de impresión puede decaer en áreas sombreadas debido al mecanismo de la impresora.

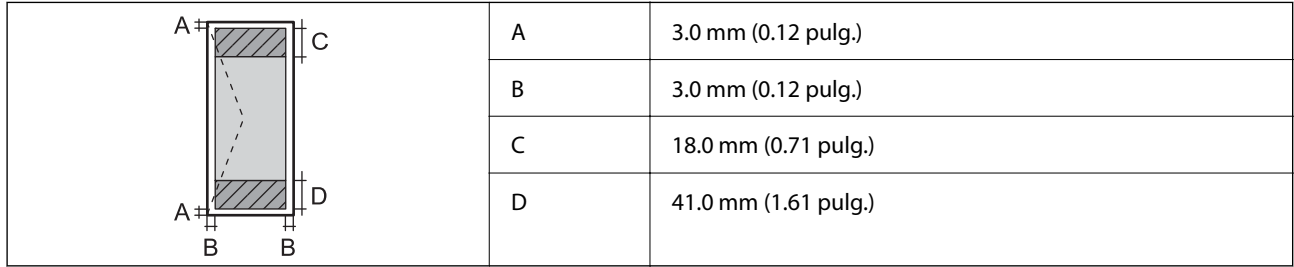

# **Especificaciones del escáner**

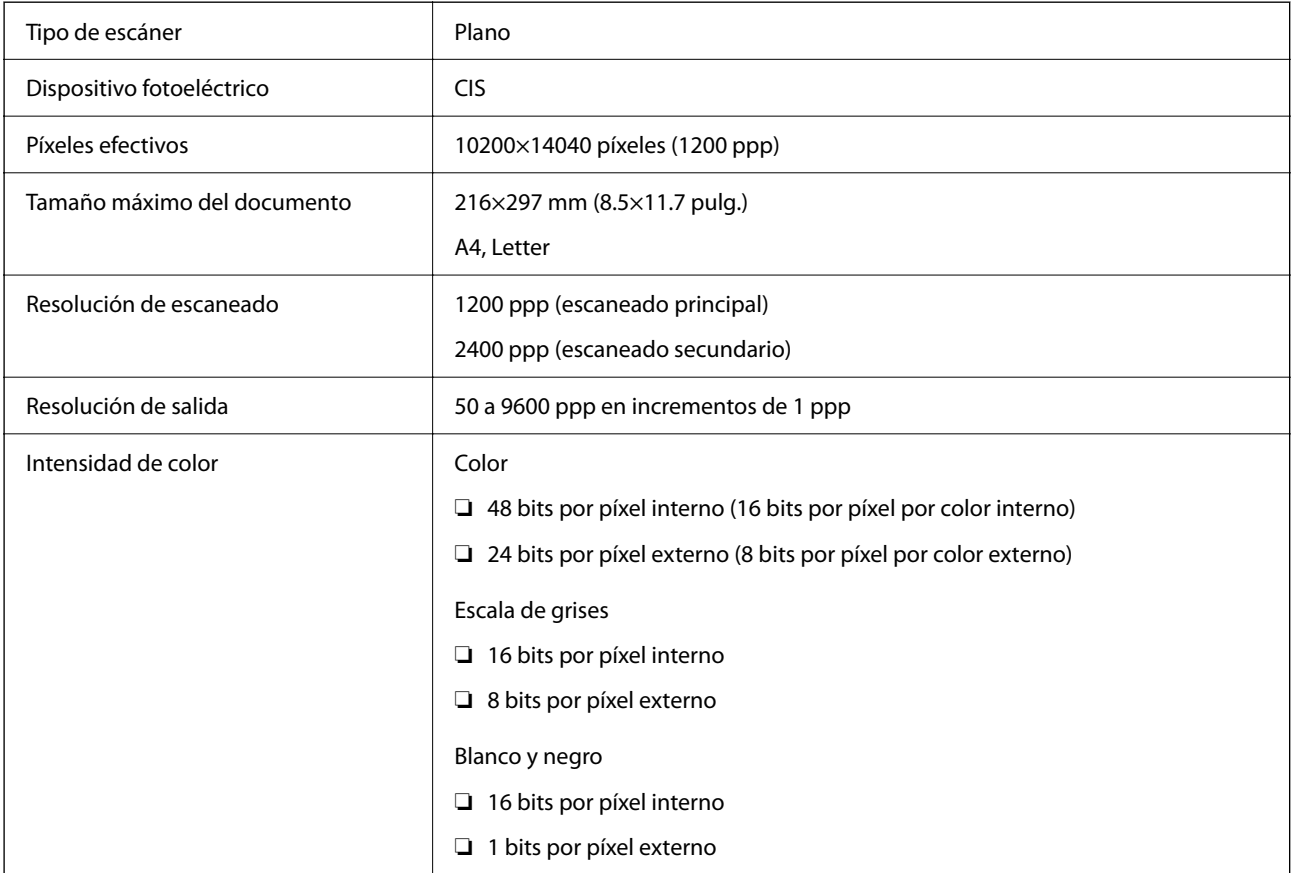

Fuente de luz de la component de la component de la component de la component de la component de la component

# **Especificaciones del ADF**

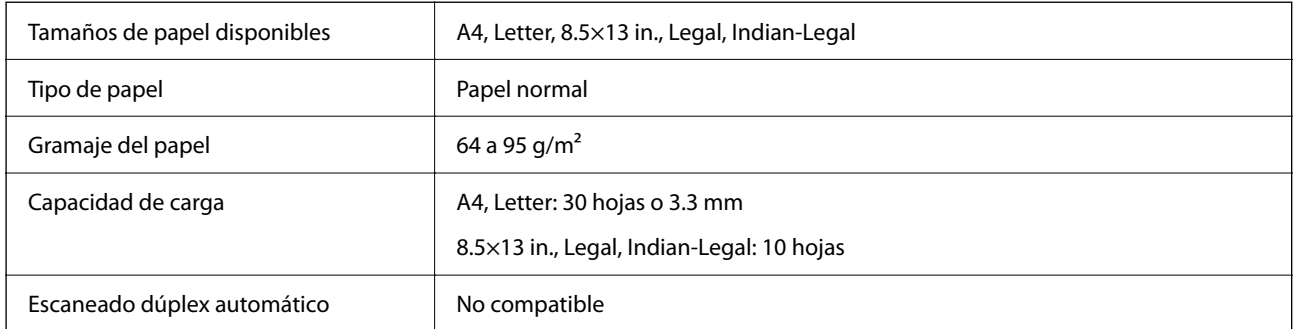

Incluso si el original cumple con las especificaciones de papel que se pueden colocar en el ADF, es posible que no se recojan desde el ADF o que la calidad del escaneado disminuya en función de las propiedades o la calidad del papel.

# **Especificaciones de fax**

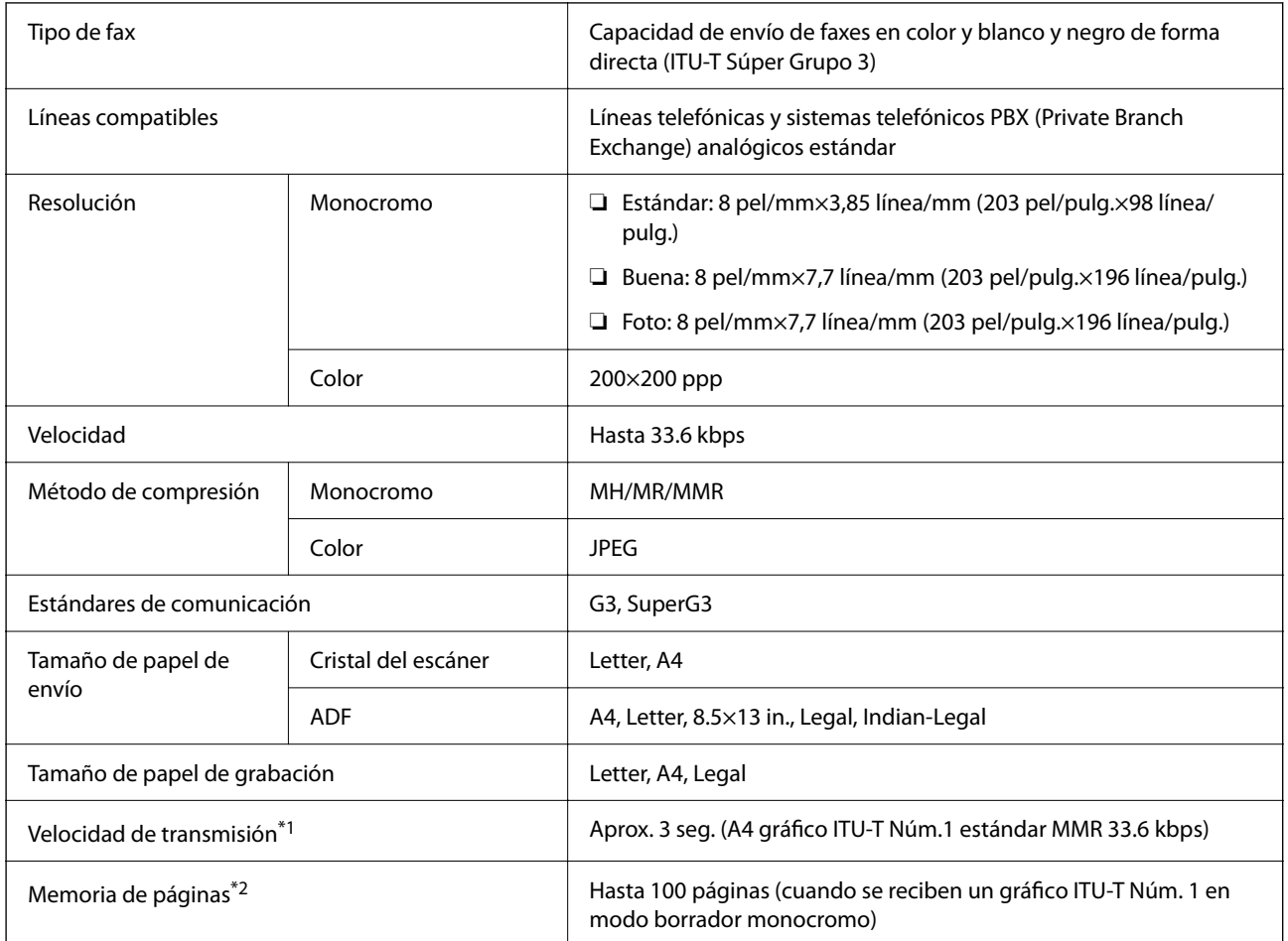

<span id="page-227-0"></span>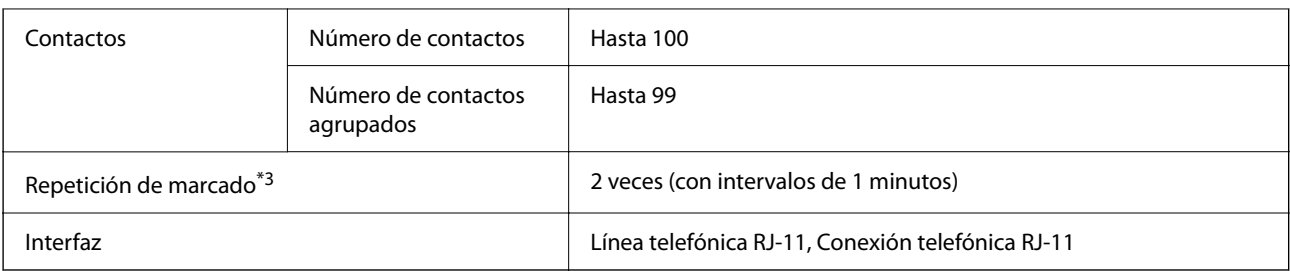

\*1 La velocidad real depende del documento, del dispositivo del destinatario y el estado de la línea telefónica.

- \*2 Retenido incluso durante un corte de energía.
- \*3 Las especificaciones pueden ser distintas en cada país o región.

## **Especificaciones de interfaz**

Para ordenador and alta velocidad<sup>\*</sup>

Los cables USB 3.0 no son compatibles.

# **Especificaciones de la red**

## **Especificaciones de conexión Wi-Fi**

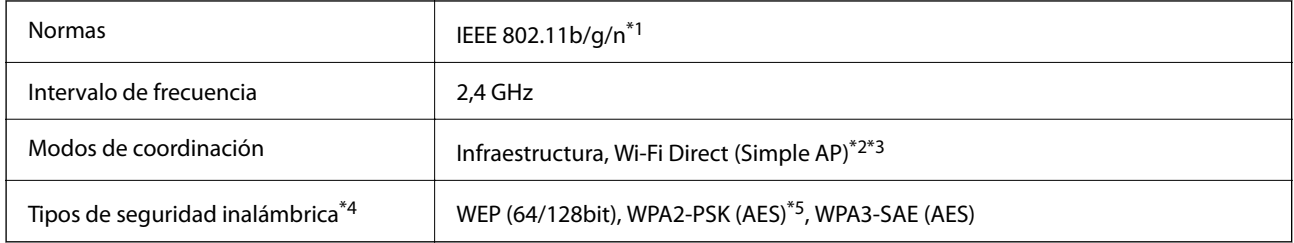

- \*1 IEEE 802.11n solo disponible en HT20.
- \*2 No se admite en IEEE 802.11b.
- \*3 El modo Simple AP es compatible con una conexión Wi-Fi (infraestructura).
- \*4 Wi-Fi Direct solo admite WPA2-PSK (AES).
- \*5 Cumple normas WPA2 y admite WPA/WPA2 Personal.

# **Funciones de red y tabla de IPv4/IPv6**

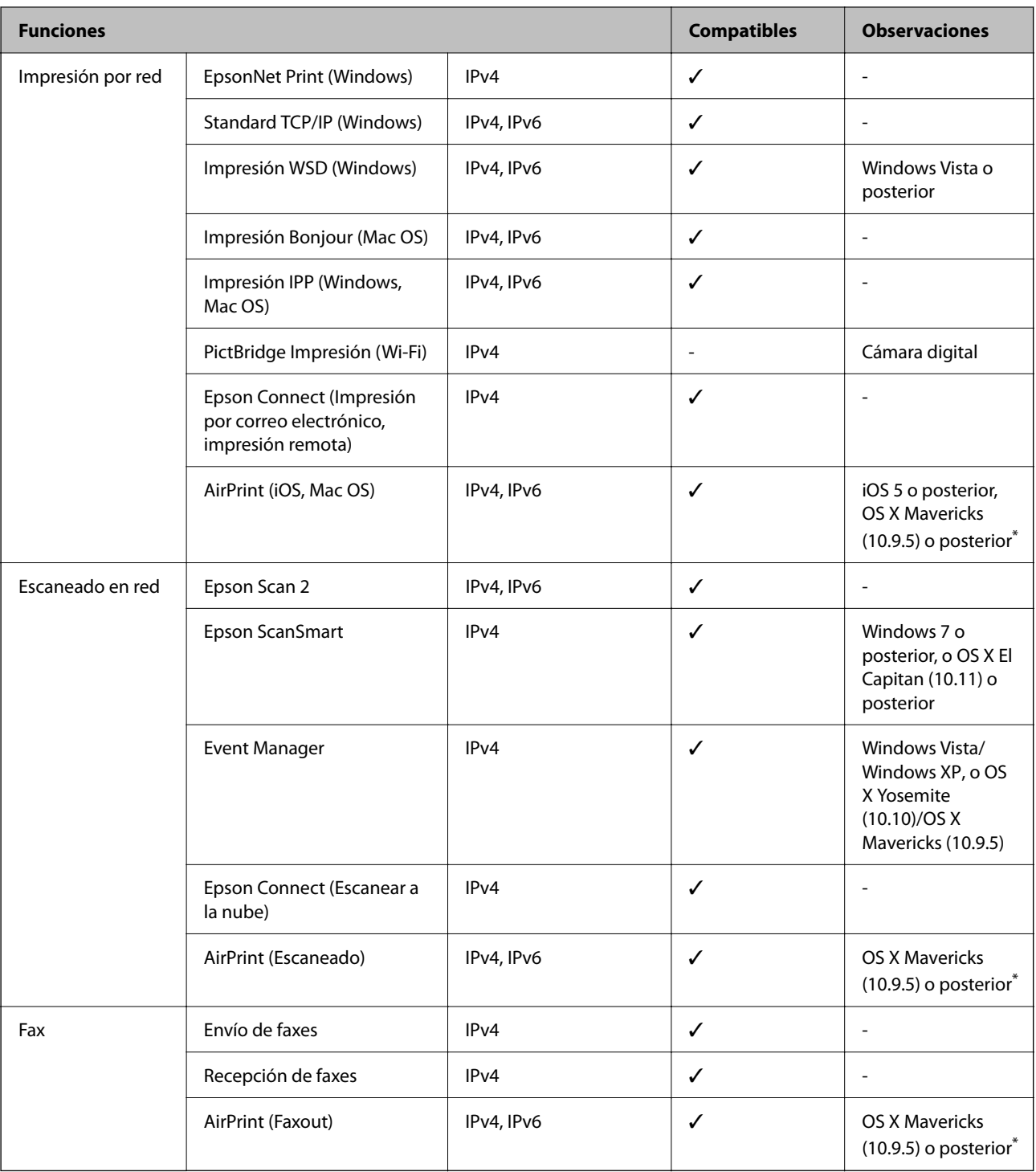

\* Recomendamos utilizar la última versión de iOS o Mac OS.

# **Protocolo de seguridad**

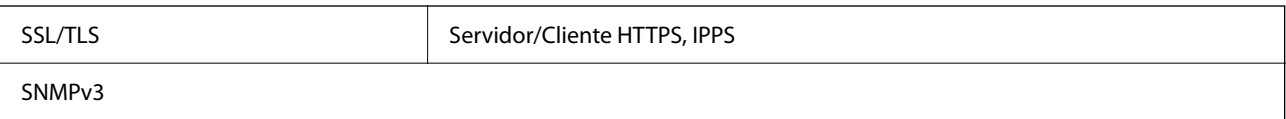

# **Servicios de terceros admitidos**

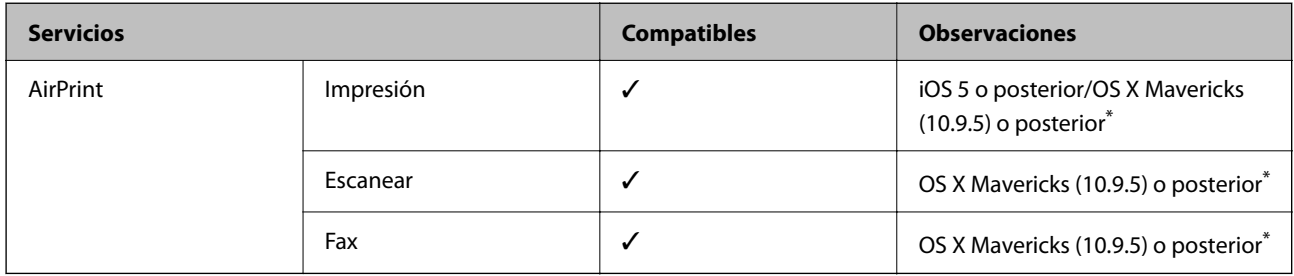

\* Recomendamos utilizar la última versión de iOS o Mac OS.

# **Dimensiones**

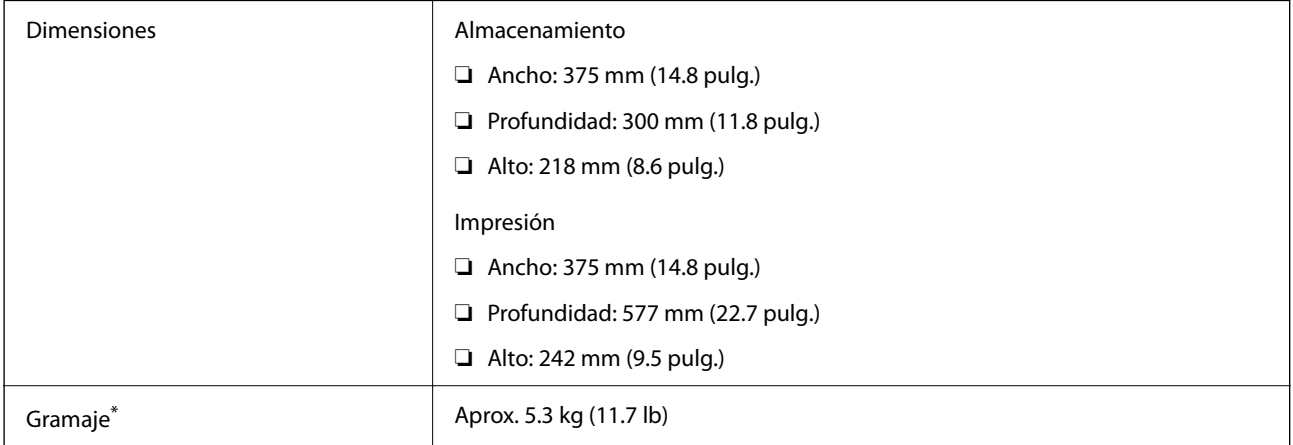

\* Sin los cartuchos de tinta ni el cable de alimentación.

# **Especificaciones eléctricas**

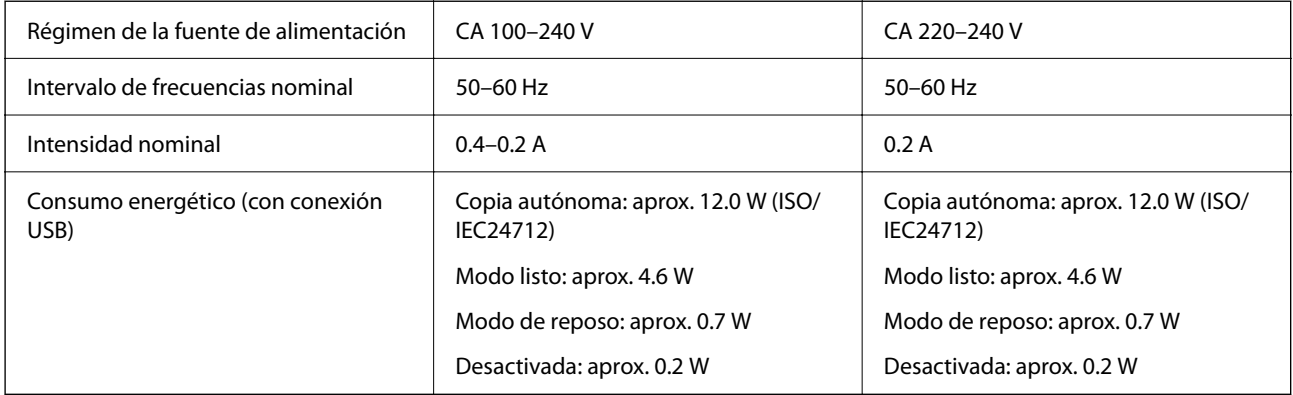

## *Nota:*

❏ Consulte el voltaje de la impresora en su etiqueta.

❏ Para los usuarios europeos, consulte el siguiente sitio web para obtener más información acerca del consumo energético. <http://www.epson.eu/energy-consumption>

## **Especificaciones medioambientales**

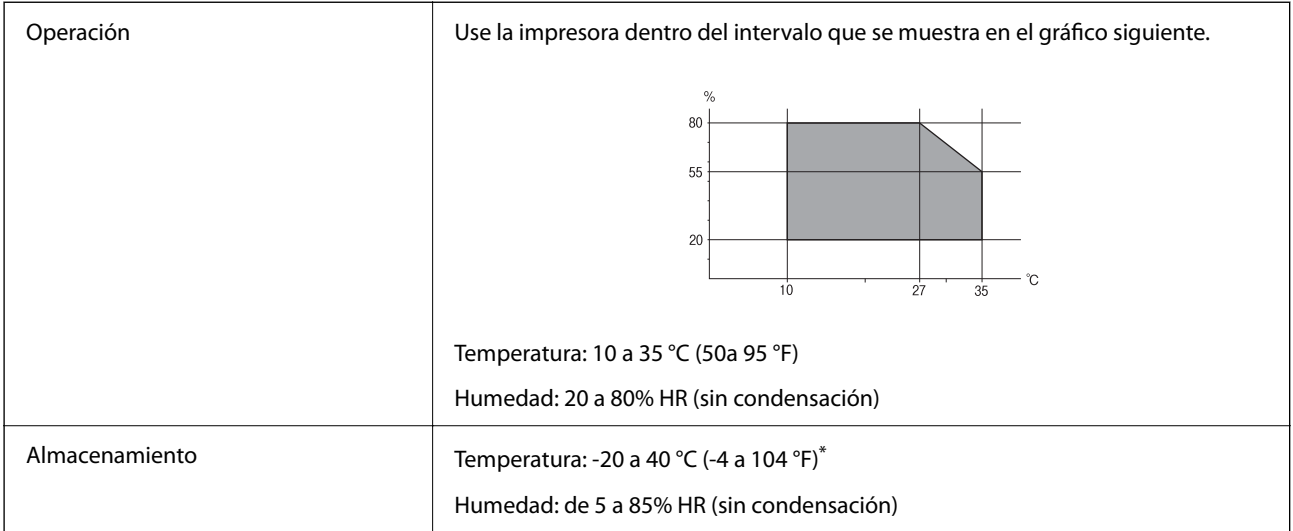

Se puede almacenar durante un mes a 40 °C (104 °F).

## **Especificaciones medioambientales para los cartuchos de tinta**

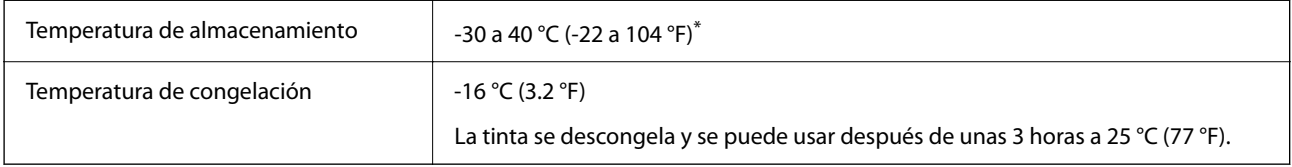

Se puede almacenar durante un mes a 40 °C (104 °F).

# **Requisitos del sistema**

❏ Windows

Windows Vista, Windows 7, Windows 8/8.1, Windows 10, Windows 11 o posterior

Windows XP SP3 (32 bits)

Windows XP Professional x64 Edition SP2

Windows Server 2003 (SP2) o posterior

❏ Mac OS

Mac OS X 10.9.5 o posterior, macOS 11 o posterior

## *Nota:*

- ❏ Mac OS puede no admitir algunas aplicaciones y características.
- ❏ El sistema de archivos UNIX (UFS) para Mac OS no es compatible.

# <span id="page-231-0"></span>**Información sobre regulaciones**

# **Normas y homologaciones**

## **Normas y homologaciones del modelo de EE.UU.**

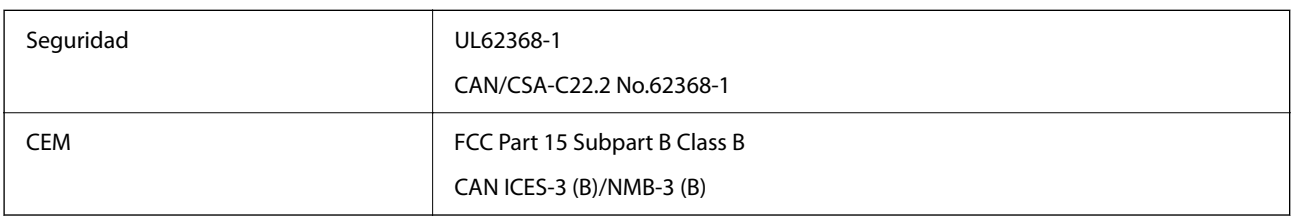

Este equipo contiene el módulo inalámbrico siguiente.

Fabricante: Seiko Epson Corporation

Tipo: J26H006

Este producto se ajusta a la parte 15 de las normas de la FCC y RSS-210 de las normas de IC. Epson no puede aceptar ninguna responsabilidad por el no cumplimiento de los requisitos de protección que sea resultado de una modificación no recomendada del producto. La utilización de este aparato está sujeta a las dos condiciones siguientes: (1) este dispositivo no debe causar interferencias perjudiciales, y (2) este dispositivo debe aceptar toda interferencia recibida, incluidas las provocadas por un manejo erróneo del dispositivo.

Para evitar interferencias de radio, este dispositivo se ha diseñado para su uso en interiores y alejado de ventanas para ofrecer el máximo blindaje. El equipo (o su antena transmisora) que se instale en exteriores estará sujeto a la concesión de una licencia.

Este equipo cumple con los límites de exposición a la radiación establecidos por la FCC/IC para un entorno no controlado y cumple las directrices del Suplemento C/OET65 sobre exposición a radiofrecuencia (RF) de la FCC y las normas RSS-102 sobre exposición a radiofrecuencia (RF) de la IC. Este equipo debe ser instalado y operado de manera que el emisor de radiaciones esté a una distancia mínima de 7,9 pulgadas (20 cm) del cuerpo de una persona (excluyendo las extremidades: manos, muñecas, pies y tobillos).

## **Normas y homologaciones del modelo europeo**

## Para los usuarios europeos

Por la presente, Seiko Epson Corporation declara que el siguiente modelo de equipo de radio está en conformidad con la Directiva 2014/53/EU. La totalidad del texto de la declaración de conformidad de la UE está disponible en la siguiente página web.

## <http://www.epson.eu/conformity>

## C624D

Para uso únicamente en Irlanda, Reino Unido, Austria, Alemania, Liechtenstein, Suiza, Francia, Bélgica, Luxemburgo, Países Bajos, Italia, Portugal, España, Dinamarca, Finlandia, Noruega, Suecia, Islandia, Croacia, Chipre, Grecia, Eslovenia, Malta, Bulgaria, República Checa, Estonia, Hungría, Letonia, Lituania, Polonia, Rumanía y Eslovaquia.

<span id="page-232-0"></span>Epson no se hace responsable de ningún incumplimiento de los requisitos de protección resultantes de una modificación no recomendada de los productos.

# $\epsilon$

## **Estándares y aprobaciones para modelos australianos**

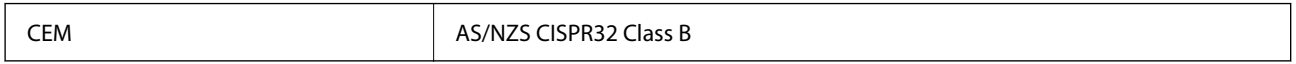

Epson declara por la presente que los siguientes modelos están en conformidad con los requisitos fundamentales y otras estipulaciones vigentes de AS/NZS4268:

C624D

Epson no se hace responsable de ningún incumplimiento de los requisitos de protección resultantes de una modificación no recomendada de los productos.

## **Normativa y aprobaciones para el modelo de Nueva Zelanda**

## **General Warning**

The grant of a Telepermit for any item of terminal equipment indicates only that Telecom has accepted that the item complies with minimum conditions for connection to its network. It indicates no endorsement of the product by Telecom, nor does it provide any sort of warranty. Above all, it provides no assurance that any item will work correctly in all respects with another item of Telepermitted equipment of a different make or model, nor does it imply that any product is compatible with all of Telecom's network services.

Telepermitted equipment only may be connected to the EXT telephone port. This port is not specifically designed for 3-wire-connected equipment. 3-wire-connected equipment might not respond to incoming ringing when attached to this port.

## **Important Notice**

Under power failure conditions, this telephone may not operate. Please ensure that a separate telephone, not dependent on local power, is available for emergency use.

This equipment is not capable, under all operating conditions, of correct operation at the higher speeds for which it is designed. Telecom will accept no responsibility should difficulties arise in such circumstances.

This equipment shall not be set up to make automatic calls to the Telecom '111' Emergency Service.

# **Restricciones de copiado**

Observe las siguientes restricciones para realizar un uso responsable y legal de la impresora.

Está prohibida por ley la copia de los documentos siguientes:

- ❏ Billetes bancarios, monedas, valores cotizables emitidos por el gobierno, bonos garantizados emitidos por el gobierno y obligaciones municipales
- ❏ Sellos de correo sin usar, tarjetas postales de franqueo pagado y otros documentos postales oficiales franqueados
- ❏ Timbres fiscales y bonos emitidos por el gobierno según el procedimiento legal

Sea prudente a la hora de copiar los documentos siguientes:

- ❏ Valores cotizables privados (títulos de acciones, títulos negociables, cheques, etc.), abonos mensuales, billetes de tarifa reducida, etc.
- ❏ Pasaportes, carnés de conducir, certificados médicos, tarjetas de peaje, cupones de comida, tickets, etc.

## *Nota:*

También puede estar prohibida por ley la copia de estos artículos.

Uso responsable de materiales con copyright:

Las impresoras no deberían utilizarse incorrectamente copiando materiales sujetos a copyright. A menos que actúe por consejo de un abogado bien informado, sea responsable y respetuoso y obtenga el permiso del titular del copyright antes de copiar material publicado.

# <span id="page-234-0"></span>**Dónde obtener ayuda**

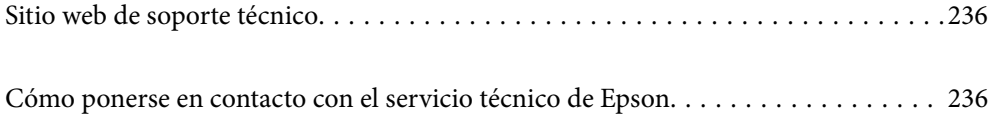

# <span id="page-235-0"></span>**Sitio web de soporte técnico**

Si necesita más ayuda, visite el sitio web de servicio técnico de Epson que se muestra abajo. Seleccione su país o región, y vaya a la sección de servicio técnico del sitio web local de Epson. Los controladores más recientes, las preguntas más frecuentes, los manuales y otras descargas también están disponibles en el sitio.

## <http://support.epson.net/>

<http://www.epson.eu/support> (Europa)

Si su producto EPSON no funciona correctamente y no consigue resolver el problema, póngase en contacto con el servicio técnico de EPSON para obtener asistencia.

# **Cómo ponerse en contacto con el servicio técnico de Epson**

## **Antes de consultar a Epson**

Si su producto Epson no funciona correctamente y no consigue resolver el problema con las soluciones propuestas en los manuales de su producto, póngase en contacto con el servicio técnico de Epson para obtener asistencia.

La siguiente lista del servicio de asistencia de Epson se basa en el país en el que realizó la venta. Es posible que algunos productos no se vendan donde usted vive, así que debe asegurarse de que se pone en contacto con el servicio de asistencia de Epson correspondiente a la región en la que compró su producto.

Si no figura ningún servicio técnico de Epson para su zona en la siguiente lista, póngase en contacto con el distribuidor de su producto.

En el servicio técnico de Epson podrán ayudarle con mayor rapidez si les proporciona los siguientes datos:

❏ Número de serie del producto

(la etiqueta del número de serie suele encontrarse en la parte posterior del producto).

- ❏ Modelo del producto
- ❏ Versión del software del producto
	- (Haga clic en **About**, **Version Info** o en un botón similar del software del producto.)
- ❏ Marca y modelo de su ordenador
- ❏ El nombre y la versión del sistema operativo de su ordenador
- ❏ Los nombres y las versiones de las aplicaciones de software que suela utilizar con su producto

## *Nota:*

En función del producto, los datos de la lista de marcación para los ajustes de fax y/o red pueden estar almacenados en la memoria del producto. Debido a una avería o reparación de un producto se pueden perder datos y/o ajustes. Epson no se responsabilizará de la pérdida de ningún dato, de la copia de seguridad ni de la recuperación de datos y/o ajustes durante el periodo de garantía. Recomendamos que realice sus propias copias de seguridad de datos o tome nota de los ajustes.

# **Ayuda para los usuarios en Europa**

En su Documento de Garantía Paneuropea encontrará los datos de contacto del servicio técnico de Epson.

# **Ayuda para los usuarios en Taiwán**

Encontrará información, asistencia técnica y servicios en:

## **Internet**

#### [http://www.epson.com.tw](http://www.epson.com.tw/)

Información sobre especificaciones de productos, controladores que puede descargar y consultas sobre productos.

## **Servicio de información Epson (Epson HelpDesk)**

Teléfono: +886-2-2165-3138

- El equipo de nuestro Servicio de información le ofrece estos servicios por teléfono:
- ❏ Información sobre ventas y productos
- ❏ Preguntas o problemas sobre la utilización de productos
- ❏ Información sobre el servicio de reparaciones y la garantía

## **Centro de servicio de reparación:**

<http://www.tekcare.com.tw/branchMap.page>

TekCare corporation es un centro técnico autorizado de Epson Taiwan Technology & Trading Ltd.

## **Ayuda para los usuarios en Australia**

Epson Australia desea ofrecerle al cliente un servicio de alto nivel. Además de los manuales de su producto, le ofrecemos las fuentes de información siguientes:

## **Dirección URL en Internet**

## [http://www.epson.com.au](http://www.epson.com.au/)

Visite las páginas web de Epson Australia. ¡Merece la pena traer su módem hasta aquí para hacer algo de surf! Este sitio ofrece una zona de descarga de controladores, puntos de encuentro con Epson, información nueva sobre productos y asistencia técnica (por correo electrónico).

## **Servicio de información de Epson (Epson Helpdesk)**

### Teléfono: 1300-361-054

El objetivo del Servicio de información de Epson (Epson Helpdesk) es garantizar que nuestros clientes tengan acceso a asesoramiento. Los operadores del Servicio de información pueden ayudarle a instalar, configurar y trabajar con su producto Epson. El personal de nuestro Servicio de información preventa puede proporcionarle documentación sobre los productos Epson más recientes e informarle sobre dónde se encuentra el distribuidor o el agente del servicio más cercano. Aquí encontrará respuestas a preguntas de muchos tipos.

Le aconsejamos que tenga a mano todos los datos necesarios cuando llame por teléfono. Cuanta más información tenga preparada, más rápido podremos ayudarle a resolver el problema. Esta información incluye los manuales de su producto Epson, el tipo de ordenador, el sistema operativo, las aplicaciones de software y cualquier dato que usted estime preciso.

## **Transporte del producto**

Epson recomienda conservar el embalaje del producto para su transporte posterior.

## **Ayuda para los usuarios de Nueva Zelanda**

Epson Nueva Zelanda desea ofrecerle al cliente un servicio de alto nivel. Además de la documentación de su producto, le ofrecemos las fuentes de información siguientes:

## **Dirección URL en Internet**

#### [http://www.epson.co.nz](http://www.epson.co.nz/)

Visite las páginas web de Epson Nueva Zelanda. ¡Merece la pena traer su módem hasta aquí para hacer algo de surf! Este sitio ofrece una zona de descarga de controladores, puntos de encuentro con Epson, información nueva sobre productos y asistencia técnica (por correo electrónico).

## **Servicio de información Epson (Epson Helpdesk)**

#### Teléfono: 0800 237 766

El objetivo del Servicio de información de Epson (Epson Helpdesk) es garantizar que nuestros clientes tengan acceso a asesoramiento. Los operadores del Servicio de información pueden ayudarle a instalar, configurar y trabajar con su producto Epson. El personal de nuestro Servicio de información preventa puede proporcionarle documentación sobre los productos Epson más recientes e informarle sobre dónde se encuentra el distribuidor o el agente del servicio más cercano. Aquí encontrará respuestas a preguntas de muchos tipos.

Le aconsejamos que tenga a mano todos los datos necesarios cuando llame por teléfono. Cuanta más información tenga preparada, más rápido podremos ayudarle a resolver el problema. Esta información incluye la documentación de su producto Epson, el tipo de ordenador, el sistema operativo, las aplicaciones de software y cualquier dato que usted estime preciso.

## **Transporte de producto**

Epson recomienda conservar el embalaje del producto para su transporte posterior.

# **Ayuda para los usuarios en Singapur**

Desde Epson Singapur, podrá acceder a las siguientes fuentes de información, asistencia técnica y servicios:

## **Internet**

## [http://www.epson.com.sg](http://www.epson.com.sg/)

Información sobre especificaciones de productos, controladores que puede descargar, preguntas más frecuentes (FAQ), información sobre ventas y asistencia técnica por correo electrónico.

## **Servicio de información de Epson (Epson Helpdesk)**

Número gratuito: 800-120-5564

El equipo de nuestro Servicio de información le ofrece estos servicios por teléfono:

- ❏ Información sobre ventas y productos
- ❏ Preguntas sobre el uso de productos o solución de problemas
- ❏ Información sobre el servicio de reparaciones y la garantía

## <span id="page-238-0"></span>**Ayuda para los usuarios en Tailandia**

Encontrará información, asistencia técnica y servicios en:

## **Internet**

#### [http://www.epson.co.th](http://www.epson.co.th/)

Información sobre especificaciones de productos, controladores que puede descargar, preguntas más frecuentes (FAQ) y correo electrónico.

#### **Centro de atención telefónica de Epson**

Teléfono: 66-2460-9699

Correo electrónico: support@eth.epson.co.th

Nuestro equipo de Atención al cliente le ofrece estos servicios por teléfono:

- ❏ Información sobre ventas y productos
- ❏ Preguntas o problemas sobre la utilización de productos
- ❏ Información sobre el servicio de reparaciones y la garantía

## **Ayuda para los usuarios en Vietnam**

Encontrará información, asistencia técnica y servicios en:

#### **Centro de atención al cliente de Epson**

65 Truong Dinh Street, District 1, Ho Chi Minh City, Vietnam. Teléfono (Ciudad de Ho Chi Minh): 84-8-3823-9239, 84-8-3825-6234 29 Tue Tinh, Quan Hai Ba Trung, Hanoi City, Vietnam Teléfono (Ciudad de Hanoi): 84-4-3978-4785, 84-4-3978-4775

## **Ayuda para los usuarios en Indonesia**

Encontrará información, asistencia técnica y servicios en:

## **Internet**

#### [http://www.epson.co.id](http://www.epson.co.id/)

- ❏ Información sobre especificaciones de productos, controladores para descargar
- ❏ Preguntas más frecuentes (FAQ), información sobre ventas, preguntas por correo electrónico

#### **Hotline de Epson**

Teléfono: +62-1500-766 Fax: +62-21-808-66-799 El equipo de nuestra Hotline le ofrece estos servicios por teléfono o fax: ❏ Información sobre ventas y productos

## ❏ Soporte técnico

## **Centro de atención al cliente de Epson**

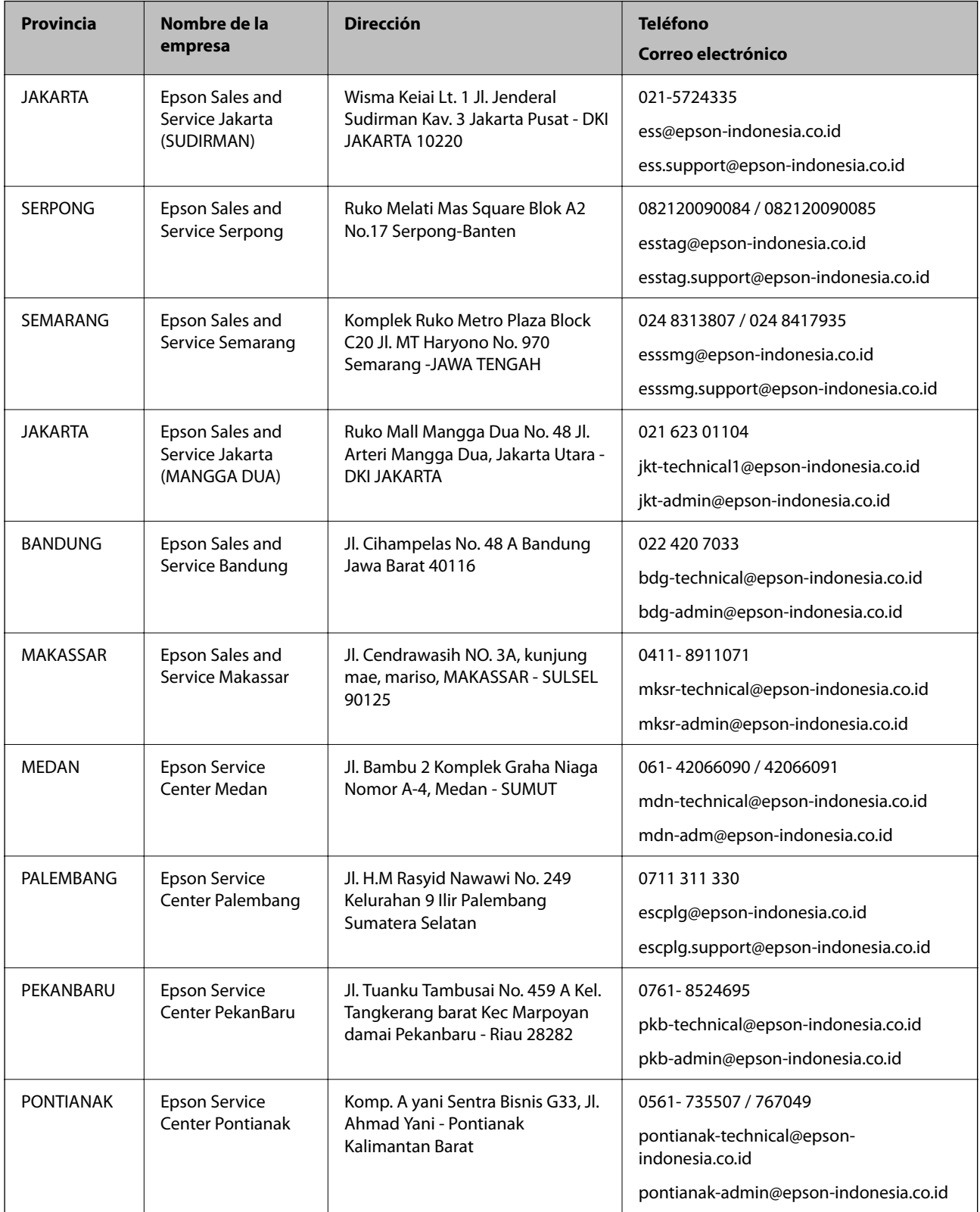

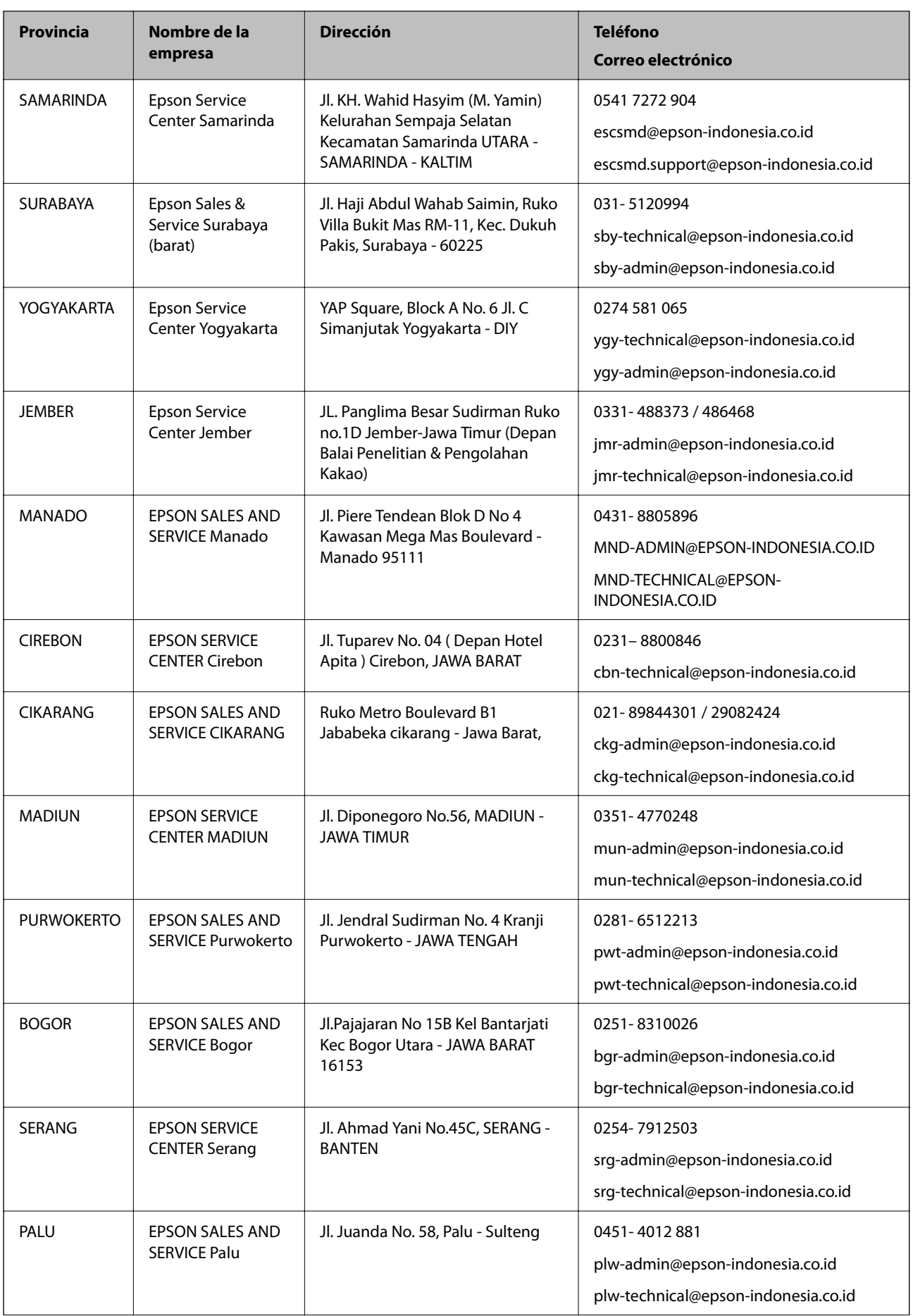

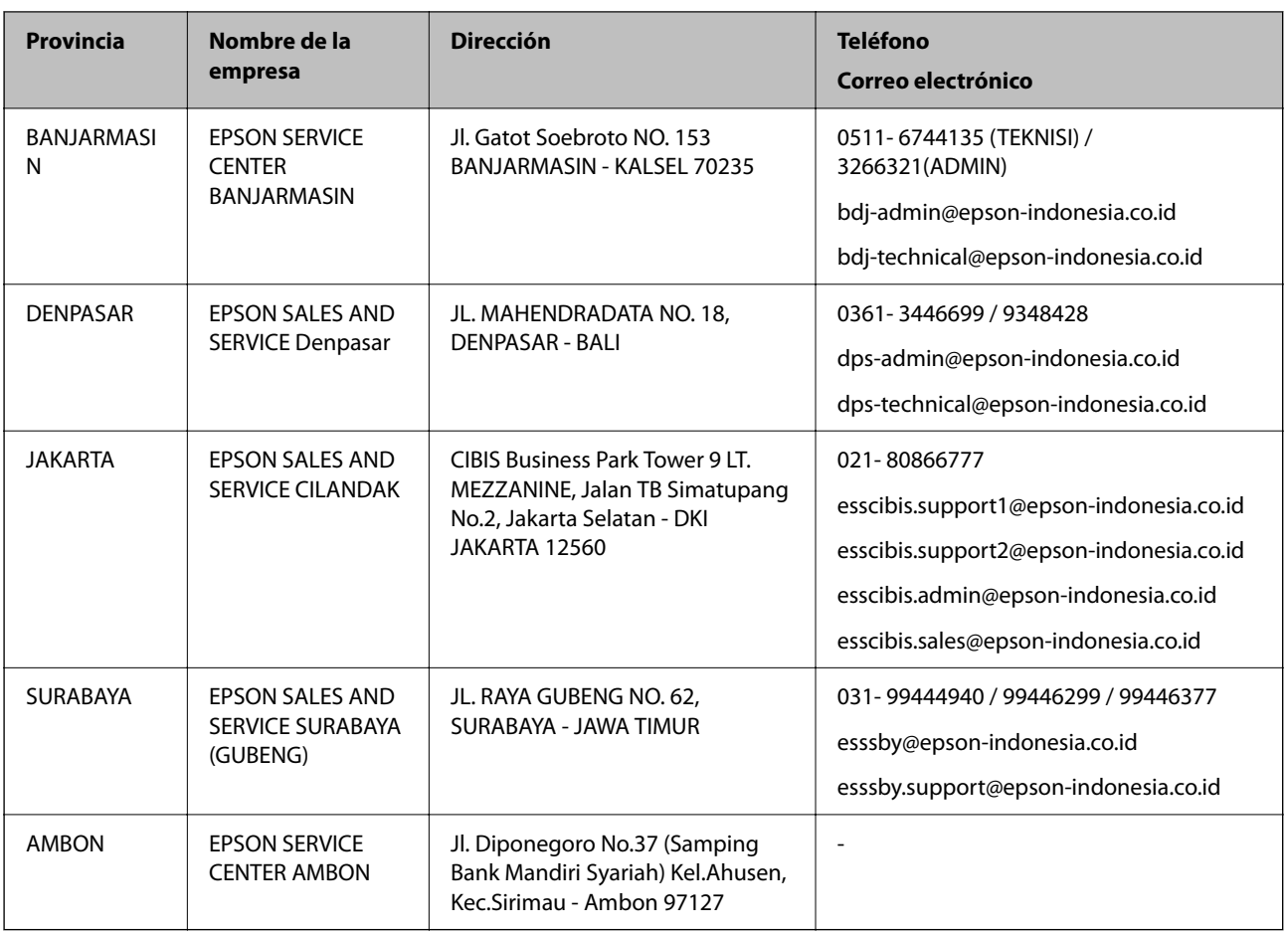

Si su ciudad no aparece aquí, llame a la Hotline: 08071137766.

# **Ayuda para los usuarios en Hong Kong**

Para obtener asistencia técnica y otros servicios posventa, los usuarios pueden ponerse en contacto con Epson Hong Kong Limited.

## **Página principal de Internet**

[http://www.epson.com.hk](http://www.epson.com.hk/)

Epson Hong Kong ha establecido una página inicial local en Internet, en chino y en inglés, para ofrecer a sus clientes lo siguiente:

- ❏ Información sobre productos
- ❏ Respuestas a las preguntas más frecuentes (FAQ)
- ❏ Últimas versiones de los controladores de productos Epson

## **Hotline de servicio técnico**

También puede ponerse en contacto con nuestro personal técnico en los siguientes números de teléfono y de fax:

Teléfono: 852-2827-8911

Fax: 852-2827-4383

## <span id="page-242-0"></span>**Ayuda para los usuarios en Malasia**

Encontrará información, asistencia técnica y servicios en:

## **Internet**

#### [http://www.epson.com.my](http://www.epson.com.my/)

- ❏ Información sobre especificaciones de productos, controladores para descargar
- ❏ Preguntas más frecuentes (FAQ), información sobre ventas, preguntas por correo electrónico

## **Centro de atención telefónica de Epson**

Teléfono: 1800-81-7349 (número gratuito)

Correo electrónico: websupport@emsb.epson.com.my

- ❏ Información sobre ventas y productos
- ❏ Preguntas o problemas sobre la utilización de productos
- ❏ Información sobre los servicios de reparaciones y la garantía

## **Sede central**

Teléfono: 603-56288288

Fax: 603-5628 8388/603-5621 2088

# **Ayuda para los usuarios en la India**

Encontrará información, asistencia técnica y servicios en:

## **Internet**

## [http://www.epson.co.in](http://www.epson.co.in/)

Información sobre especificaciones de productos, controladores que puede descargar y consultas sobre productos.

## **Línea de ayuda (Helpline)**

❏ Reparaciones, información sobre el producto y pedido de consumibles (BSNL, líneas telefónicas)

Número gratuito: 18004250011

Accesible de 9:00 a 18:00, de lunes a sábado (excepto festivos)

❏ Reparaciones (usuarios de CDMA y de móviles)

Número gratuito: 186030001600

Accesible de 9:00 a 18:00, de lunes a sábado (excepto festivos)

# **Ayuda para los usuarios de las Filipinas**

Para obtener asistencia técnica y otros servicios posventa, los usuarios pueden ponerse en contacto con Epson Philippines Corporation a través de los siguientes números de teléfono y de fax y esta dirección de correo electrónico:

## **Internet**

## [http://www.epson.com.ph](http://www.epson.com.ph/)

Información sobre especificaciones de productos, controladores que puede descargar, preguntas más frecuentes (FAQ) e información por correo electrónico.

## **Atención al cliente de Epson Philippines**

Número gratuito: (PLDT) 1-800-1069-37766 Número gratuito: (Digital) 1-800-3-0037766 Metro Manila: (632) 8441 9030 Sitio web: <https://www.epson.com.ph/contact> Correo electrónico: customercare@epc.epson.com.ph Accesible de 9:00 a 18:00, de lunes a sábado (excepto festivos) Nuestro equipo de Atención al cliente le ofrece estos servicios por teléfono: ❏ Información sobre ventas y productos ❏ Preguntas o problemas sobre la utilización de productos ❏ Información sobre el servicio de reparaciones y la garantía

## **Epson Philippines Corporation**

Centralita: +632-706-2609 Fax: +632-706-2663